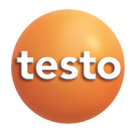

### **Måledata-monitorering med testo Saveris Professional Edition**

Betjeningsvejledning

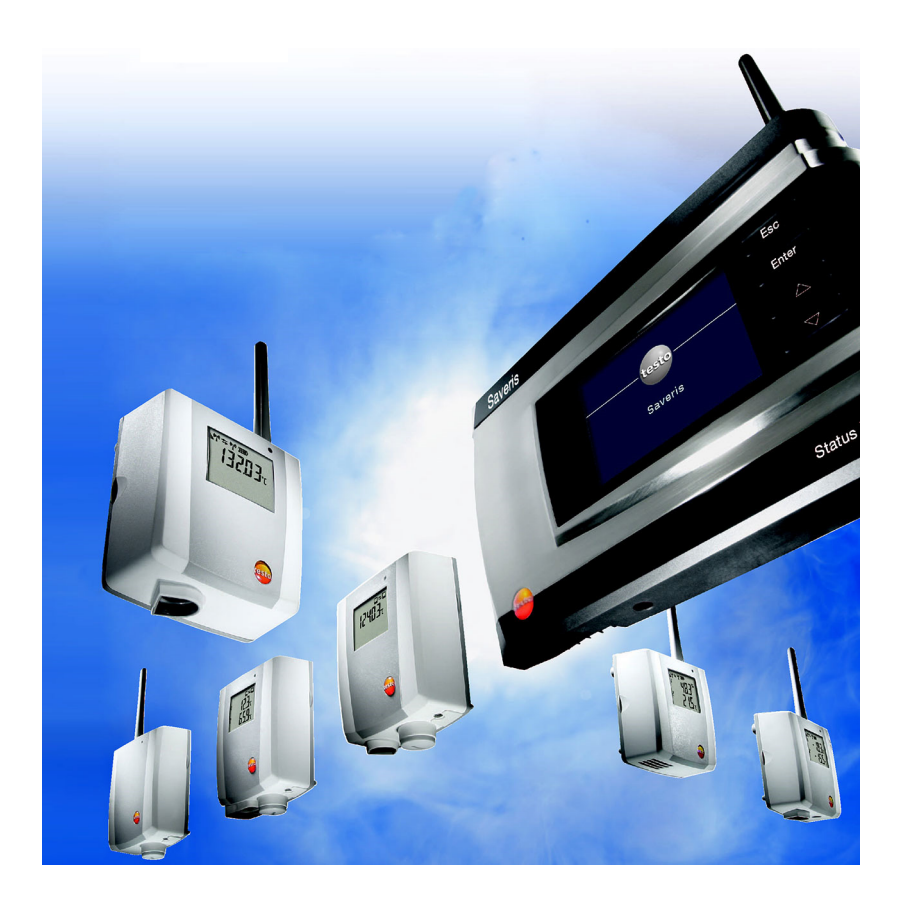

#### Indhold  $\overline{\mathbf{1}}$

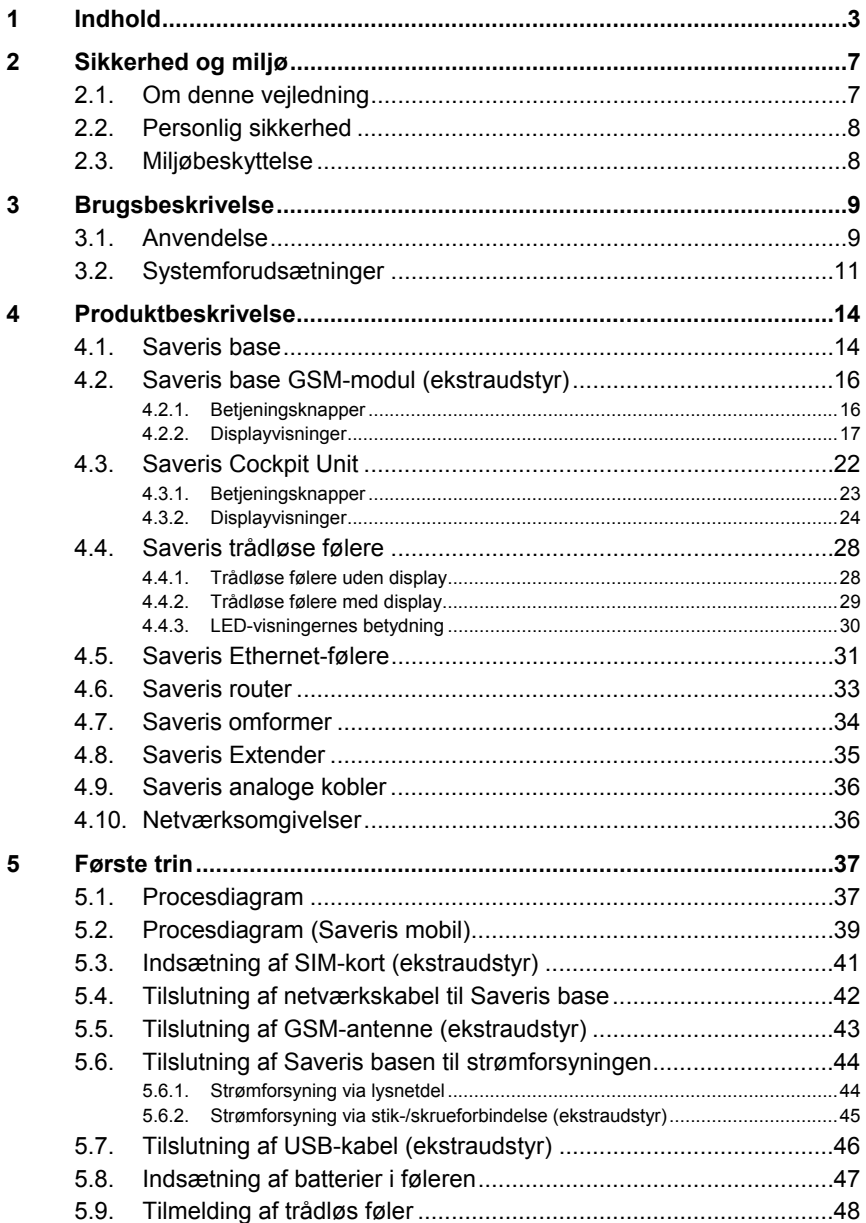

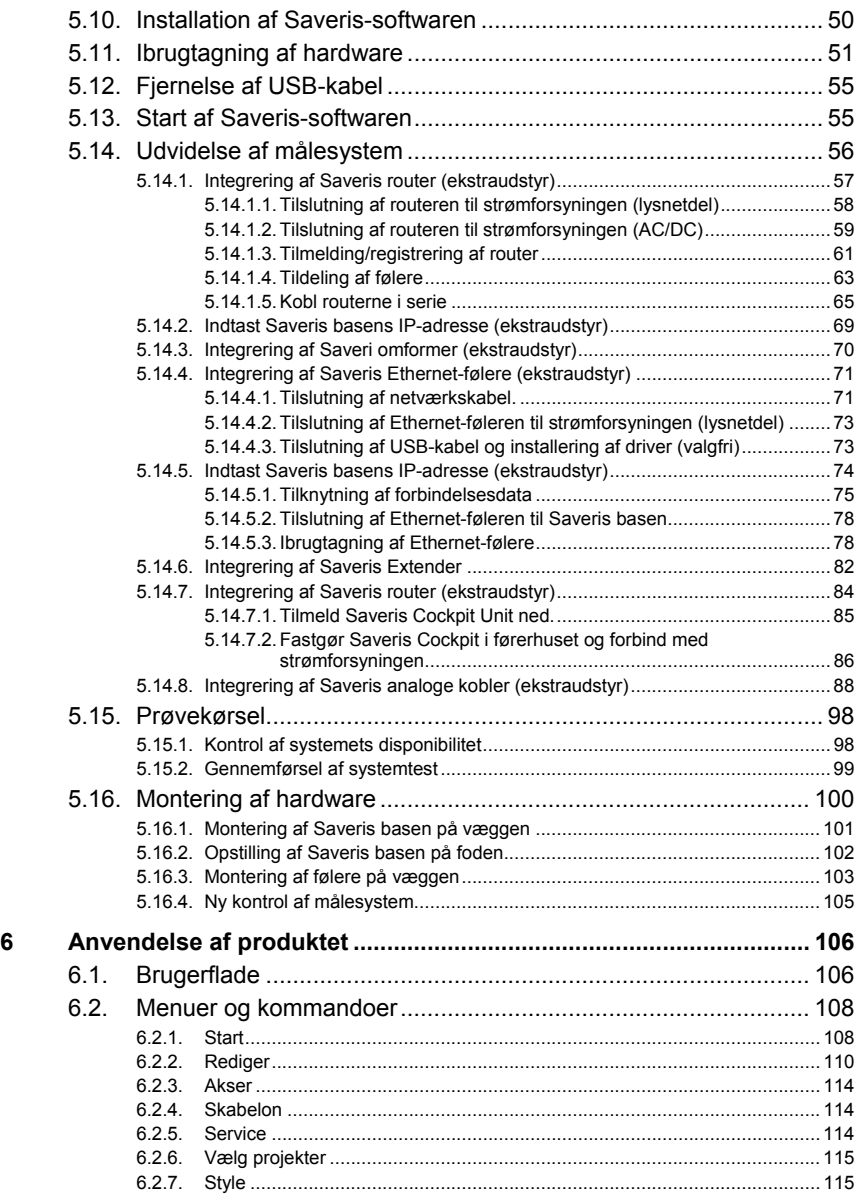

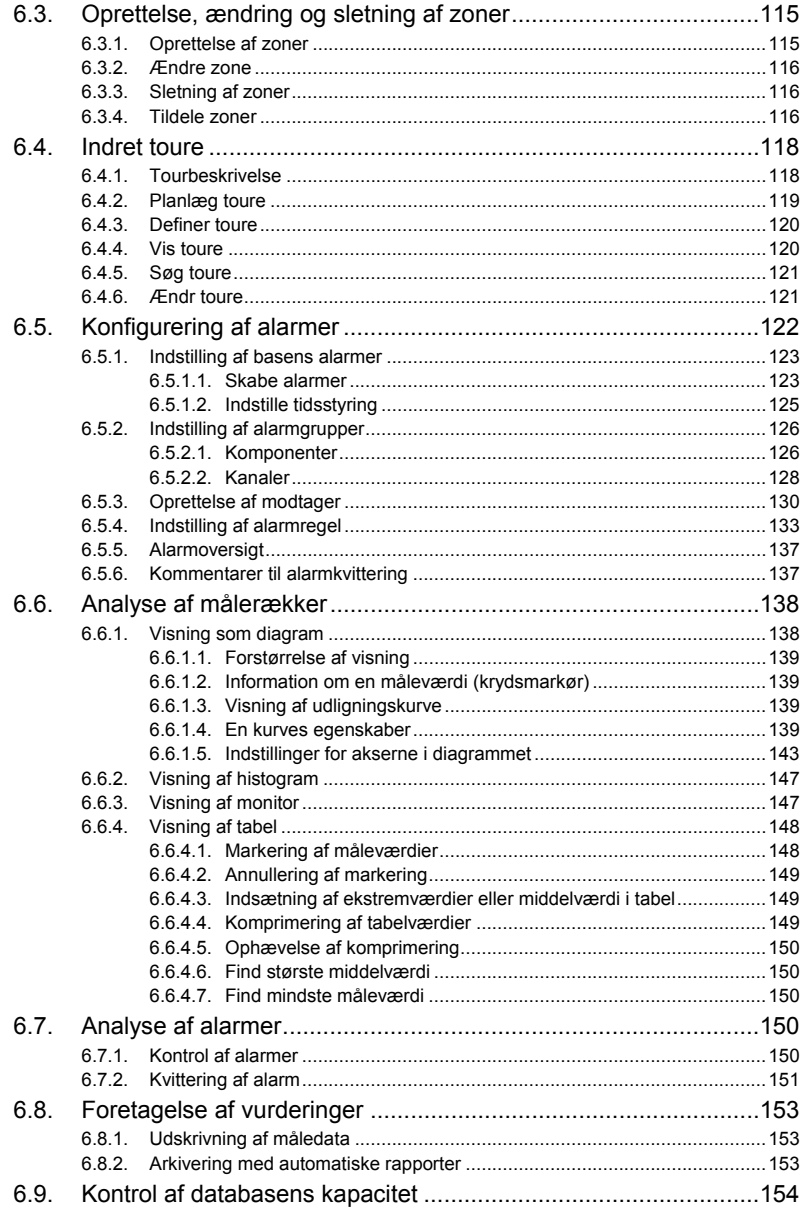

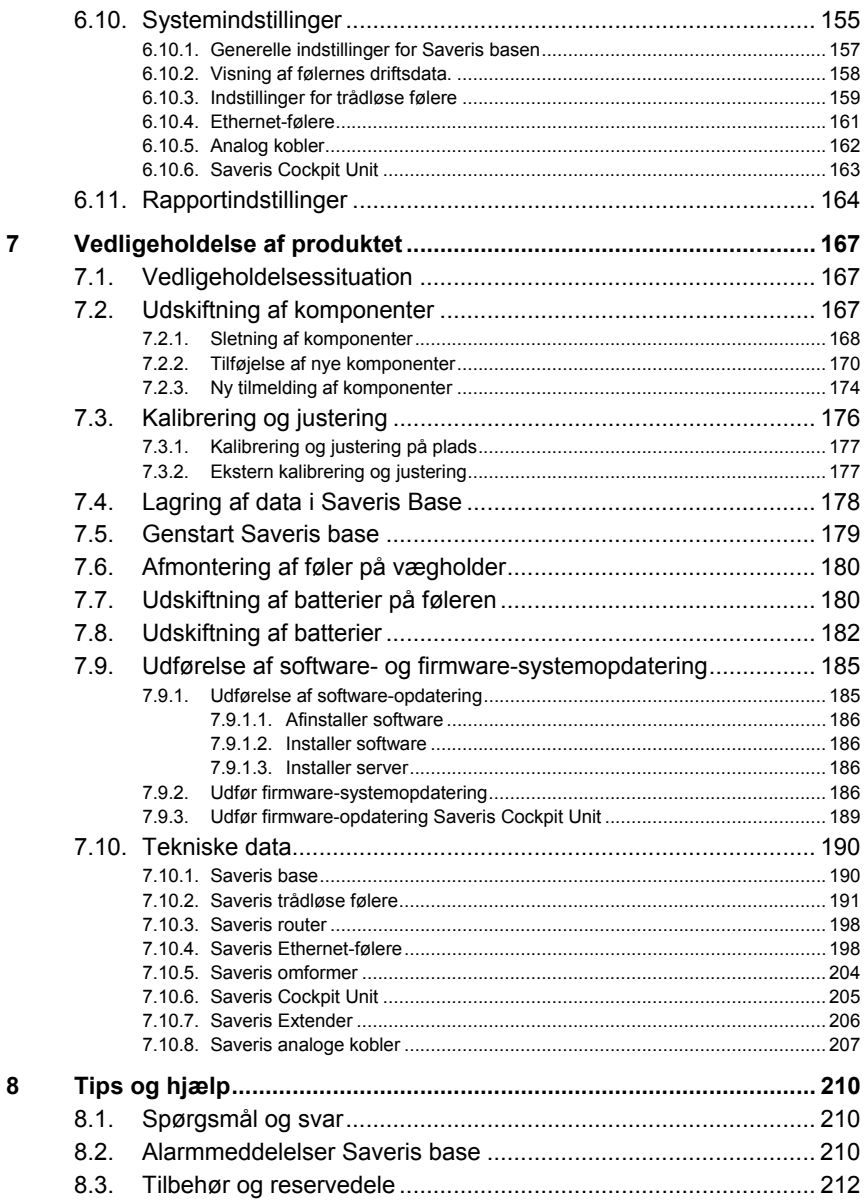

# **2 Sikkerhed og miljø**

# **2.1. Om denne vejledning**

### **Symboler og skrivekonventioner**

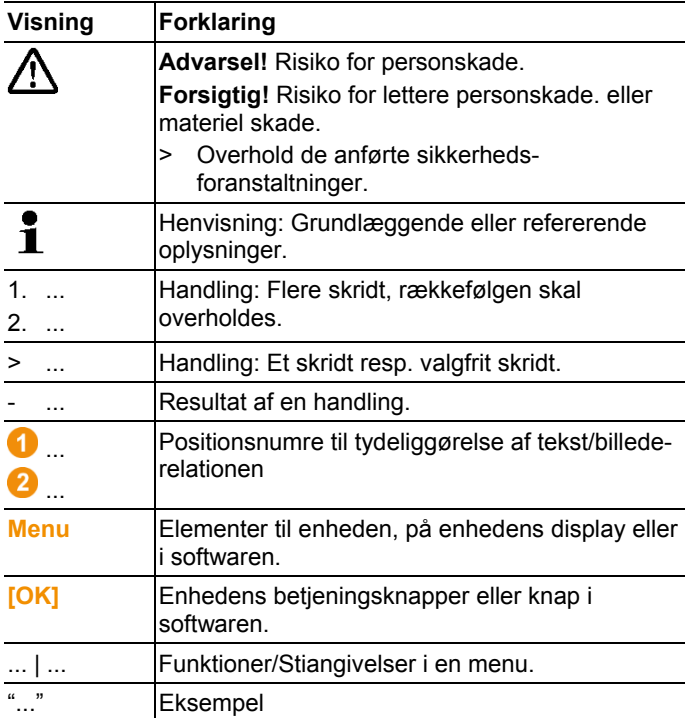

### **Anvendelse**

- > Der forudsættes kendskab til brug af PC og Microsoft® produkterne.
- > Læs denne dokumentation omhyggeligt igennem, og gør dig fortrolig med brugen af produktet, før du tager det i anvendelse. Bemærk især sikkerheds- anvisninger og advarsler for at undgå person- og produktskade.
- > Denne dokumentation skal opbevares, så du har altid den lige ved hånden.
- > Dokumentationen skal gives videre til senere brugere af produktet.

# **2.2. Personlig sikkerhed**

- > Måling med Saveris følerne på eller i nærheden af spændingsførende dele må aldrig finde sted.
- > Kun vedligeholdelsesarbejde, som er beskrevet i dokumentationen, må udføres på Saveris-systemets komponenter. Følg nøje de angivne arbejdstrin. Brug kun originale reservedele fra Testo.
- > Produktet skal anvendes fagligt korrekt i overensstemmelse med det tilsigtede formål og inden for rammerne af de parametre, der fremgår af de tekniske data. Undgå udøvelse af vold på produktet.
- > Effekten af strømforsyningen til Saveris følere, routere, omformere Cockpit Unit, Extender og Saveris Base er begrænset iht. EN 60950-1:2001. Ændringer i strømforsyningen medfører at radiogodkendelsen bortfalder og er ikke tilladt.
- < Det trådløse modul indbygges i Saveris-komponenterne således, at grænseværdierne for luft- og krybeafstande overholdes i henhold til standarderne. Det er ikke tilladt at foretage ændringer i komponenternes indre opbygning.
- > Husk ved valg af monteringsposition at tage højde for de tilladte omgivelses- og opbevaringstemperaturer: (se Tekniske data).
	- $\bullet$ Under 5 °C oplades batterierne ikke, der er kun Ť begrænset mulighed for sikker systemdrift i dette temperaturområde.

# **2.3. Miljøbeskyttelse**

- > Defekte akkumulatorbatterier / tomme batterier skal bortskaffes ifølge gældende lovmæssige bestemmelser.
- > Efter endt brugstid skal produktet indleveres til sorteret affaldsbehandling som elektronikskrot (følg lokale forskrifter), eller det kan leveres tilbage til Testo for videre bortskaffelse.

# **3 Brugsbeskrivelse**

## **3.1. Anvendelse**

### **Anvendelsesområder**

Målesystemet testo Saveris kan anvendes overalt, hvor temperatur- og fugtfølsomme produkter fremstilles, lagres eller transporteres; for eksempel inden for levnedsmiddelindustrien (køle- og fryserum, køle/dybfrosttransportere) i mindre virksomheder inden for levnedsmiddelbranchen, såsom bagerier og slagterier, eller inden for den farmaceutiske industri (temperaturskabe, opbevaring og transport af medikamenter). Men også inden for øvrige industrier kan målesystemet anvendes til overvågning af bygningsklima samt til kvalitetssikring i lagerrum for produkter i alle faser af fremstillingsprocessen.

- $\overline{\mathbf{1}}$ Målesystemet testo Saveris tjener til kontrol af måleværdier, ikke til styring eller regulering af dem.
- $\mathbf{i}$ Basen med SMS-modul må ikke anvendes i omgivelser, hvor det f.eks. er forbudt at bruge en mobiltelefon.
- $\ddot{\mathbf{1}}$ Mobil overvågning er kun tilgængelig med tilsvarende radiogodkendelse på 868 MHz.

### **Funktion**

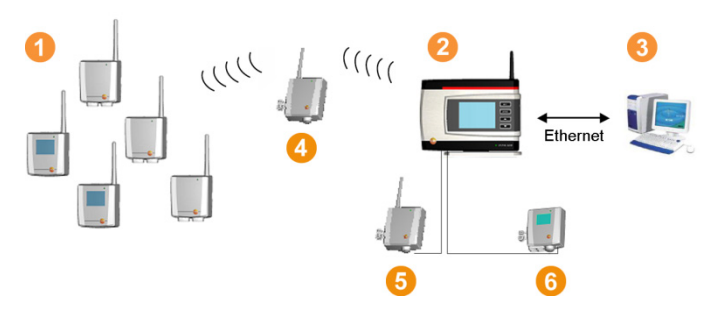

Med målesystemet måles og registreres omgivelses- eller procesdata for temperatur og luftfugtighed i lukkede rum og/under under transporten ved hjælp af følere <sup>1</sup>. Disse måleværdier overføres trådløst til Saveris-basen <sup>2</sup>, hvor de gemmes. Til optimering af den trådløse forbindelse kan der ved vanskelige bygningsmæssige forhold indsættes en router  $\overline{4}$ . Dataene kaldes frem fra Saveris basen af en computer  $\bigcirc$  og gemmes i en database.

Ved meget lange afstande kan der etableres en bro, idet der indsættes en omformer  $\Theta$ , som forvandler følernes eller routernes radiofrekvenssignaler og så overfører måledata til basen via Ethernet-kabel. Desuden kan der tilsluttes såkaldte Ethernet-følere **6** til basen via et Ethernet-kabel.

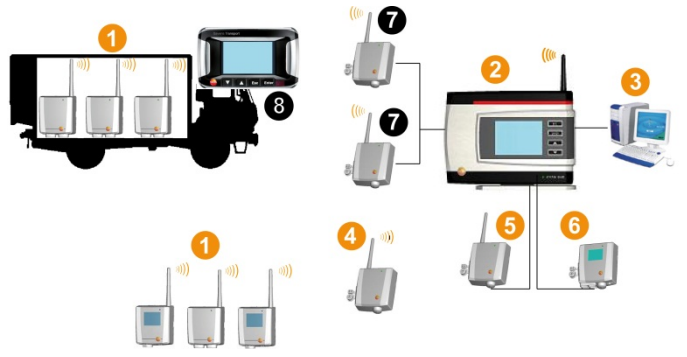

Temperatur og/eller luftfugtigheden under transport af følsomme varer overvåges ligeledes af trådløse følere <sup>1</sup>. Vender transportenheden (f. eks.lastbilen) tilbage til basis, overføres måleværdierne til Extender, **D**eller Saveris-base **O**, så snart forbindelsen er tilstrækkelig. Extender omvandler radiosignaler fra følerne og overfører måleværdierne pr. Ethernet-kabel til Saveris Basen <sup>2</sup> Til en direkte måleværdikontrol kan der anvendes en Saveris Cockpit Unit i lastbilen 8.

De særlige fordele ved Saveris med henblik på datasikkerheden og -tilgængelighed opstår pga. lagring af konfigurationsdata på fordelte steder i systemet (f. eks. i føleren, i basen, i pc-databasen.. Synkroniseringen sker i regelmæssige intervaller, ved trådløs overførsel hver 15 min. Alt efter systemarkitektur (kaskaderet router) og kørende processer (f. eks. firmware-opdateringer trådløs over air) er overførselstakten også den afgørende tidsfaktor til synkroniseringen. Dette kan mærkes ved opdatering af ændrede alarmbetingelser eller ved kvittering af alarmer. Ikke afsluttet synkronisation vises gennem et \* bag systemkomponenten i menuen System.

Med testo Saveris-softwaren har du således altid overblik over måleværdiernes udvikling i de enkelte områder.

Er der tilmeldt trådløse følere i mobile zoner, så er alle disse følere i en sendecelle på samme kanal. Saveris Extende arbejder som eksterne, fordelte antenner på Saveris base. All disse trådløse følere er tilmeldt Saveris Basen.

I modsætning dertil danner Saveris Omformere deres egen radiocelle, med forskellige kanaler (indbyrdes, men også til Saveris Base. Følerne er her direkte og entydigt tilordnet omformeren.

 $\mathbf i$ Hvis du vil blande eksisterende komponenter (bestillingsnummer: 0572.x1xx) med fornylig købte (bestillingsnummer 0572.x2xx) i et Saveris system, skal dui kontrollere kompatibiliteten først.

> Ved spørgsmål og problemer kontakt venligst testo kundeservice. Kontakt data se bagsiden af dette dokument eller website www.testo.com/service-contact

### **Ansvarsfritagelse**

Testo Saveris er udviklet til at sammenføre en stor mængde måledata fra rumligt adskilte følere i Saveris-softwaren, at dokumentere dem og generere advarsel i tilfælde af uregelmæssigheder.

Testo Saveris er ikke udviklet til at varetage styrings- og reguleringsopgaver. Specielt alarmerne må ikke betragtes som såkaldte kritiske alarmer, der varsler farer for liv og helbred eller for materiel skade.

Testo AG fraskriver sig ethvert ansvar for en sådan utilsigtet anvendelse.

## **3.2. Systemforudsætninger**

### **Operativsystem**

Softwaren kan køre på følgende operativsystemer:

- Windows® 7 SP1 64-bit/ 32-bit eller senere
- Windows® 8 64-bit/ 32-bit
- Windows® 8.1 64-bit/ 32-bit
- Windows® 10 64-bit/ 32-bit
- Windows® Server 2008 SP2 64-bit
- Windows® Server 2008 R2 64-bit
- Windows® Server 2012 64-bit
- Windows® Server 2012 R2 64-bit

### **Computer**

Computeren skal opfylde kravene til respektive operativsystem. Herudover skal følgende krav være opfyldt:

- 4,5 GB fri harddiskplads ved maksimal størrelse af databasen
- Interface USB 2.0
- Microsoft® Internet Explorer 9.0 eller senere
- Microsoft® Windows® Installer 4.5 eller senere
- Microsoft® .NET Framework 4.0 SP1 eller senere
- MDAC 2.8 SP1 eller senere
- Microsoft® Outlook® (kun ved MAPI-Installation)
- Computerens processor, harddisk og grænseflader skal Ť konfigureres til kontinuerlig drift for at sikre en problemfri automatisk drift. Kontroller ved behov computerens energisparefunktioner.
- $\overline{\mathbf{1}}$ Hvis computeren ikke har installeret Windows® Installer, MDAC og .NET Framework, bliver disse installeret sammen med Saveris-softwaren. Efter denne installation skal computeren genstartes.
- $\ddot{\mathbf{1}}$ Dato- og tidsindstillinger overføres automatisk til PC'en. Administrator skal sikre at systemtid justeres regelmæssigt efter en pålidelig tidskilde, for at sikre autenticitet af måledata.

#### **Database**

- SQL-Server® 2012 R2 Express udleveres.
- Versionerne Microsoft SQL Server 2008, 2012 og 2014 samt Terminal Server understøttes.Database.
- $\mathbf{i}$ I Client-server-systemet anbefales et netværk med AD og DNS (Domain Name System) for at tillade en onlineopdatering ved hjælp af MSMQ (Microsoft® Message Queuing).
- $\mathbf{i}$ Testo Saveris arbejder med en SQL-database. Hvis der allerede findes en SQL-database på installations-PC'en, kan der oprettes en anden instans til Testo Saveris.
- $\mathbf{i}$ Hvis adgangen til Saveris-instans i Microsoft® SQLdatabasen skal ske via en Firewall, skal der åbnes en port til dette formål i Firewall'en. Iagttag i denne forbindelse sikkerhedshenvisningerne fra Microsoft®.
- $\mathbf{i}$ Brug af virusscannere kan, alt efter konfigurering reducere systemets ydelse betydeligt
- Ved installation af software på virtuelle operativsystemer <sup>1</sup> skal de tilgængelige systemressourcer kontrolleres og evt. korrigeres.

I kombination med virtuelle systemer fungerer USBforbindelsen ikke pålideligt. Vi anbefaler derfor at tilslutte basen via Ethernet.

### **Batteri**

Batteriet i Saveris Base, Ethernet-følere og analogkoblere er en sliddel, der skal udskiftes efter ca. 2 år. Når batteriet er defekt, kan den fulde funktion af GSM-modulet ikke garanteres. Ved et strømsvigt kan et datatab i nogle af komponenterne ikke udelukkes. Så snart batteriet i en komponent ikke længere er fuldt funktionsdygtigt, udløser det en systemalarm **Batteri defekt**.

Derefter bør batteriet (artikel nr. 0515 5021) udskiftes omgående, for at garantere den fulde funktion og datasikkerhed.

# **4 Produktbeskrivelse**

 $\overline{\mathbf{i}}$ Dette produkt opfylder iht. overensstemmelseserklæring direktiverne i henhold til 2014/30/EU.

# **4.1. Saveris base**

### **Forside**

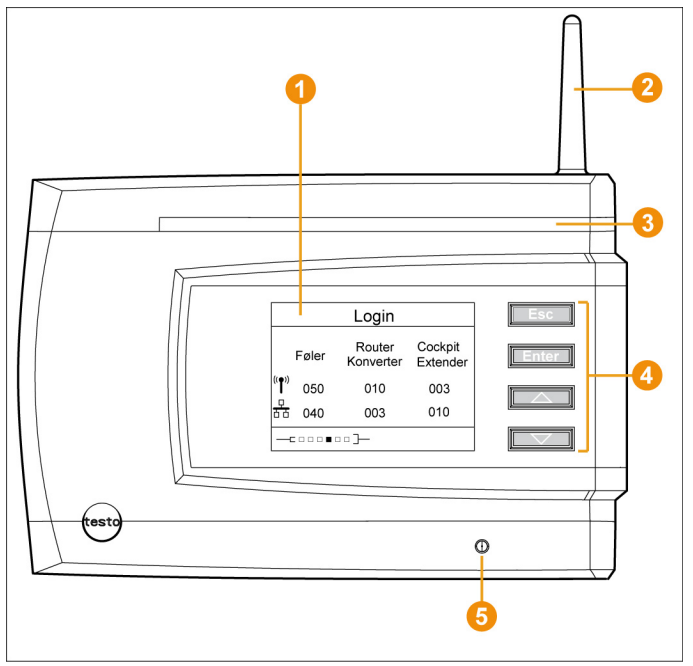

- **O** Display til visning af alarmer og brugerguidning.
- **2** Antenne
- **Advarsels-LED.**
- **O** Tastsektion til betjening af Saveris basen.
- **6** LED til statusvisning.

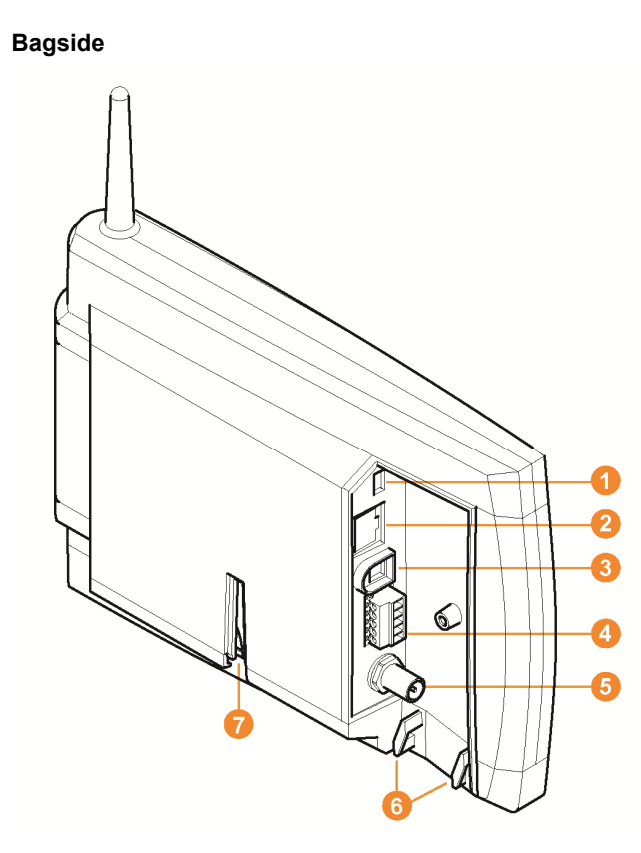

- **O** Tilslutning USB-kabel.
- **2** Tilslutning netværkskabel.
- **G** Tilslutning strømforsyning via stikkontakt.
- **O** Tilslutning strømforsyning via 24 V AC/DC og alarmrelæ.

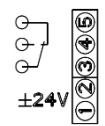

- Tilslutning til ekstern GSM-antenne (kun i forbindelse med GSM-modul).
- **6** Trækaflastningsøjer.
- Slids til fod eller vægholder.

# **4.2. Saveris base GSM-modul (ekstraudstyr)**

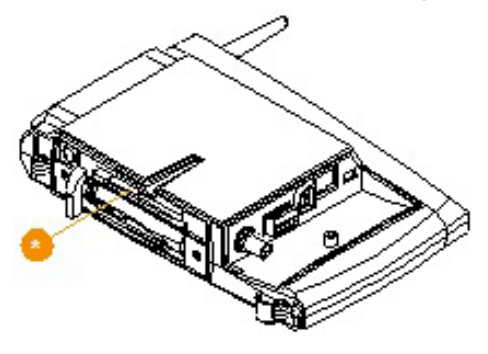

 Indstiksslids til SIM-kortet.  $\bullet$ 

### **4.2.1. Betjeningsknapper**

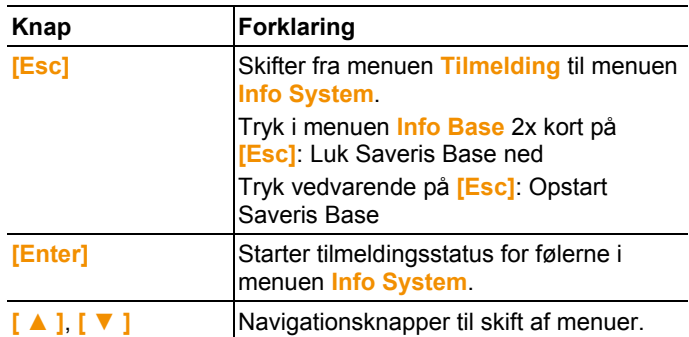

### **4.2.2. Displayvisninger**

Menuen **Info Base**

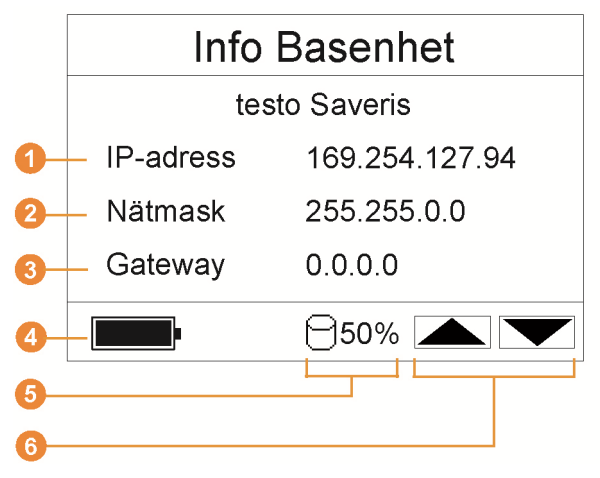

**Saveris basens IP-adresse.** IP-adressen er Saveris basens entydige identifikationsnummer i netværket.

- **2** Netmaske, som er gemt i Saveris basen. Netmasken er netværkets basisadresse, som Saveris basen er integreret i.
- Adresse på den gateway, som er gemt i Saveris basen.

En gateway er et overgangspunkt mellem net, som arbejder med forskellige protokoller eller dataformater. Fra gateway'en foretages derefter en "oversættelse" til den respektive anden protokol eller andet dataformat.

- **O** Fyldstatus for det interne batteri i tilfælde af strømudfald. Visningen fremkommer kun, når strømforsyningen er afbrudt.
- **O** Optaget lagerplads i Saveris basen.
- **6** Knapper, som i denne menu er tilknyttet funktioner.

Menuen **Info Alarm**

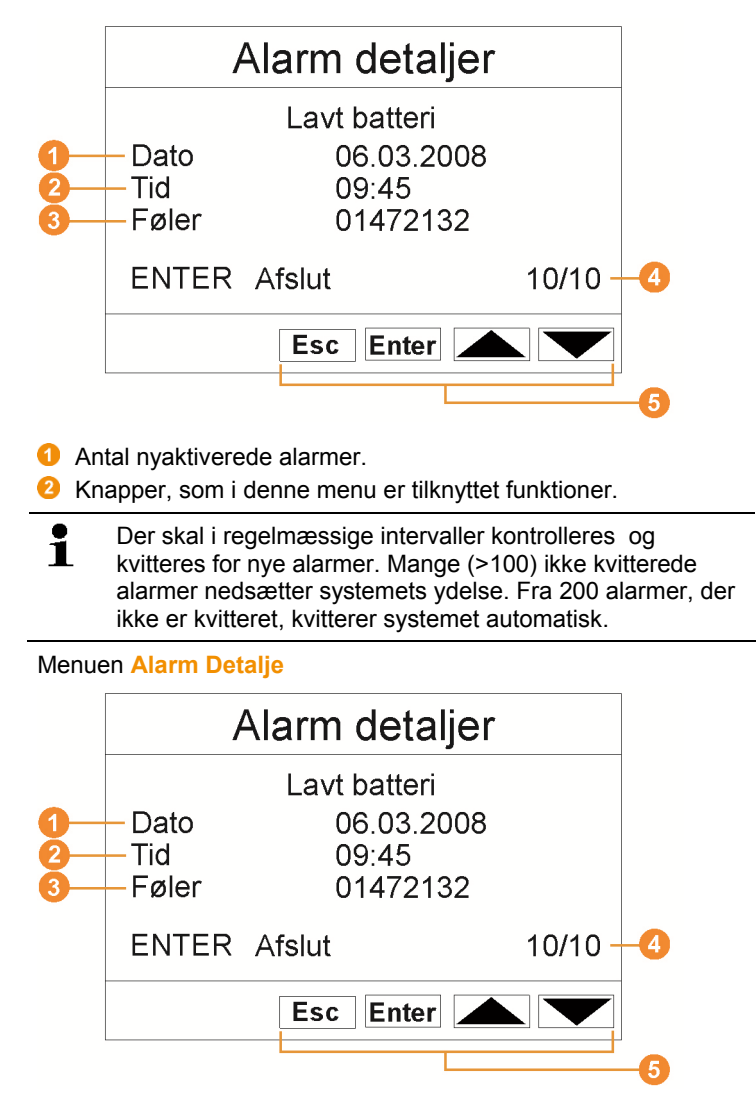

- **O** Dato for udløsning af alarm.
- **2** Klokkeslæt for udløsning af alarm.
- Den føler, alarmen blev udløst for.
- Nummeret på alarmen og det samlede antal alarmer.
- **G** Knapper, som i denne menu er tilknyttet funktioner.

### Menuen **Måleværdi detalje**

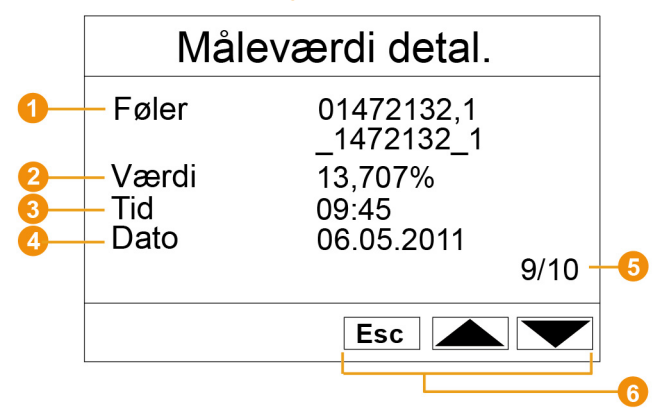

- Føler og hvis aktuelt den kanal, som måleværdien overføres for.
- Måleværdi med tilhørende enhed.
- Klokkeslæt for overførsel af måleværdien.
- **O** Dato for overførsel af måleværdien.
- Nummeret på måleværdien og det samlede antal måleværdier.
- **6** Knapper, som i denne menu er tilknyttet funktioner.

### Menuen **Info GSM**

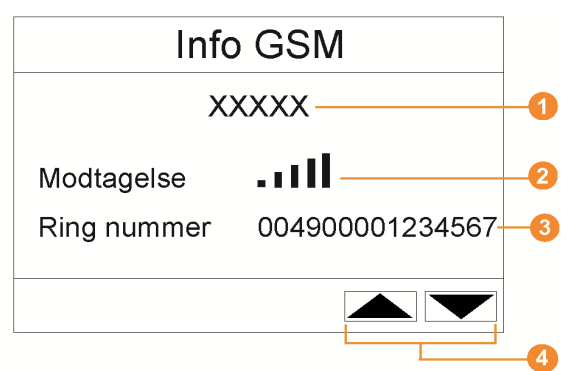

- **O** Navn på netudbyderen.
- **2** Visning af modtagekvalitet.
- **8** Telefonnummer, som er gemt på SIM-kortet.
- **G** Knapper, som i denne menu er tilknyttet funktioner.
- **G** Versionsnummer på det interne GSM-modul.

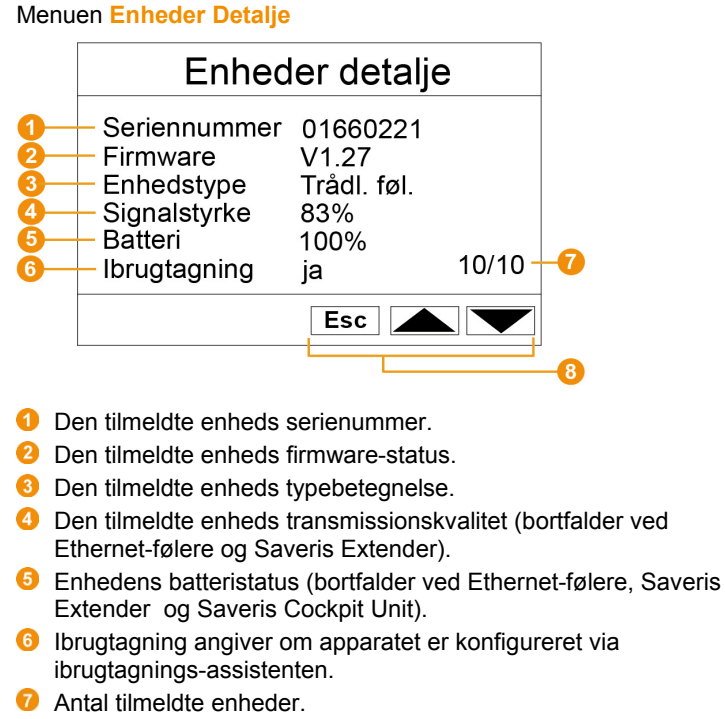

**6** Knapper, som i denne menu er tilknyttet funktioner.

### Menuen **Info System**

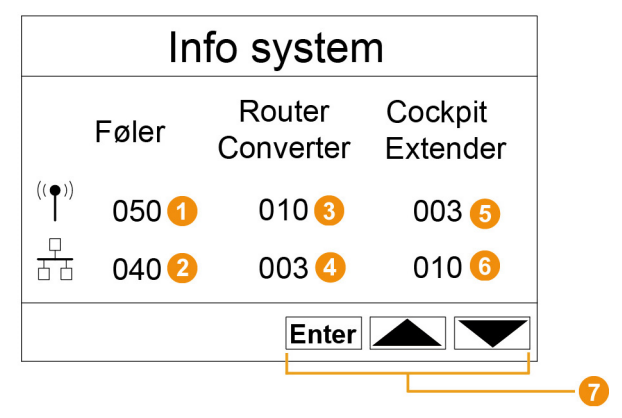

- Antal tilmeldte trådløse følere.
- **Antal tilmeldte Ethernet-følere.**
- **Antal tilmeldte routere.**
- **Antal tilmeldte omformere.**
- **6** Antal tilmeldte Saveris Cockpit Units.
- **6** Antal tilmeldte Saveris Extendere.
- **O** Knapper, som i denne menu er tilknyttet funktioner.

#### Menuen **Tilmelding** 1/2

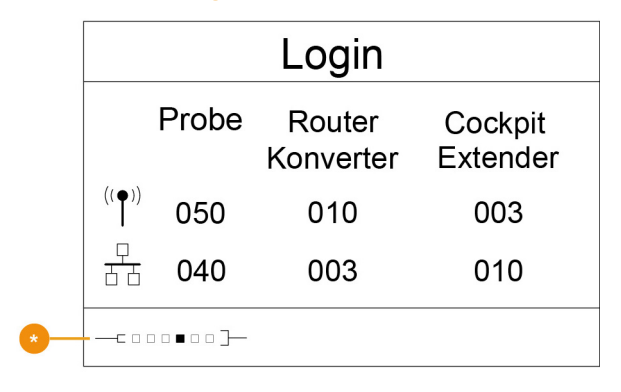

Statusvisning ved tilmelding af følere.

### Menuen **Tilmelding** 2/2

 $\overline{\mathbf{i}}$ 

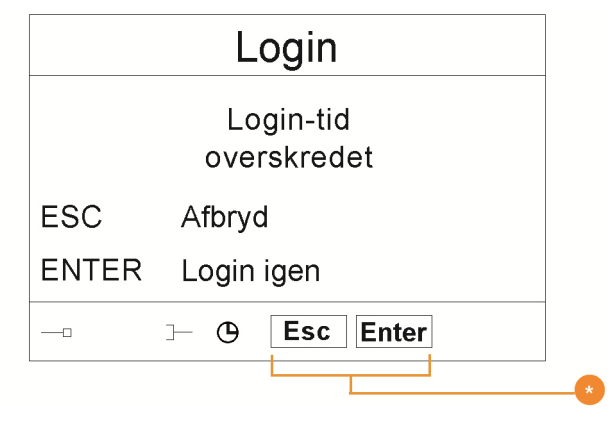

**C** Knapper, som i denne menu er tilknyttet funktioner.

Dette display vises, hvis der inden for ca. 30 sekunder ikke er blevet modtaget et tilmeldingssignal fra en føler.

# **4.3. Saveris Cockpit Unit1**

### **Forside**

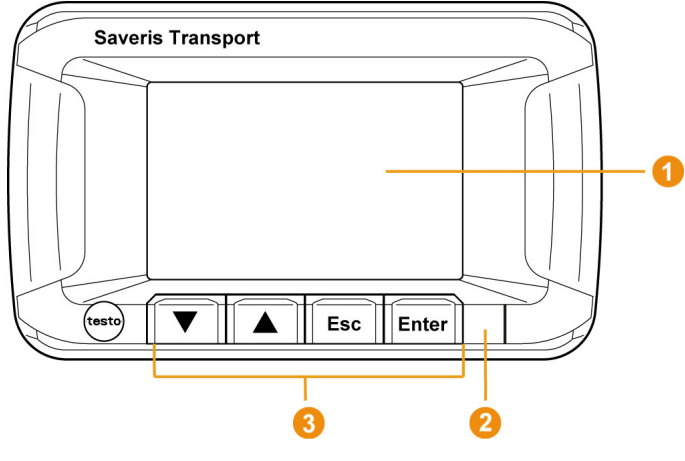

- Display til visning af alarmer og brugerguidning.
- Advarsels-LED og IR-grænseflade
- **G** Tastsektion til betjening af Saveris Cockpit Unit

l

<sup>&</sup>lt;sup>1</sup> Komponenten er kun godkendt til mobil overvågning i alle lande med en radiofrekvens på 868 MHz.

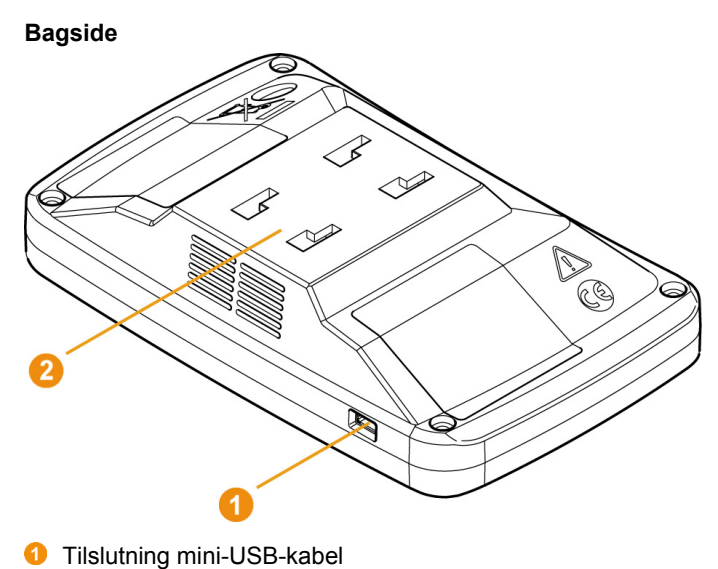

Styr til holderen.

 $\overline{\mathbf{i}}$ For udskiftning af batteriet i Saveris Cockpit Unit kontakt venligst testo kundeservice. Kontaktdata findes på bagsiden af dette dokument eller på internettet under www.testo.com/service-contact.

### **4.3.1. Betjeningsknapper**

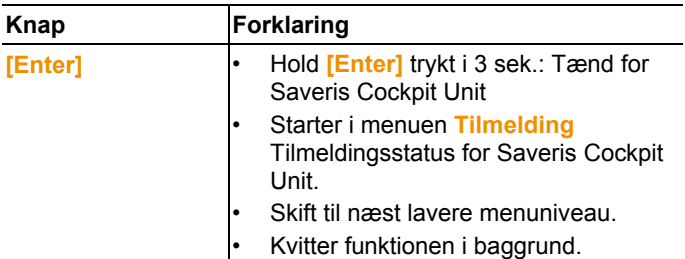

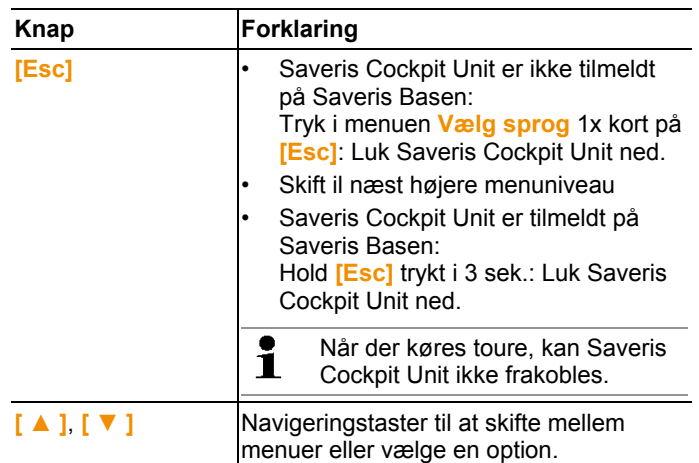

### **4.3.2. Displayvisninger**

### **Symboler**

Følgende symboler vises øverst til højre på alle skærmbilleder

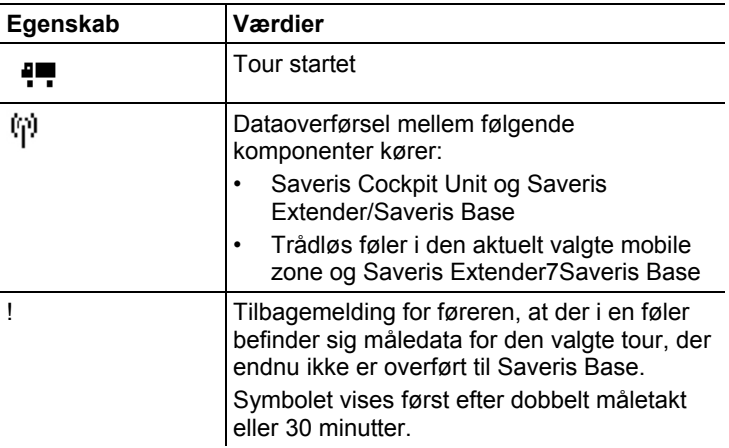

### **Meni Indstillinger**

Undermenuer

- Dag-/natindstillinger
- Belysning
- Måleværdi visningsindstillinger
- Fabriksværdier

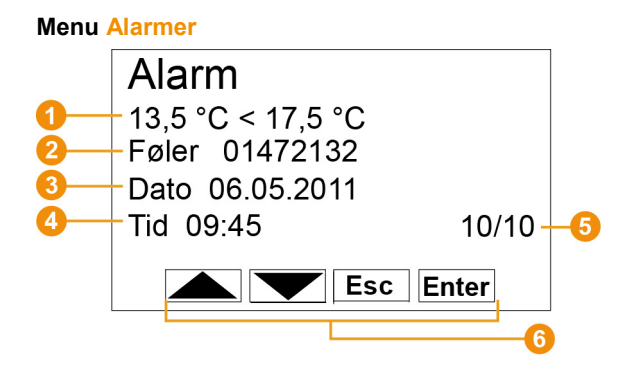

- **Beskrivelse af alarmårsagen**
- **2** Den kanal, alarmen blev udløst for.
- **8** Dato for udløsning af alarm.
- **G** Klokkeslæt for udløsning af alarm.
- Nummeret på alarmen og det samlede antal alarmer.
- **6** Knapper, som i denne menu er tilknyttet funktioner.

### **Menu Måleværdier**

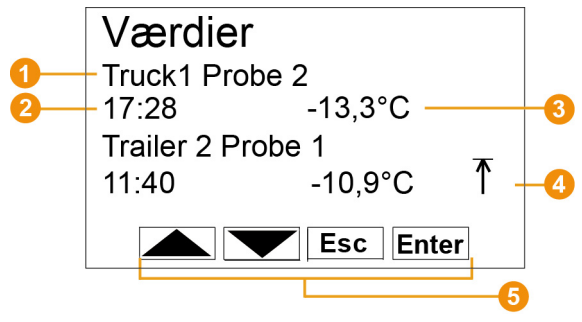

- Føler og den mobile zone, som måleværdien overføres for.
- Tid, hvor måleværdien er overført / dato, hvor måleværdien er overført (vises skiftevis i denne linje).
- **Måleværdi med tilhørende enhed.**
- **O** Visning af grænseoverskridelser
- **G** Knapper, som i denne menu er tilknyttet funktioner.

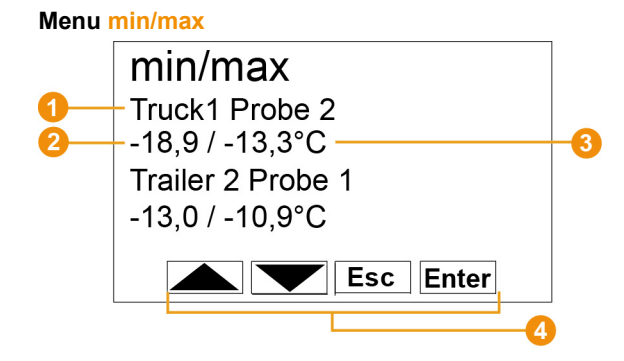

- Føler og den mobile zone, som måleværdien overføres for.
- **2** Min-måleværdi med tilhørende enhed.
- **Max-måleværdi med tilhørende enhed.**
- **G** Knapper, som i denne menu er tilknyttet funktioner.

### **Menu Tourindstillinger**

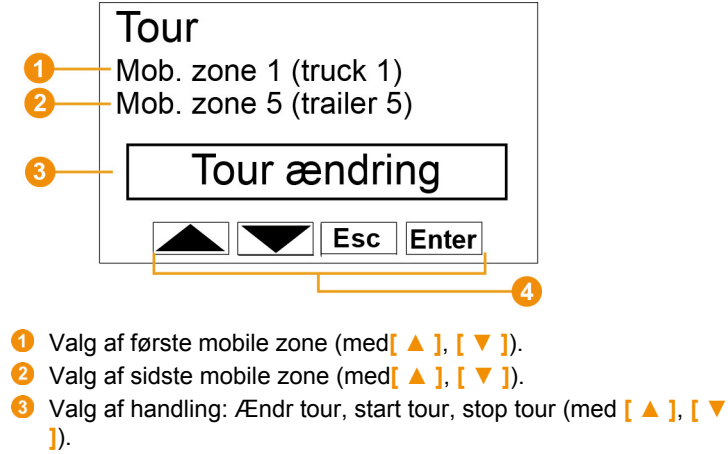

**G** Knapper, som i denne menu er tilknyttet funktioner.

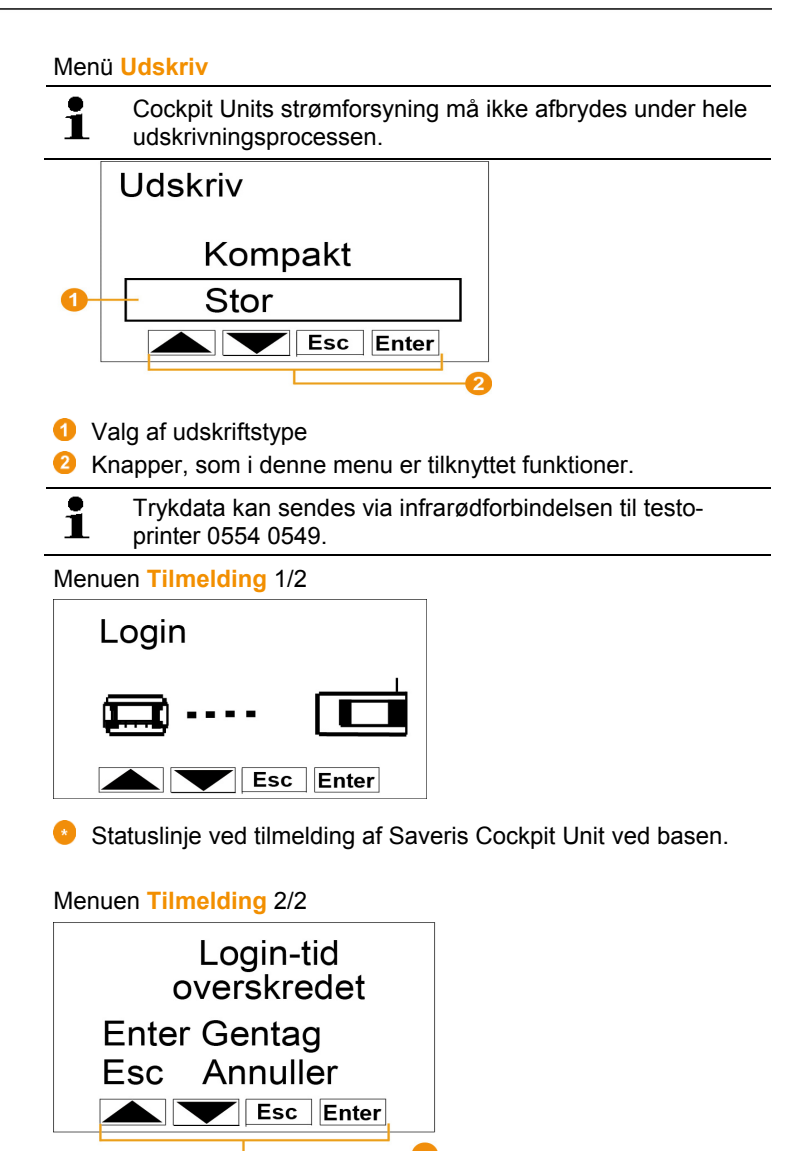

**K** Knapper, som i denne menu er tilknyttet funktioner.

 $\mathbf i$ Dette display vises, når Saveris Cockpit Unit inden for ca. 20 sekunder ikke kunne tilmelde sig på Saveris Base.

# **4.4. Saveris trådløse følere**

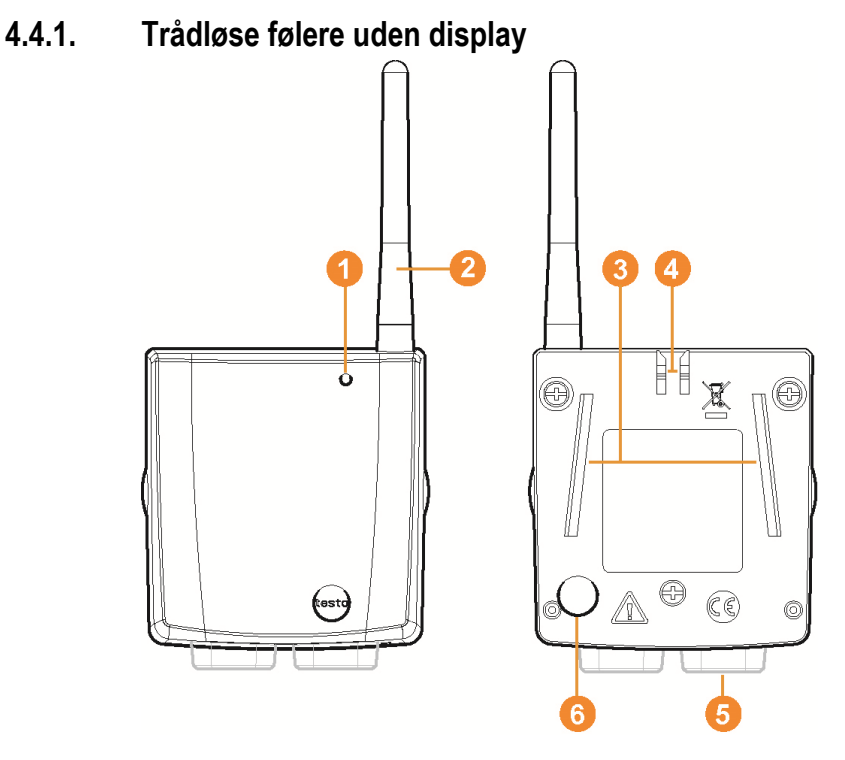

- **O** LED til statusvisning.
- Antenne til trådløs overførsel af måledata til Saveris basen.
- **8** Ledeskinner til vægholder.
- **O** Låsemekanisme til vægholder.
- **G** Tilslutningsstik afhængig af type.
- Connect-knap til tilmelding/registrering af føleren til Saveris basen og til statusforespørgsel under drift.

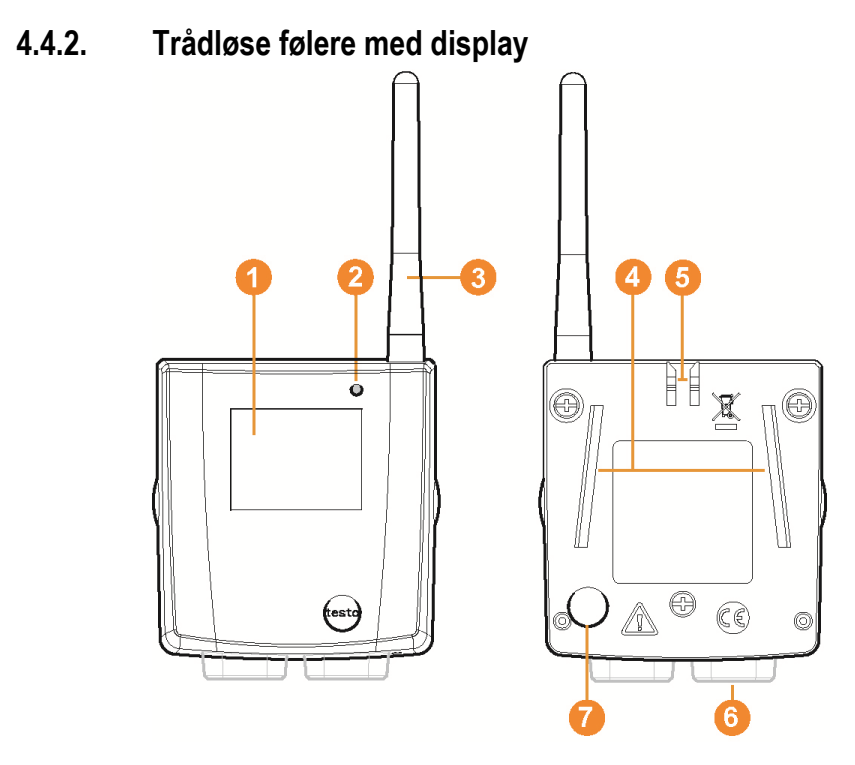

- Display til visning af måleværdi, batteri- og forbindelsesstatus samt styrke for den trådløse forbindelse.
- **2** LED til statusvisning.
- Antenne til trådløs overførsel af måledata til Saveris basen.
- **O** Ledeskinner til vægholder.
- Låsemekanisme til vægholder.
- **G** Tilslutningsstik afhængig af type.
- Connect-knap til tilmelding/registrering af føleren til Saveris basen og til statusforespørgsel under drift.

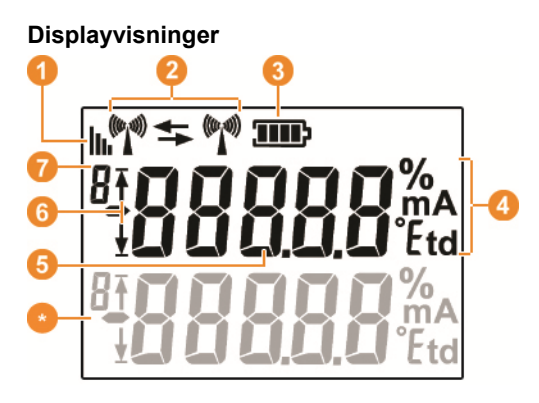

- **O** Den trådløse forbindelses kvalitet.
- **2** Viser, om der finder kommunikation sted med Saveris basen eller en router/omformer.
- **B** Batteristatus
- **G** Enhed for måleværdi:
	- **%** ved fugtighedsmåling
	- **mA** ved strømmåling
	- **°Ctd** eller **°Ftd** ved dugpunktsmåling.
- **6** Måleværdi.
- G Viser, om måleværdien har overskredet den øvre ( $\overline{f}$ ) grænseværdi eller den nedre  $(\frac{1}{2})$ .
- **D** Nummer på kanal.
- **Visning for ekstra sensor i føler.**

### **4.4.3. LED-visningernes betydning**

### **Tilmelding til Saveris basen**

Hold Connect-knappen på bagsiden af føleren trykket ned, indtil LED'en begynder at blinke orange.

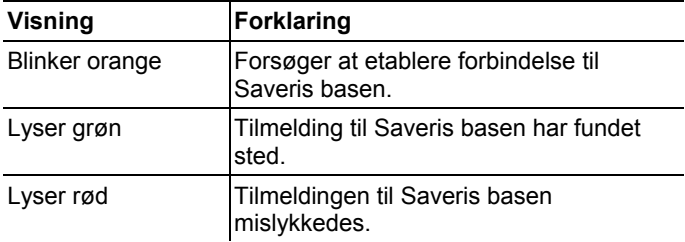

### **Statusvisninger i drift**

Trykker du en gang kort på Connect-knappen på bagsiden af føleren, viser LED'en status for forbindelsen til Saveris basen.

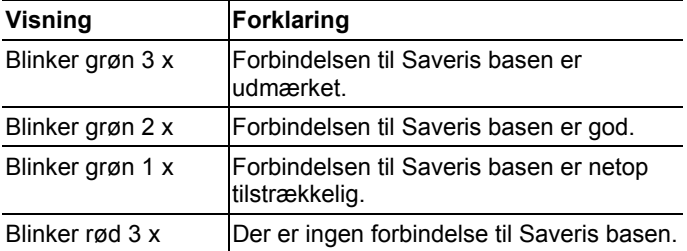

### **4.5. Saveris Ethernet-følere**

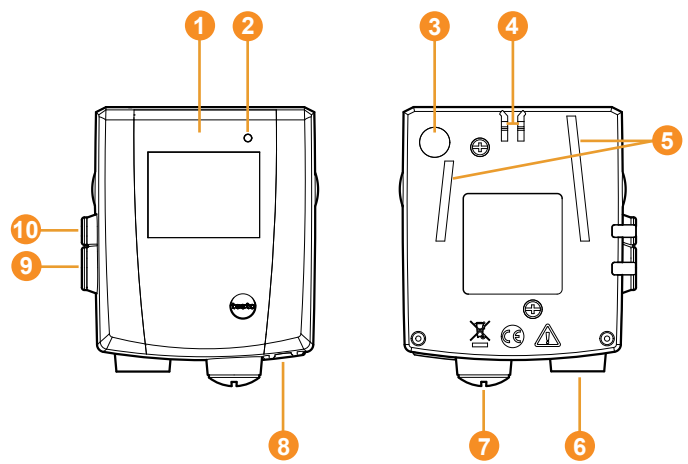

- Display til visning af måleværdi og transmissionsoplysninger.
- **2** LED til statusvisning.
- **Connect-knap.**
- Låsemekanisme til vægholder.
- **G** Ledeskinner til vægholder.
- **G** Indgang til ekstern føler.
- **O** Indgang til ekstern strømforsyning 24 V AC/DC. Kabelforskruning M1,6 x 1,5
- **8** Indgang til Ethernet-interface.
- **O** Indgang til service-interface.
- Indgang til strømforsyning via stikkontakt.

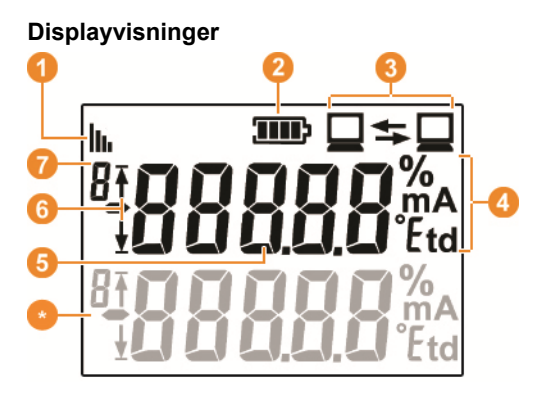

- **O** Forbindelsens kvalitet.
- <sup>2</sup> Batteristatus.
- Viser om der finder kommunikation sted med Saveris basen.
- **O** Enhed for måleværdi:
	- **%** ved fugtighedsmåling
	- **mA** ved strømmåling
	- **°Ctd** eller **°Ftd** ved dugpunktsmåling.
- **6** Måleværdi.
- $\bullet$  Viser, om måleværdien har overskredet den øvre ( $\overline{f}$ ) grænseværdi eller den nedre  $(\frac{1}{2})$ .
- **O** Nummer på kanal.
- Visning for ekstra sensor i føler.

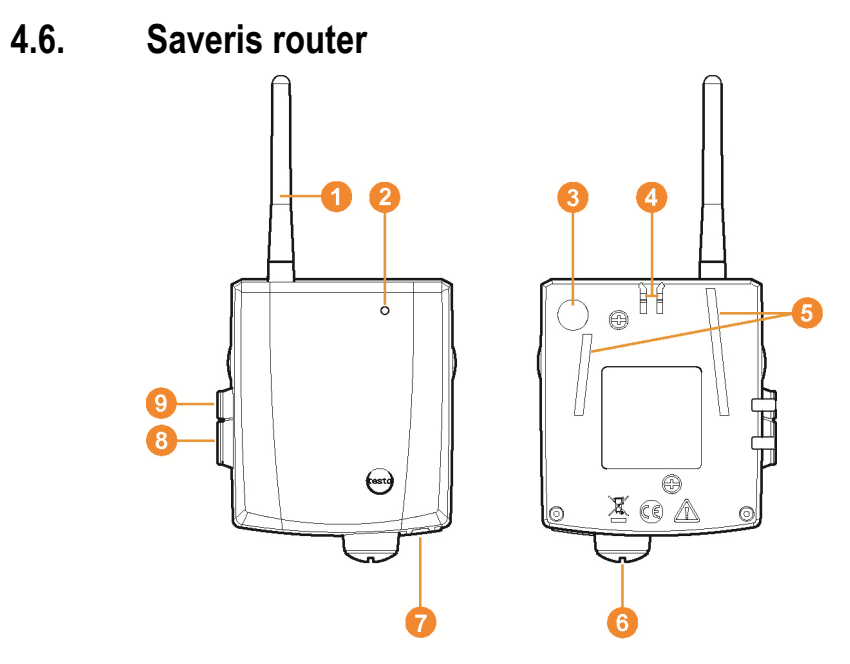

- Antenne til trådløs overførsel af måledata
- **2** LED til statusvisning
- Connect-knap til tilmelding af routeren til Saveris basen og til statusforespørgsel under drift.
- Låsemekanisme til vægholder
- **G** Ledeskinner til vægholder
- Indgang til ekstern strømforsyning 24 V AC/DC Kabelforskruning M1,6 x 1,5
- **O** Indgang til service-interface
- **8** Indgang til strømforsyning via stikkontakt

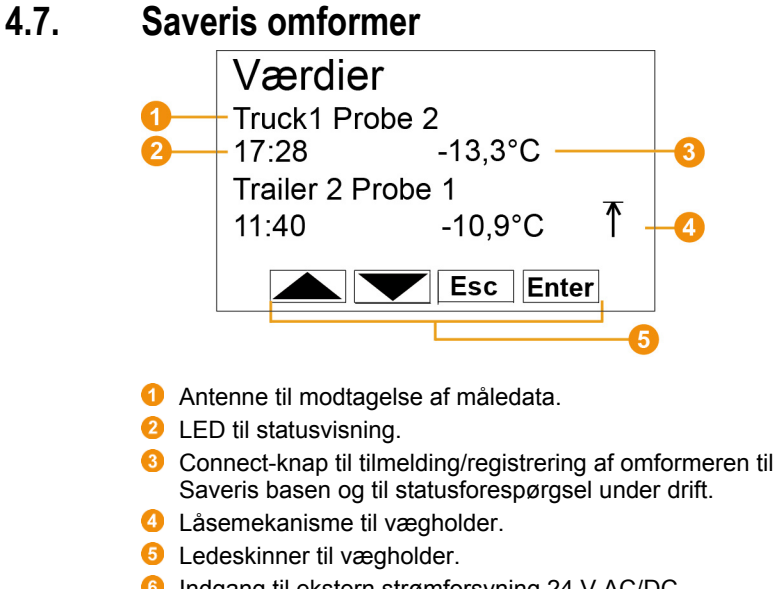

- Indgang til ekstern strømforsyning 24 V AC/DC. Kabelforskruning M1,6 x 1,5
- Indgang til tilslutning af netværkskabel (ekstrastrømforsyning via PoE).
- **8** Indgang til service-interface.
- <sup>1</sup> Indgang til strømforsyning via stikkontakt.

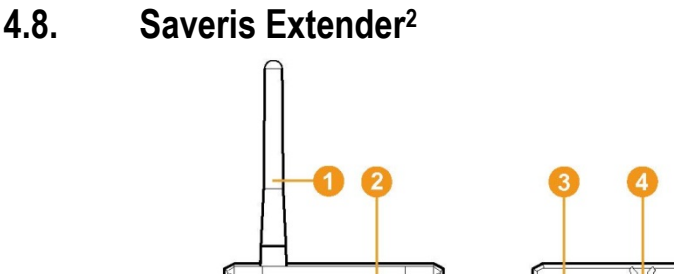

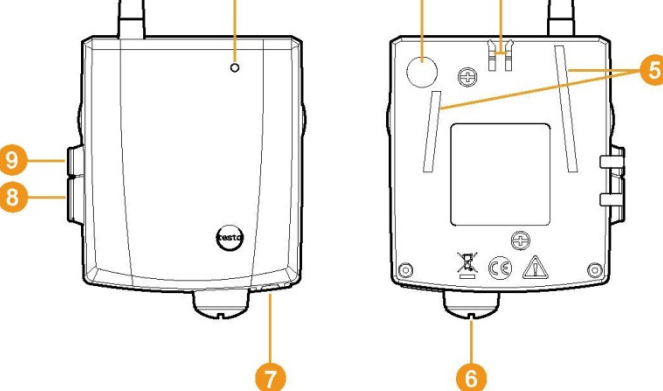

- **Antenne til modtagelse af måledata.**
- **2** LED til statusvisning.
- **Connect-knap til statusinformation under drift.**
- Låsemekanisme til vægholder.
- **G** Ledeskinner til vægholder.
- Indgang til ekstern strømforsyning 24 V AC/DC Kabelforskruning M1,6 x 1,5
- Indgang til tilslutning af netværkskabel (ekstrastrømforsyning via PoE).
- **8** Indgang til service-interface.

l

<sup>9</sup> Indgang til strømforsyning via stikkontakt.

 $2$  Komponenten er kun godkendt til mobil overvågning i alle lande med en radiofrekvens på 868 MHz. Saveris Extender kan ikke køres via VPN.

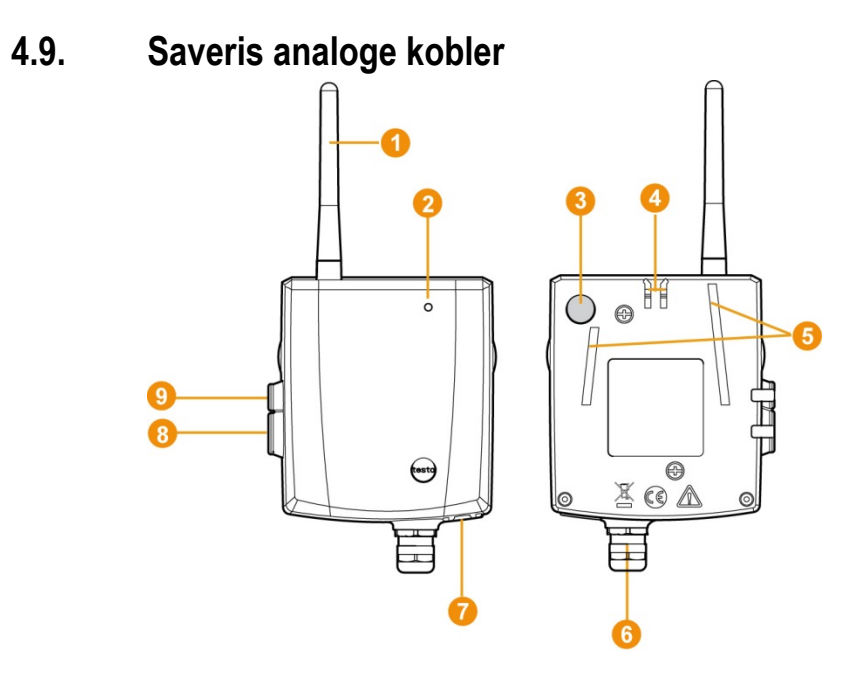

- Kun ved trådløs analog kobler U1: Antenne til transmission af måledata.
- **2** LED til statusvisning.
- Connect-knap til tilmelding af den analoge kobler til Saveris basen og til statusforespørgsel under drift.
- Låsemekanisme til vægholder.
- **6** Ledeskinner til vægholder.
- **6** Kabelforskruning M16 x 1,5 for forbindelse med måletransduceren.
- Kun ved Ethernet analog kobler U1: Indgang til tilslutning af netværkskabel.
- **O** Indgang til service-interface.
- **O** Indgang til strømforsyning via lysnetdel.

## **4.10. Netværksomgivelser**

Installationen af testo Saveris-softwaren sker som Client-/Serverinstallation. Derved bliver databasen og Saveris Professional Client installeret på en server-computer, programkomponenterne Client og Viewer kan desuden installeres på yderligere client-computere.
# **5 Første trin**

## **5.1. Procesdiagram**

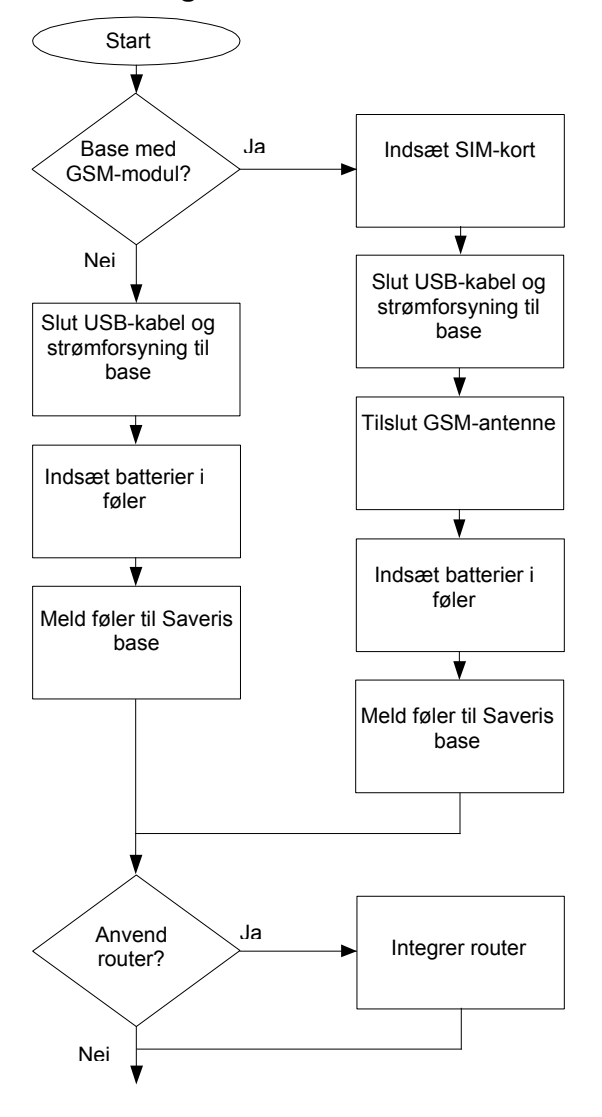

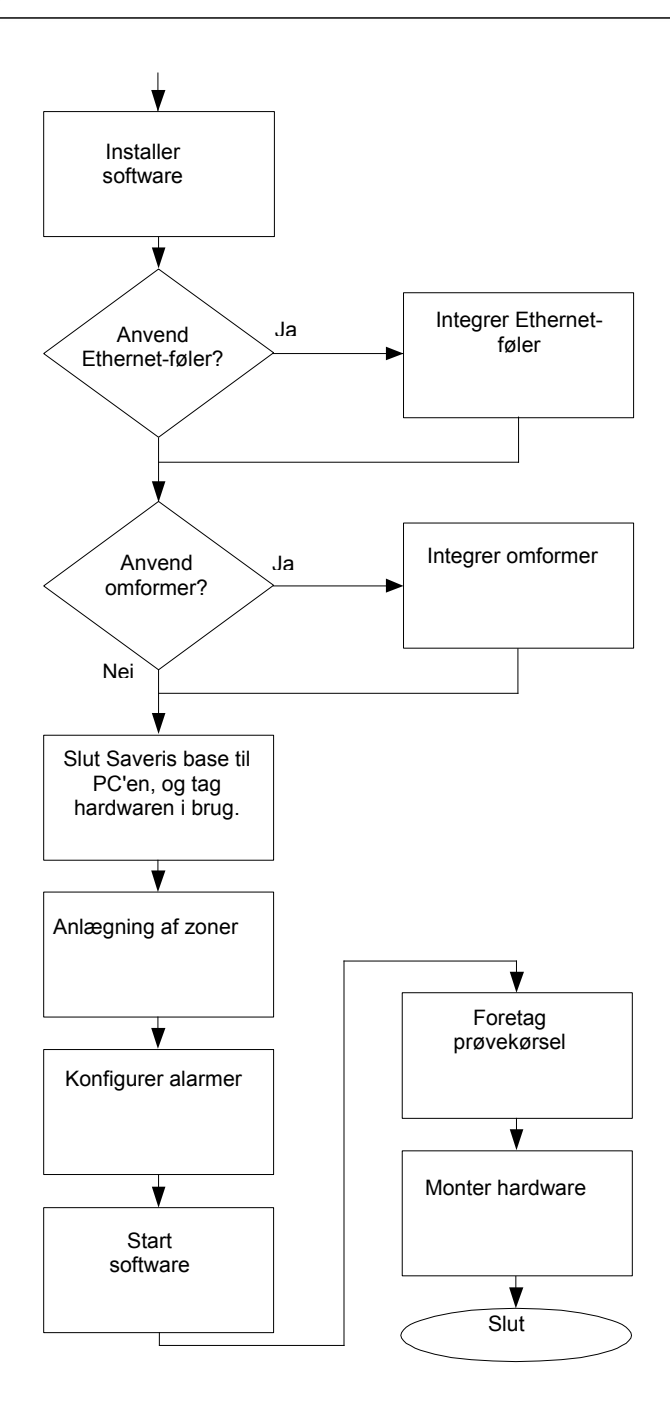

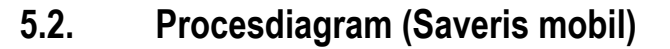

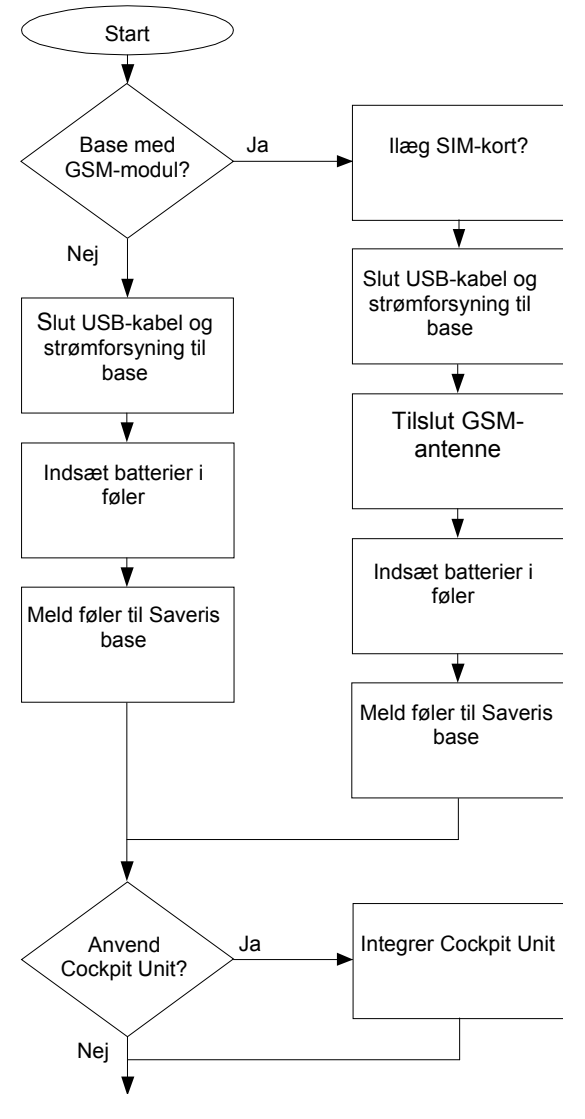

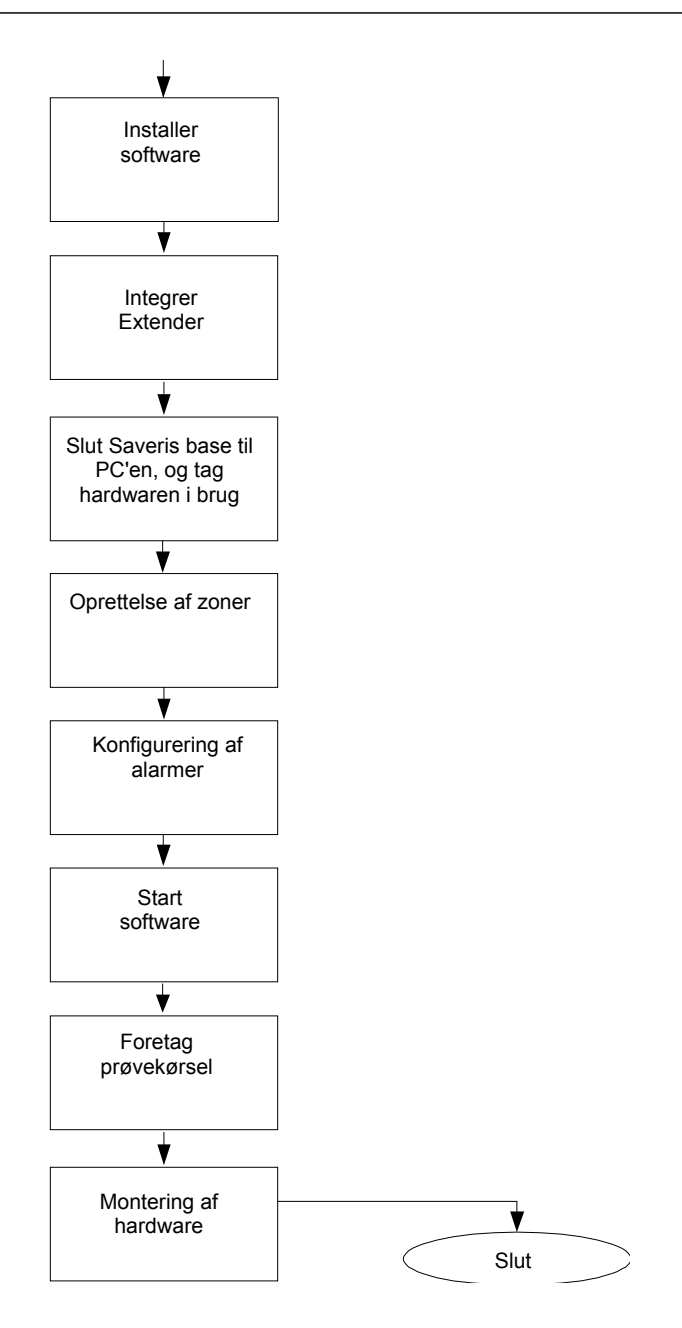

# **5.3. Indsætning af SIM-kort (ekstraudstyr)**

På en Saveris Base med integreret GSM-modul skal du indsætte SIM-kortet.

 $\overline{\mathbf{i}}$ SIM-kortet til afsendelse af SMS-meddelelser følger ikke med og skal erhverves separat hos mobiltelefoniudbyderen.

> Det anbefales at bruge et kort med abonnement og ikke et betalingskort, da der ikke mere kan sendes alarmer, når kortet er udløbet.

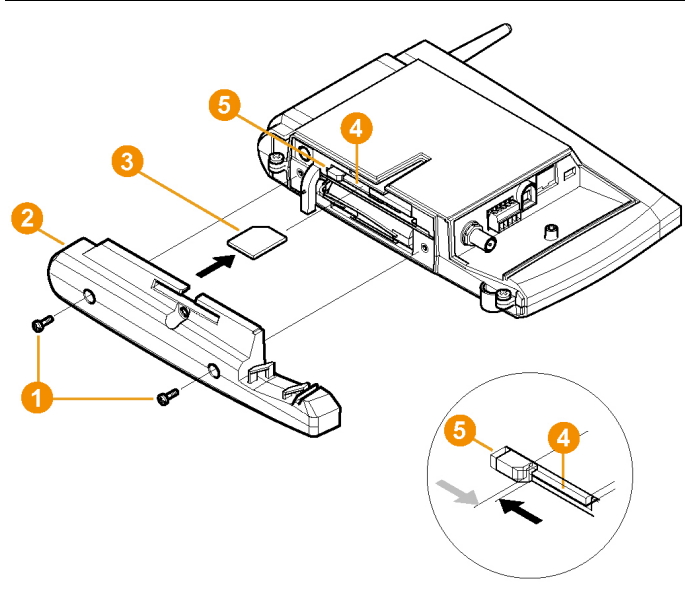

- 1. Sluk Saveris Base (tryk 2 gange kort på **[ESC]** med valgt visning **Info Base**).
- 2. Løsn skruerne  $\bigcirc$  og tag bundpladen  $\bigcirc$  af Saveris basen.
- 3. Skub SIM-koret  $\bigcirc$  ind i kortrummet  $\bigcirc$  som vist.
- $\overline{\mathbf{i}}$ SIM-kortet **to** trykker låsen **to** til side, når det skubbes ind. Når kortet er skubbet ind, trykker en fjeder låsen tilbage, så SIM-kortet er fastlåst i kortrummet.
- 4. Sæt bundpladen på Saveris basen og skru den fast.

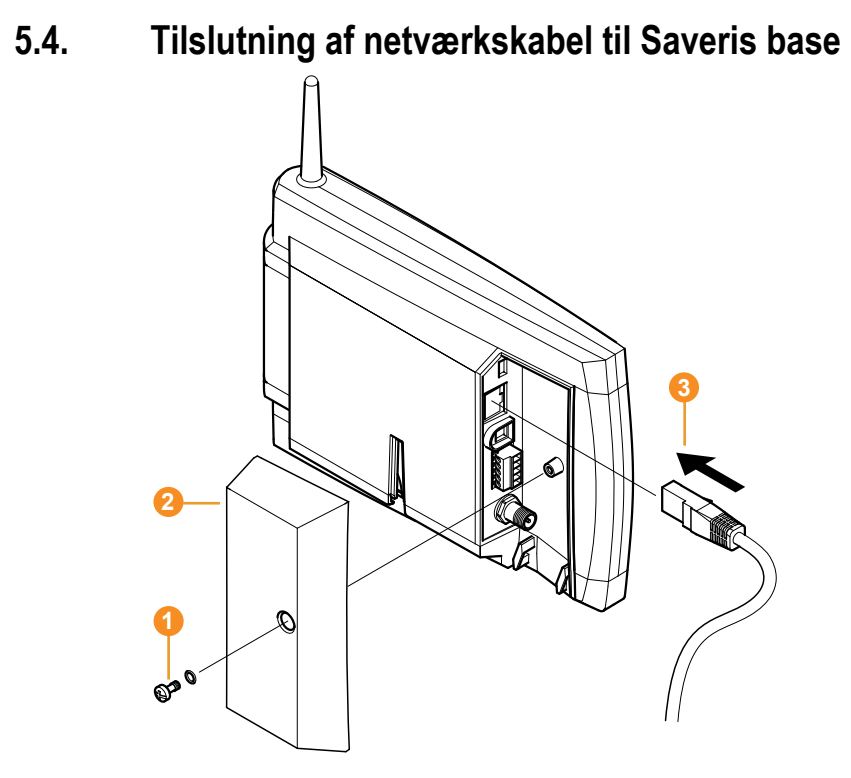

- 1. Løsn skruerne  $\bullet$ , og tag dem ud.
- 2. Tag dækslet  $\bullet$  af Saveris basen.
- 3. Stik netværkskablet **3** i Saveris basen.
- 4. Forbind netværkskablet **O** med Ethernettet.

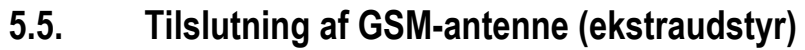

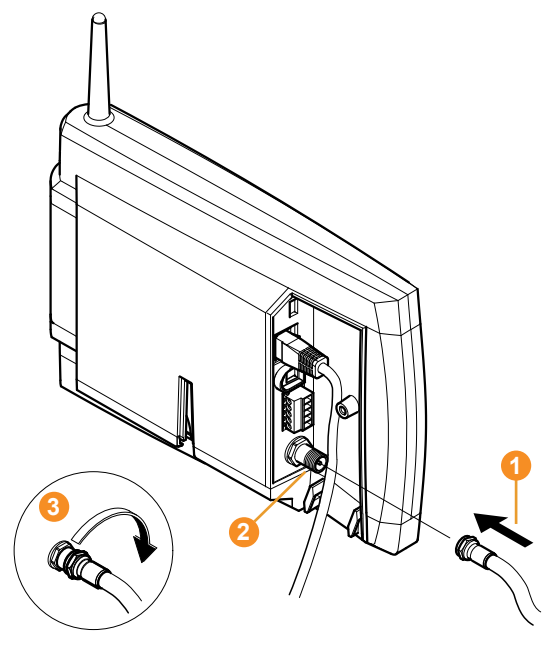

> Sæt antennekablet  $\bullet$  på koaksialstikket  $\bullet$ , og skru fast  $\bullet$ .

## **5.6. Tilslutning af Saveris basen til strømforsyningen**

Du kan slutte Saveris basen til strømforsyningen via den medfølgende lysnetdel eller via stik-/skrueklemmen 24 V AC/DC.

### **5.6.1. Strømforsyning via lysnetdel**

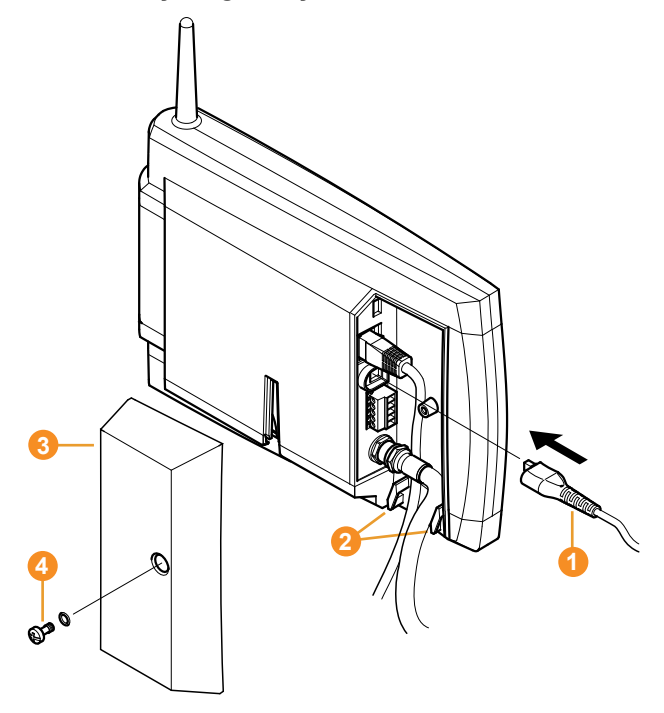

- 1. Tilslut lysnetledningen  $\bullet$  til Saveris basen.
- 2. Fastgør ledningerne med ledningsstrop på trækaflastningsøjerne <sup>2</sup>, så de ikke kan trækkes ud.
- 3. Forbind lysnetstikket med strømforsyningen.
- Saveris basen opstarter automatisk efter valg af sprog på basen og er driftsklar.

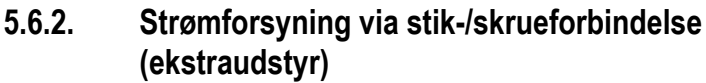

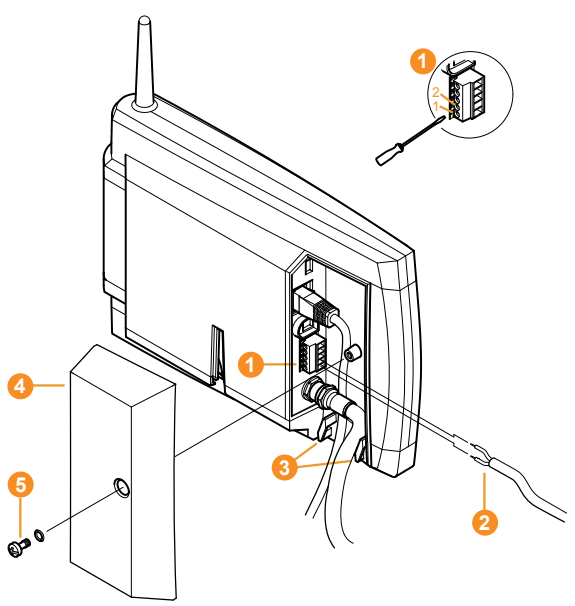

- 1. Løsn klemskruer **O** nr. 1 og nr. 2.
- 2. Sæt ledningerne  $\bullet$  ind i klemmerne som vist. Vær opmærksom på den tilladelige driftsspæning!
- Saveris basen opstarter automatisk efter valg af sprog på basen og er driftsklar.
- 3. Spænd klemskruerne fast.
- 4. Fastgør ledningerne med ledningsstrop på trækaflastningsøjerne 3, så de ikke kan trækkes ud.

# **5.7. Tilslutning af USB-kabel (ekstraudstyr)**

Til brug for ibrugtagning kan Saveris basen via et USB-kabel forbindes med computeren, som Saveris Client er installeret på. Forbind først USB-kablet til Saveris basen.

 $\bullet$ Anvend netværkskablet til kontinuerlig drift af basen, Ť ikke USB-kablet.

> I kombination med virtuelle systemer fungerer USBforbindelsen ikke pålideligt. Vi anbefaler derfor at tilslutte basen via Ethernet.

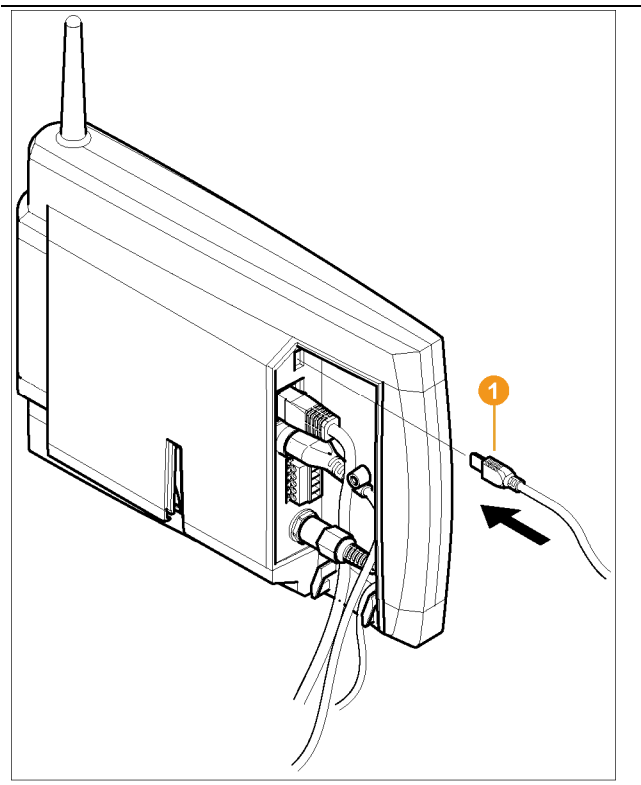

- > Indsæt USB-kablet  $\bigcirc$  i Saveris basen.
- Skru først kabeldækslet på Saveris basen efter 1 igangsætningen og fjernelsen af USB-kablet; se **Fjernelse af USB-kabel**, side 55.

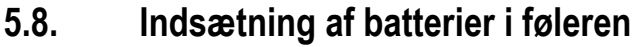

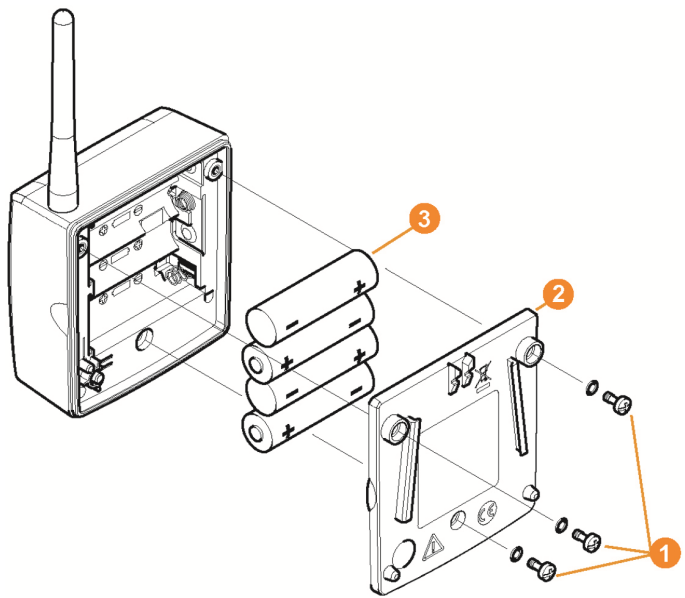

- 1. Løsn skruerne  $\bullet$  på bagsiden af føleren.
- 2. Tag dækslet af føleren  $\bullet$
- 3. Indsæt batterierne 3.
- $\mathbf{i}$ Sørg for at vende batterierne rigtigt. Den korrekte placering af polerne er vist i batterirummet.
- 4. Sæt dækslet på følerens hus igen.
- 5. Skru dækslet tæt til på huset.
- $\mathbf i$ Huset indeholder en kontrolkontakt, som aktiveres af dæslet. Derfor skal dækslet skrues på følerens hus uden mellemrum. Hvis dækslet ikke er skruet på uden mellemrum, kan føleren ikke bruges.

 $\mathbf{i}$ Transporthenvisning: Hvis føleren sendes pr. luftfragt, skal batterierne først tages ud af apparatet for at udelukke en uønsket radiotrafik.

# **5.9. Tilmelding af trådløs føler**

 $\overline{\mathbf{1}}$ Der kan maksimalt tilmeldes 15 følere på Saveris basen direkte via trådløs forbindelse.

Derudover kan der for hver konverter benyttes yderligere 15 og for hver router yderligere 5 følere på Saveris Base.

Bemærk, at Saveris-softwaren maksimalt kan håndtere 450 kanaler.

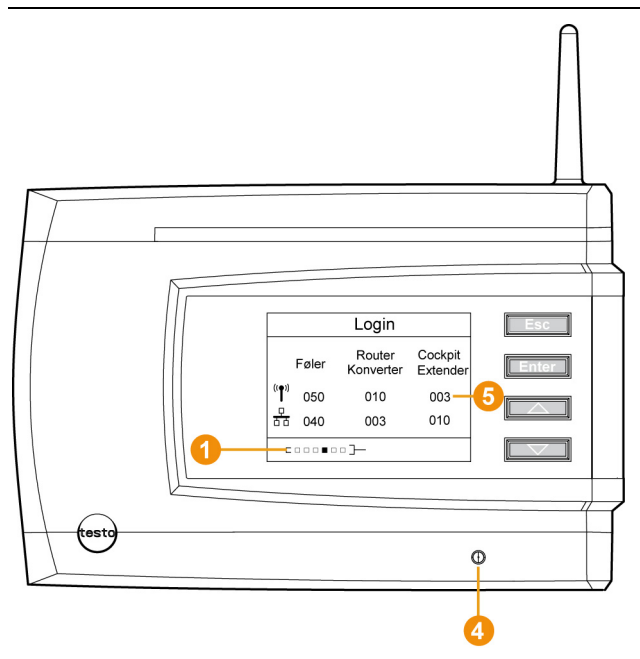

- 1. Skift med knappen **[▼]** indtil menuen **Info System** på Saveris basen.
- 2. Tryk på **[Enter]** for at fremkalde funktionen **Tilmelding**.
- Rulleteksten  $\bigcirc$  i displayet viser, at Saveris basen er klar til føler-registrering.

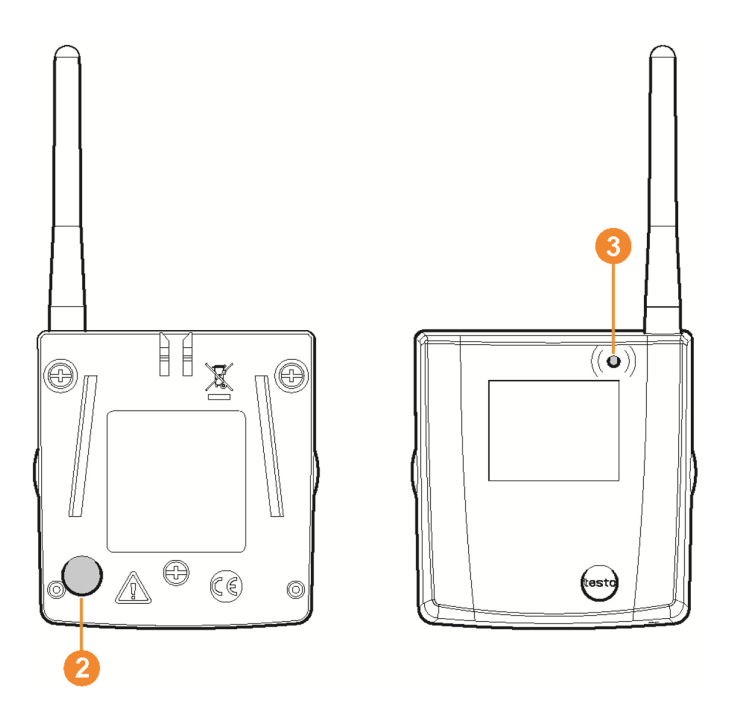

- ✓ Ved trådløse Saveris-følere H2D/H4D skal den eksterne fugtføler være sat i.
- 3. Connect-knappen **O** på bagsiden af føleren skal trykkes ind, indtil LED'en  $\bullet$  på føleren begynder at blinke orange.
- LED'en  $\bigcirc$  på føleren lyser kort grønt, når den er registreret af Saveris basen.

LED'en på Saveris basen **O** blinker kort grønt og i basens display vises en forespørgsel om tilmelding af yderligere følere eller routeret.

 $\mathbf i$ Der kan ikke tilmeldes flere følere på Saveris basen samtidigt. Tilmelding af flere følere kan kun foretages efter hinanden.

- 4. Tryk på Saveris basen på knappen
	- **[Esc]**, når der ikke skal tilmeldes flere komponenter.
	- Der vises en henvisning til den nødvendige udførelse af ibrugtagnings-assistenten i displayet i ca. 10 sekunder. Derefter skifter Saveris basen til menuen **Info System**, hvor antallet af tilmeldte komponenter  $\Theta$  nu vises.
	- Tryk på **[Enter]** når der skal tilmeldes en yderligere komponent; se foregående handlingstrin.
- 5. Anbring følerne nøjagtigt på deres målepunkter for at kontrollere den trådløse forbindelse.
- 6. Tryk kort på Connect-knappen  $\bullet$  på bagsiden af føleren.

Hvis LED'en **O** på føleren blinker

- grønt, er der trådløs forbindelse.
- rødt, er der ingen trådløs forbindelse.
- Hvis der heller ikke er nogen trådløs forbindelse til Ť Saveris basen, efter at føleren har skiftet plads, skal du tilmelde en router på Saveris basen; se Integrering af Saveris router (ekstraudstyr), side 57.

## **5.10. Installation af Saveris-softwaren**

> Inden installationen: Afslut alle kørende programmer.

 $\overline{\mathbf{1}}$ Der kræves administratorrettigheder for at installere softwaren.

Tilmeld dig direkte som Administrator, ikke via **Udfør som…**.

Hvis du installerer flere Clients i samme netværk, så Ť vær sikker på, at Clients - ved samtidig brug af flere Clients - ikke fører til ændringer i systemkonfigurationen.

1. Indsæt CD'en med Saveris-softwaren i CD-drevet.

Hvis installationsprogrammet ikke starter automatisk, skal du åbne Windows® stifinder og starte ved at klikke på filen **index.html** på CD'en.

- $\bullet$ Hvis du f.eks. har modtaget installationsfilen via mail, 1 skal du benytte filen Setup.exe på installationsdatabærerens øverste niveau.
- 2. Vælg de ønskede installationsmuligheder.
- 3. Følg vejledningen i installationsguiden.

Ved installation af de komponenter, der er beregnet til Saveris Professional Server, skal man være opmærksom på:

- Under installationen bliver den gratis platform Ľ
	- Microsoft® SQL Server® 2008 R2 Express installeret, såfremt den ikke allerede forefindes.

Databasen er beskyttet ved det såkaldte sa-password password for databasens administrator - for at forhindre utilsigtede ændringer i databasen.

Ved installation af Saveris Client og Saveris Viewer skal man være opmærksom på:

Saveris Professional Viewer råder kun over en begrænset funktionalitet. For eksempel er det muligt at analysere og redigere datarækker, men ikke at konfigurere alarmer eller rapportindstillinger.

- $\mathbf{i}$ Under installationsproceduren skal du bruge navnet eller IP-adressen på den computer, som Saveris Professional Server er installeret på.
- $\overline{\mathbf{1}}$ Sammen med Saveris Professional Client installeres USB-driveren for tilslutning af basen i forbindelse med ibrugtagningen. Hvis Saveris basen ikke automatisk registreres som ny hardware, når den tilsluttes til computeren, skal driveren installeres manuelt.
- > Genstart PC'en når installationen er gennemført, og angiv samme brugernavn som før.

## **5.11. Ibrugtagning af hardware**

Brug installationsvejledningen ved første ibrugtagning af systemet. Følgende forudsætninger skal være opfyldt, for at hardwaren kan tages i brug:

- Saveris basen er driftsklar
- alle følere er tilmeldt Saveris basen,
- Saveris-softwaren er installeret,
- der er allerede oprettet et projekt og
- målemodus er afsluttet.
- 1. Tilslut Saveris basen til en computer, som Saveris Client er installeret på, ved hjælp af USB- eller netværkskablet.
- $\mathbf i$ Til brug for kontinuerlig drift af systemet anbefales det at forbinde Saveris basen med computeren via et **Ethernetkabel**
- Guiden til ibrugtagning starter.

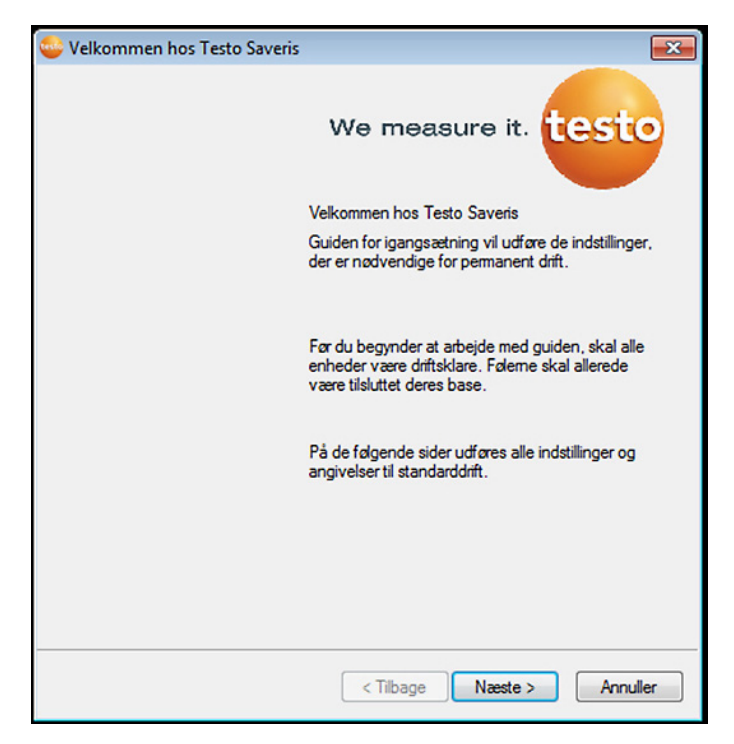

- 2. Klik på **[Videre >]**.
- Konfigurationsdataene for Saveris basen vises.

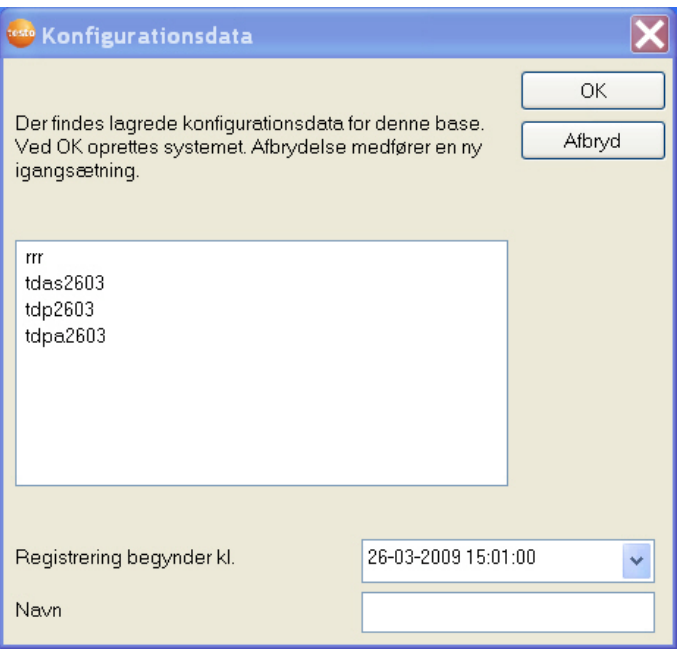

- 3. Indtast projektnavnet i feltet **Navn**.
- 4. Fastlæg, hvilke konfigurationsdata der skal anvendes:
	- Klik på **[Annuller]** for at konfigurere projektet uden forud indstillede konfigurationsdata.
	- Se installationsvejledningen bedr. ny konfiguration af projektet.
	- Markér et eksisterende projekt og klik på **[OK]** for at overtage konfigurationsdataene for det markerede projekt til det nye projekt.
	- Systemindstillingerne for Saveris Base, som det markerede projekt er baseret på, vises.

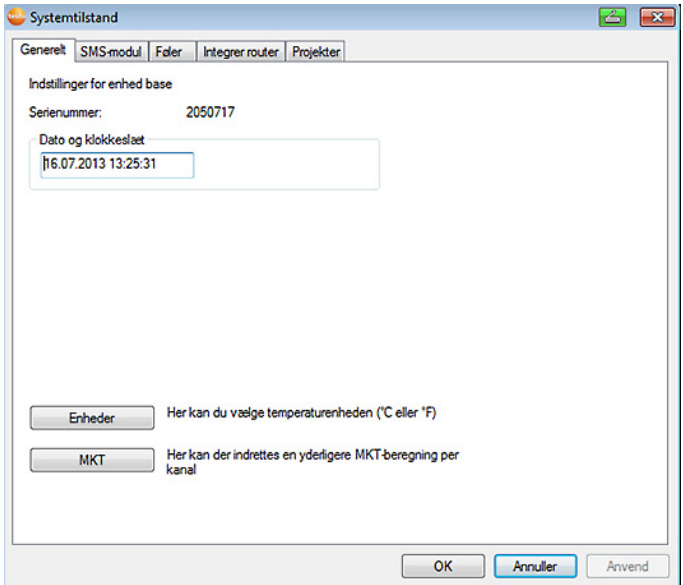

- 5. Klik på **[Enheder]** for at ændre temperaturenheden for systemet.
- 6. Klik på **[MKT]** (Mean Kinetic Temperature) for at simulere effekten af temperatursvingninger over et bestemt tidsrum.
	- > Markér kanalen.
	- > Klik på **[Tilføj]** for at starte MKT-beregningen for den valgte kanal.

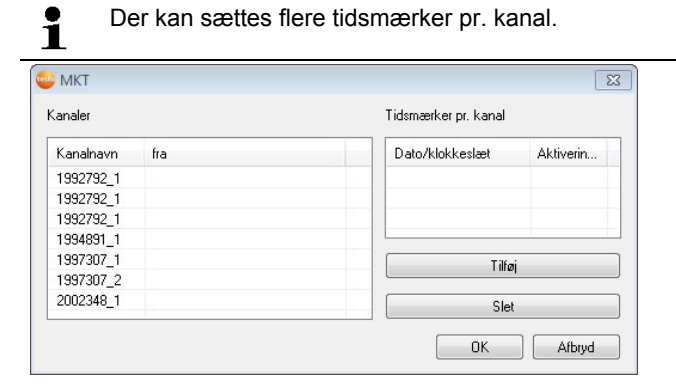

- 7. Klik på **[OK]**.
- 8. Foretag eventuelt yderligere ændringer på de allerede eksisterende systemindstillinger (se installationsvejledningen).

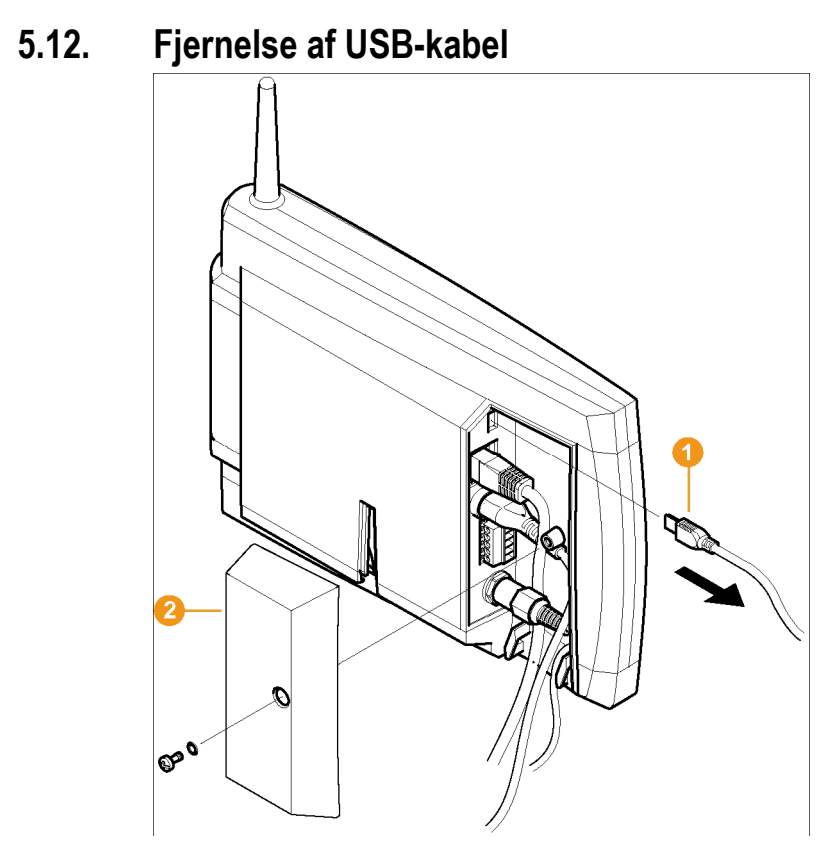

- 1. Tag USB-kablet  $\bullet$  ud af Saveris basen.
- 2. Sæt dækslet  $\bullet$  på Saveris basen og skru det fast.

# **5.13. Start af Saveris-softwaren**

- $\mathbf{i}$ Tjek, at Saveris-softwaren ikke allerede er åben.
	- Hvis der er installeret flere Clients i samme netværk, så vær sikker på, at Clients - ved samtidig brug af flere Clients - ikke fører til ændringer i systemkonfigurationen.

#### 1. **[Start]** | **Alle programmer** | **Testo** |

• Vælg **Saveris Client**.

 Emnet er tilgængeligt, hvis Saveris Professional Client er installeret

• Vælg **Saveris Viewer**.

 Emnet er tilgængeligt, hvis Saveris Professional Viewer er installeret

- Programvinduet **Testo Saveris-software** åbnes i dialogen **Vælg projekt**.

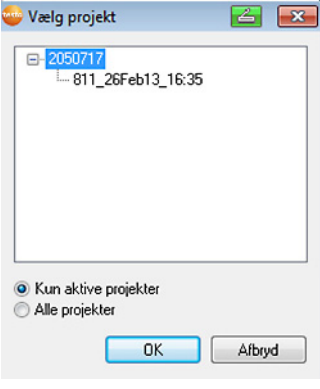

 $\mathbf i$ Hvis softwaren ikke skulle starte, så prøv at se i styresystemets tjenesteadministration, om tjenesten **testo tdassvcs** er startet; start den om nødvendigt på ny.

- 2. Valgmuligheden
	- **Kun aktive projekter** vælges, når data for et løbende projekt skal åbnes
	- **Alle projekter** vælges, når data for et afsluttet projekt skal åbnes.
- 3. Vælg det projekt i mappestrukturen, som skal åbnes.
- 4. Bekræft med **[OK]**.
- Programvinduet **Testo Saveris-software** vises med den valgte post i forgrunden.

## **5.14. Udvidelse af målesystem**

I dette kapitel kan du læse om, hvordan Saveris-router, -omformer, -ethernet-føler, ekstender, -Cockpit Units og den analoge kobler integreres i målesystemet.

- Med base V1 er transportanvendelse (mobil drift) ikke Ť mulig.
	- Med base V2 er blandingsdriften med V1-komponenter kun tilladt for stationær anvendelse.

### **5.14.1. Integrering af Saveris router (ekstraudstyr)**

For at optimere den trådløse forbindelse ved vanskelige bygningsmæssige forhold eller for at forlænge den trådløse forbindelses rækkevidde kan der indsættes en Saveris router. Routeren modtager signalerne fra den trådløse føler og sender dem videre til Saveris basen. Ved at koble tre routere efter hinanden kan der opnås den maks. rækkevidde.

- $\mathbf{i}$ Hver router eller routerkaskade kan overføre måledataene fra indtil fem trådløse følere til Saveris basen. Der kan integreres op til 30 routere i målesystemet. Saveris Base kan direkte kommunikere med maks 15
	- routere direkte.

Integrering af en router sker i tre trin:

- 1. Forbind routeren med strømforsyningen.
- 2. Tilmeld routeren Saveris basen.
- 3. Opsæt den trådløse føler til routeren.
- $\overline{\mathbf{1}}$ Iagttag følgende punkter ved placering af en router:
	- Ved integrering af flere følere via en router bestemmer føleren med den svageste trådløse forbindelse placeringen af routeren. Monter routeren sådan, at denne føler har en optimal trådløs forbindelse.
		- Føler og router skal monteres sådan, at antennerne peger opad.
		- Den trådløse forbindelse mellem følerne og routeren, samt routeren og Saveris basen bør så vidt muligt ikke påvirkes af bygningsmæssige forhold (vægge, reoler m.m.).

Monter routeren og følerne sådan, at der er visuel kontakt mellem flest mulige forbindelser.

#### **5.14.1.1. Tilslutning af routeren til strømforsyningen (lysnetdel)**

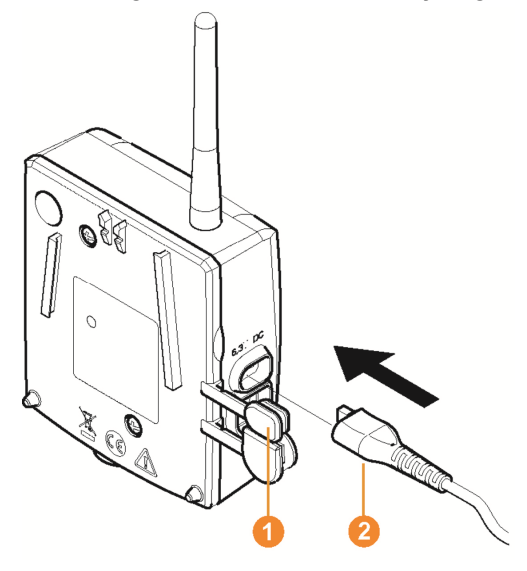

- 1. Klap dækslet  $\bullet$  op.
- 2. Indsæt lysnetledning  $\bullet$ .
- 3. Indsæt lysnetstikket i stikkontakten.

 $\overline{\mathbf{1}}$ Vægmontering af en router foretages på samme måde som ved en føler; se "Montering af følere på væggen".

#### **5.14.1.2. Tilslutning af routeren til strømforsyningen (AC/DC)**

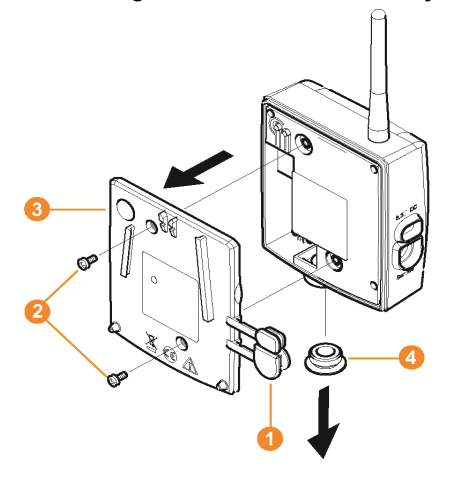

- 1 Løsn beskyttelseskapperne  $\bullet$
- 2. Løsn skruerne 2 på bagsiden af routeren.
- 3. Tag dækslet af  $\bullet$  routeren.
- 4. Skru dækkappe til kabelåbning af, og tag den af.

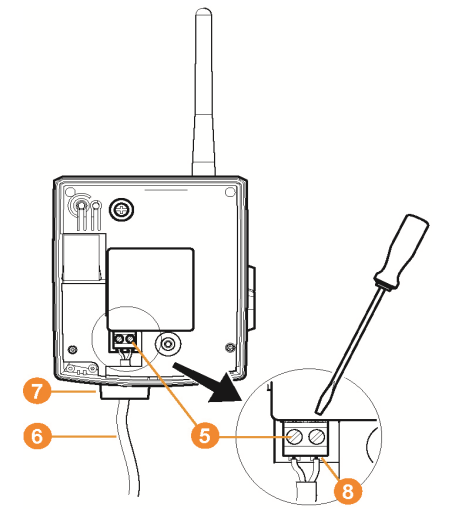

- 5. Løsn klemskruerne **5**.
- 6. Før ledningen  $\bigcirc$  ind gennem kabelåbningen  $\bigcirc$ , og stik den ind i klemmerne  $\mathbf{\Theta}$ .

 $\mathbf{i}$ Det er lige meget med placeringen af polerne.

7. Spænd klemskruerne.

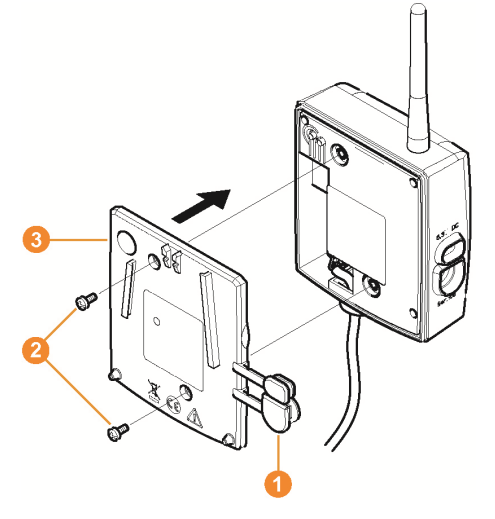

- 8. Sæt dækslet **3** på routeren.
- 9. Skru dækslet fast  $\bullet$ .
- 10. Indsæt beskyttelseskapper <sup>1</sup>

 $\mathbf i$ Vægmontering af en router foretages på samme måde som ved en føler; se "Montering af følere på væggen ".

#### **5.14.1.3. Tilmelding/registrering af router**

 $\overline{\mathbf{1}}$ Der kan maksimalt tilmeldes 30 routere på Saveris basen.

Saveris Base kan direkte kommunikere med maks 15 routere direkte.

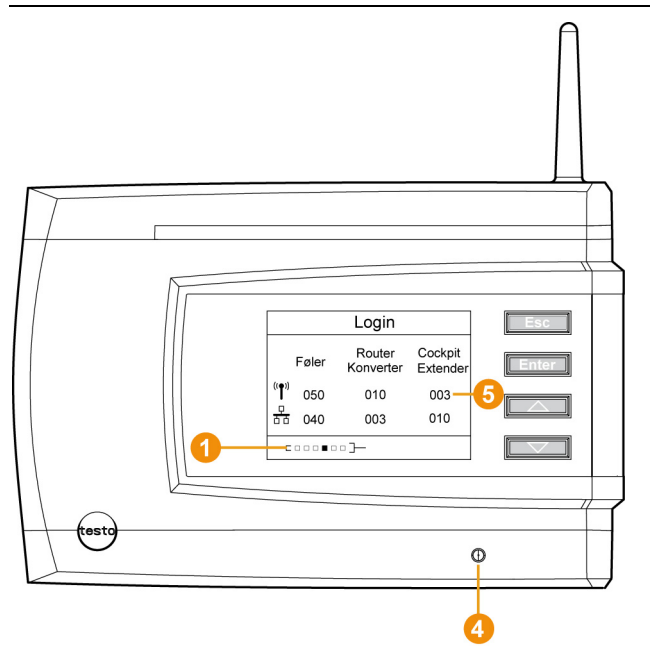

- 1. Skift med knappen **[▼]** indtil menuen **Info System** vises på Saveris basen.
- 2. Tryk på **[Enter]** for at fremkalde funktionen **Tilmelding**.
- Rulleteksten  $\bigcirc$  i displayet viser, at Saveris basen er klar til router-registrering.

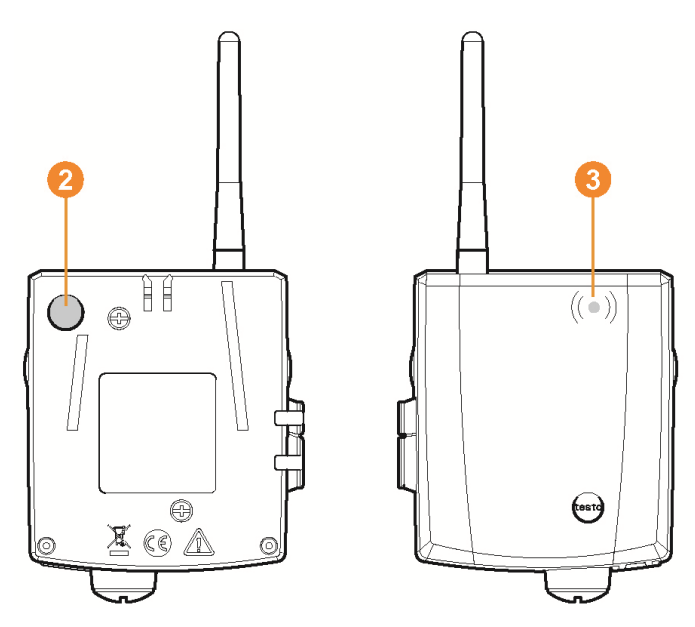

- 3. Tryk vedvarende på Connect-knappen på bagsiden af routeren, indtil LED'en **O** på routeren begynder at blinke orange.
- LED'en **O** på routeren lyser kort grønt, når den er registreret af Saveris basen.

LED'en på Saveris basen **O** blinker kort grønt og i basens display vises en forespørgsel om tilmelding af yderligere følere eller routeret.

 $\mathbf i$ Der kan ikke tilmeldes flere routere på Saveris basen samtidigt. Tilmelding af flere routere kan kun foretages efter hinanden.

- 4. Tryk på knappen
	- **[Esc]**, når der ikke skal tilmeldes flere komponenter.
	- Der vises en henvisning til den nødvendige udførelse af ibrugtagnings-assistenten i displayet i ca. 10 sekunder. Derefter skifter Saveris basen til menuen **Info System**, hvor antallet af tilmeldte komponenter  $\Theta$  nu vises.
	- Tryk på **[Enter]** når der skal tilmeldes en yderligere komponent; se foregående handlingstrin.

#### **5.14.1.4. Tildeling af følere**

- $\mathbf{i}$ For at sammenknytte en føler og en router skal begge være tilmeldt i Saveris basen.
- 1. Klik under **Start** | **Alle programmer** | **Testo** på **Testo Saveris ibrugtagnings-assistent**.
- Ibrugtagningsassistentens velkomstdialog vises.

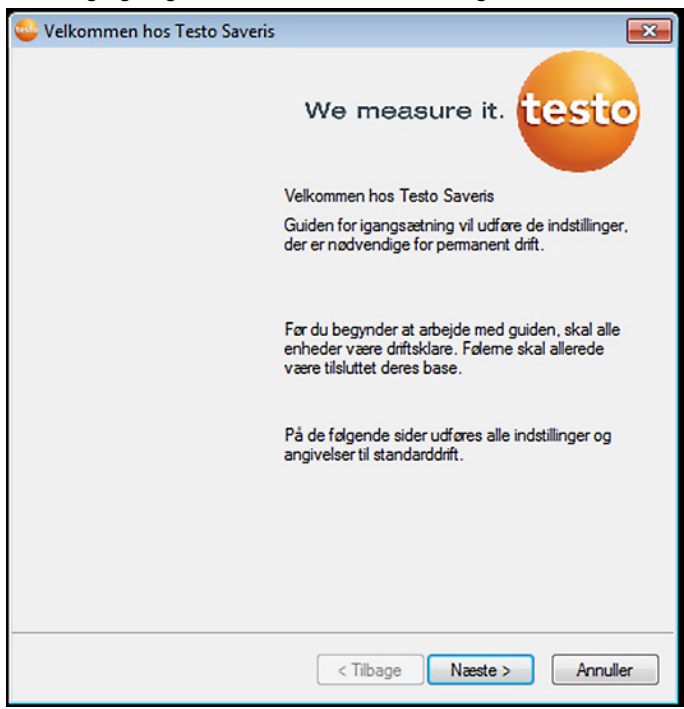

- 2. Klik på **[Videre >]**.
- Dialogen **Systemtilstand** med registret **Generelt** vises.

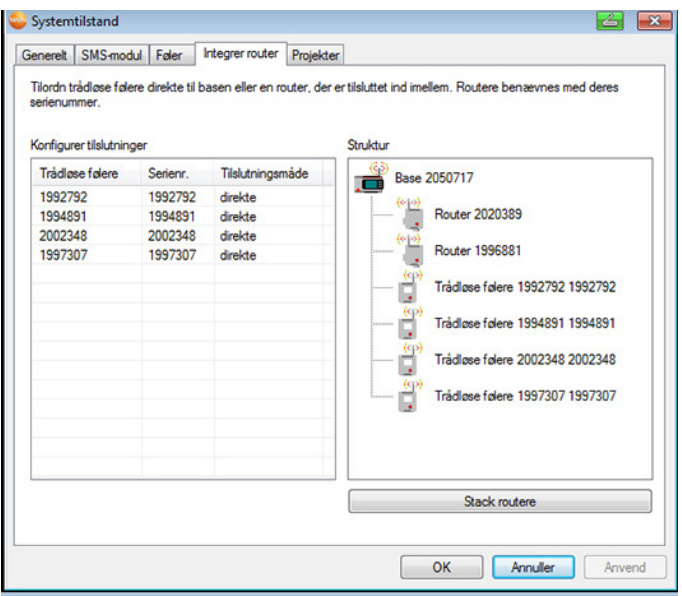

#### 3. Gå til fanen **Routere**.

 $\bullet$ Tilslutningsmåden **Direkte** betyder, at føleren er tilmeldt Ľ direkte i Saveris basen eller i en omformer.

- 4. Klik i feltet **Tilslutningsmåde** for den føler, der skal tildeles en router.
- Feltet vises som valgliste.
- 5. Åbn valglisten via fold-ud-knappen v og vælg den router, som føleren skal tildeles.
- > Udfør trin 4 5 for alle øvrige følere, hvis måledata skal overføres til Saveris basen via en router.
- 6. Anbring føler og router i deres respektive positioner for at afprøve de trådløse forbindelser.
- 7. Tryk kort på Connect-knappen på bagsiden af føleren. Blinker LED'en foran på føleren
	- grønt, er der trådløs forbindelse til routeren.
	- rødt, er der ingen trådløs forbindelse til routeren.
- 8. Tryk kort på Connect-knappen bag på routeren. Blinker LED'en foran på routeren
	- grønt, er der trådløs forbindelse til Saveris basen.
	- rødt, er der ingen trådløs forbindelse til Saveris basen.
- $\mathbf i$ Er der stadig ingen trådløs forbindelse, efter at føler og / eller router er blevet omplaceret, skal du benytte en omformer; se "**Integrering af Saveri omformer (ekstraudstyr)**".
- $\mathbf i$ Hvis føleren skal anvendes inden for en routerkaskade, se også Kobl routerne i serie, Side **65**

#### **5.14.1.5. Kobl routerne i serie**

 $\mathbf{i}$ Der kan maks. tre routere kobles i serie efter hinanden, "kaskaderes"

> Pr. routerkaskade kan der overføres måledataene fra indtil fem trådløse følere til Saveris basen. Tilslutning af de trådløse følere er mulig på en hvilken som helst router i kaskaden

Der kan kobles en omformer foran routerkaskaden..

- ✓ Alle routere er tilsluttet strømforsyning og tilmeldt Saveris Base.
- 1. Klik under **Start** | **Alle Programmer** | **Testo** på **Testo Saveris ibrugtagnings-assistent**.

Ibrugtagningsassistentens velkomstdialog vises.

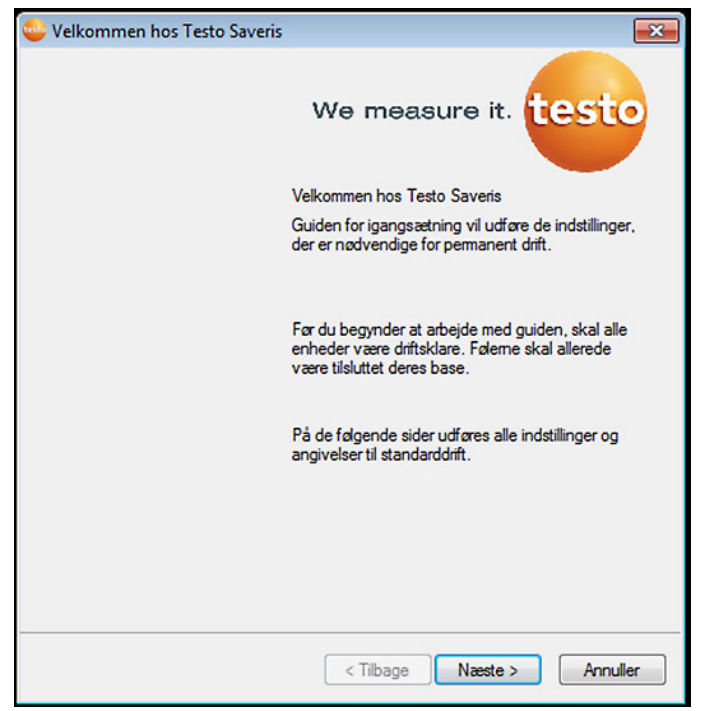

- 2. Klik på **[Fortsæt >]**.
- Dialogen **Systemtilstand** med register **Generelt** vises.

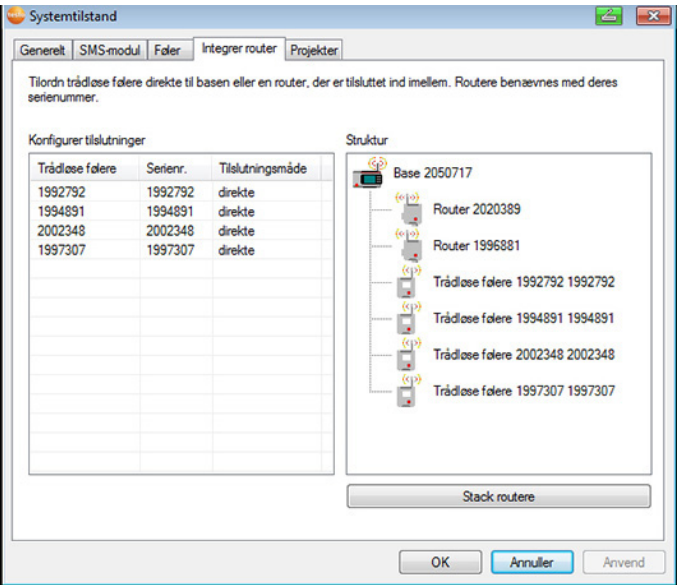

3. Gå til fanen **Router** .

- 4. Klik på **[Kaskader router]**.
- Vinduet **Kaskader router** åbnes

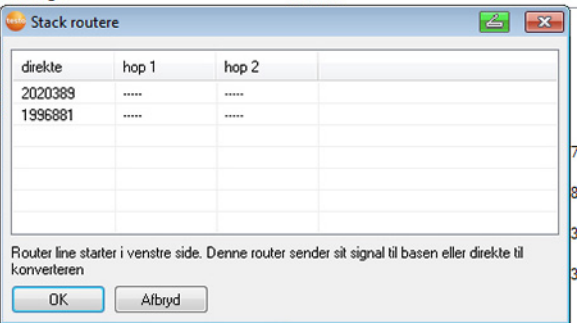

 $\overline{1}$ 

5. Vælg routerne i den rækkefølge, de skal kobles efter hinanden, udgående fra basen (fra venstre til højre)

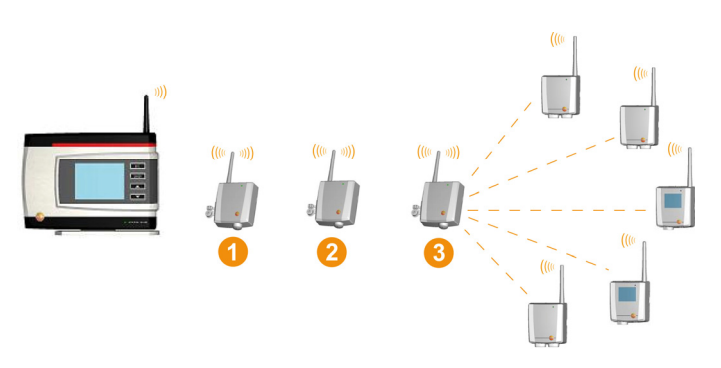

- 6. Klik på **[Ok]**
- 7. Kontroller tilordning i strukturen og klik **[Fortsæt >]**.
- 8. Anbring router i deres respektive positioner for at afprøve de trådløse forbindelser.
- 9. Tryk kort på connect -tasten på bagsiden af routeren, der i rækken er nærmest Saveris base (på billedet rputer 1) Blinker LED'en foran på routeren
	- grønt, er der trådløs forbindelse til Saveris basen.
	- rødt, er der ingen trådløs forbindelse til Saveris basen.
- 10. Tryk kort på connect -tasten på bagsiden af routeren, der i rækken befinder sig bag den første router (på billedet router 2) Blinker LED'en foran på routeren
	- grønt, er der en trådløs forbindelse til den router, der er rækkekoblet lige foran i rækken.
	- rødt, er der ingen trådløs forbindelse til den router, der er rækkekoblet lige foran i rækken.
- 11. Tryk kort på connect -tasten på bagsiden af routeren, der i rækken befinder sig bag den anden router og dermed længst væk fra basen (på billedet router 3)

Blinker LED'en foran på routeren

- grønt, er der en trådløs forbindelse til den router, der er rækkekoblet lige foran i rækken.
- rødt, er der ingen trådløs forbindelse til den router, der er rækkekoblet lige foran i rækken.
- $\ddot{\mathbf{i}}$ Er der stadig ingen trådløs forbindelse, efter at eller
	- router er blevet omplaceret, skal du benytte en omformer; se "**Integrering af Saveri omformer (ekstraudstyr)**".

Skal følerne integreres i routerkaskaden se også Tildeling af følere, Side **63**

### **5.14.2. Indtast Saveris basens IP-adresse (ekstraudstyr)**

Hvis der integreres Ethernet-følere, konverter og/eller extender i Saveris-systemet, skal der på forhånd indtastes en statisk IPadresse for Saveris basen.

For at kunne indtaste IP-adressen skal softwaren være installeret (se også Installation af Saveris-softwaren, Side **50**), og programmeringsadapteren 0440 6723 skal være til stede.

- 
- 1. Løsn skruerne 1, og tag bundpladen 2 af Saveris basen.

2. Forbind USB-kablet med Testo-programmeringsadapteren (0440 6723), og tilslut den til basens service-interface.

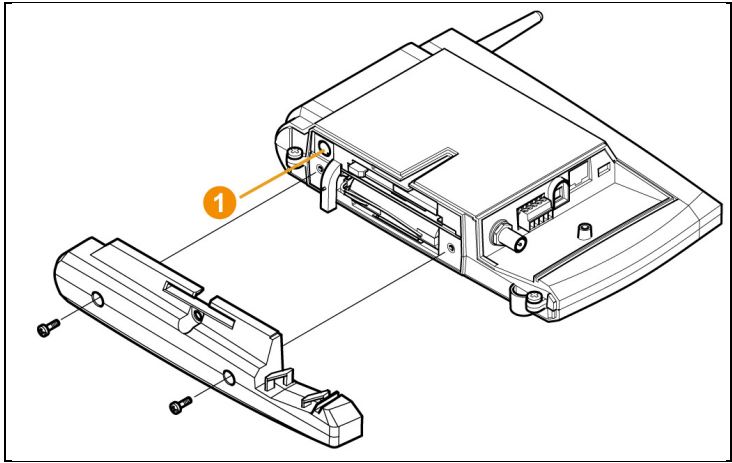

3. Forbind USB-kablet med computeren.

- 4. Åbn via **Start** | **Alle programmer** | **Testo** | **Testo Saveris Ethernet guide** guiden til indtastning af forbindelsesindstillingerne.
- 5. Følg guidens anvisninger , og indtast IP-adressen for Saveris basen.

### **5.14.3. Integrering af Saveri omformer (ekstraudstyr)**

Hvis afstanden for trådløs føler eller router skulle være for stor til, at trådløs transmission kan finde sted, kan du integrere en Saveris omformer i målesystemet. Omformeren tilsluttes Saveris basen via en Ethernet-ledning, og forvandler radiofrekvenssignalerne til Ethernet-signaler.

```
\overline{\mathbf{i}}Med en omformer kan måledataene overføres til 
Saveris basen af op til 15 trådløse følere/routere. 
Via en såkaldt Switch kan du slutte flere omformere til 
Saveris basen. Bemærk i den forbindelse, at der 
maksimalt kan tilmeldes 150 følere til Saveris basen 
resp. registreres 450 målekanaler.
```
 $\ddot{\mathbf{1}}$ Forberedelsen til ibrugtagning af en omformer er de samme som ved en Saveris Ethernet-føler; se Tilslutning af netværkskabel., side 71 til og med se også Tilslutning af Ethernet-føleren til Saveris basen, Side **78**

#### **Tilmeld føleren eller routeren til omformeren**

- 1. Tryk kort på Connect-knappen på bagsiden af omformeren.
- LED'en på omformeren lyser grøn, og omformeren er klar til føler-registrering.
- 2. Tryk vedvarende på Connect-knappen på bagsiden af føleren/routeren, indtil LED'en på føleren/routeren begynder at blinke orange.
- LED'en på føleren/routeren lyser kortvarigt grønt, når denne er blevet registreret af Saveris omformeren.

Føleren/routeren er tilmeldt omformeren, og denne overfører måledataene til Saveris basen.

### **5.14.4. Integrering af Saveris Ethernet-følere (ekstraudstyr)**

Ud over de trådløse Saveris følere kan du også anvende følere, som tilsluttes Saveris basens Ethernet-interface. Dette muliggør dataoverførsel fra føler til base også over lange stræk, hvis du ikke ønsker at anvende en router eller omformer.

Alle Ethernetkomponenter (Ethernetføler, omformer, evt. base) skal ved hjælp af programmeringsadapter (0440 6723) tilknyttes IPadresser via Ethernet-guiden.

 $\mathbf i$ Hvis din computer har Dynamic Host Configuration Protocol (DHCP) installeret, henter Ethernetkomponenterne automatisk IP-adressen. Da DHCP-adressen som standard ændrer sig efter et bestemt tidsrum, bør basen tildeles en fast IP-adresse. Basens IP-adresse skal manuelt tildeles til følerne og omformerne ved hjælp af programmeringsadapteren. Al nødvendig information findes i dette kapitel.

 $\mathbf i$ Via en såkaldt Switch kan du slutte flere Ethernet-følere til Saveris basen. Bemærk i den forbindelse, at der maksimalt kan tilmeldes 150 følere til Saveris basen resp. registreres 450 målekanaler.

#### **5.14.4.1. Tilslutning af netværkskabel.**

 $\mathbf{i}$ Anvend udelukkende et netværkskabel af høj kvalitet med en diameter på mellem 5,8 mm og 6,8 mm for at sikre følerhusets tæthed.

> Anvend udelukkende kabler med intakt forbindelsesansats.

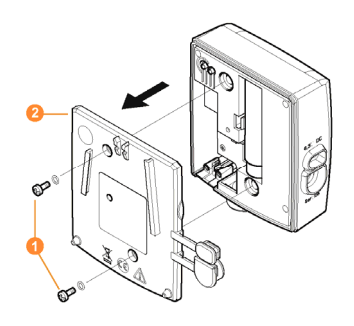

1. Løsn skruerne  $\bullet$  på bagsiden af føleren, og tag dækslet  $\bullet$  af.

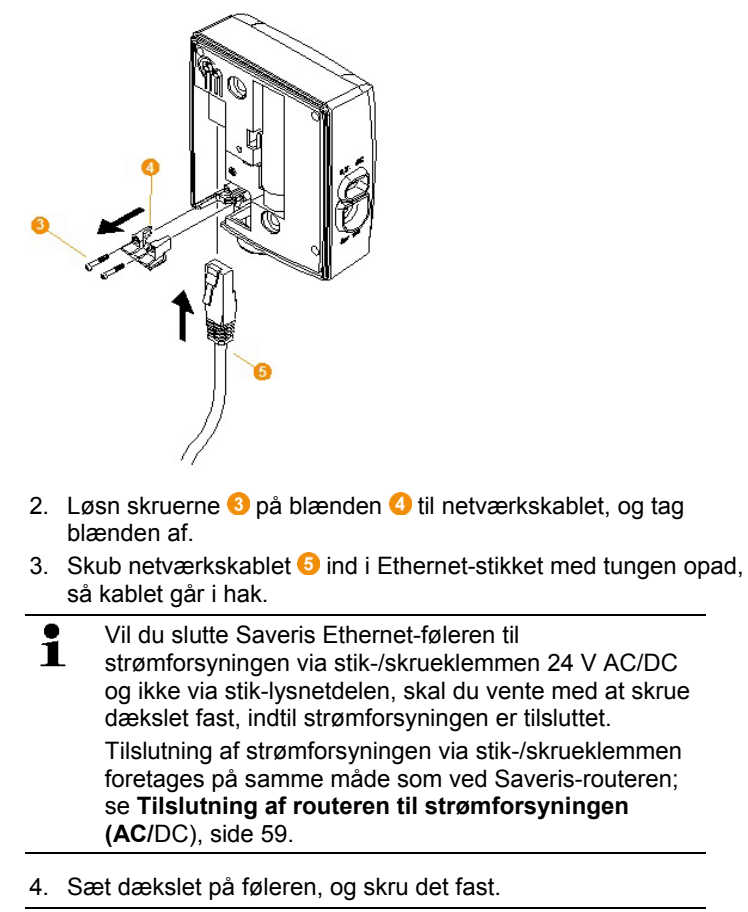

Du kan integrere føleren i netværket via en 1 netværkscentral eller tilslutte den direkte til Saveris basen via Ethernet-stikket.
# **5.14.4.2. Tilslutning af Ethernet-føleren til strømforsyningen (lysnetdel)**

 $\overline{\mathbf{1}}$ Tilslutning af strømforsyningen via stik-/skrueklemmen 24V AC/DC foretages på samme måde som ved Saveris-routeren; se Tilslutning af routeren til strømforsyningen (AC/DC), side 59.

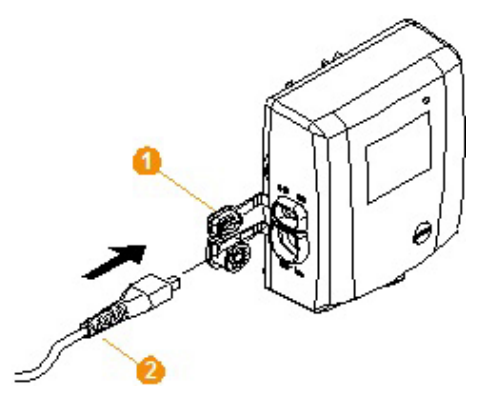

- 1. Åbn dækslet  $\bullet$  til strømforsyningen.
- 2. Indsæt lysnetledning  $\bullet$
- 3. Indsæt lysnetstikket i stikkontakten.

# **5.14.4.3. Tilslutning af USB-kabel og installering af driver (valgfri)**

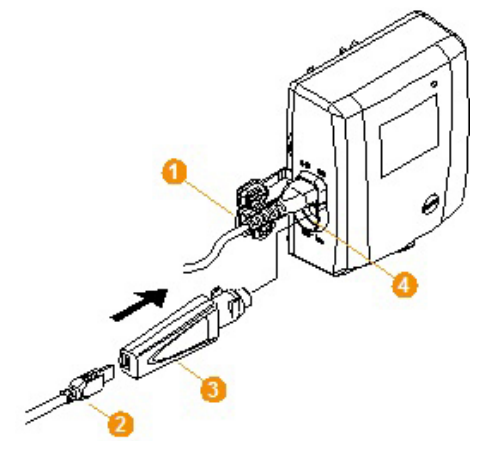

- 1. Åbn kappen  $\bullet$  til service-interfacet på Saveris Ethernet-føleren.
- 2. Forbind USB-kablet  $\bullet$  med testo programmeringsadapteren  $(0440 6723)$   $\odot$ , og stik så denne ind i service-interfacet  $\odot$ .
- ✓ Ved Saveris Ethernet-føler H4E skal den eksterne fugtføler være sat i.
- 3. Forbind USB-kablet med computeren.
- Assistenten for installation af driver startes.
- 4. Følg vejledningen i installationsguiden.

# **5.14.5. Indtast Saveris basens IP-adresse (ekstraudstyr)**

Hvis der integreres Ethernet-følere, konverter og/eller extender i Saveris-systemet, skal der på forhånd indtastes en statisk IPadresse for Saveris basen.

For at kunne indtaste IP-adressen skal softwaren være installeret (se også Installation af Saveris-softwaren, Side **50**), og programmeringsadapteren 0440 6723 skal være til stede.

1. Løsn skruerne 1, og tag bundpladen 2 af Saveris basen.

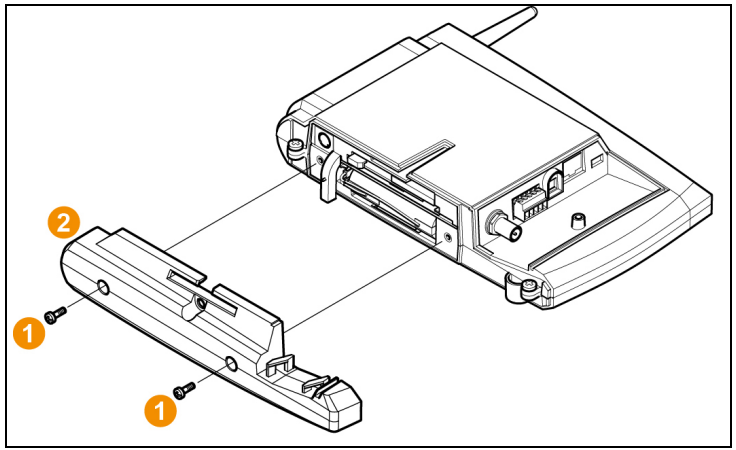

2. Forbind USB-kablet med Testo-programmeringsadapteren (0440 6723), og tilslut den til basens service-interface.

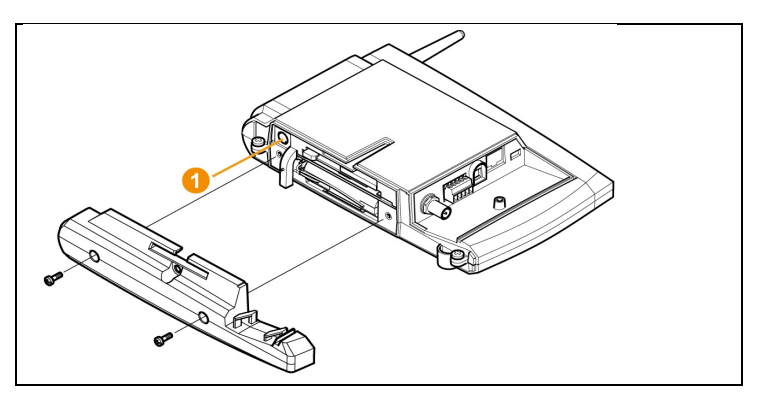

- 3. Forbind USB-kablet med computeren.
- 4. Åbn via **Start** | **Alle programmer** | **Testo** | **Testo Saveris Ethernet guide** guiden til indtastning af forbindelsesindstillingerne.
- 5. Følg guidens anvisninger , og indtast IP-adressen for Saveris basen.

# **5.14.5.1. Tilknytning af forbindelsesdata**

Du skal nu angive forbindelsesindstillingerne for Ethernet-føleren.

- 1. Åbn via **Start** | **Alle programmer** | **Testo** | **Testo Saveris Ethernet guide** guiden til indtastning af forbindelsesindstillingerne.
- Assistenten startes med velkomstdialogen.

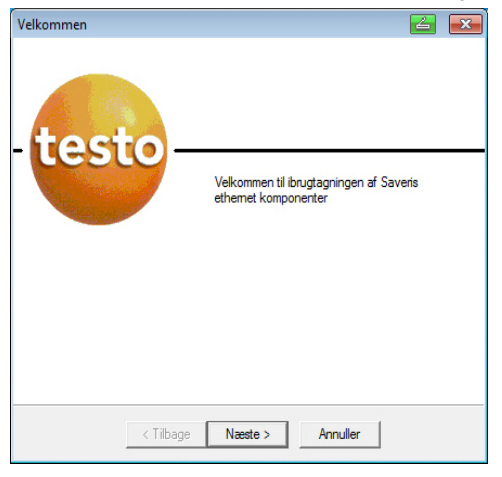

2. Klik på **[Videre >]**.

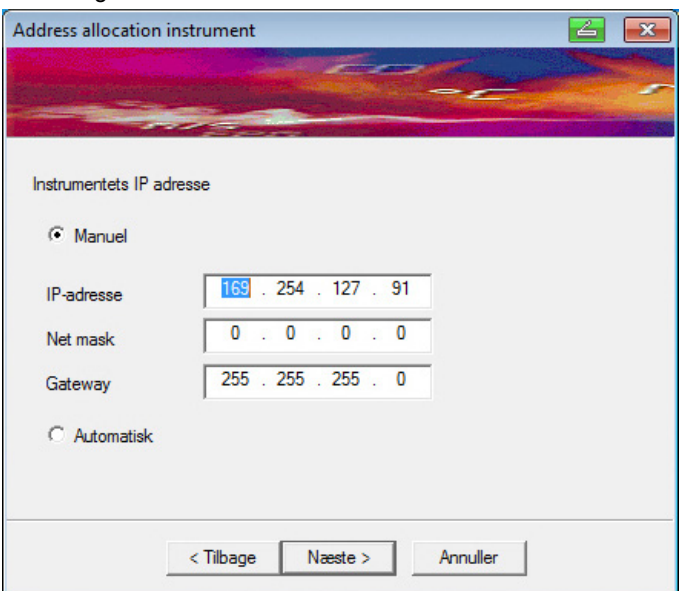

#### - Dialogen **Tildel adresse til enhed** vises.

#### 3. Angiv **IP-adresse**, **Netmaske** og **Gateway**.

 $\overline{\mathbf{i}}$ De første to blokke i IP-adressen skal i dette eksempel stemme overens med Saveris basens. De to sidste blokke kan frit vælges, men skal dog adskille sig fra Saveris basen.

IP-adressen, netmasken samt gateway fremgår af menuen **Info Base** på Saveris basen; se også Displayvisninger, Side **17**.

- 4. Klik på **[Videre >]**.
- Dialog for angivelse af forbindelsesdata til basen vises.

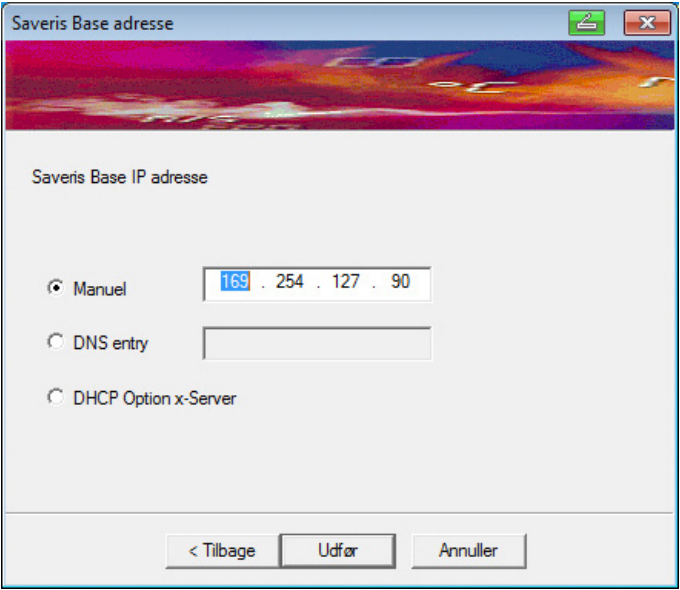

5. Indtast IP-adresse eller DNS-angivelse for Saveris basen.

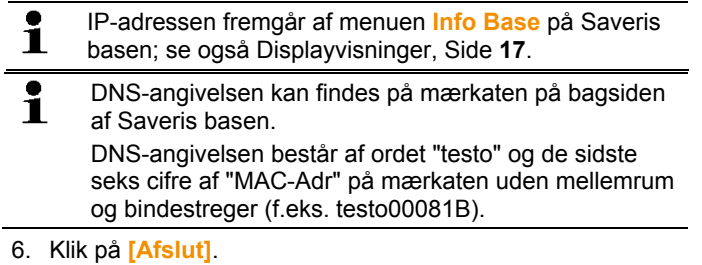

- Ethernet-føleren startes igen, synkroniseres med Saveris basen, og på basens display øges antallet af tilmeldte Ethernetfølere med 1; se også Displayvisninger, Side **17**.

# **5.14.5.2. Tilslutning af Ethernet-føleren til Saveris basen**

> Forbind Ethernet-føleren med netværket

 $\bullet$ Du kan tilslutte Ethernet-føleren til Saveris basen eller Ť integrere den i et netværk via en netværkscentral, eller tilslutte føleren direkte til Saveris basen ved hjælp af et netværkskabel, se også Tilslutning af netværkskabel til Saveris base side 42.

# **5.14.5.3. Ibrugtagning af Ethernet-følere**

- 1. Start via **Start** | **Alle programmer** | **Testo** | **ibrugtagningsassistent** assistenten for ibrugtagning af nye hardwarekomponenter.
- Guiden åbnes med velkomstskærmen.

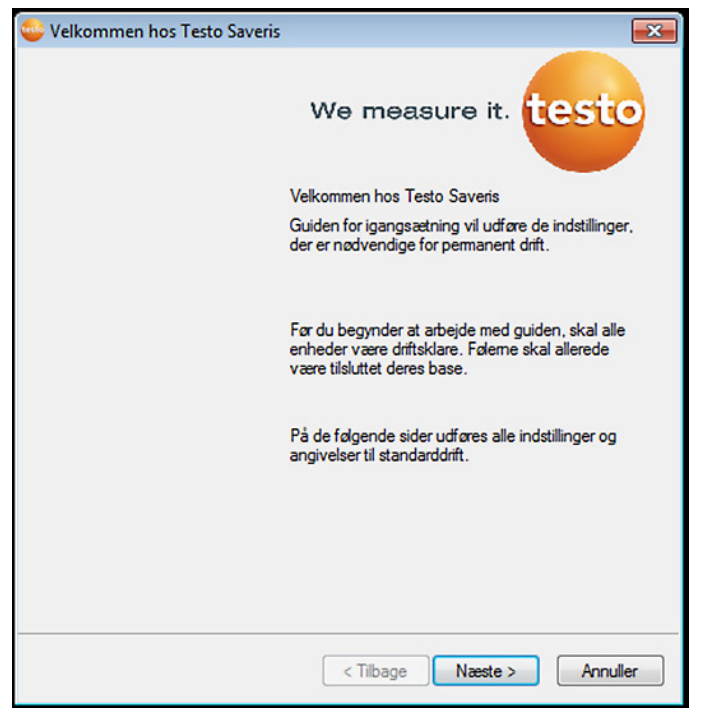

- 2. Klik på **[Fortsæt >]**.
- Dialogen **Tag ny føler i drift** vises.

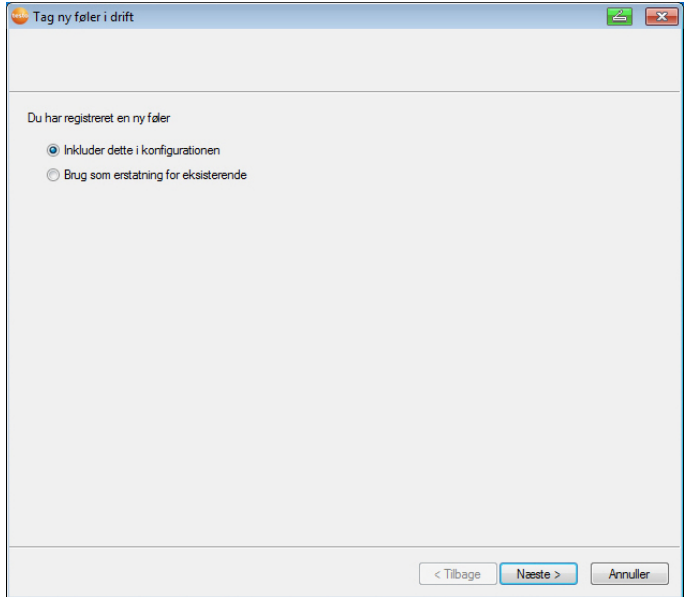

- 3. Lad standardindstillingen være, og klik på **[Videre >]**.
- Listen over nyregistrerede følere i Saveris basen vises.

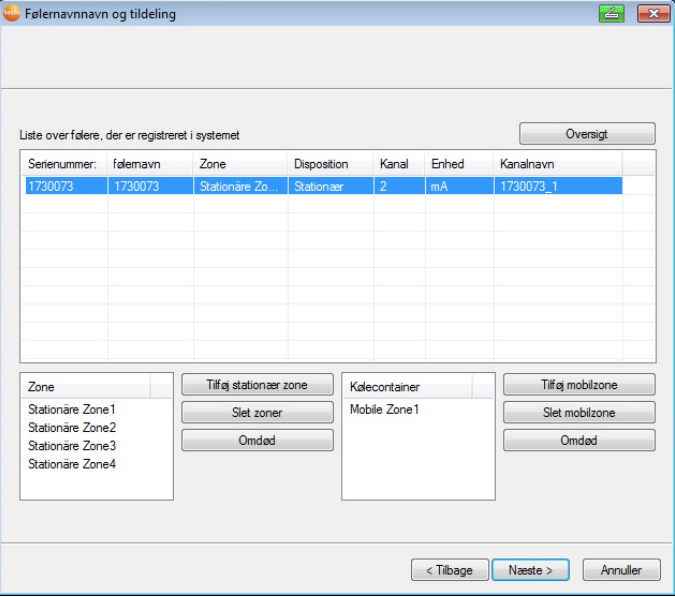

- 4. Klik på **[Ny stationær zone]**.
- 5. Åbn valglisten via kontaktfladen og vælg den zone, som føleren skal tilordnes.
- 6. Klik på **[Fortsæt >]**.

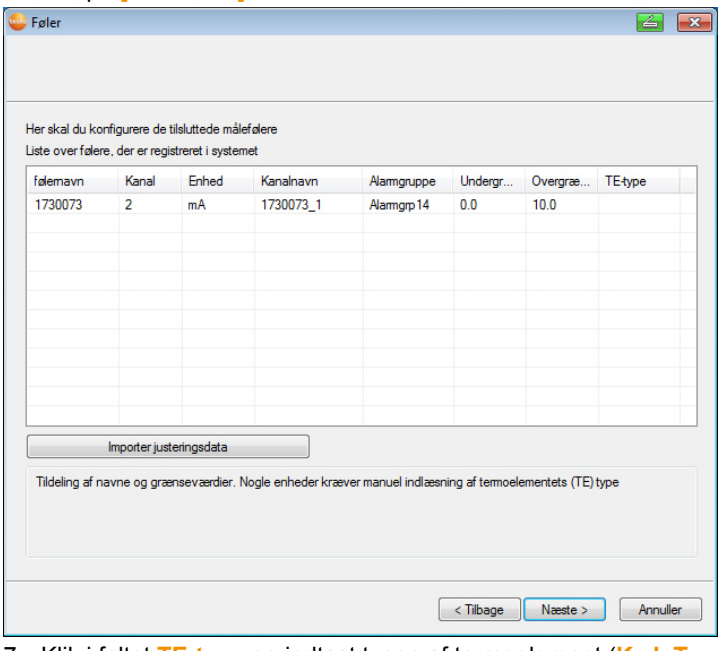

- 7. Klik i feltet **TE-type** og indtast typen af termoelement (**K**, **J**, **T** eller **S**), såfremt denne oplysning kræves for apparatet.
- 8. Ændr ved behov de forudindstillede værdier i felterne **Følernavn** og **Kanalnavn** .

Tildel kanalnavne, der ikke fylder mere end 20 tegn.

- 9. Importer ved behov justeringsdata for den enkelte føler Klik på **[Importer justeringsdata]**.
- 10. Klik på **[Fortsæt >]**.

 $\overline{\mathbf{i}}$ 

- Indstillingerne til måletakt vises.

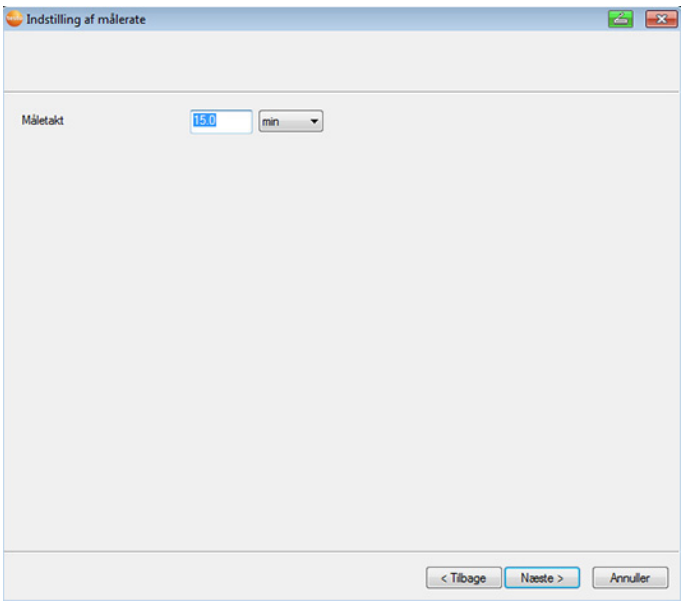

11. Indtast **Måletakt** og fastlæg dens **Enhed**.

 $\overline{\mathbf{1}}$ Måletakten bestemmer, med hvilke mellemrum der lagres en ny måleværdi i Saveris basen. Mulige indstillinger for enheden:

- **sec** (sekund)
- **min** (minut)
- **h** (time).
- 12. Klik på **[Fortsæt >]**.
- Assistenten vises ved indstillingen af målestart og ved listen med nyregistrerede følere.

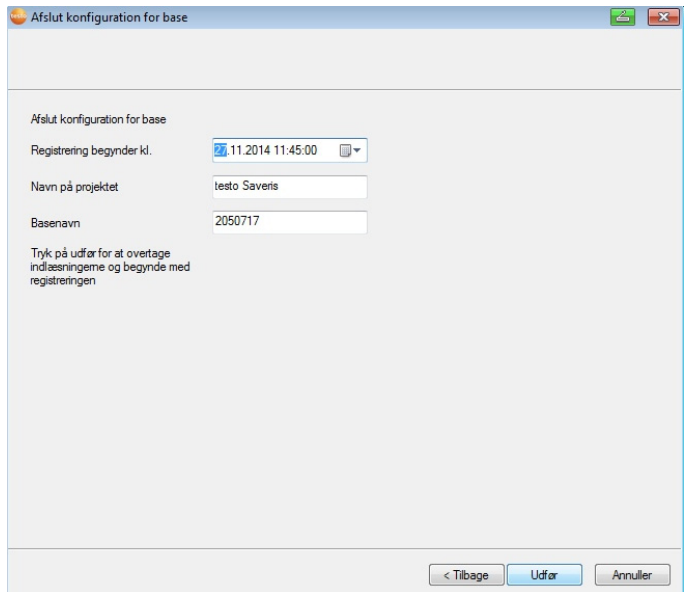

13. Foretag i givet fald ændring af målestart.

- 14. Klik på **[Afslut]** for at afslutte ibrugtagningen af hardwaren.
- Oplysning om korrekt konfigurering af hardware vises.
- 15. Bekræft med **[OK]**.
- Den nye hardware er nu driftsklar.

# **5.14.6. Integrering af Saveris Extender3**

Saveris Extender kommunikerer automatisk med alle trådløse følere i systemet, der på PC'en er tilordnet til en mobil zone og som befinder sig i nærheden (f. eks. når lastbilen holder ved læssestationen. Den mobile trådløse føler må ikke være tilmeldt en route eller omformer.

Saveris Extender tjener til at overføre de indsamlede følerdata på Saveris Base og data fra Saveris Base til Saveris Cockpit Unit.

 $\overline{a}$ 

 $3$  Komponenten er kun godkendt til mobil overvågning i alle lande med en radiofrekvens på 868 MHz.

- Saveris extender er beregnet til både mobil og stationær  $\mathbf i$ dataovervågning. Den principelle forskel i forhold til konverteren er, at på extenderen er overføringsvejene for de implicerede komponenter ikke fast definerede. De trådløse følere der er anmeldt til basen søger selv den bedste trådløse forbindelse og kommunikerer derefter via den tilsvarende extender. Dette er en stor fordel, når den trådløse forbindelses kvalitet f.eks. i en lagerhal kan forandres rumligt eller tidsmæssigt. I princip er brug af extenderen at foretrække frem for konverteren. Husk venligst, at ved brug af en stationær extender kan overførings- / kommunikationsvejen for måledata i software menuen **System** ikke eksekveres, da der ikke er 1 til 1 forbindelse mellem extender og trådløse følere hhv. routere. Med en Saveris Extender kan måledataene overføres til Ĭ. Saveris basen af op til 100 trådløse følere/routere. Som min. holdtid af den mobile enhed ved rampen for en sikker dataoverførsel anbefales min. to cykluser (30 min.). Da de mobile følere kun har en begrænset intern hukommelse, skal det være sikret at de måletaktafhængigt regelmæssigt har radiokontakt med en Saveris >Extender for at kunne overføre måledataene. Via en switch kan du slutte flere Ethernet-følere til Saveris basen. Bemærk in den forbindelse, at der på Saveris basen kan tilmeldes op til 20 Saveris Extendere, ved et maks. antal på 150 følere eller 350 målekanaler. Hvis forbindelsen skal oprettes via VPN skal du venligst kontakte vores servicehotline (servicehotline@testo.de) angående detaljeret information.
- $\mathbf i$ Forberedelsen til ibrugtagning af en omformer er de samme som ved en Saveris Ethernet-føler; se**Tilslutning af netværkskabel.** side 71 til og med se også Tilslutning af Ethernet-føleren til Saveris basen, Side **78**.

# **5.14.7. Integrering af Saveris router (ekstraudstyr)4**

Saveris Cockpit Unit tjener til at starte og stoppe toure manuelt og at vise måleværdierne for de tilordnede trådløse følere under transporten. Føreren gøres her ved hjælp af LED opmærksom på eventuelle overskridelser af grænseværdierne. Desuden kan udskriftsdata via infrarød-forbindelse sendes til en af de følgende testo-printere (0554 0549). En Cockpit Unit kan lagre flere forskellige toure med tidsmærker.

 $\mathbf i$ Der kan maks. integreres 50 Saveris Cockpit Units i et Saveris-system.

Saveris Cockpit Unit kan vise måledata af to grupper på hver 4 trådløse følere (maks. 32 kanaler). Dataoverførselen finder sted hver 15 minutter. Alarmhændelser videresendes omgående til Saveris Cockpit Unit.

Saveris Cockpit Unit tjener kun til visning af måledata, ikke til permanent lagring. Derfor skal det være garanteret at de mobile følere afhængigt af måletakten har kontakt med en Saveris Extender eller Saveris Base for at kunne overføre måledataene.

Via Saveris Software kan udskrivningen konfigureres.

Integrering af en Saveris Cockpit Unit foregår i to skridt.

- 1. Saveris Cockpit Unit er tilmeldt på Saveris Basen.
- 2. Fastgør Cockpit Unit og opret strømforsyning.

 $\overline{a}$ 

<sup>&</sup>lt;sup>4</sup> Komponenten er kun godkendt til mobil overvågning i alle lande med en radiofrekvens på 868 MHz.

# **5.14.7.1. Tilmeld Saveris Cockpit Unit ned.**

 $\overline{\mathbf{i}}$ Der kan maksimalt tilmeldes 50 Saveris Cockpit Units på Saveris basen.

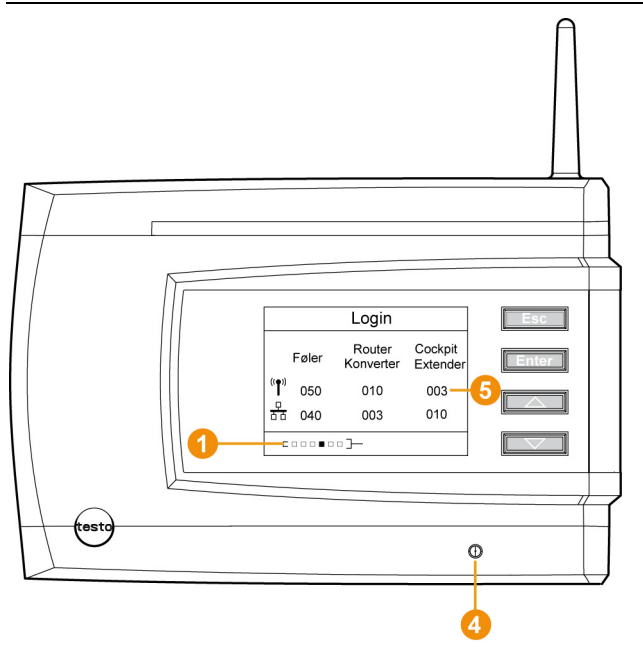

- 1. Tryk på knappen **[▼]** på Saveris basen til menuen **Infosystem** fremkommer
- 2. Tryk på **[Enter]** for at hente funktionen **Tilmelding**.
- Rulleteksten  $\bigcirc$  displayet viser, at Saveris basen er klar til Saveris Cockpit-registrering.
- $\mathbf{i}$ Saveris Cockpit Unit kan kortvarigt til strømforsyning under anmeldelsen på Saveris basen forbindes med PC'en via USB-grænsefalden. Driversøgningen, der automatisk åbnes på PC'en, kan lukkes.
- 3. Vælg det ønskede sprog på Saveris Cockpit enheden med **[ ▲ ]** og**[ ▼ ]** .
- 4. Tryk på **[Enter]** for at hente funktionen**Tilmelding**.
- Rulleteksten på displayet viser at Saveris Cockpit Unit prøver på at tilmelde sig på Saveris base.

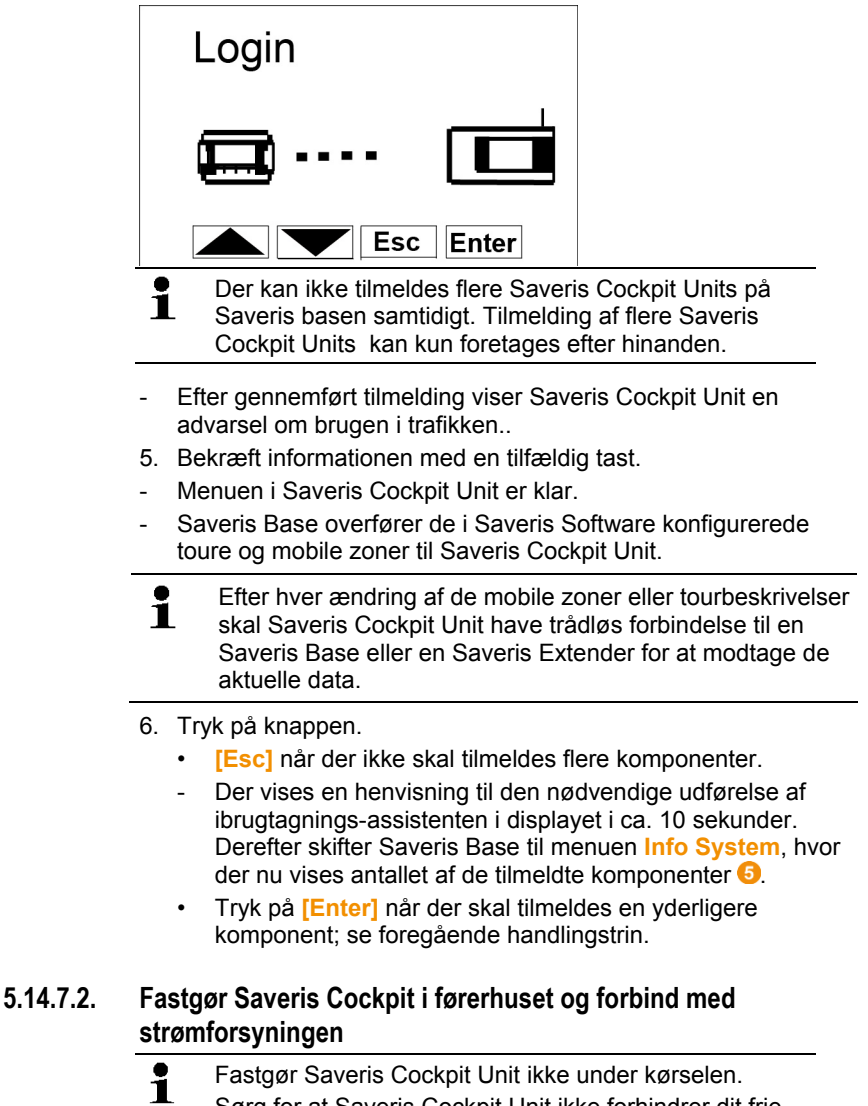

Sørg for at Saveris Cockpit Unit ikke forhindrer dit frie udsyn.

Overhold færdselsloven.

Brug altid den medfølgende adapter (best. nr. 0554 1038) for at tilslutte enheden til bilens el-system. Vi anbefaler tilslutning af en bøsning med permanent forsyning.

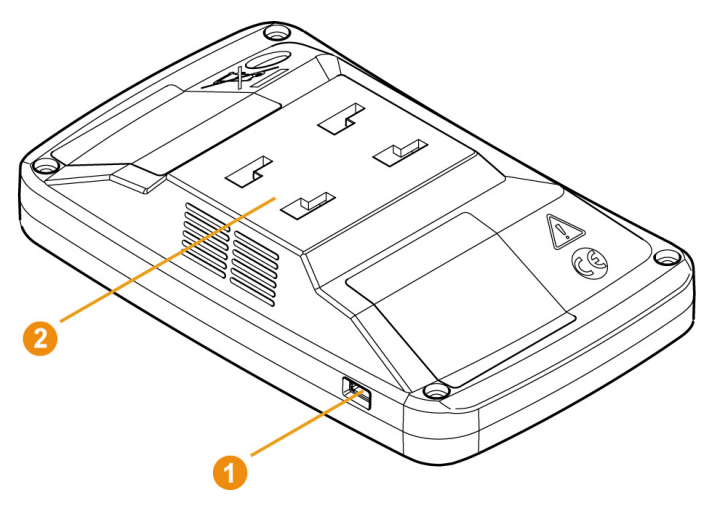

- 1. Skub mini-USB-kablet ind i tilslutningsåbningen <sup>1</sup>.
- > Ved under 15 °C: opvarm ruden og sugekoppen.
- > Ved tilsmudset rude: Rens ruden med egnet rengøringsmiddel.
- 2. Fastgør holderen på ruden ved hjælp af sugekoppen.

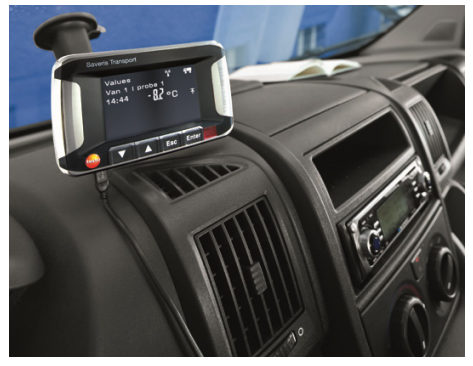

- 3. Sæt holderen ind i styret  $\bullet$  til det den falder hørbart i hak.
- 4. Forbind adapteren (best. nr. 0554 1038) med USB-kablet og sæt den ind i el-bøsningen.
- Grøn LED lyser, når Saveris Cockpit Unit forsynes med strøm.
- Saveris Cockpit Unit er klar.

 $\bullet$  $\mathbf i$ 

Kontrolle hver gang inden du kører, især ved temperatursvingninger, at holderen sidder fast.

# **5.14.8. Integrering af Saveris analoge kobler (ekstraudstyr)**

Ved hjælp af en Saveris analog kobler kan du integrere og overvåge en måletransducer med standardiserede strøm- / spændingsgrænseflader i Saveris målesystem. Herved muliggør Saveris analoge kobler integrering af yderligere målinger ud over temperatur og luftfugtighed i Saveris målesystem.

Integrering af en analog kobler sker i tre trin:

- 1. Forbind måletransduceren med den analoge kobler.
- 2. Tilmeld den analoge kobler til Saveris basen.
- 3. Indstil parametrene på den analoge kobler.

#### **Forbind måletransduceren med den analoge kobler**

Du kan forsyne måletransduceren med strøm via den analoge kobler eller vælge en separat strømforsyning.

Du finder ledningsdiagrammerne i Ibrugtagningsvejledningen til den analoge kobler, der leveres sammen med den analoge kobler.

#### **Tilmelde den analoge kobler til Saveris basen.**

Den analoge kobler U1 tilmeldes til Saveris basen lige som en Saveris trådløs føler (se **Tilmelding af trådløs føler** Side 48). Den analoge kobler U1E tages i drift og tilmeldes til Saveris basen lige som en Saveris Ethernet-føler (se **Integrering af Saveris Ethernet-følere (ekstraudstyr)** Side 71).

#### **Indstille parametrene på den analoge kobler ved hjælp af ibrugtagnings-assistenten**

- 1. Klik under **Start** | **Alle programmer** | **Testo** på **Testo Saveris ibrugtagnings-assistent**.
- Ibrugtagningsassistentens velkomstdialog vises.

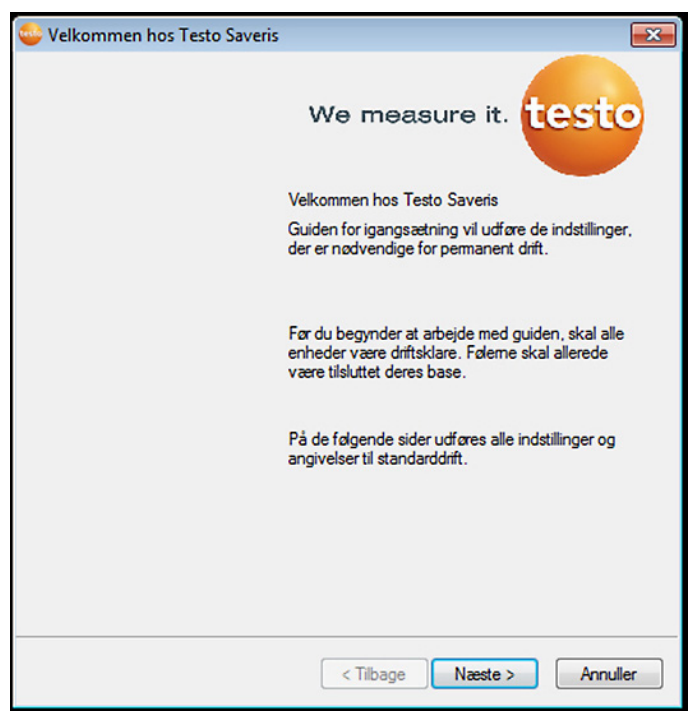

- 2. Klik på **[Videre >]**.
- Dialogen **Tag ny føler i drift** vises.

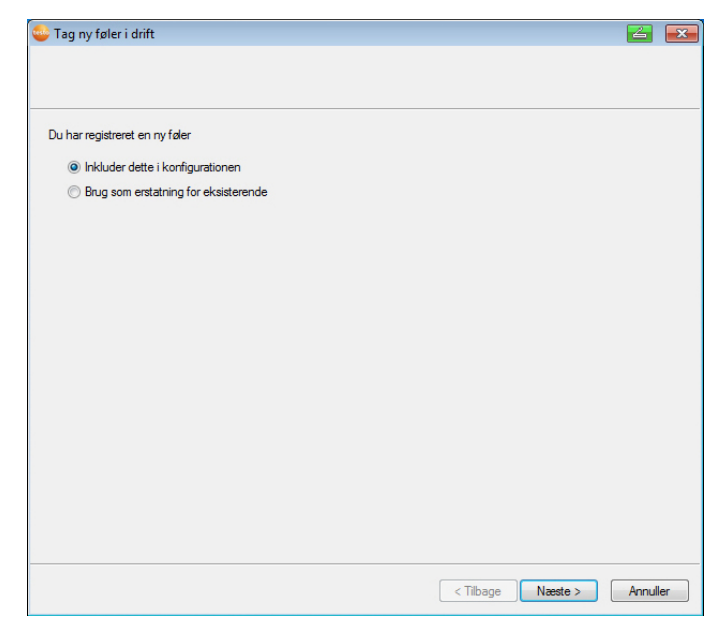

- 3. Lad standardindstillingen være, og klik på **[Videre >]**.
- $\mathbf{i}$ Analoge koblere kan altid kun inkluderes i konfigurationen som et supplement og kan ikke anvendes som erstatning for allerede eksisterende udstyr.
- Dialogen **Skalering** vises.

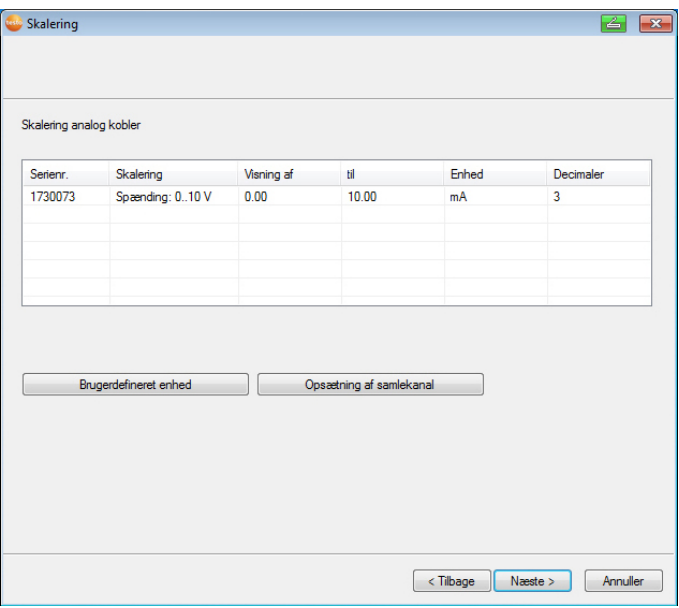

- $\mathbf i$ Felterne i kolonnerne **Skalering**, **Visning af**, **til**, **enhed**  og **Decimaler** er forudangivet. Disse felter kan ændres individuelt.
- 4. Vælg **Skalering** (se typeskilt / driftsvejledning for måletransducer).
- 5. Indtast **Visning fra** og **til** (se typeskilt / driftsvejledning for måletransducer).
- 6. Vælg **Enhed**. Hvis den ønskede enhed ikke er disponibel på valglisten: Tilføj ved hjælp af **[Brugerdefineret enhed]**.
- 7. Vælg antal af **Decimaler**.
- 8. Klik på **[Oprette samlekanal]**, når der er brug for at opsummere en bestemt enhed.
- 9. Klik på **[Videre >]**.
- Listen over nyregistrerede følere i Saveris basen vises.

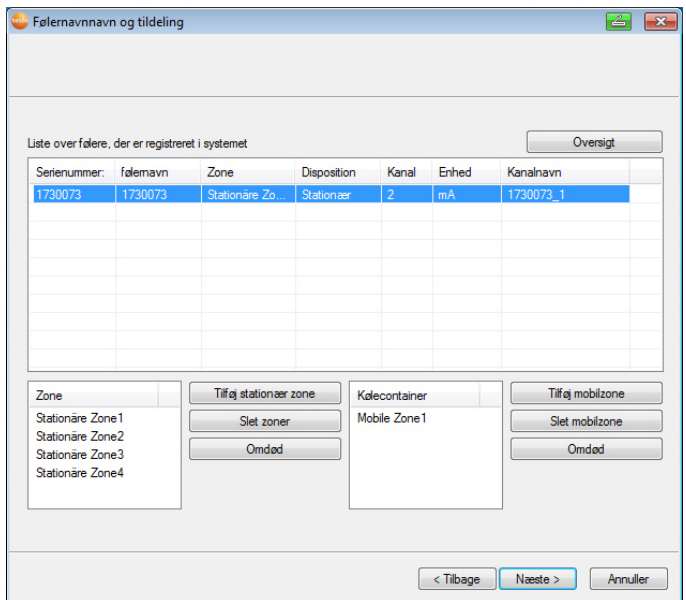

- 10. Klik på **[ny stationær zone]**.
- 11. Åbn valglisten via kontaktfladen og vælg den zone, som føleren skal tilordnes.
- 12. Klik i feltet **TE-type** og indtast typen af termoelement (**K**, **J**, **T** eller **S**), såfremt denne oplysning kræves for apparatet.
- 13. Ændr ved behov de forudindstillede værdier i felterne **Følernavn** og **Kanalnavn**.

Tildel kanalnavne, der ikke fylder mere end 15 tegn.

14. Klik på **[Fortsæt >].**

 $\mathbf{i}$ 

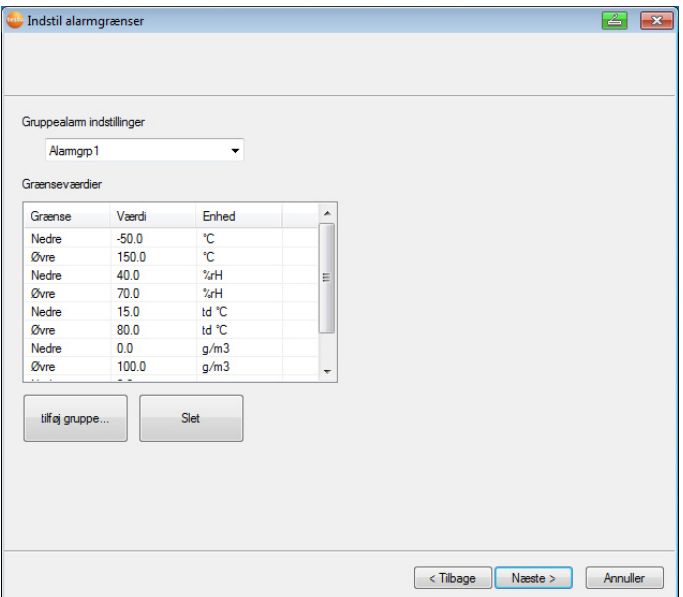

- 15. Opret egne alarmgrupper til alle ønskede alarmgrænser. Overskriv hertil eksisterende værdier eller klik på **[Ny gruppe…]** klicken.
- Grænseværdierne fastlægger, fra hvilken måleværdi  $\mathbf{i}$ Saveris basen udløser en alarm.

For hver analogkobler skal der oprettes en egen alarmgruppe.

16. Klik på **[Fortsæt >]**.

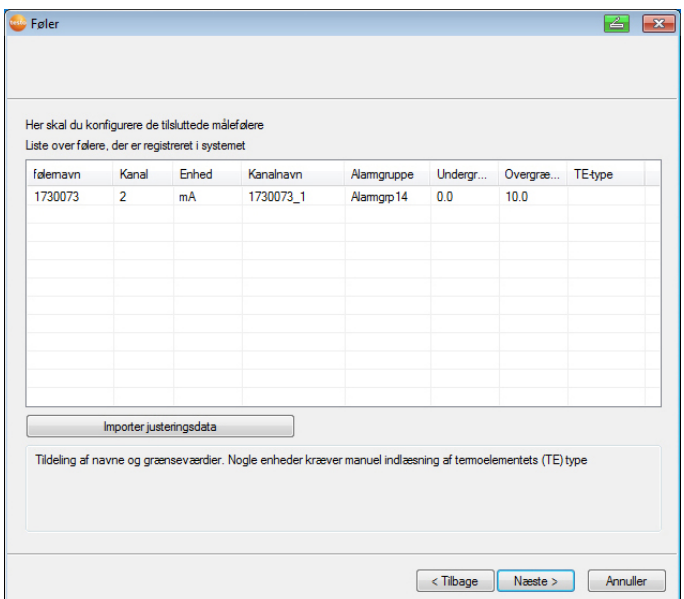

- 17. Åbn valglisten via kontaktfladen og vælg den alarmgruppe, som kanalen skal tilordnes.
- 18. Importer ved behov justeringsdata for den enkelte føler Klik på **[Importer justeringsdata]**.
- > Klik i feltet **TE-type**, og angiv en typebetegnelse for termoelementet, såfremt enheden kræver dette.
- > Udfør trin 17 og efterfølgende trin for alle yderligere nye følere, indtil alle obligatoriske felter er udfyldt.
- 19. Klik på **[Videre >]**.
- Indstillingerne for måleinterval, alarmforsinkelse og udsendelse af alarm vises.

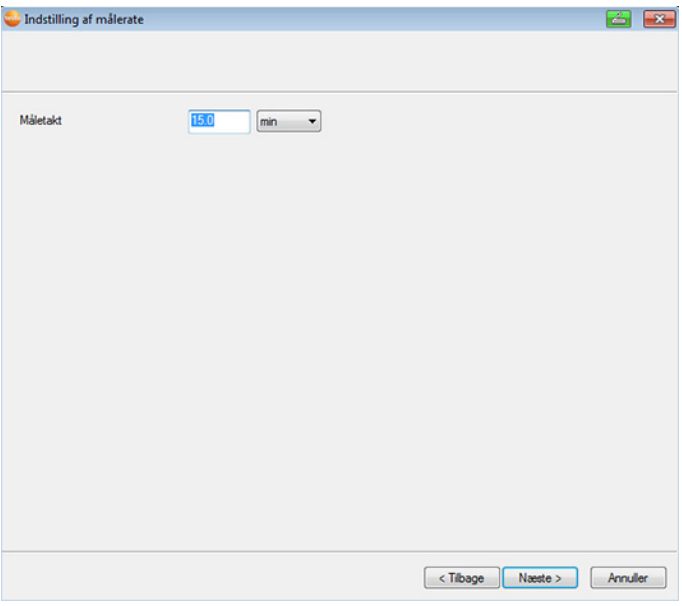

20. Indlæs **Måleinterval**, og fastlæg dens **Enhed**.

 $\overline{\mathbf{1}}$ Måleintervallet bestemmer, med hvilke mellemrum der gemmes en ny måleværdi i Saveris basen.

Mulige indstillinger for enheden:

- **sec** (sekund)
- **min** (minut)
- **h** (time).

Den mindste overførselsrate udgør for trådløse følere et minut.

21. Fastlæg **Alarmforsinkelse**.

 $\overline{\mathbf{1}}$ Hvis du f.eks. indtaster værdien "5", udløses der først en alarm af Saveris basen ved den femte stadigvæk eksisterende overskridelse af grænseværdien.

22. Fastlæg, i hvilke tilfælde der skal udløses en systemalarm.

23. Klik på **[Videre >]**.

- Hvis en router er tilmeldt til Saveris basen, bliver konfigurationen af tilslutningsmåden for føleren vist. Hvis der ikke er tilmeldt nogen router, fortsættes med trin 27.

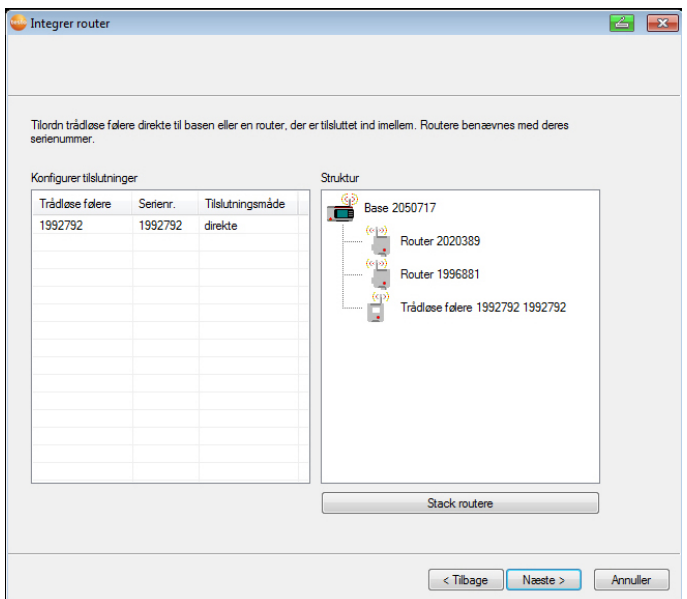

- 24. Klik i feltet **Tilslutningsmåde** for den føler, der skal tilordnes en router.
- Feltet vises som valgliste.
- 25. Åbn valglisten via kontaktfladen v og vælg den router, som føleren skal tilordnes.
- 26. Udfør trin 24 og 25 for alle yderligere følere, hvis måledata skal overføres til Saveris basen via en router.
- 27. Klik på **[Fortsæt >]**.
- Hvis Saveris basen er udstyret med et GSM-modul, vises indstillingerne for SMS-alarmen.

 Hvis der ikke forefindes noget GSM-modul, fortsættes der med trin 34.

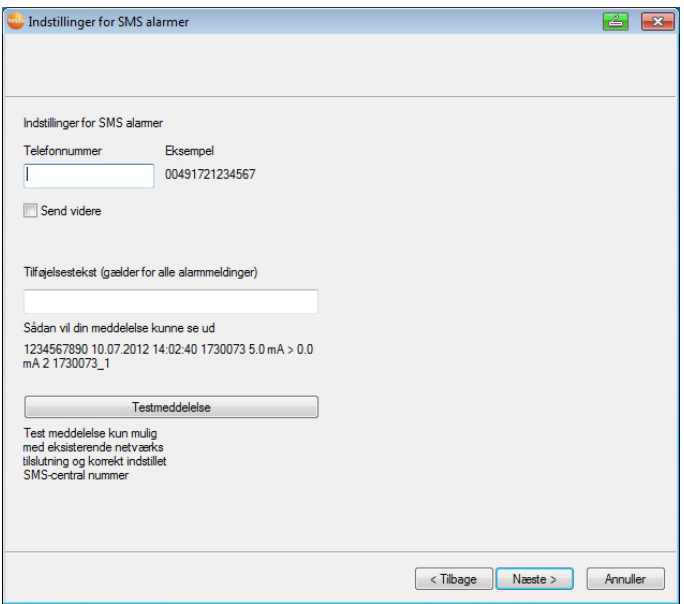

28. Indtast **telefonnummeret** til modtageren af alarmmeddelelsen.

Indtastningen skal ske med eventuel landekode resp. regionskode og telefonnummer.

- 29. Afkryds kontrolboksen **send videre,** når alarmmeddelelsen skal sendes til en anden modtager, hvis modtager 1 ikke reagerer.
- Feltet **min** og indtastningsfeltet **2. telefonnummer** vises.
- 30. Angiv i feltet **min** efter hvilket tidsrum alarmmeddelelsen skal videresende, når modtager 1 ikke reagerer.
- 31. Indtast i feltet **2.** telefonnummer det **telefonnummer**, som alarmmeddelelsen skal videresendes til.

Indtastningen skal ske med eventuel landekode resp. regionskode og telefonnummer.

- 32. Indtast i en tekst i feltet **Meddelelse**, som skal vedhæftes alarmmeddelelsen.
- $\mathbf{i}$ Du kan sende en testmeddelelse via kontaktfladen med samme navn for at kontrollere, om alle indstillinger er korrekte.

#### 33. Klik på **[Videre >]**.

- Assistenten vises med indstillingen af målestart.

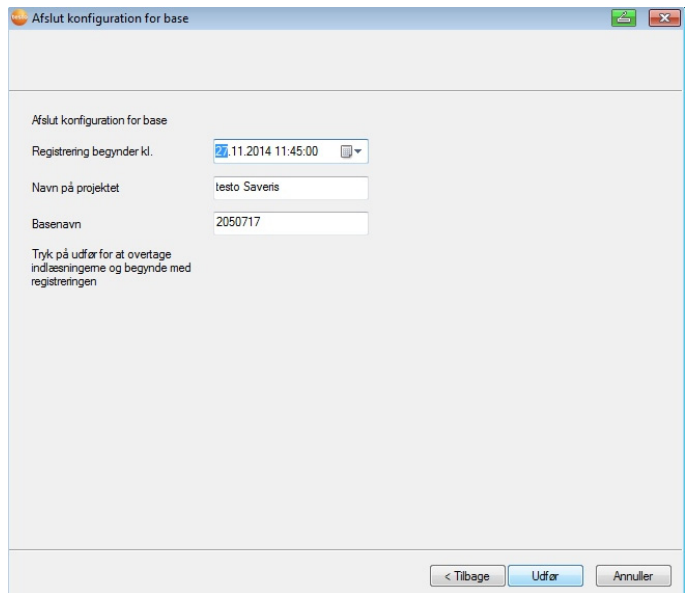

34. Foretag i givet fald ændring af målestart.

- 35. Klik på **[Afslut]** for at afslutte ibrugtagningen af hardwaren.
- Oplysning om korrekt konfigurering af hardware vises.
- 36. Bekræft med **[OK]**.
- Den nye hardware er nu driftsklar.

# **5.15. Prøvekørsel**

 $\bullet$ Prøvekørsel skal gennemføres for at sikre, at 1 målesystemet fungerer, som det skal.

# **5.15.1. Kontrol af systemets disponibilitet**

- $\bullet$ Ved kontrol af systemets disponibilitet skal du afvente Ľ den første forbindelse mellem Saveris base og følere.
- > Klik i navigationsområdet på **System**.
- I datavinduet vises følgende emner i mappestrukturen:
	- **Base**
	- **Trådløse følere**

- Trådløs føler, der er tilordnet en stationær zone.
- Trådløs føler, der er tilordnet en mobil zone.
- **Ethernetføler**
- **Router**
- **Cockpit Unit**
- **Extender**
- **Omformer**.

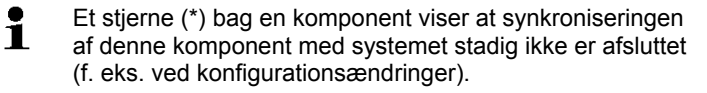

- 1. Åbn posten **Trådløs føler**.
- De aktive kanaler for de trådløse følere, der er tilmeldt systemet, vises.
- 2 Klik på en kanal for at åbne indstillingerne, og kontroller **Kvalitet for trådløs overførsel**.
- > Gentag trin 2 for alle øvrige følere.
- $\mathbf i$ Hvis der over længere tid ikke skulle påløbe værdier for en føler, så prøv med et kort tryk på følerens Connectknap, om der er forbindelse mellem føler og Saveris base. LED'en på føleren angiver forbindelsesstatus; se også "**LED-visningernes betydning**".

# **5.15.2. Gennemførsel af systemtest**

En enkel systemtest omfatter:

- I hovedmenu **System**:
	- alle følere er synlige, følernes synkronisering er afsluttet (ingen har et \* abg navnet)
	- alle komponenter har den aktuelle firmwareversion
	- under driftsdata: seneste dataoverførsel fra følerne for lidt siden
	- kommunikationsstatistikken for de enkelte følere er god
- i datavisning for zoner:
	- under vedligeholdelsen er der ikke opstået iøjnefaldende alarmer
	- i grafikken (markering af enkelte målepunkter) fremkommer målepunktmarkeringer regelmæssigt i måletakten - uden afbrydelser.
- Opret og kvitter mindst en sms- eller e-mail-alarm.
- Afvent en automatisk rapport eller opret den til testformål under **Ekstra** | **Systemtest**
- Ingen åbne alarmer i oversigtsvindue
- Ved styret brugeradgang: aktiverede medarbejdere har adgang til systemet i henhold til deres rettigheder.
- I hovedmenuen **Toure5** :
	- Måleværdier og varighed af gennemførte toure vises korrekt.
	- Fra de mobile zoners data kan der via **[Definer toure]** oprettes en tourtilpasning, der vises under **Toure**.
- På Saveris Cockpit Unit:
	- Alle mobile zoner, og tourbeskrivelser, der er konfigureret med Saveris Cockpit Unit under **Tourindstillinger** kan vælges.
	- Grænseværdioverskridelser vises ved aktiv tour på displayet og via en rød LED. De kan kvitteres på Saveris Cockpit Unit.
	- Opret et testprint Alle måleværdier udskrives i 15-min-takt. Ekstralinjer og signaturlinjen defineres på udskriften som i softwaren i hovedmenuen **System** definiert.
- Efter gennemført systemtest anbefales en Base-backup, se Ť også Lagring af data i Saveris Base, Side **178**.

# **5.16. Montering af hardware**

- i Til montering af Saveris-komponenterne henvises
	- udtrykkeligt til anvisningerne i kapitel "Personlig sikkerhed".

Vent med at montere Saveris basen og følerne, til du ser, om målesystemet fungerer som forventet.

Ved minustemperaturer kan Li-ionbatterierne i basen og i Ethernet-følerne ikke oplades. Undgå at montere disse komponenter på steder, hvor der længerevarende er fremherskende minustemperaturer.

Foretag en ny prøvekørsel af systemet efter monteringen; se også "Prøvekørsel".

 $\overline{a}$ 

<sup>&</sup>lt;sup>5</sup> Kun ved mobil overvågning

# **5.16.1. Montering af Saveris basen på væggen**

- $\overline{\mathbf{1}}$ Når du vælger Saveris basens placering, så vær opmærksom på, at denne af hensyn til ledningsudlægningen skal være tilstrækkelig tæt på computeren og en egnet strømforsyning.
- $\mathbf{i}$ Monteringsmaterialer (skruer, dyvler osv.) følger ikke med.

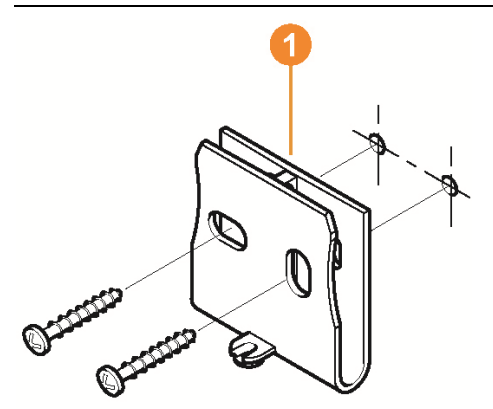

1. Anbring vægholderen  $\bullet$  det ønskede sted.

 $\bullet$ Ť

2. Tegn op, hvor fastgørelsesskruerne skal være.

Afstanden mellem fastgørelsesskruerne udgør 25 mm.

- 3. Forbered fastgøringsstedet i overensstemmelse med materialet (f.eks. boring af hul, indsætning af dyvel).
- 4. Fastgør vægholderen med passende skruer.

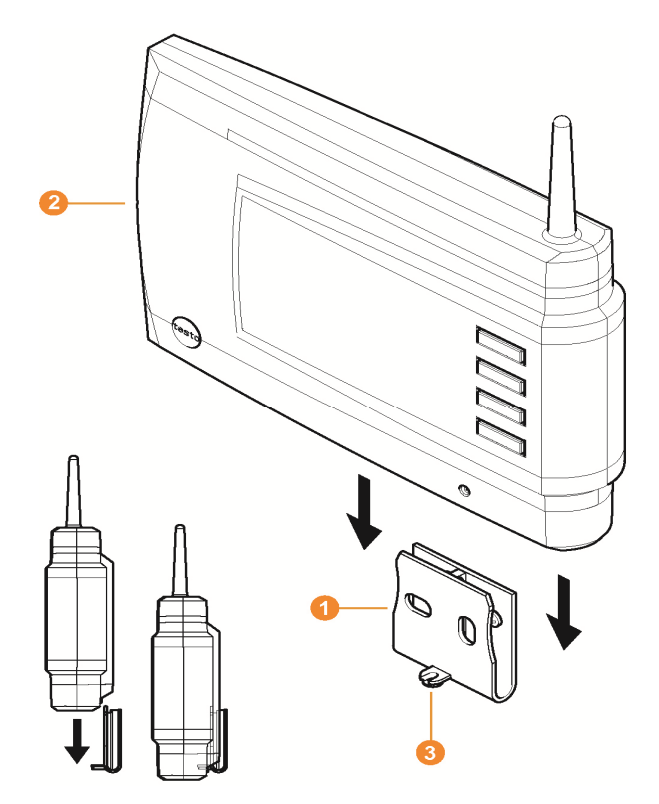

5. Sæt Saveris basen **O** i vægholderen **O**, og fikser med skrue <sup>8</sup>.

# **5.16.2. Opstilling af Saveris basen på foden**

 $\overline{\mathbf{i}}$ Vær opmærksom på følgende punkter, når du skal vælge et sted at placere Saveris basen:

- Saveris basen skal stå på en plan, skridsikker overflade.
- Saveris basen skal under hensyntagen til ledningsudlægningen stå tilstrækkeligt tæt på computeren og en egnet strømforsyning.

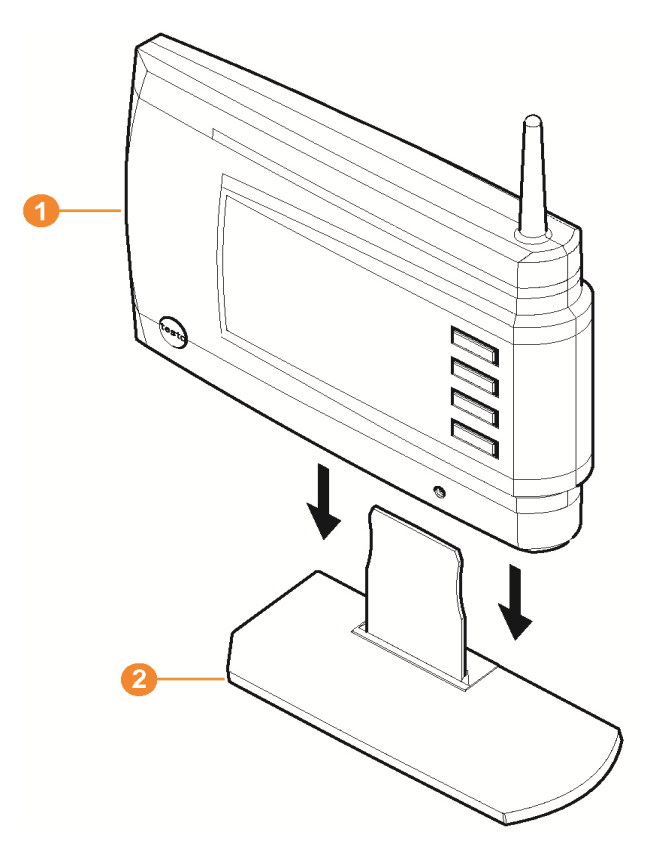

- 1. Sæt Saveris basen  $\bullet$  på foden  $\bullet$ .
- 2. Opstil Saveris basen det ønskede sted.

# **5.16.3. Montering af følere på væggen**

- $\mathbf{i}$ Vær opmærksom på følgende, når du vælger monteringssted:
	- Følerens rækkevidde må ikke overskrides; se se også Prøvekørsel, Side **98** og se også Tilmelding af trådløs føler, Side **48**.
	- Anbring følerne således, at måleværdierne ikke indflueres af f.eks. som følge af direkte sollys

 $\mathbf i$ Monteringsmaterialer (skruer, dyvler osv.) følger ikke med.

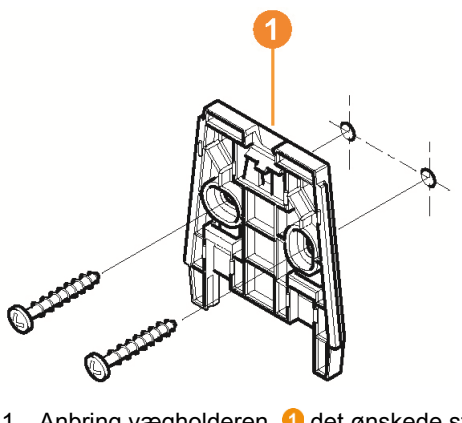

- 1. Anbring vægholderen **d** det ønskede sted.
- 2. Tegn op, hvor fastgørelsesskruerne skal være.

Afstanden mellem fastgørelsesskruerne udgør 30 mm.

- 3. Forbered fastgøringsstedet i overensstemmelse med materialet (f.eks. boring af hul, indsætning af dyvel).
- 4. Fastgør vægholderen med passende skruer.
- $\bullet$ Vægholderen skal skrues på væggen med den glatte Ť side indad.

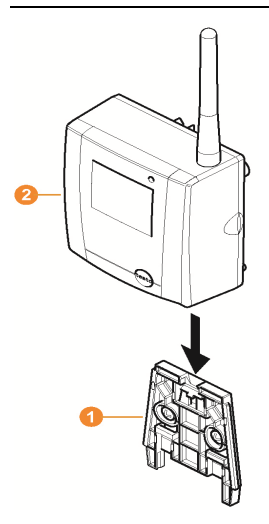

 $\bullet$ Ť

5. Sæt føleren **Ø** i vægholderen <sup>1</sup>, så den går hak.

#### $\mathbf{i}$ Hvordan du tager føleren af vægholderen, fremgår af "Afmontering af føler på vægholder".

 $\mathbf i$ De trådløse følere T1/T1D/T2/T2D kan beskyttes mod sten højtrykspuling ved hjælp af Saveris sikkerhedskabinet (bestillings-nr. 0572 0200).

> Kabinettets to halvdele, lukker tæt med hinanden, selv om skruerne allerede er løsnet. For at løsne dem, bø en skruetrækker sættes forsigtigt på ved de udvendige skruer. Sørg her for ikke at beskadige den omløbende tætning.

Ved montagen af Saveris sikkerhedskabinet skal alle skruer spændes godt og de ikke brugte tilslutninger skal lukkes med de mdfølgende tætningspropper for at garantere IP.kapsling i klasse IP 69 K.

# **5.16.4. Ny kontrol af målesystem**

- > Foretag ny prøvekørsel på målesystemet; se "Prøvekørsel".
- $\mathbf i$ Foretag en ny kontrol af systemet, efter at hardwaren er blevet monteret, for at se, om målesystemet virker, som det skal.

På den måde kan du se, om der befinder sig følere uden for Saveris basens rækkevidde, eller om den trådløse forbindelse forstyrres af bygningsmæssige forhold.

# **6 Anvendelse af produktet**

# **6.1. Brugerflade**

I dette kapitel kan du læse om, hvordan brugerfladen til Saverissoftwaren er bygget op.

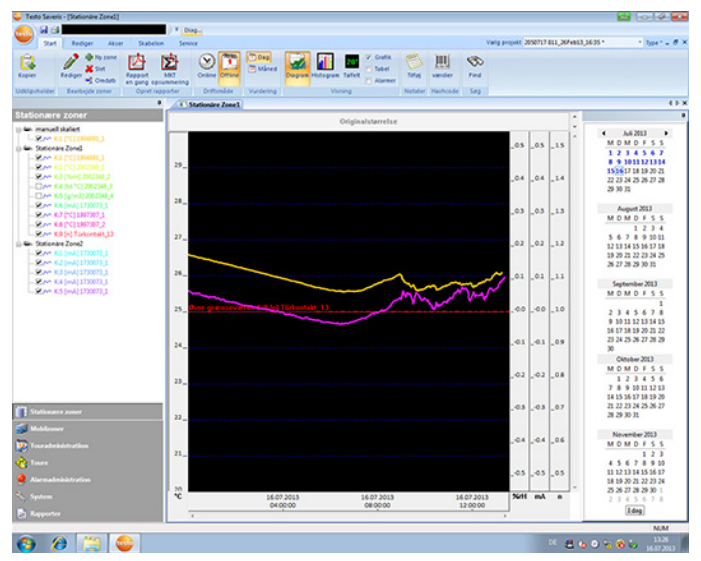

#### Menulinje 4

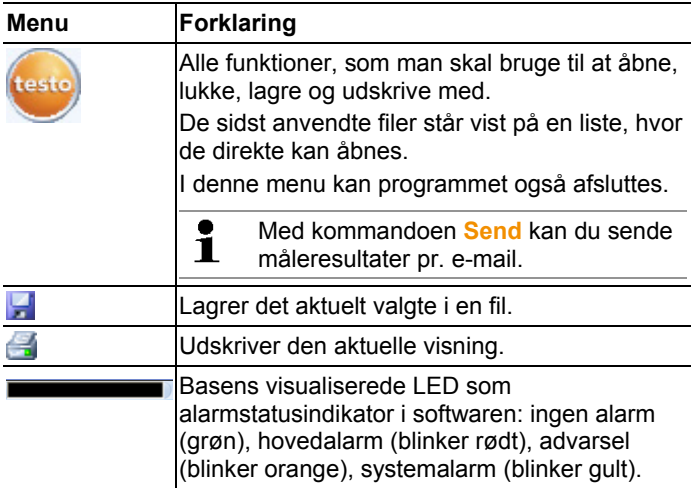

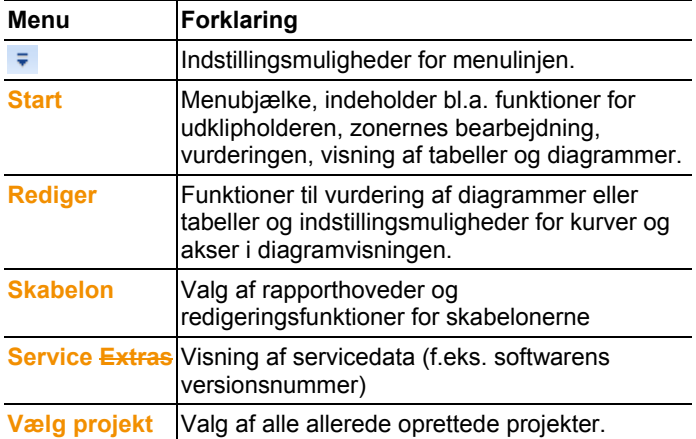

#### **2** Dataområde

 I dataområdet administreres måledata. Du kan oprette nye måleværdigrupper og kopiere data for enkelte kanaler inden for grupperne.

#### **8** Visningsområde

I visningsområdet fremstilles måleværdierne grafisk og som tabel, ligesom de indgåede alarmer vises på en liste.

Der kan åbnes data for flere målerækker og skiftes mellem dem via registeret.

### **G** Kalender og alarmkvittering

I offline-tilstand (se Menuen Start | Driftsmåde, side 109) vises den kalender, der tjener til hurtig navigation i posterne. Poster i visningsområdet åbnes ved at klikke på en bestemt dag i kalenderen eller markere et tidsrum på flere dage i kalenderen med musetasten trykket ned.

I online-tilstand viser dette område den alarmkvittering, hvori du skal bekræfte de indgåede alarmer.

#### **6** Navigeringsområde

I navigeringsområdet skifter du mellem

- visning af **Data** og
- indstillinger for **Alarmer**, **System** og **Rapporter**.

#### **6** Statuslinie

Viser statusinformation om software.

# **6.2. Menuer og kommandoer**

I dette kapitel kan du læse om, hvilke menuer og kommandoer du råder over, og hvad du kan bruge kommandoerne til.

# **6.2.1. Start**

# **Menuen Start | Udklipholder**

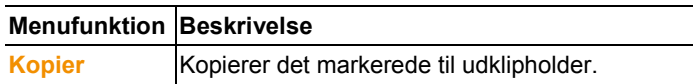

#### **Menuen Start | Rediger zoner**

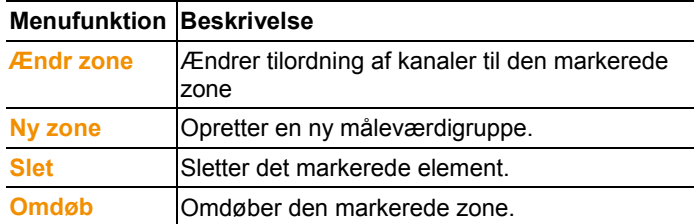

### **Menuen Start | Opret rapporter**

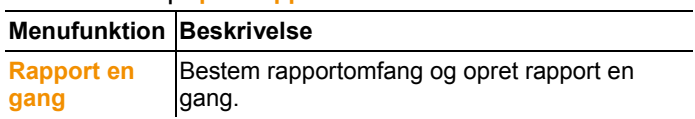

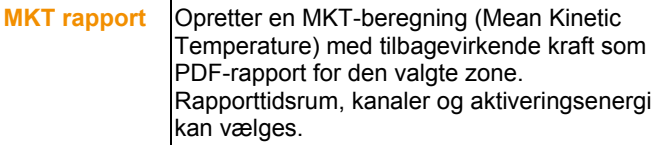
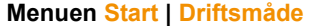

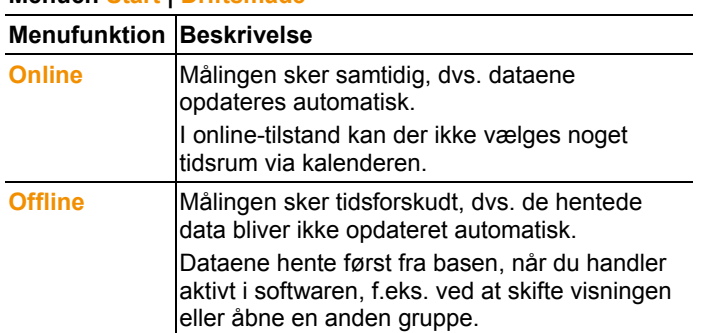

### **Menuen Start | Vurdering**

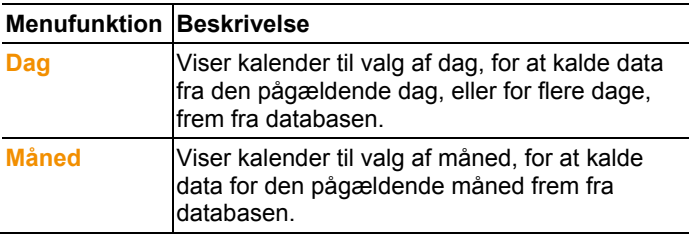

### **Menuen Start | Visning**

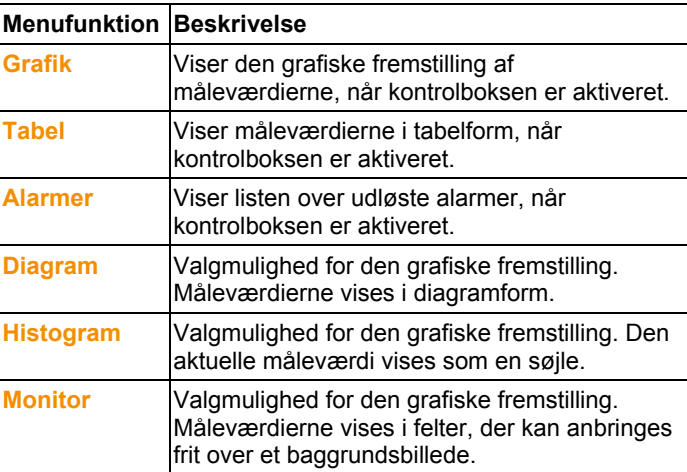

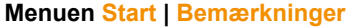

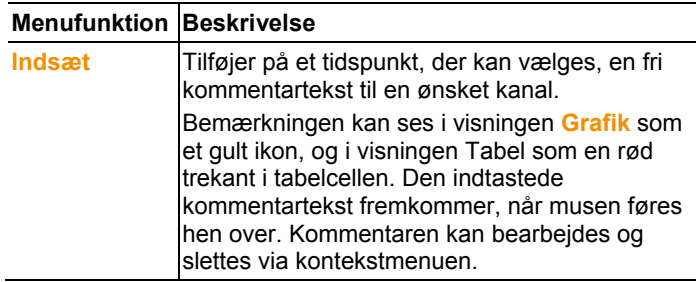

### **Menuen Start | Hashcode**

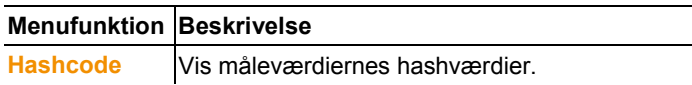

#### **Menuen Start | Søg**

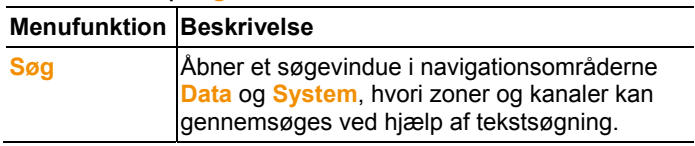

# **6.2.2. Rediger**

### **Redigering i diagramvisning**

Menuen **Rediger** (diagram) vises kun, hvis diagrammet er aktivt efter klik i vinduet.

### **Menuen Rediger | Værktøjer (diagram)**

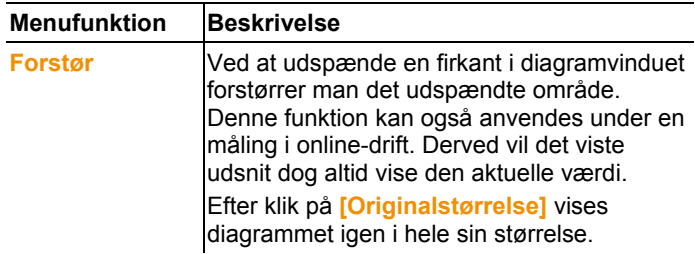

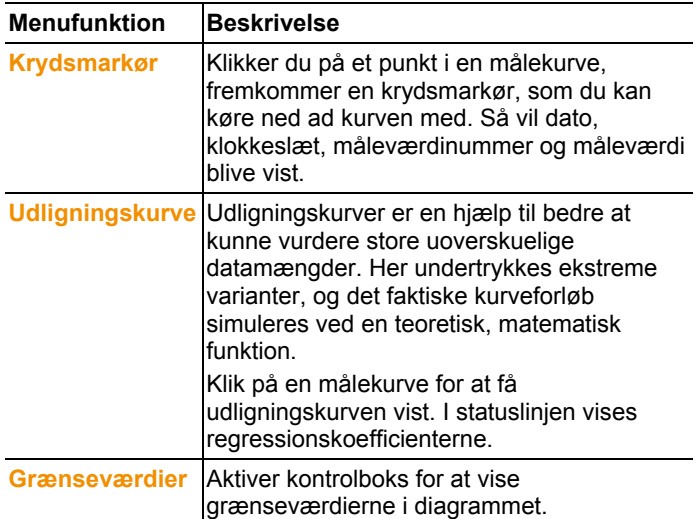

### **Menü Rediger | Kurver (diagram)**

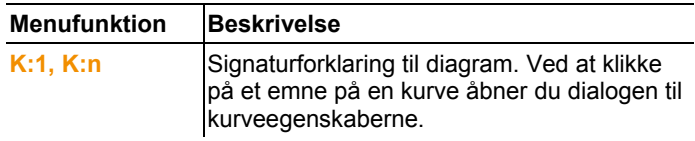

### **Redigering i tabelvisning**

Menuen **Rediger** (tabel) vises kun, hvis tabellen er aktiv efter klik i vinduet.

**Menuen Rediger | formler (tabel)**

| <b>Menufunktion Beskrivelse</b> |                                                                                |
|---------------------------------|--------------------------------------------------------------------------------|
| Ny formel                       | Åbner et indtastningsvindue, hvor der kan<br>indtastes en ny beregningsformel. |
| <b>Rediger</b><br>formel        | Gør det muligt at redigere en eksisterende<br>formel.                          |
| <b>Slet formel</b>              | Sletter en eksisterende formel.                                                |

### **Menuen Rediger | Værktøjer (tabel)**

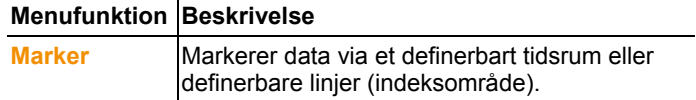

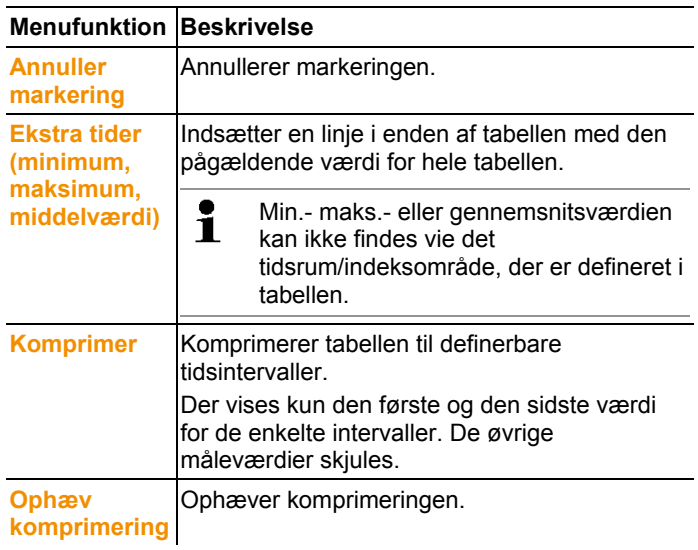

### **Menuen Rediger | skrifttype**

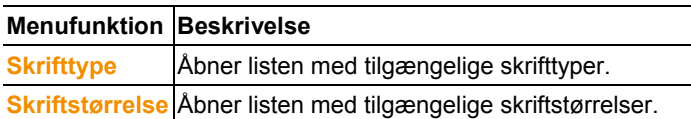

### **Menuen Rediger | Søg (tabel)**

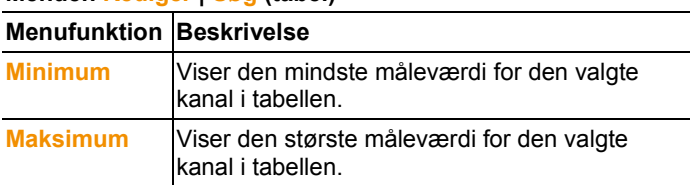

### **Redigering i monitorvisning**

Menuen **Rediger** (Monitor) vises kun, hvis diagramvinduet er aktivt efter klik i vinduet.

**Menuen Rediger | Værktøjer (Monitor)**

**Menufunktion Beskrivelse** 

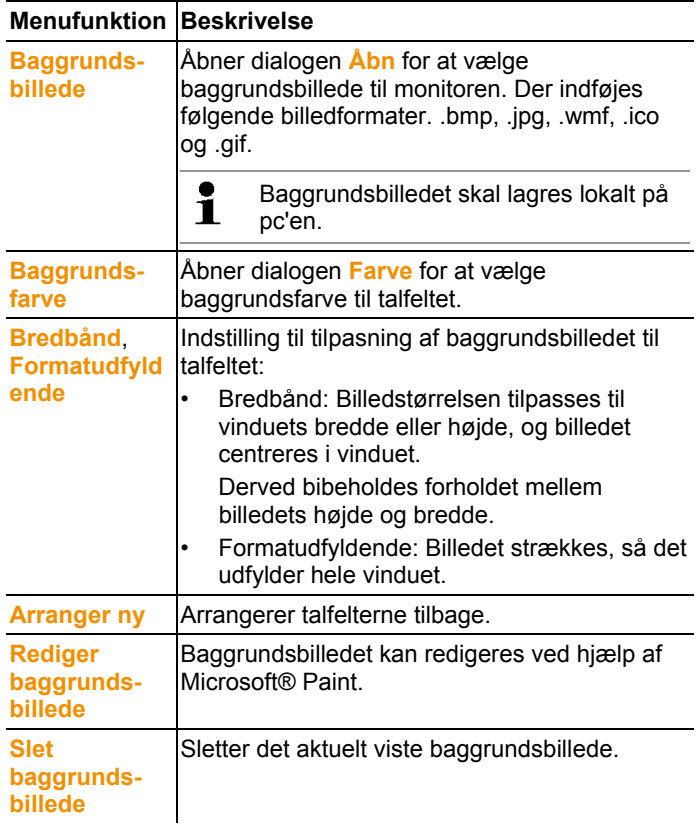

### **Menuen Rediger | former (Monitor)**

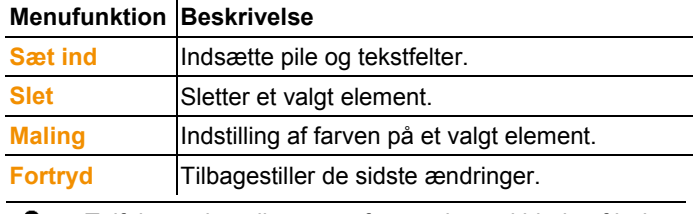

Talfelterne kan tilpasses efter ønske ved hjælp af højre  $\mathbf{i}$ museknap. Du kan f.eks vise og skjule deres rammer eller gennemsigtighed.

Du kan forskyde felterne eller ændre deres størrelse med venstre museknap.

# **6.2.3. Akser**

#### **Menuen Akser | Akser**

I denne menu kan du indstille værdi- og tidsakserne.

#### **Menuen Akser | Værdiakse**

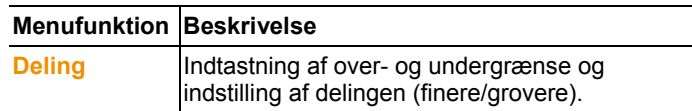

### **Menuen Akser | Tidsakse**

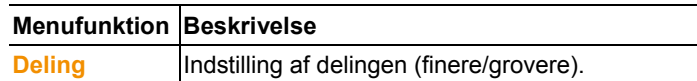

# **6.2.4. Skabelon**

### **Menuen Skabelon | Skabelon**

I denne menu vælger du en standardskabelon, som de data, der skal gemmes eller udskrives, skal integreres i.

Skabelonerne adskiller sig ved protokolhovedet, dvs. firmalogoet, adressefeltet eller angivelsen af statistiske værdier.

### **Menuen Skabelon | Rediger**

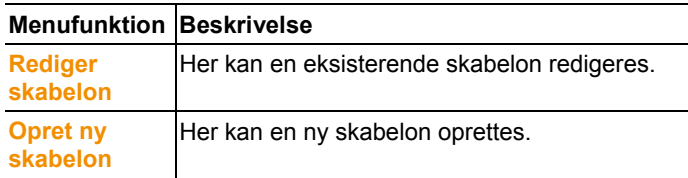

### **6.2.5. Service**

### **Menuen Service | Service**

I denne menu kan du se servicedata.

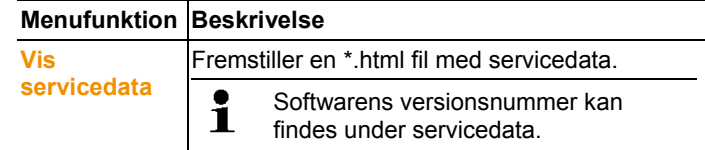

# **6.2.6. Vælg projekter**

Du kan via valgmenuen få vist projektdataene for alle projekter, der allerede er oprettet, uden at det er nødvendigt at starte programmet på ny.

# **6.2.7. Style**

Valg af farveskema til programvinduet.

# **6.3. Oprettelse, ændring og sletning af zoner**

Når du er fortrolig med brugen af menuerne i Saveris-softwaren, kan du fortsætte med at oprette zoner for eventuelt at opdele følerne efter deres placering. Du kan f.eks. samle følere, som befinder sig i lagerrum, i en zone, og følere, som befinder sig i kølerum, i en anden.

 $\mathbf i$ Ændring eller sletning af zoner under driften påvirker den efterfølgende PDF-rapportering. Da disse ændringer også har tilbagevirkende kraft, overskrives gamle konfigurationsdata for zonerne.

> Genereres en PDF-rapport med tilbagevirkende kraft fra historikken, bruges kun den mest aktuelle konfiguration af zonen for rapporteringen. Uden en database-backup er den fuldstændige sporbarhed af de ændrede eller slettede zoner ikke længere garanteret.

De trådløse følere tilordnes zoner i ibrugtagnings-assistenten. Den akn efterfølgende ændres via **Start** | **Rediger**.

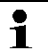

Der kan maks tilordnes 4 trådløse følere til en mobil zone og maks. overvåges 2 mobile zoner i en tour.

# **6.3.1. Oprettelse af zoner**

- 1. Klik i navigeringsområdet på **Stationære zoner** eller **Mobile zoner**.
- De disponible zoner vises i dataområdet.
- 2. I menuen **Start** | **Rediger zoner** vælger du kommandoen **Ny zone**.
- Dialogen **Ny zone** vises.
- 3. Deaktiver eventuelt en overflødig kanal.

 $\overline{\mathbf{1}}$ Mindst en kanal skal være aktiveret.

Når du anlægger en ny zone, opretter du en kopi med en eller flere kanaler fra standardgruppen **Zone1**.

I de mobile zoner skal alle kanaler for en føler tilordnes den samme zone.

4. I feltet **Navn** angives navnet på den nye zone.

 $\bullet$ Tildel zonerne navne, som ikke fylder mere end 15  $\blacksquare$ tegn.

- 5. Bekræft med **[OK].**
- Dialogen **Ny zone** lukkes, og den nye zone indgår i mappestrukturen i dataområdet.

## **6.3.2. Ændre zone**

Du kan tilføje kanaler for en eksisterende zone. Kanaler, der ikke mere er brug for i en zone, kan slettes fra denne zone. Desuden kan du ændre navnet på zonen.

- 1. Klik i navigeringsområdet på **Stationære zoner** eller **Mobile zoner**.
- De disponible zoner vises i dataområdet.
- 2. Marker den zone i dataområdets træstruktur, som skal ændres.
- 3. I menuen **Start** | **Rediger zoner** vælger du kommandoen **Ændr zone**.

Vinduet **Ændr zone** åbnes.

- 4. Klik på kontrolboksene foran kanalerne, der skal tilføjes til zonen, eller deaktiver dem, når kanalen skal fjernes fra zonen.
- 5. Overskriv zonenavnet i feltet **Navn**.
- 6. Bekræft indtastningen med **[OK]**.

# **6.3.3. Sletning af zoner**

- 1. Klik i navigeringsområdet på **Stationære zoner** eller **Mobile zoner**.
- De disponible zoner vises i dataområdet.
- 2. Marker den zone i træstrukturen, som skal slettes.
- 3. I menuen **Start** | **Rediger zoner** vælger du kommandoen **Slet**.

Zonen slettes efter bekræftelse.

I databasen markeres zonen som lettet, men den slettes 1 ikke. En deaktiveret zone er kun synlig i det tidsområde, hvor den var aktiv.

# **6.3.4. Tildele zoner**

Du kan begrænse zoneadgangen til bestemte brugere og brugergrupper. Det er også muligt at nævne flere.

#### $\mathbf i$ Som standard er zoner synlige for alle brugere.

- ✓ Hhv. brugerne og brugergrupperne er oprettet i Active Directory.
- 1. Klik i navigationsområdet på **System**.
- 2. I menuen **System | Sikkerhed** vælger du kommandoen **Godkendelser**.

Vinduet **Godkendelser** åbnes.

- 3. Marker den zone, hvis adgang skal begrænses.
- 4. Klik på **[Søg]**.
- Vinduet **Søg**, hvori hhv. brugerne og brugergrupperne fra Active Directory er angivet, åbnes.
- 5. Marker de brugere eller brugergrupper, der skal have adgang til den valgte zone.
- 6. Bekræft indtastningen med **[OK]**.
- De valgte brugere er tilknyttet den pågældende zone i vinduet **Godkendelser.**
- 7. Klik på **[OK**].

# **6.4. Indret toure**

# **6.4.1. Tourbeskrivelse**

- 1. Klik i navigationsområde på **Touradministration**.
- I dataområdet vises dialogen til **Tourbeskrivelse**.

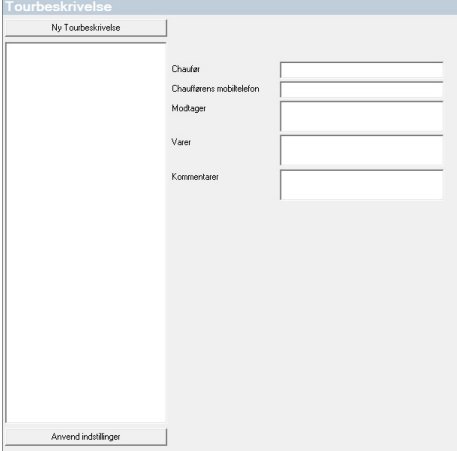

- 2. Vælg **[Ny tourbeskrivelse]**.
- 3. Indtast navnet på den nye tourbeskrivelse Navnet vises på tourkalenderen og i Saveris Cockpit Unit.
- 4. Indtast informationer.
- 5. Afslut dialog.

Der fremkommer spørgsmålet om informationerne skal gemmes.

- 6. Klik **[Ja]**.
- Tourbeskrivelsen er gemt og touren skal tilføjes til en anden under planlægningen Tourbeskrivelsen overføres til Saveris Cockpit Unit og kan vælges der.
- Die Saveris Cockpit Unit kan maks. administrere 100 Ť tourbeskrivelser.

# **6.4.2. Planlæg toure**

- $\mathbf{i}$ Denne beskrivelse henviser til toure, der planlægges i fremtiden. Dertil oprettes en tour via softwaren. Denne fremgangsmåde anbefales, når der ikke anvendes Saveris Cockpit Unit til registrering af toure.
- 1. Klik i navigationsområde på **Touradministration**.
- - I dataområdet vises dialogen til **Planlæg tour**.

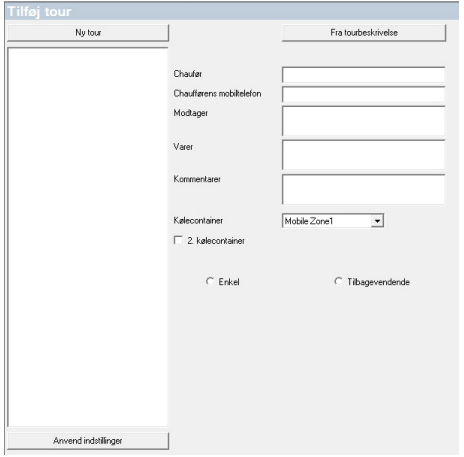

- 2. Vælg **[Nyt tourkort]**.
- 3. Indtast navnet på den nye tour Navnet vises på tourkalenderen og i Saveris Cockpit Unit.
- 4. Vælg mobile zoner.
- > Hvis ønsket: Tilføj tourbeskrivelse
- 5. Tidspunkt, hvor touren skal gennemføres.
- 6. Afslut dialog.

Der fremkommer spørgsmålet om informationerne skal gemmes.

- 7. Klik **[Ja]**.
- Touren er gemt og fremkommer i tourkalenderen som planlagt tour.

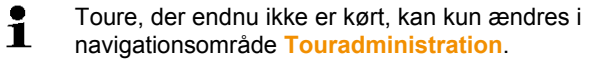

# **6.4.3. Definer toure**

- $\mathbf{i}$ Denne funktion tjener til at tilordne eksisterende måledata efterfølgende til toure.
- 1. Klik i navigationsområde på **Mobile zoner**.
- 2. Vælg **Definer toure**.
- Vinduet **Definer tour** åbnes.
- 3. Definer ønsket tour Via **[Fra tourbeskrivelse]** kan ekstra informationer i en allerede oprettet tourbeskrivelse overføres til denne tour.
- 4. Bekræft indtastning med **[Afslut]**.
- Touren gemmes og vises i tourkalenderen.

### **6.4.4. Vis toure**

- 1. Klik i navigationsområde på **Touradministration**.
- 2. Vælg **Tourkalender**.

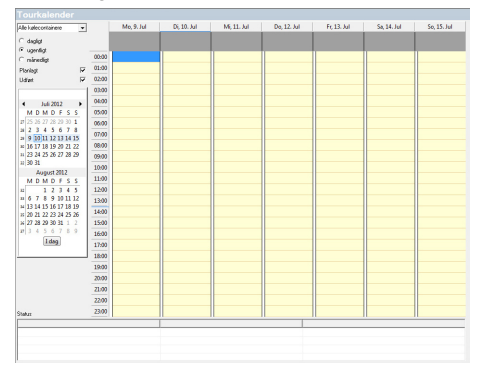

- 1 Valg af den viste mobile zone
- 2 Indstillelige filtermuligheder
- 3 Vis kalender
- 4 Oversigt over de kørte toure og Status for dataoverførsel til Saveris Base:
	- grøn: Dataoverførsel færdig
	- gul: Dataoverførsel kører for tiden
	- rød: Dataoverførsel ikke gennemført
- 5 Planlagte toure vises i hvidt
- 6 Kørte toure vises i hvidt Tourdata kan vises via kontekstmenuen i navigationsområde **Toure**

# **6.4.5. Søg toure**

1. Klik i navigationsområde på **Touradministration**.

### 2. Vælg **Tour finder**.

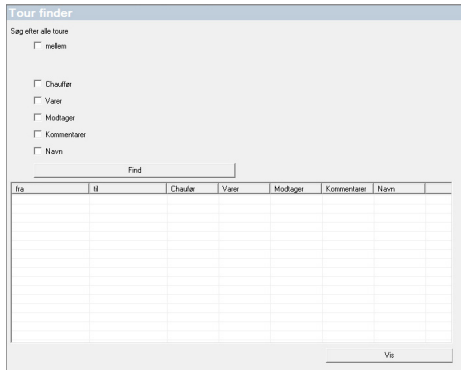

- 3. Vælg eller indtast ønskede søgeoptioner.
- $\mathbf{i}$ Ved søgning efter toure i et bestemt tidsrum betragtes touren som helhed. Der vises intet resultat, hvis kun en tour ligger inden for det søgte tidsrum.
- 4. Klik på **[Søg]**.
- Resultater vises.
- 5. Marker ønsket punkt på resultatlisten.
- 6. Klik på **[Vis]**.
- Valgte tourdata vises i navigationsområdet **Touradministration**.

### **6.4.6. Ændr toure**

- 1. Klik i navigeringsområdet på **Tour-administration**.
- 2. Vælg **Ændr tour**.
- Vinduet **Definer tour** åbnes.
- 3. Foretag de ønskede ændringer.
- 4. Klik på **[Fortsæt]** og **[Afslut]**.
- Touren ændres.

# **6.5. Konfigurering af alarmer**

### **Informationer til alarmfunktion**

- De alarmer, der opstår i Saveris System tjener først og fremmest til at meddele brugeren tidligt at der er problemer, der kan bringe en uafbrudt tilgængelighed af dataene i databasen i fare. Som regel skal der derefter udføres en handling.
- Alarmer er meddelelser om et enestående, muligvis også gentaget forkert adfærd. Det må være målet at reducere antallet af opståede alarmer mest muligt under driften, og at udelukke dem helt, hvor det er mulligt. Der kan være maks. 200 åbne, ikke kvitterede alarmer. Et stigende antal ikke kvitterede alarmer vanskeliggør ikke kun fejlsøgning ved kritiske tilstande, de nedsætter også systemets reaktionsadfærd ved betjeningen.

### **Konfigurering af alarmerne sker i fire trin:**

- 1. Opsætning af basens alarmer Ved hjælp af konfigureringen af systemalarmen fastsætter du betingelserne for basens udløsning af en alarm.
- 2. Indstil alarmgrupper.

Med alarmgrupperne fastlægger du for systemalarmer og for kanalrelaterede alarmer, af hvilke følere og under hvilke betingelser en alarm bliver udløst.

3. Opret modtager.

Du skal oprette modtageren for at kunne sende alarmmeddelelser med SMS eller e-mail.

4. Definer regler.

Ved hjælp af reglerne fastlægges, hvilken medarbejder der skal informeres, hvis der udløses en alarm i en gruppe, og hvilken medarbejder der skal modtage en meddelelse, hvis alarmen ikke bekræftes.

 $\mathbf i$ Da de følere, der overvåger de mobile enheder, ikke generelt anvendes under standardbetingelserne (f. eks. bliver lastbiler ikke kølet under hvioletider) gælder grænseværdierne først efter tourtilpasningen som relevant. Saveris Base udlæser derfor for følere i mobile zoner kun systemalarmer - grænseværdioverskridelser skjules.

# **6.5.1. Indstilling af basens alarmer**

### **6.5.1.1. Skabe alarmer**

- $\mathbf{i}$ Alle konfigureringsændringer overføres først efter, at man er gået ud af menuen **Alarmadministration**, til følerne/basen! Efter ændringer skal du således gå ud af menuen **Alarmadministration**.
- 1. Klik i navigationsområdet på **Alarmadministration**.
- I dataområdet vises undermenuerne **Alarmindstillinger base**, **Alarmindstillinger komponenter, Alarmindstillinger kanaler**, **Alarm-modtager**, **Alarm-regler**, **Kommentarer til alarmkvittering**.
- 2. Klik på **Alarmindstillinger base**.
- **Alarmindstillinger for basen** vises i visningsområdet.

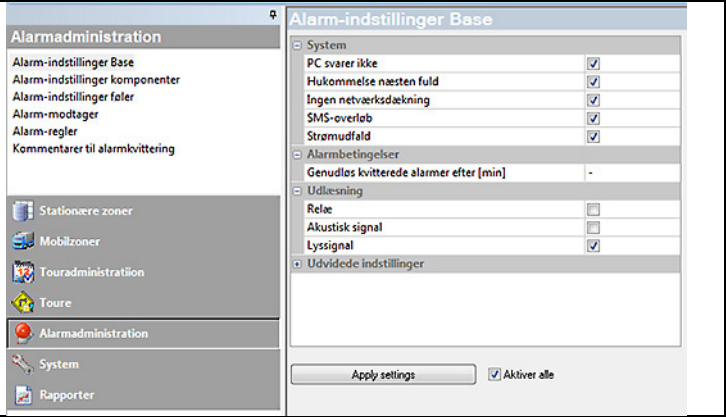

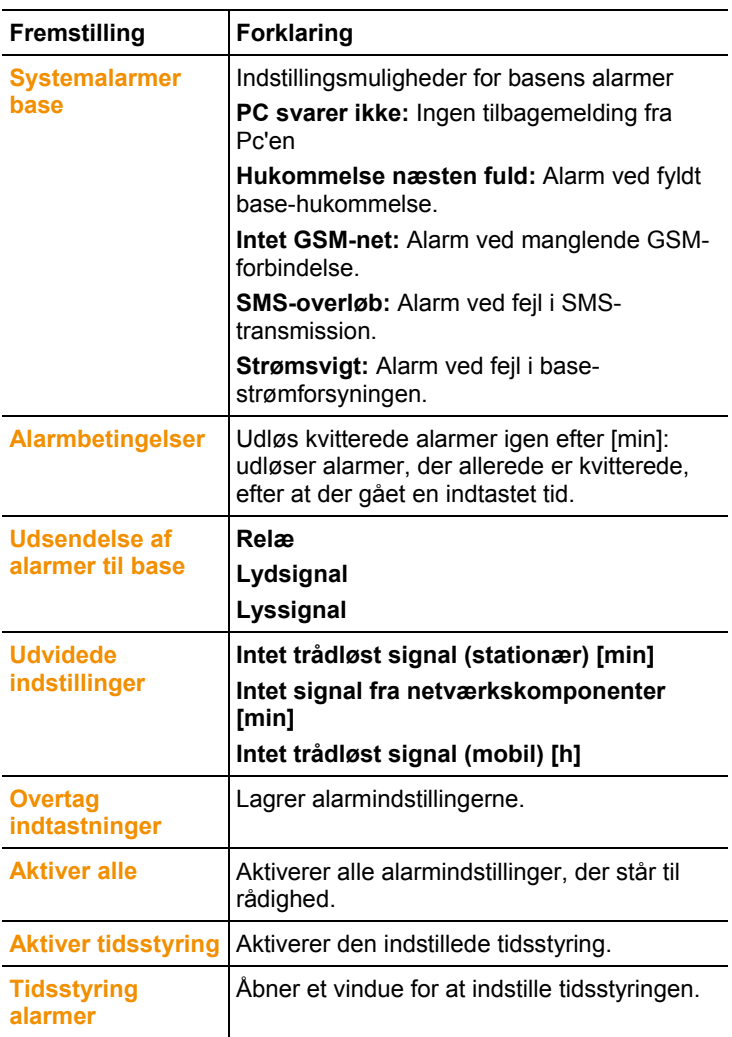

- 3. Indstilling af basens alarmer.
- 4. Klik på **Overtag indtastning**.
- 5. Gå ud af menuen Alarmadministration.
- Alarmindstillinger overføres til apparaterne.

### **6.5.1.2. Indstille tidsstyring**

- $\mathbf{i}$ Med tidsstyringen pauses/aktiveres alle alarmer i hele systemet.
- 1. Klik på **Aktiver tidsstyring**.
- Knappen **Tidsstyring alarmer** aktiveres.
- 2. Klik på **Tidsstyring alarmer**.
- Et indtastningsvindue med en komplet tidsstyring vises. Tidsstyringen er fra fabrikken udfyldt fra mandag til søndag kl.  $0:00 - 24:00$ .
- 3. Højreklik på et tidspunkt og vælg **Slet**.
- Det valgte tidspunkt slettes.
- 4. Højreklik på det fri tidspunkt og vælg **Nyt**.
- Et indtastningsvindue vises, her kan Alarm-TIL-tiden (fra, til eller hele dagen) indtastes.

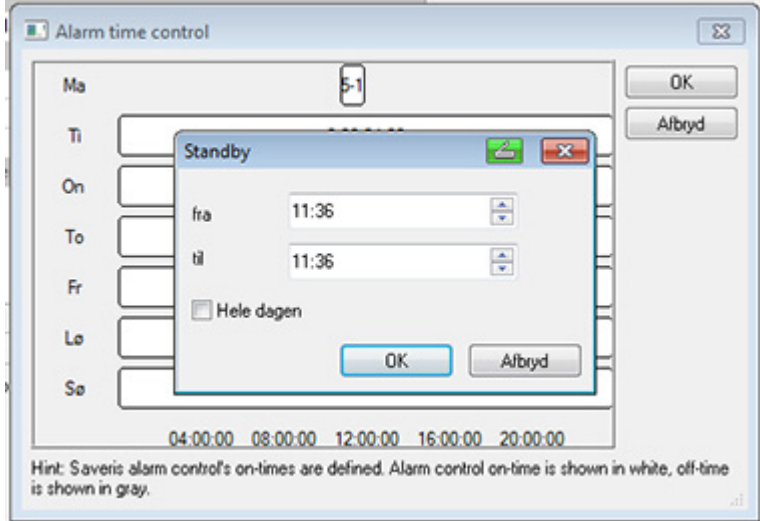

- 5. Bekræft indtastningen med **OK**.
- Indtastningsvinduet lukkes, i tidsstyrings-oversigten vises de ændrede tidspunkter.
- For at skabe yderligere et tidspunkt for den samme dag gentages skridt 4 og skridt 5. Der kan angives to tidsrum pr. dag.
- 6. Bekræft med **OK**.
- Indtastningsvinduet lukkes, forandringerne i tidsstyringen gemmes.

# **6.5.2. Indstilling af alarmgrupper**

### **6.5.2.1. Komponenter**

- $\mathbf i$ Alle konfigureringsændringer overføres først efter, at man er gået ud af menuen **Alarmadministration**, til følerne/basen! Efter ændringer skal du således gå ud af menuen **Alarmadministration**.
- 1. Klik i navigationsområdet på **Alarmadministration**.
- I dataområdet vises undermenuerne **Alarmindstillinger base**, **Alarmindstillinger komponenter, Alarmindstillinger kanaler**, **Alarm-modtager**, **Alarm-regler**, **Kommentarer til alarmkvittering**.
- 2. Klik på **Alarmindstillinger komponenter**.
- Alarmindstillinger for føler vises i visningsområdet.

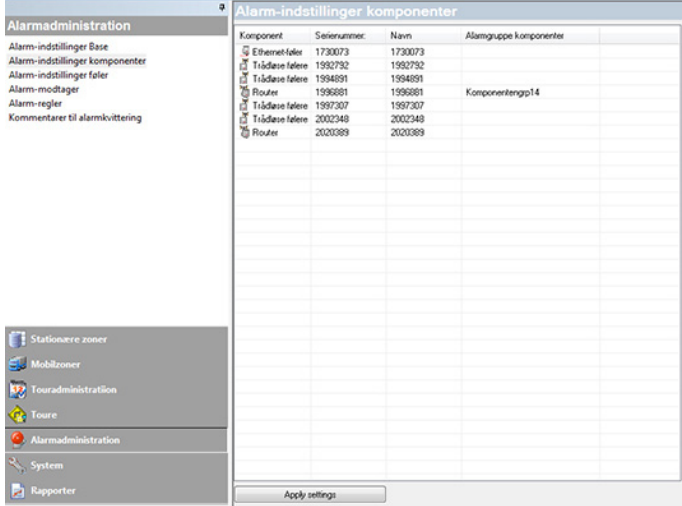

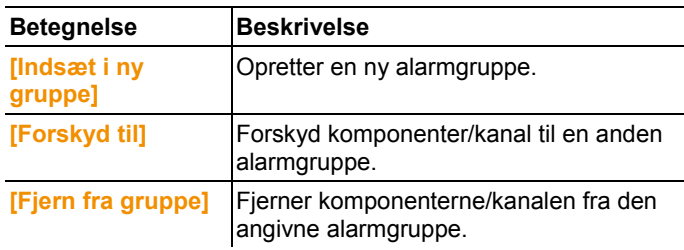

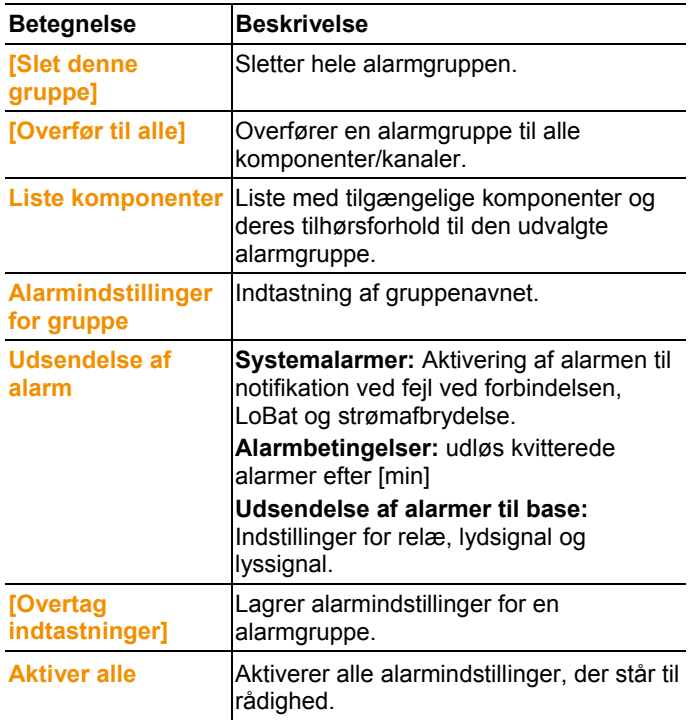

### **Oprettelse af ny gruppe**

- 1. Højreklik på komponenter, klik derefter på **[Indsæt ny gruppe]**.
- Der oprettes en ny alarmgruppe.
- 2. Overskriv det navn, der er tildelt som standard, i **Alarmindstillinger for gruppe**.

### **Forskyd til...**

- 1. Højreklik på komponenter, klik derefter på **[Forskyd til …]**.
- Der vises et udvalg af de alarmgrupper, der står til rådighed.
- 2. Klik på den ønskede alarmgruppe.
- Komponenterne tilordnes den valgte alarmgruppe.

### **Fjern fra gruppe**

- 1. Højreklik på komponenter, klik derefter på **[Fjern fra gruppe]**.
- Fjerner komponenterne fra den tilordnede alarmgruppe.

### **Slet gruppe**

- 1. Højreklik på komponenter, klik derefter på **[Slet denne gruppe]**.
- Den tilordnede alarmgruppe slettes, alle komponenter, der er tilordnet til denne gruppe, er nu uden alarmgruppe.

#### **Overfør til alle**

- 1. Højreklik på komponenter, klik derefter på **[Overfør til alle]**.
- Alarmgruppen, som disse komponenter er tilordnet til, overføres til alle andre komponenter.

### **6.5.2.2. Kanaler**

- $\mathbf{i}$ Alle konfigureringsændringer overføres først efter, at man er gået ud af menuen **Alarmadministration**, til følerne/basen! Efter ændringer skal du således gå ud af menuen **Alarmadministration**.
- 1. Klik i navigationsområdet på **Alarmadministration**.
- I dataområdet vises undermenuerne **Alarmindstillinger base**, **Alarmindstillinger komponenter, Alarmindstillinger kanaler**, **Alarm-modtager**, **Alarm-regler**, **Kommentarer til alarmkvittering**.
- 2. Klik på **Alarmindstillinger kanaler**.
- Alarmindstillinger for føler vises i visningsområdet.

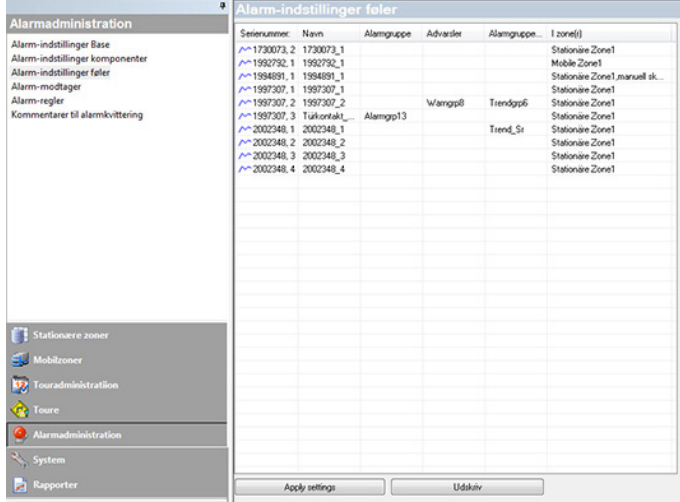

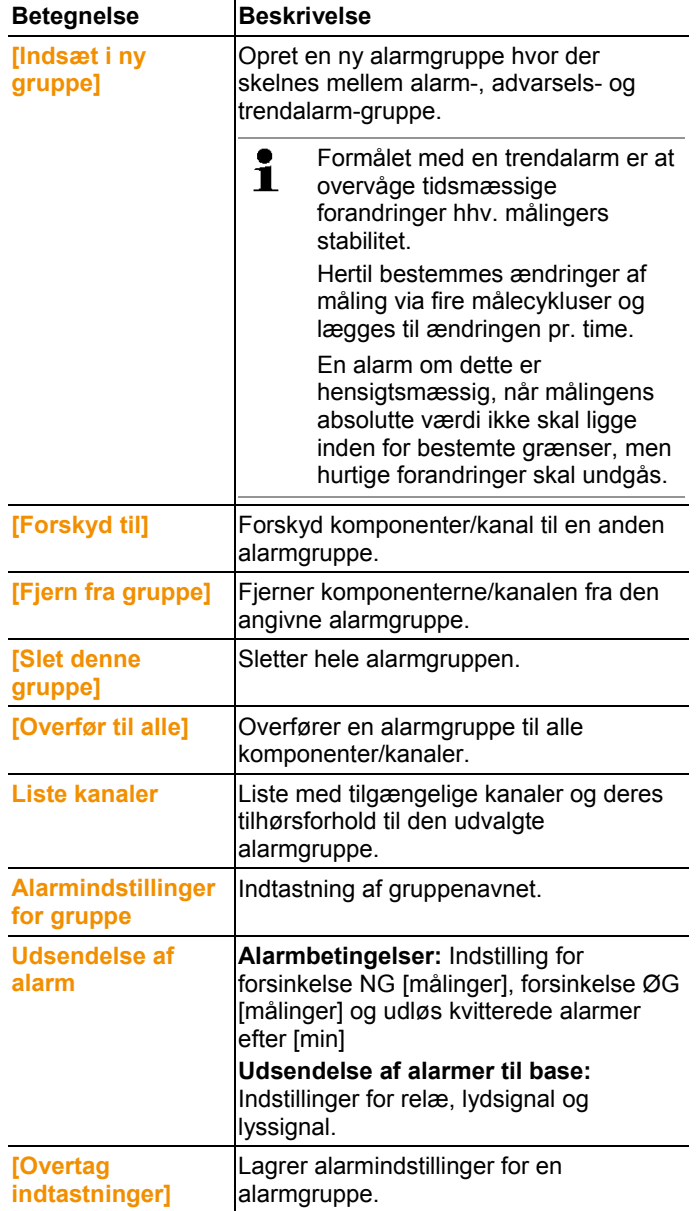

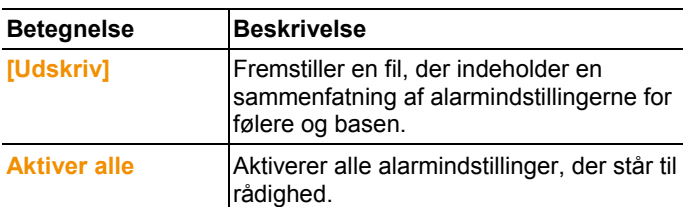

### **Oprettelse af ny gruppe**

- 1. Højreklik på komponenter, klik derefter på **[Indsæt ny gruppe]**.
- Der oprettes en ny alarmgruppe.
- 2. Overskriv det navn, der er tildelt som standard, i **Alarmindstillinger for gruppe Valgliste grupper**.

### **Forskyd til...**

- 1. Højreklik på komponenter, klik derefter på **[Forskyd til …]**.
- Der vises et udvalg af de alarmgrupper, der står til rådighed.
- 2. Klik på den ønskede alarmgruppe.
- Komponenterne tilordnes den valgte alarmgruppe.

### **Fjern fra gruppe**

- 1. Højreklik på komponenter, klik derefter på **[Fjern fra gruppe]**.
- Fjerner komponenterne fra den tilordnede alarmgruppe.

### **Slet gruppe**

- 1. Højreklik på komponenter, klik derefter på **[Slet denne gruppe]**.
- Den tilordnede alarmgruppe slettes, alle komponenter, der er tilordnet til denne gruppe, er nu uden alarmgruppe.

### **Overfør til alle**

- 1. Højreklik på komponenter, klik derefter på **[Overfør til alle]**.
- Alarmgruppen, som disse komponenter er tilordnet til, overføres til alle andre komponenter.

# **6.5.3. Oprettelse af modtager**

- Alle konfigureringsændringer overføres først efter, at man 1 er gået ud af menuen **Alarmadministration**, til følerne/basen! Efter ændringer skal du således gå ud af menuen **Alarmadministration**.
- 1. Klik i navigeringsområdet på **Alarmadministration**.
- I dataområdet vises undermenuerne **Alarmindstillinger base**, **Alarmindstillinger komponenter, Alarmindstillinger kanaler**, **Alarm-modtager**, **Alarm-regler**, **Kommentarer til alarmkvittering**.
- 2. Klik på **Alarm-modtager**.

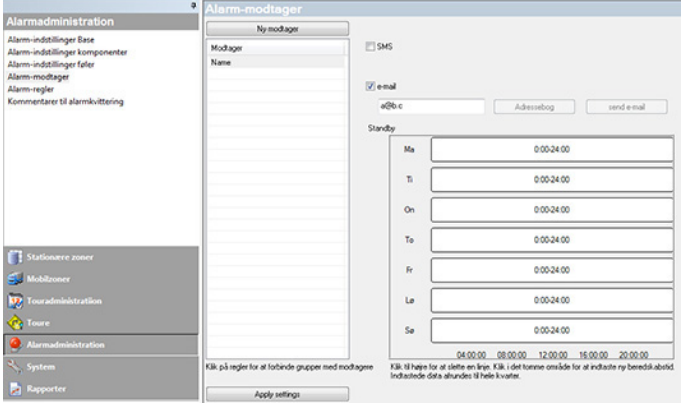

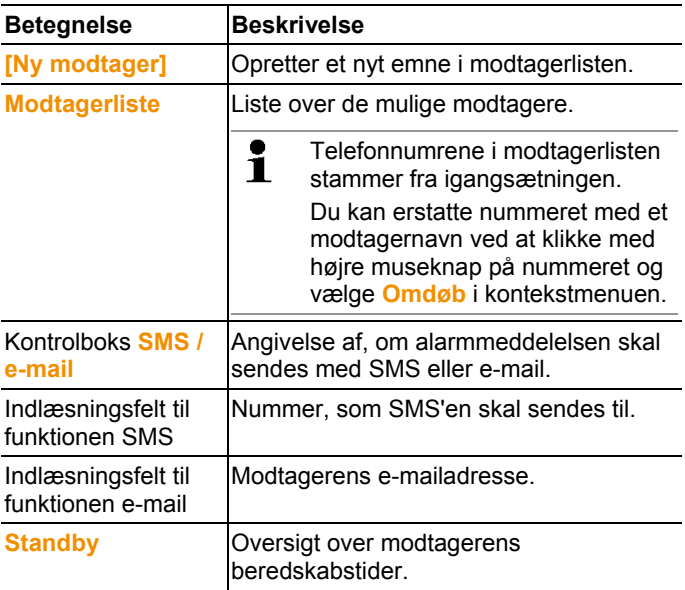

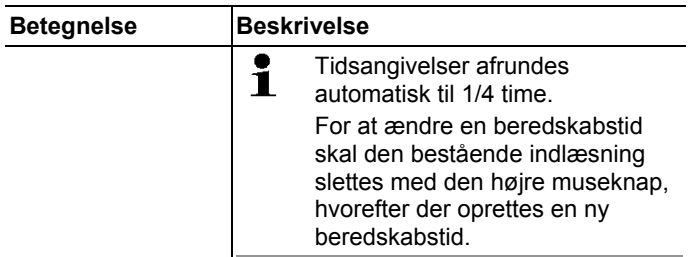

### **Oprettelse af ny modtager**

- 1. Klik på **[Ny modtager]**.
- Der tilføjes et nyt emne med samme betegnelse til modtagerlisten.

Hvis der ikke forinden er blevet defineret en modtager med 1 klartekst, anvendes her i stedet telefonnummeret som modtagernavn.

2. Klik med højre museknap på det nye emne i modtagerlisten og foretag ændring af betegnelsen.

#### **Modtagerens mobiltelefondata (valgfri)**

- 1. Aktiver kontrolboksen **SMS**, når modtageren skal informeres pr. SMS i tilfælde af alarm.
- Indlæsningsfeltet til opkaldsnummeret vises.
- 2. Indlæs de passende numre.

Hvis der skal oprettes en alarmkæde med flere modtagere,  $\blacksquare$ skal udlæsningsdestinationen hos modtagerne (SMS eller e-mail) være af samme art i den pågældende alarmkæde.

### **Indlæsning af modtagerens e-mailadresse (valgfri)**

- 1. Aktiver kontrolboksen **e-mail**, når modtageren skal informeres pr. e-mail i tilfælde af alarm.
- Indlæsningsfeltet for e-mailadresse vises.
- 2. Indlæs modtagerens e-mailadresse.

 $\bullet$ Hvis der skal oprettes en alarmkæde med flere modtagere, 1 skal udlæsningsdestinationen hos modtagerne (SMS eller e-mail) være af samme art i den pågældende alarmkæde.

### **Overførsel af alarmindstillinger**

- 1. Gå ud af menuen "Alarmadministration".
- Alarmindstillinger overføres til apparaterne.

# **6.5.4. Indstilling af alarmregel**

 $\mathbf i$ Alle konfigureringsændringer overføres først efter, at man er gået ud af menuen **Alarmadministration**, til følerne/basen! Efter ændringer skal du således gå ud af menuen **Alarmadministration**.

Det er en forudsætning for oprettelse af alarmreglerne, at alarmindstillingerne for basen,alarmgrupperne for følerne samt modtagerne af alarmmeddelelserne er oprettet.

- 1. Klik i navigeringsområdet på **Alarmadministration**.
- I dataområdet vises undermenuerne **Alarmindstillinger base**, **Alarmindstillinger komponenter, Alarmindstillinger kanaler**, **Alarm-modtager**, **Alarm-regler**, **Kommentarer til alarmkvittering**.
- 2. Klik på **Alarm-regler**.
- En liste over de hidtil oprettede alarmregler vises i visningsområdet.

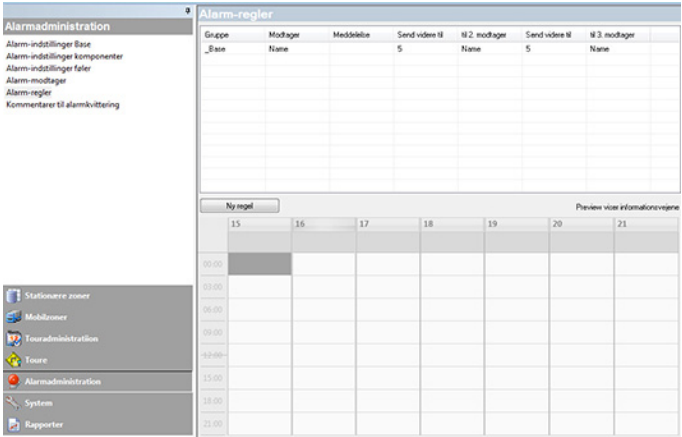

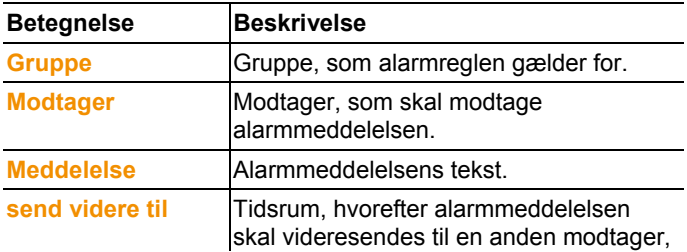

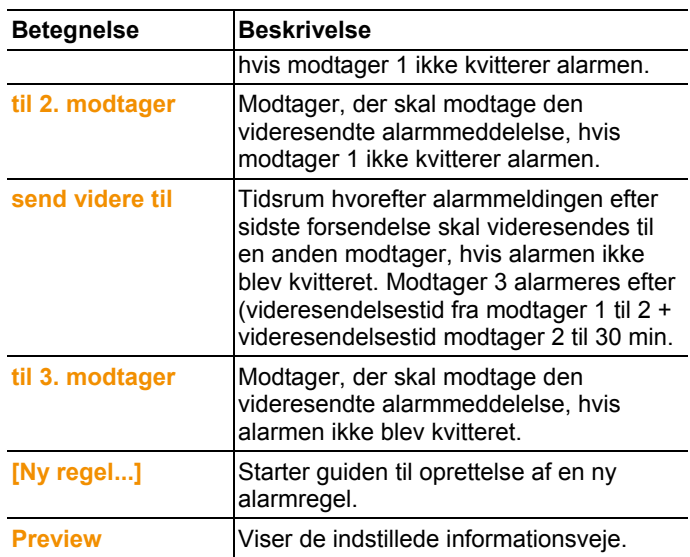

### **Oprettelse af ny regel**

- 1. Klik på **[Ny regel...]**.
- Guiden til oprettelse af en ny regel startes.

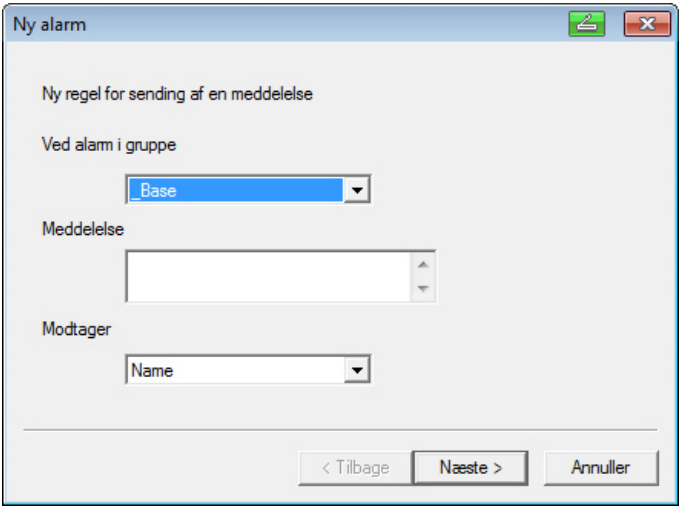

2. Bestem den gruppe i valglisten **Ved alarm i gruppe**, som den nye alarmregel skal gælde for.

- 3. Indlæs teksten til alarmmeddelelsen i indlæsningsfeltet **Meddelelse**.
- 4. Bestem den første modtager i valglisten af samme navn, som skal modtage alarmmeddelelsen.
- 5. Klik på **[Videre >]**.
- Dialogen til videresendefunktionen eller til at udføre alarmreglen.

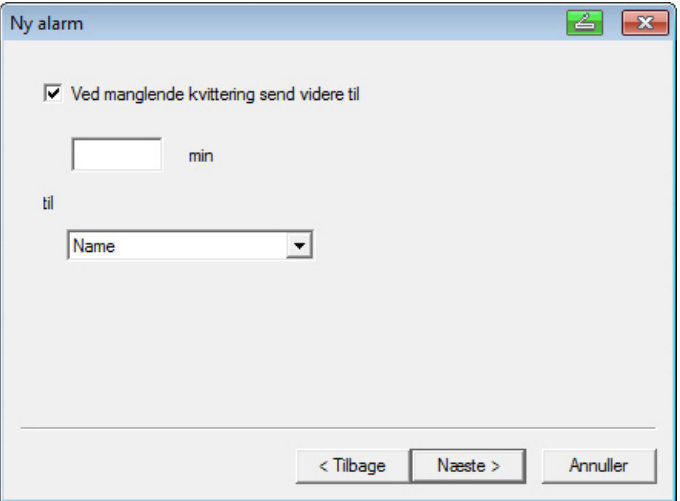

#### 6. Enten

- klik på **[Afslut]**, hvis alarmmeddelelsen ikke skal videresendes, hvis modtager 1 ikke kvitterer alarmen, eller **[Afslut]** vises kun, når der ikke skal ske nogen videresendelse.
- Guiden bliver afsluttet, og den nye regel bliver indført listen over alarmmeddelelser.
- kontrolboksen **ved manglende kvittering send videre til**, når alarmmeddelelsen skal videresendes til en anden modtager.
- Indlæsningsfeltet **min** for at angive det tidsrum, hvorefter alarmmeddelelsen skal videresendes, og valglisten til bestemmelse af næste modtager vises.
- 7. Indlæs i feltet **min** det tidsrum, hvorefter alarmmeddelelsen skal videresendes. (tid mellem modtagelse af alarmen ved modtager 1 til tidspunkt af videreførelse til modtager 2).
- 8. Bestem i valglisten **til** den modtager, der skal modtage alarmmeddelelsen.

 $\mathbf i$ Udlæsningsdestinationerne (SMS eller e-mail) skal være af samme art for modtager 1 og modtager 2. Ved alle modtagere i en alarmkæde skal der være indstillet den samme udlæsningsdestination (alle SMS eller alle e-mail), ellers er alarmkæden brudt.

- 9. Klik på **[Videre >]**.
- Dialogen til videresendefunktionen eller til at udføre alarmreglen.

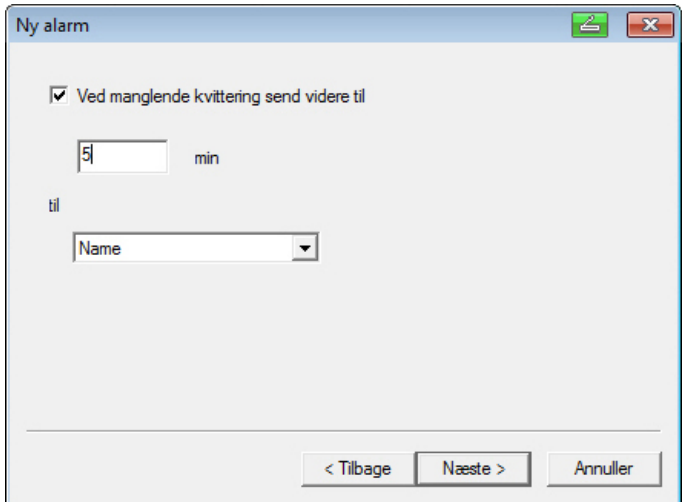

10. Enten

- klik på **[Afslut]**, hvis alarmmeddelelsen ikke skal videresendes, hvis alarmen ikke bliver kvitteret, eller
- Guiden bliver afsluttet, og den nye regel bliver indført listen over alarmmeddelelser.
- kontrolboksen **ved manglende kvittering send videre til**, når alarmmeddelelsen skal videresendes til en anden modtager.
- Indlæsningsfeltet min for at angive det tidsrum, hvorefter alarmmeddelelsen skal videresendes, og valglisten til bestemmelse af næste modtager vises.
- 11. Indlæs i feltet **min** det tidsrum, hvorefter alarmmeddelelsen skal videresendes. (tid mellem modtagelse af alarmen ved modtager 2 til tidspunkt af videreførelse til modtager 3).
- 12. Bestem i valglisten **til** den modtager, der skal modtage alarmmeddelelsen.

 $\mathbf i$ Udlæsningsdestinationerne (SMS eller e-mail) skal være af samme art for modtager 1 og modtager 2. Ved alle modtagere i en alarmkæde skal der være indstillet den samme udlæsningsdestination (alle SMS eller alle e-mail), ellers er alarmkæden brudt.

#### 13. Klik på **[Afslut]**.

- Guiden bliver afsluttet, og den nye regel bliver indført listen over alarmmeddelelser.
- 14. Gå ud af menuen "Alarmadministration".
- Alarmindstillinger overføres til apparaterne.

### **6.5.5. Alarmoversigt**

I alarmoversigten finder du en liste over grupperne med deres specifikke alarmindstillinger.

- 1. Klik i navigationsområdet på **Alarmadministration**.
- I dataområdet vises undermenuerne **Alarmindstillinger base**, **Alarmindstillinger komponenter, Alarmindstillinger kanaler**, **Alarm-modtager**, **Alarm-regler**, **Kommentarer til alarmkvittering**.
- 2. Klik på **Alarm-regler**.
- De definerede alarmer ses i visningsområdet.

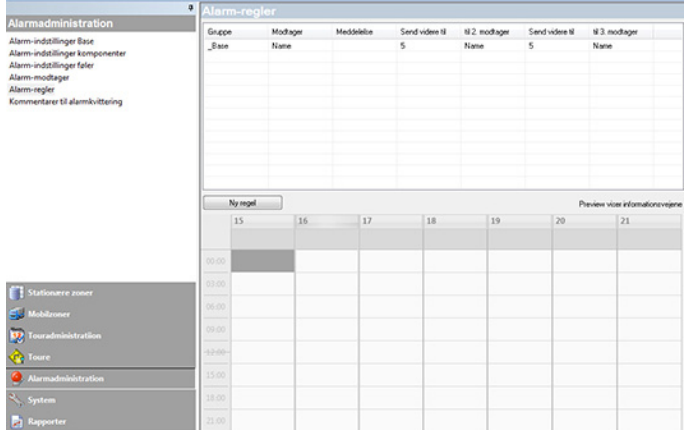

# **6.5.6. Kommentarer til alarmkvittering**

Der kan oprettes standardiserede kvitteringskommentarer, der vises i kvitteringsvinduet som valgliste.

1. Klik i navigeringsområdet på **Alarmadministration**.

- I dataområdet vises undermenuerne **Alarmindstillinger base**, **Alarmindstillinger føler komponenter, Alarmindstillinger kanaler**, **Alarm-modtager**, **Alarm-regler**, **Kommentarer til alarmkvittering**.
- 2. Klik på **Kvitteringskommentare**.
- De definerede alarmer ses i visningsområdet.

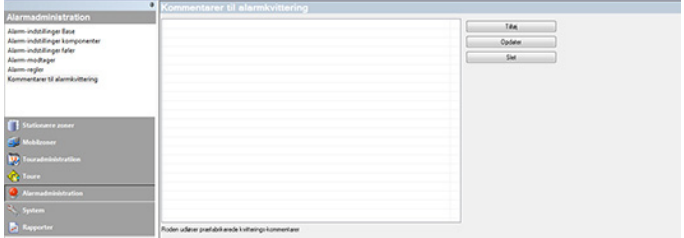

3. **[Ny]**: Opret kvitteringskommentar. **[Ændr]**: Ændring af eksisterende kvitteringskommentar. **[Slet]**: Sletning af eksisterende kvitteringskommentar.

# **6.6. Analyse af målerækker**

Målerækker kan du få vist i diagram- eller tabelform.

- > I menuen **Start** | **Visning** vælger du funktionen
	- Marker **Grafik**, hvis dataene skal fremstilles grafisk, og vælg visningsformen.

Måledata kan vises som **Diagram**, **Histogram** eller **Talfelt**.

• **Tabel**, hvis dataene skal fremstilles i tabelform.

# **6.6.1. Visning som diagram**

 $\bullet$ 

I denne visning fremstilles måleværdierne som linjediagrammer. I menuen **Start** | **Visning** er kommandoen **Diagram** aktiveret. Vælg nu den post, du ønsker at få vist.

- 1. Vælg i kalenderen den dag eller det tidsrum, der skal behandles.
- 2. I dataområdets mappestruktur skal du åbne den gruppe, hvis data skal vises.
- Diagram med de valgte data vises.
- > Deaktiver eventuelt kanaler via afkrydsningsboksene.

Ved at klikke på tids- eller værdiaksen hhv. vises og 1 skjules maskeinddelingen for den pågældende akse.

### **6.6.1.1. Forstørrelse af visning**

Du kan forstørre et udsnit af diagrammet for f.eks.at kontrollere måleværdiernes adfærd inden for et bestemt tidsrum.

- 1. Klik på **Rediger** | **Værktøjer** | **Forstør**.
- 2. Træk det område op i diagrammet, der skal vises forstørret, idet du holder den venstre musetast trykket ned.

 $\bullet$ Klikker du på **[Originalstørrelse]**, vises hele Ľ diagrammet igen.

### **6.6.1.2. Information om en måleværdi (krydsmarkør)**

- 1. Klik på **Rediger** | **Værktøjer** | **Krydsmarkør**.
- 2. Klik på det punkt i diagrammet, hvis detaljer skal vises.
- Der vises en dialog med følgende informationer om måleværdien:
	- Dato for registrering af måleværdien
	- klokkeslæt for registrering af måleværdien
	- måleværdiens nummer og
	- måleværdi.
- $\mathbf{i}$ Du kan køre ned ad kurven med den venstre musetast trykket ind og herved få vist de enkelte informationer om måleværdierne.

Du behøver her ikke følge kurvens forløb nøjagtigt med cursoren; det gør krydsmarkøren automatisk, når du bevæger musen til højre eller venstre.

### **6.6.1.3. Visning af udligningskurve**

Læg en udligningskurve hen over diagrammet for at få vist tendenser i måleforløbet..

- 1. Klik på **Rediger** | **Værktøjer** | **Udligningskurve**.
- 2. Klik på den måleværdikurve, hvis udligningskurve skal vises.
- Udligningskurven kommer frem og i statuslinjen ses dens regressionskoefficient.

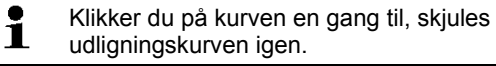

### **6.6.1.4. En kurves egenskaber**

Du kan tilpasse visningen af en målerække efter dine ønsker. Du kan f.eks. ændre en kurves linjetykkelse eller visningen af grænseværdier i diagrammet.

- 1. Gå til diagramvisning for den målerække, hvis egenskaber skal vises.
- 2. I menuen **Rediger** | **Kurver** klikker du på det kurveemne, hvis egenskaber skal vises.
- Dialogen **Egenskaber for (kurvenavn)** åbnes.

Dialogen indeholder følgende registre:

- Fanen **Behandl kurve**
- Fanen **Visning af grænseværdi**
- Fanen **Statistisk beregning**.

### **Dialogens kontaktflader**

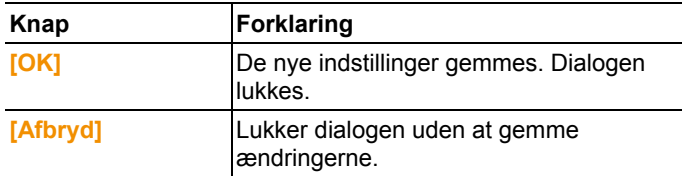

### **Fanen Behandl kurve**

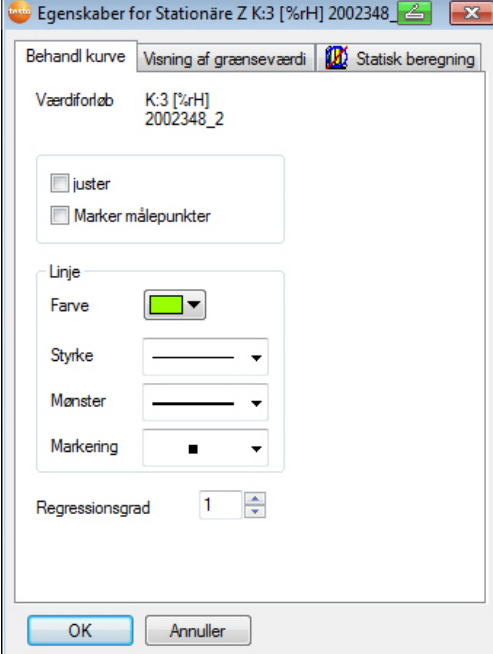

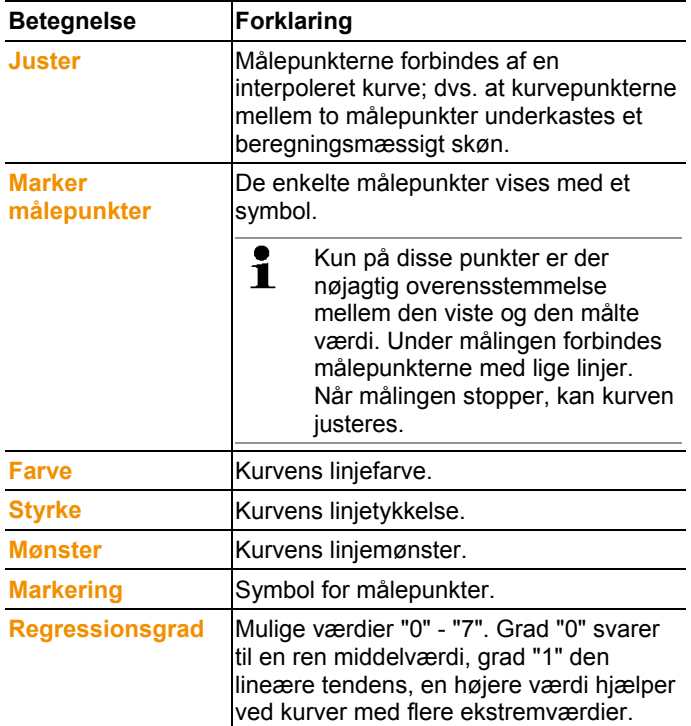

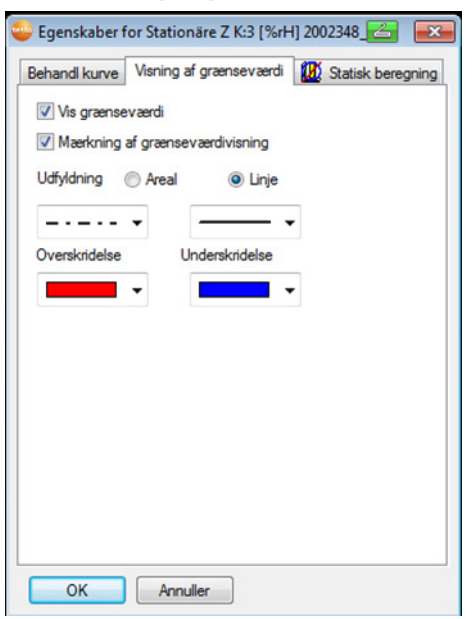

### **Fanen Visning af grænseværdi**

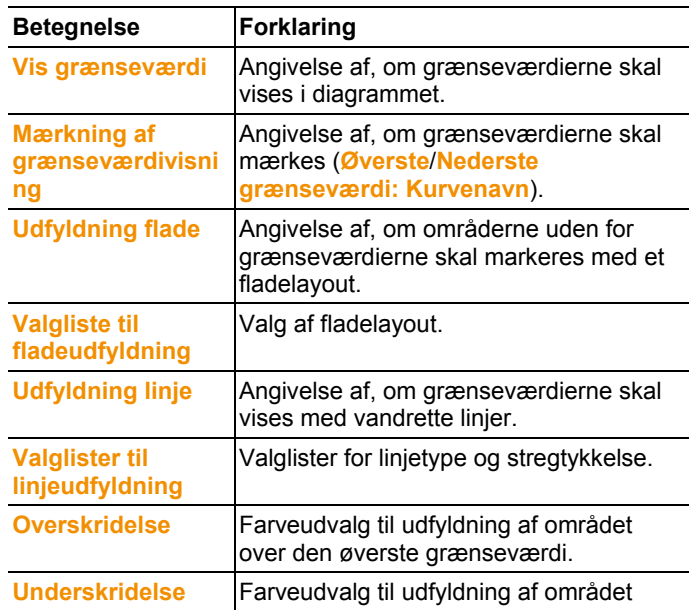

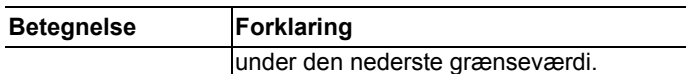

### **Fanen Statistisk beregning**

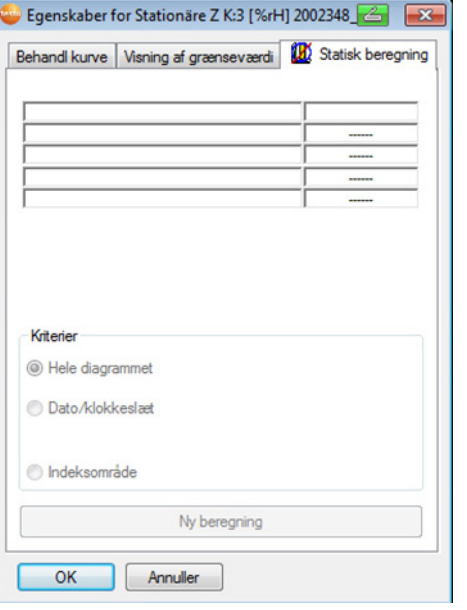

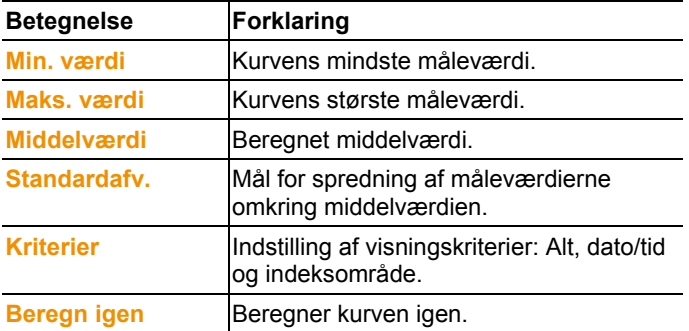

### **6.6.1.5. Indstillinger for akserne i diagrammet**

Foretag ændring af indstillingerne for akserne i diagrammet for at tilpasse visningen efter dine ønsker.

### **Indstillinger for værdiaksen**

- > Klik i diagrammet på den ønskede værdiakse med den højre musetast.
- Dialogen **Indstil akse [enhed for måleværdier]**.

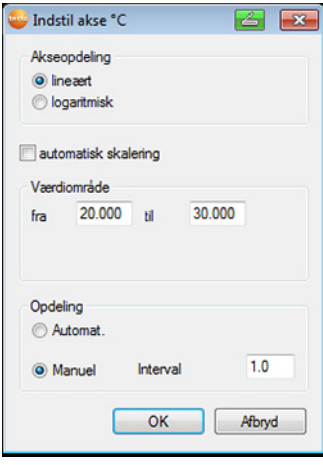

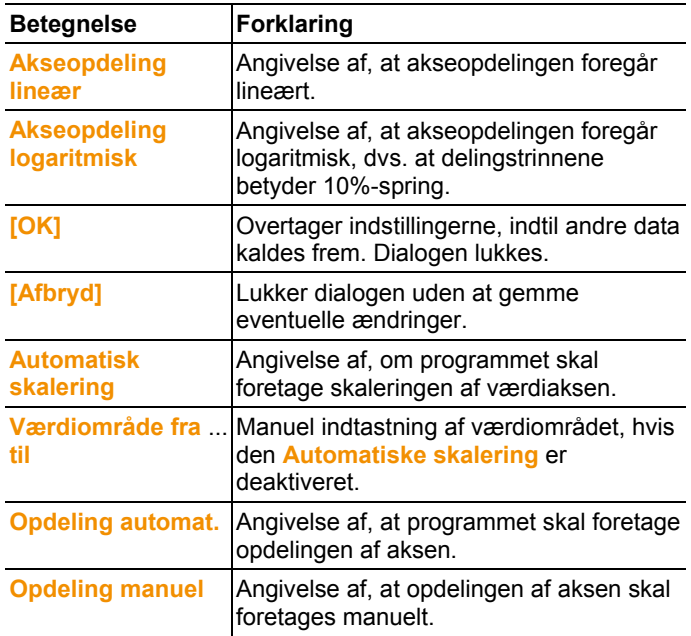
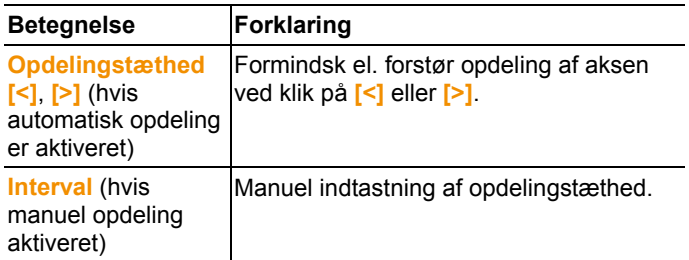

#### **Indstillinger for tidsaksen**

- > Klik i diagrammet på tidsaksen med den højre musetast.
- Dialogen **Indstil tidsakse** vises.

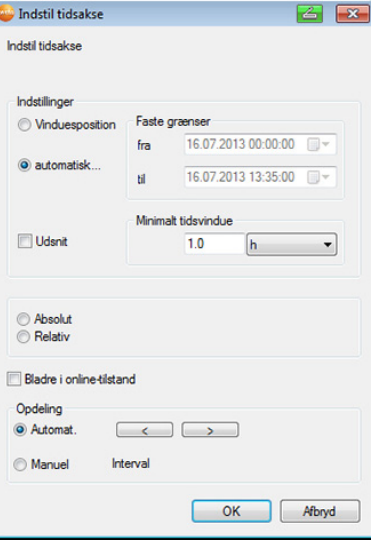

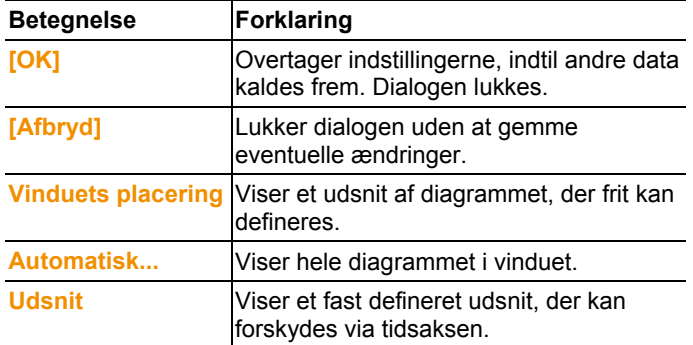

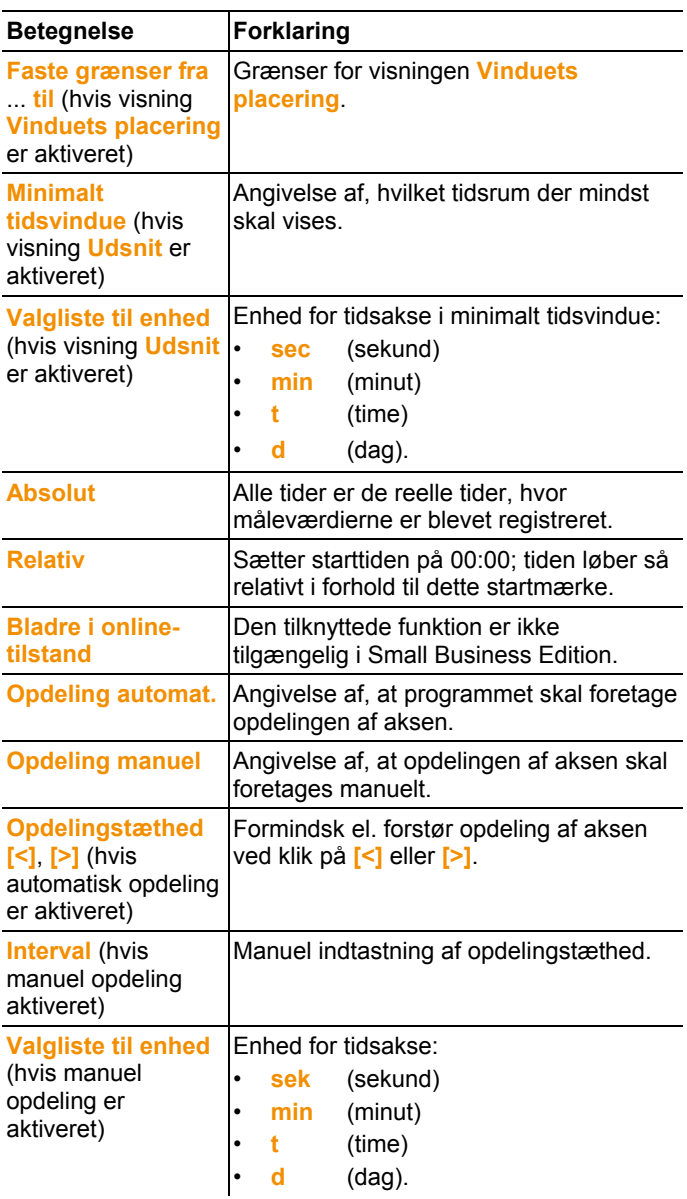

### **6.6.2. Visning af histogram**

I denne visning fremstilles måleværdierne som histogram, dvs. den sidste måleværdi for en kanal bliver vist som en søjle.

I menuen **Start** | **Visning** er kommandoen **Histogram** aktiveret. Vælg nu den post, du ønsker at få vist.

- 1. Vælg i kalenderen den dag eller det tidsrum, der skal behandles.
- 2. I dataområdets træstruktur skal du åbne den gruppe, hvis data skal vises.
- Histogrammet med de valgte data vises.
- > Deaktiver eventuelt kanaler via kontrolboksene til visningen.

### **6.6.3. Visning af monitor**

I denne visning fremstilles måleværdierne som talfelter. Anvend muligheden for at tilføje et baggrundsbillede, f.eks. en grundtegning over bygningen, så har du hurtigt et rumligt overblik over de aktuelle klimatiske forhold.

I menuen **Start** | **Visning** er kommandoen **Monitor** aktiveret. Vælg nu den post, du ønsker at få vist.

- 1. Vælg i kalenderen den dag eller det tidsrum, der skal behandles.
- 2. I dataområdets mappestruktur skal du åbne den zone, hvis data skal vises.
- Monitorvisningen med de valgte data vises.
- > Deaktiver eventuelt kanaler via afkrydsningsboksene til visningen.

### **6.6.4. Visning af tabel**

I denne visning ses måleværdierne på en liste.

I menuen **Start** | **Visning** er kommandoen **Tabel** aktiveret. Vælg nu den post, du ønsker at få vist.

- 1. Vælg i kalenderen den dag eller det tidsrum, der skal behandles.
- 2. I dataområdets mappestruktur skal du åbne den zone, hvis data skal vises.
- Tabelvisning med de valgte data ses.
- > Deaktiver eventuelt kanaler via afkrydsningsboksene.

#### **6.6.4.1. Markering af måleværdier**

Marker bestemte måleværdier for eksempelvis at gennemføre en statistisk beregning for en del af måleværdierne.

 $\bullet$ Min.- maks.- eller gennemsnitsværdien kan ikke findes via Ť det tidsrum/indeksområde, der er defineret i tabellen.

- 1. Klik på **Rediger** | **Værktøjer** | **Marker**.
- Dialog til fastlæggelse af kriterierne kommer frem.

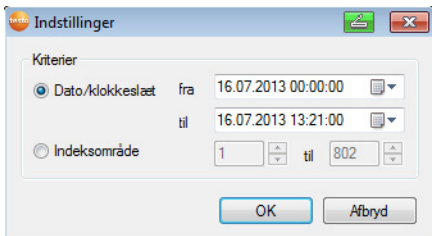

- 2. Valgmuligheden
	- Vælg **Dato/Tid**, hvis måleværdierne for et bestemt tidsrum skal markeres.
	- Valglisterne til bestemmelse af tidsrum åbnes.
	- Vælg **Indeksområde**, hvis måleværdierne skal markeres i bestemte tabellinjer.
	- Valglisterne til bestemmelse af indeksområde åbnes.
- 3. Fastsæt tidsrum eller indeksområde.
- 4. Klik på **[OK]**.
- Dialogen lukkes, og måleværdierne i tabellen markeres.
- De markerede måleværdier kan kopieres og Ť
	- viderebearbejdes med egnet software (f.eks. med Microsoft® Excel®).

#### **6.6.4.2. Annullering af markering**

- > Klik på **Rediger** | **Værktøjer** | **Annuller markering**.
- Markering af måleværdierne annulleres.

#### **6.6.4.3. Indsætning af ekstremværdier eller middelværdi i tabel**

Indsæt i enden af tabellen den minimale/maksimale måleværdi samt middelværdien via den komplette tabel.

- 1. Klik på **Rediger** | **Værktøjer** | **Ekstra linjer** | **Minimum**, **Maksimum** oder **Middelværdi**.
- I enden af tabellen indsættes en linje med den pågældende værdi over alle måleværdier.
- > Gentag trin 1 for at indsætte endnu en værdi i tabellen.

 $\bullet$ For at fjerne en værdi fra tabellen klikker du på ny i Ť menuen **Ekstra linjer** på det pågældende emne.

#### **6.6.4.4. Komprimering af tabelværdier**

Komprimer tabellen ned til definerbare tidsintervaller, så den er mere overskuelig ved store datamængder.

Der vises kun den første og den sidste værdi for de enkelte intervaller. De øvrige måleværdier skjules.

Endvidere kan minimum, maksimum og/eller middelværdien for det pågældende tidsrum vises.

- 1. Klik på **Rediger** | **Værktøjer** | **Komprimer**.
- Dialog til angivelse af indstillinger åbnes.

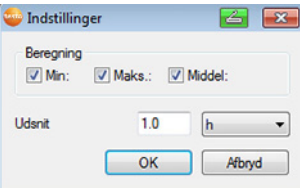

> Via kontrolboksene fastlægger du, om den pågældende minimale måleværdi (**Min**), maksimale måleværdi (**Maks.**) og/eller middelværdi (**Middel**) for de enkelte tidsrum skal beregnes.

 $\bullet$ Mindst en af disse værdier skal aktiveres, for at 1 komprimering af tabellen kan gennemføres.

2. Angiv tidsrum under **Udsnit**, og fastlæg enheden. Mulige indstillinger for enheden:

- **sek** (sekund)
- **min** (minut)
- **t** (time)
- **d** (dag).
- 3. Klik på **[OK]**.
- Dialogen lukkes, og tabellen vises i komprimeret form.

#### **6.6.4.5. Ophævelse af komprimering**

- > Klik på **Rediger** | **Værktøjer** | **Ophæv komprimering**.
- Tabellen vises igen i ukomprimeret form.

#### **6.6.4.6. Find største middelværdi**

- > I menuen **Rediger** | **Søg** | **Maksimum** klikker du på den kurve, hvis største måleværdi skal beregnes.
- I tabellen vises den største måleværdi markeret.

#### **6.6.4.7. Find mindste måleværdi**

- > I menuen **Rediger** | **Søg** | **Minimum** klikker du på den kurve, hvis mindste måleværdi skal beregnes.
- I tabellen vises den mindste måleværdi markeret.

# **6.7. Analyse af alarmer**

Er der blevet udløst system- eller føleralarmer via Saveris basen, kan du efterprøve alarmerne, og herefter bekræfte dem (kvittere).

### **6.7.1. Kontrol af alarmer**

- > I diagram- eller tabelvisningen under **Start** | **Visning** marker du indstillingen **Alarmer**.
- Neden under diagrammet eller tabellen vises de indgåede alarmer i **Oversigt**. >

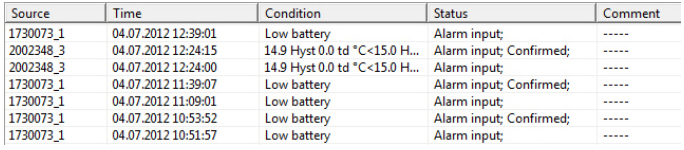

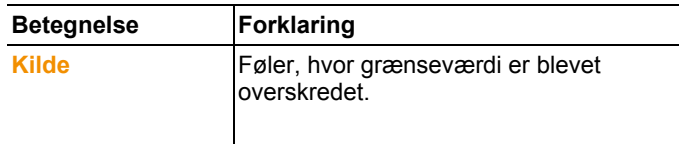

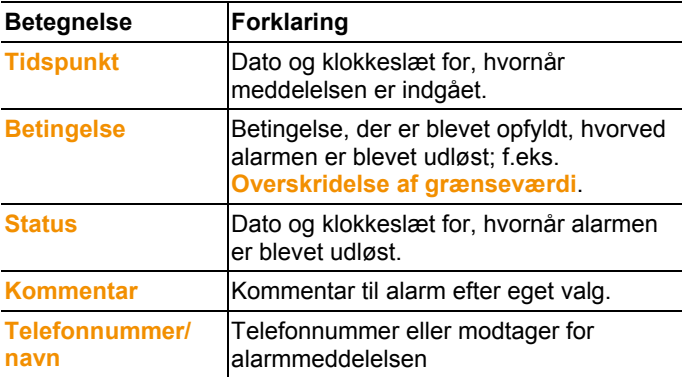

> Indtast eventuelt **Kommentar** til en alarm i kolonnen af samme navn.

### **6.7.2. Kvittering af alarm**

 $\overline{\mathbf{1}}$ Når du kvitterer for en alarm på Saveris Base, overføres dette til softwaren.

> Hvis du har modtaget en alarmmeddelelse pr. SMS, kan du kvittere for alarmen, idet du sender den modtagne SMS tilbage til Saveris basens mobilnummer med den samme tekst.

(Fås ikke med software version CFR).

Klik under **Start** | **Driftsmåde** på **Online**.

Skift til registeret **Kvittering**.

- Listen med de registrerede kanaler vises i kalender- og kvitteringsområdet.

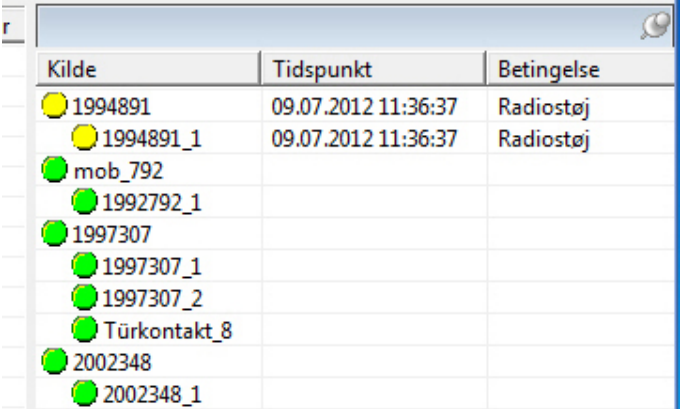

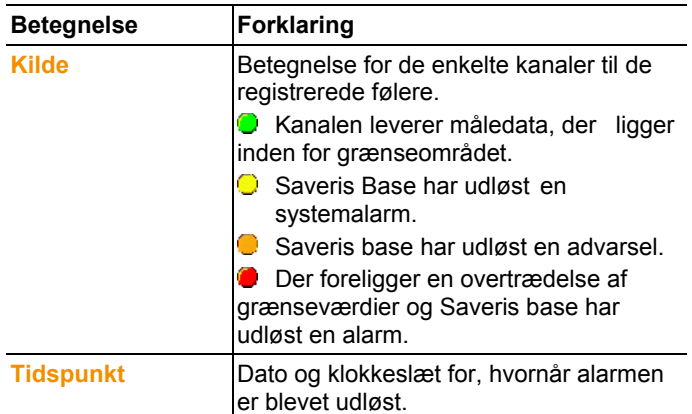

4. Klik på symbolet **fo** foran det alarmemne, der skal bekræftes. Eller

- 1. Klik på alarmstatusindikator.
- Dialogen **Kvittering** åbnes.

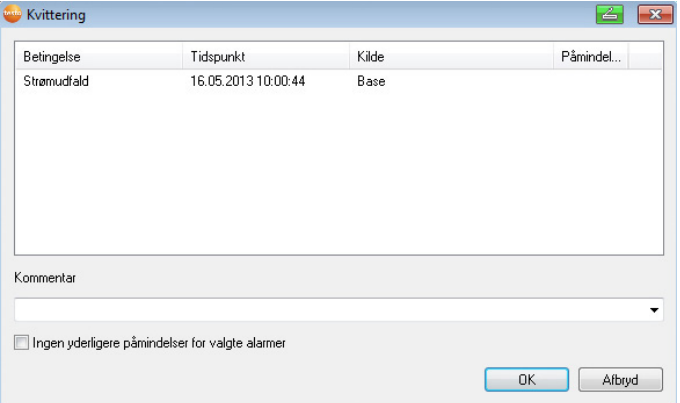

- 2. Marker det alarmemne, der skal kvitteres for.
- 3. Indtast eventuelt en **kommentar** til alarmen i feltet af samme navn eller vælges fra vallisten med kvitteringskommentarer, og bekræft alarmen med **[OK]**.
- > Ved alarmer, hvor der via alarmkonfigurering er indstillet en gentagelse af alarmen efter alarmkvittering, kan alarmgentagelse stoppes målrettet via aktivering af afkrydsningsfeltet Ikke flere påmindelser for valgte alarmer.
- Symbolet  $\bigcirc$  viser, at alarmen er blevet bekræftet, og kommentaren optages i alarmlisten i visningsområdet.

Bekræftelsen af alarmen overføres til Saveris basen. Så snart bekræftelsen er modtaget i Saveris Base, ophører alarmrelæet med at blinke, og alarmstatusindikatoren slettes.

# **6.8. Foretagelse af vurderinger**

Du kan udskrive målerækker eller lade softwaren oprette rapporter om dataene automatiseret i definerbare intervaller, eller du kan gøre dette manuelt til det ønskede tidsrum.

### **6.8.1. Udskrivning af måledata**

Måledata kan udskrives i diagram- eller tabelform.

- 1. Vælg i kalenderen den dag eller det tidsrum, som rapporten skal oprettes for.
- Data for dagen eller tidsrummet fremstilles som diagram eller tabel, alt efter indstilling.
- > I menuen **Start** | **Visning** vælger du kommandoen
	- **Diagram**, hvis tabelvisning er aktiveret, men diagramvisning skal udskrives.
	- Vælg **Tabel**, hvis diagramvisningen er aktiveret, men tabelvisning skal udskrives.
- 2. I menuen **Skabelon** | **Skabelon** vælges typen af rapporthoved.
- $\overline{\mathbf{1}}$ Med kommandoen **Filer** (Testo-logo) | **Sidevisning** åbnes en kladdevisning af rapporten. Til udskrivning af tabel anvendes højformat, til udskrivning af diagram anbefales tværformat. Formatet definerer du via **Filer** | **Sideopsætning...** .
- 3. I menuen **Filer** vælger du **Udskriv**.
- Dialogen **Udskriv** til valg af udskriftsindstillinger vises.
- 4. Foretag eventuelt ændringer af udskriftsindstillingerne, og klik på **[OK]**.
- Rapporten udskrives.

### **6.8.2. Arkivering med automatiske rapporter**

Automatisk oprettelse af rapporter er en enkel og sikker mulighed for arkivering af dine data.

Rapporterne oprettes af softwaren og lagres dagligt, ugentligt eller månedligt på en valgt destination på computeren eller på en server; se også kapitlet **Rapportindstillinger**.

Rapporterne lagres som PDF-filer, så de er umiddelbart læsbare og kan sendes som e-mail, uden at data kan ændres.

# **6.9. Kontrol af databasens kapacitet**

 $\mathbf i$ Som standard installeres sammen med testo Saverissoftwaren den gratis platform Microsoft® SQL Server® 2008 R2 Express.

Microsoft® SQL Server® 2008 Express kan administrere databaser op til en størrelse på 10 GB.

- $\mathbf i$ Registreringens mulige varighed bestemmes ved et konstant antal kanaler frem for alt af målehastigheden. Hvis Saveris basen eksempelvis registrerer dataene for 20 kanaler ved en 2 minutters måletakt, vil databasen i denne konfiguration kunne gemme data i langt over ti år.
- 1. Klik under **Start** | **Alle Programmer** | **Testo** på **Testo Saveris Startguide**.
- Ibrugtagningsassistentens velkomstdialog vises.

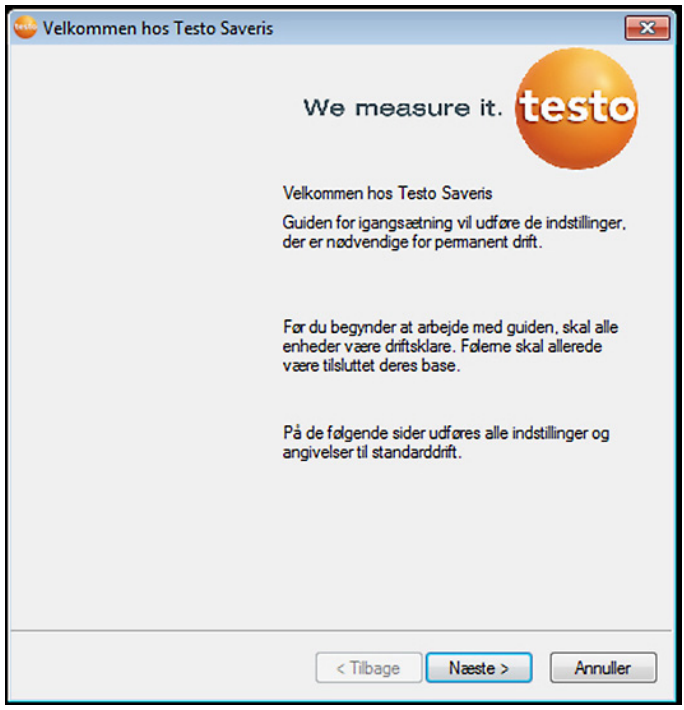

2. Klik på **[Videre >]**.

- Dialogen **Systemtilstand** med registret **Generelt** vises.
- 3. Gå til registret **Projekter.**
- 4. Marker det projekt, der skal afsluttes, og klik på **[Afslut målemodus**].
- En meddelelse kommer frem, hvor du skal bekræfte, at Saveris basen sættes tilbage til standardkonfigurationen.
- 5. Vælg om systemkomponenterne skal logges af Saveris Base eller om de skal forblive logget på
- Projektet afsluttes i Saveris-softwaren.
- $\mathbf i$ Efter at målemodus er afsluttet, bør funktionsfølerne køre yderligere to kommunikationstakter til synkronisering af data, inden der startes en ny målemodus. For at starte et nyt projekt skal du tilmelde alle

komponenter til Saveris basen igen og herefter genoptage brugen af hardwaren.

# **6.10. Systemindstillinger**

I denne menu definerer du indstillingerne for Saveris basen, de trådløse følere og - såfremt disse er installeret i målesystemet - for Ethernet-følere, routere, omformere og analoge koblere, Extender og Cokpit Units.

Klik i navigationsområdet på **System**.

Følgende menuer vises:

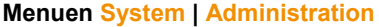

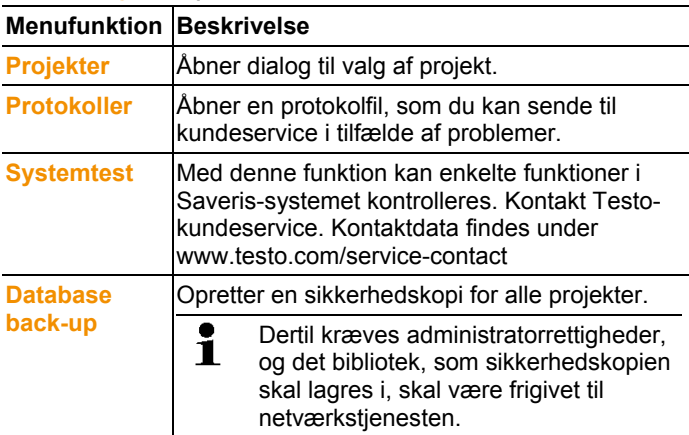

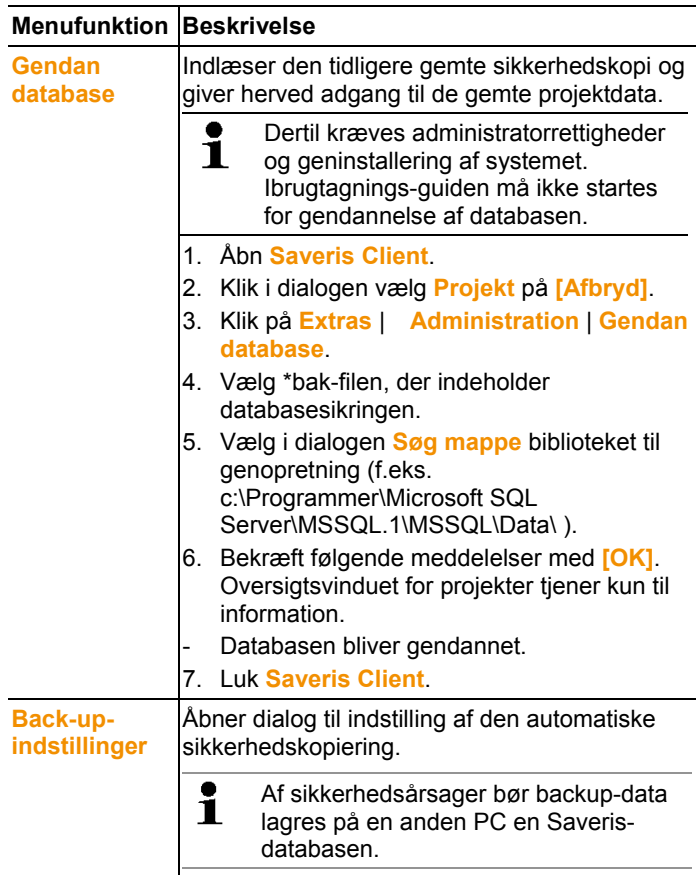

#### **Menuen System | Sikkerhed**

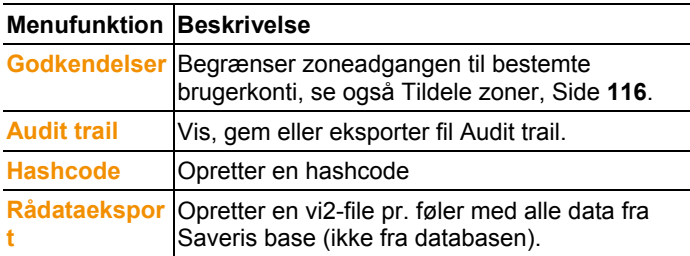

#### **Menuen System | Søg**

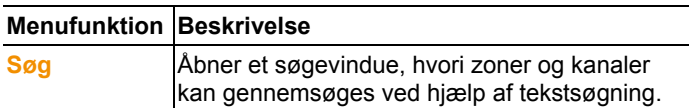

- I dataområdet vises følgende emner i træstrukturen:
	- **Base** med de generelle indstillinger for Saveris basen og SMS-modulet (hvis dette forefindes) og med følernes driftsdata.
	- **Trådløse følere** med indstillingerne for de trådløse følere eller trådløse analoge koblere, der er tilmeldt Saveris basen. Trådløse følere, der er tilordnet en mobil zone, er markeret med et dæksymbol.
	- **Ethernet-følere** med indstillingerne for de Ethernet-følere eller Ethernet analoge koblere, der er tilsluttet Saveris basen.
	- **Router** med indstillingerne for de routere, der er tilmeldt Saveris basen.

**Konvertere** med indstillingerne for de konvertere, der er tilmeldt Saveris basen.

- **Extender** med indstillinger for de extendre, der er tilmeldt Saveris basen.
- **Cockpit Unit** med indstillinger for de Cockpit units, der er tilmeldt Saveris basen.

#### **6.10.1. Generelle indstillinger for Saveris basen**

Via dette menupunkt kan du f.eks. synkronisere dato og klokkeslæt for Saveris basen med computerens værdier.

- 1. Åbn **Base**.
- Nedenunder vises underpunkterne **Generelt** og **Driftsdata**.
- 2. Klik på **Generelt** for at åbne standardindstillingerne for Saveris basen.
- I visningsområdet ses indstillingerne for Saveris basen.

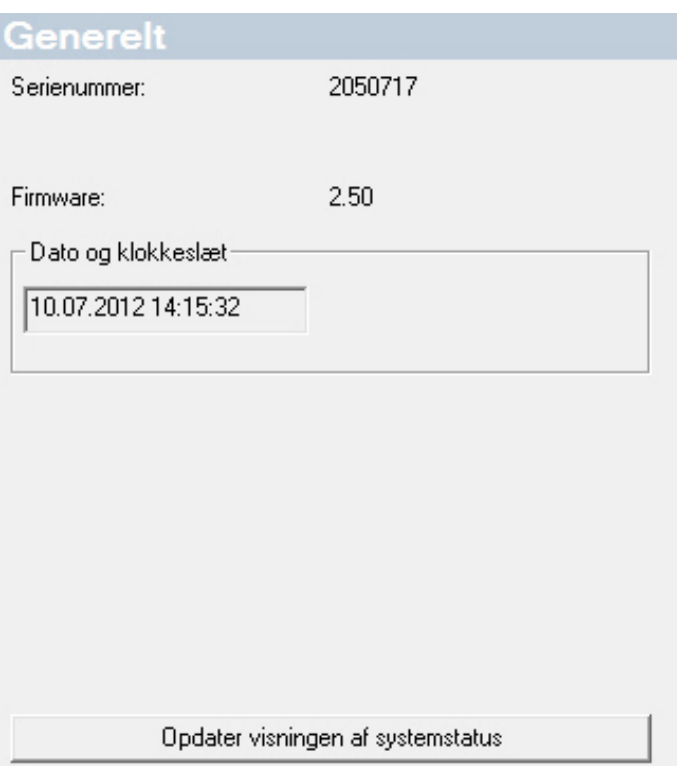

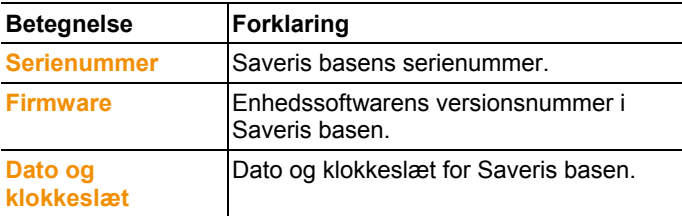

### **6.10.2. Visning af følernes driftsdata.**

Via dette menupunkt kan du f.eks. se, hvornår data sidst er indgået fra en føler, og hvor lang tid det varer, før de næste måleværdier kan forventes.

- 1. Åbn **Base**.
- Nedenunder vises underpunkterne **Generelt** og **Driftsdata**.
- 2. Klik på **Driftsdata** for at få vist forbindelsesdataene.

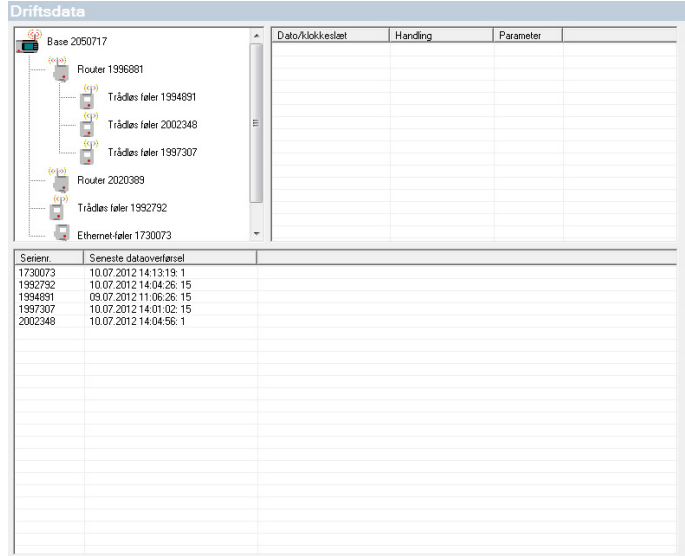

#### - I visningsområdet ses en følersorteret liste over forbindelsesdata.

### **6.10.3. Indstillinger for trådløse følere**

Via dette menupunkt kan du f.eks. kontrollere følernes batteritilstand eller kvaliteten af den trådløse overførsel.

- 1. Åbn **Trådløse følere**.
- Nedenunder ses de trådløse følere, der er tilmeldt Saveris basen.
- 2. Klik på et følernavn for at åbne information om føleren.
- I visningsområdet ses indstillingerne for den valgte trådløse føler.

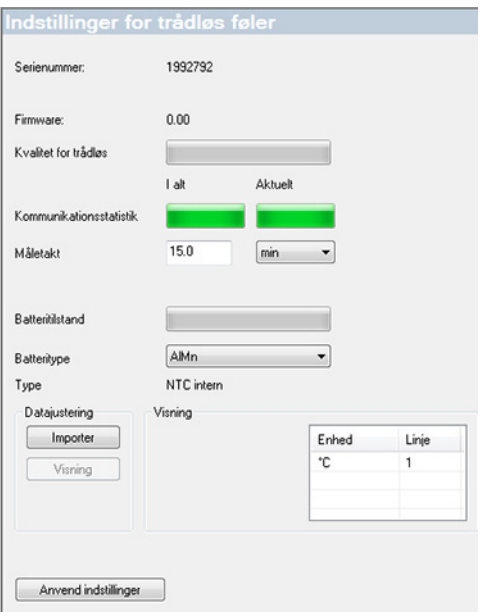

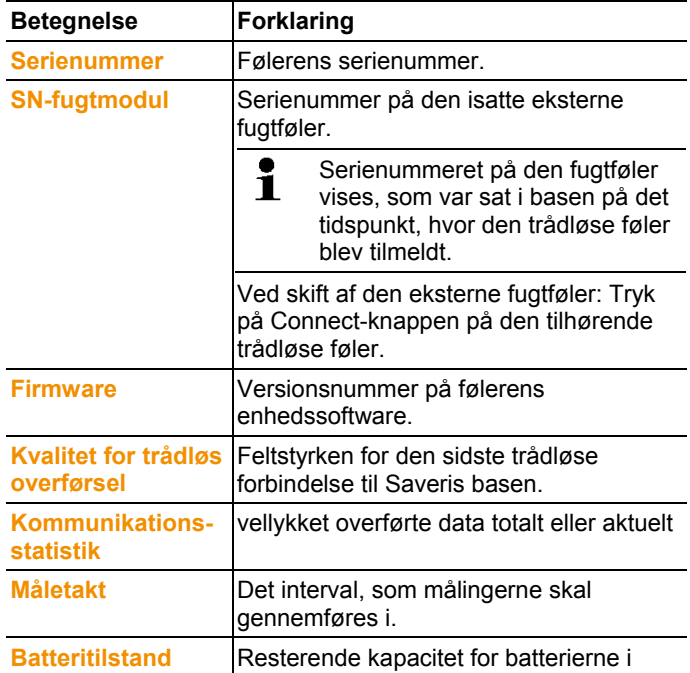

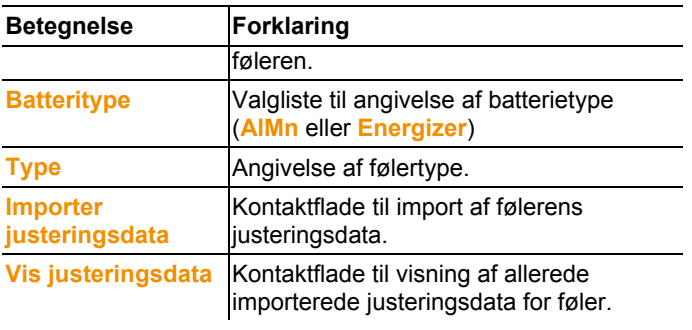

 $\mathbf{i}$ Visning trådløs statistik: Denne henviser ved stationært tilmeldte følere til en uafbrudt optegnelse, ved mobile følere beskriver statistikken overførselskvaliteten under dataoverførselen ved rampen, d.v.s kun til den til, hvor føleren er i rækkevidden af Saveris Base/Extender.

### **6.10.4. Ethernet-følere**

Via dette menupunkt kan du eksempelvis prøve enhedssoftwarens version for en Ethernet-føler.

- 1. Åbn **Ethernet-følere**.
- 2. Klik på et følernavn for at åbne information om føleren.

I visningsområdet ses indstillingerne for den valgte føler.

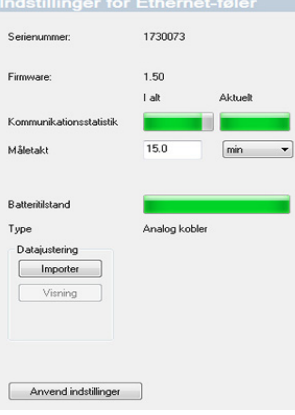

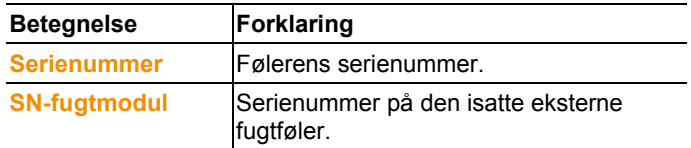

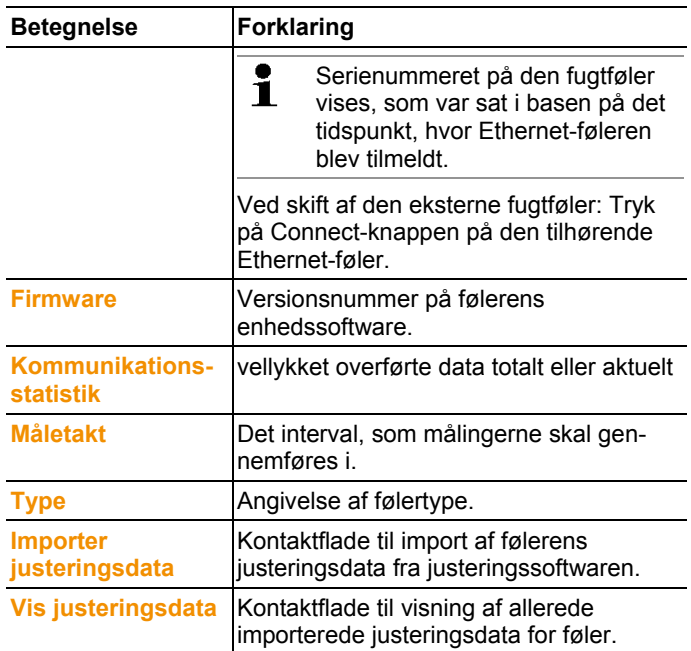

### **6.10.5. Analog kobler**

Ved hjælp af dette menupunkt kan du f.eks. ændre strømforsyningen til den analoge kobler eller nulstille en samlekanal.

Ved trådløs analog kobler U1 vises under punktet **Indstilling trådløs føler** de samme informationer som ved den trådløse føler (se **Indstillinger for trådløse følere** Side 159).

Ved Ethernet analoge kobler U1E vises under punktet **Indstilling Ethernetføler** de samme informationer som ved Ethernet-føleren (se **Ethernet-følere** Side 161).

- 1. Åbn punktet **Trådløs føler | Ethernet-føler | Skalering**.
- I visningsområdet ses indstillingerne for den valgte føler.

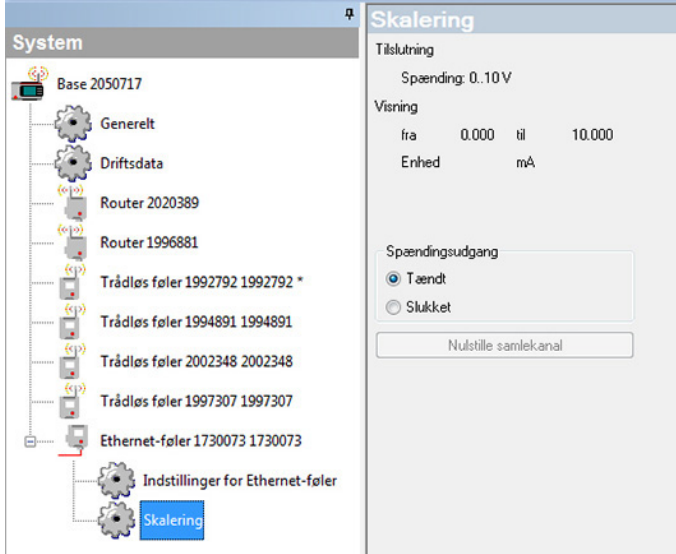

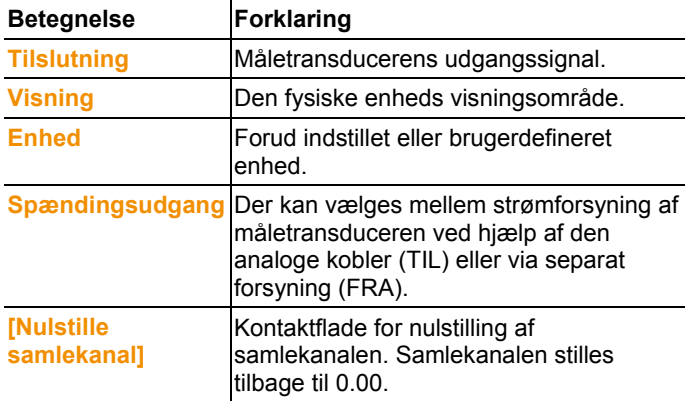

ı.

### **6.10.6. Saveris Cockpit Unit**

Med dette menupunkt kan du konfigurere udskrivning af måleværdier ved hjælp af testo standardprinter.

 $\mathbf{i}$ Måleværdiudskriften omfatter maks. forløbne 12 timer.

Altid indeholdt i måleværdiudskrifter

- Udskriftstidspunkt med dato og klokkeslæt
- Tourstart / tourstop (dato og klokkeslæt)
- Start udskriftsområde (dato og klokkeslæt)
- Tourbeskrivelsens og de udvalgte mobile zoners navne
- Følerbetegnelse med serienr.
- Min-, Max-, gns. for hver føler inden for touren.
- Udskrift af måleværdier i 15 min.afstand (kun indeholdt i måleværdiudskrift "Stor")
- 1. Åbn punkt **Cockpit Unit**.
- I visningsområdet ses indstillingerne for den valgte Saveris Cockpit-enhed.

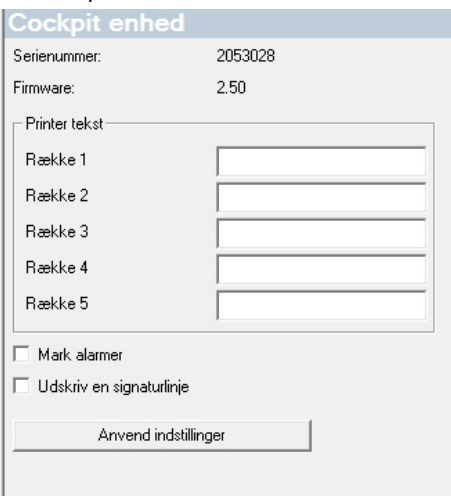

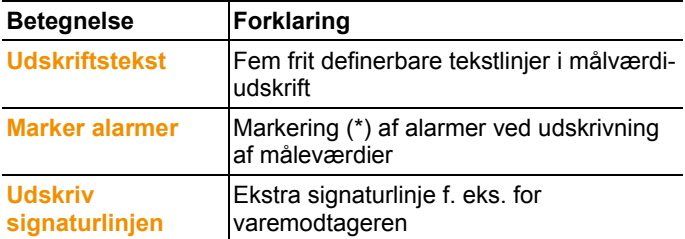

# **6.11. Rapportindstillinger**

I rapportindstillingerne kan du definere, hvordan automatisk oprettelse af rapport skal foregå.

- > Klik i navigationsområdet på **automatiske rapporter**.
- I datavinduet vises undermenuen **Indstillinger for automatiske rapporter**.

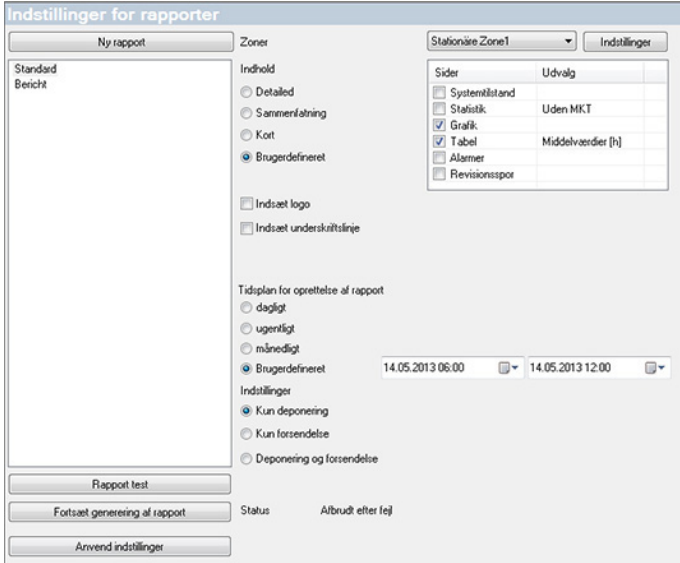

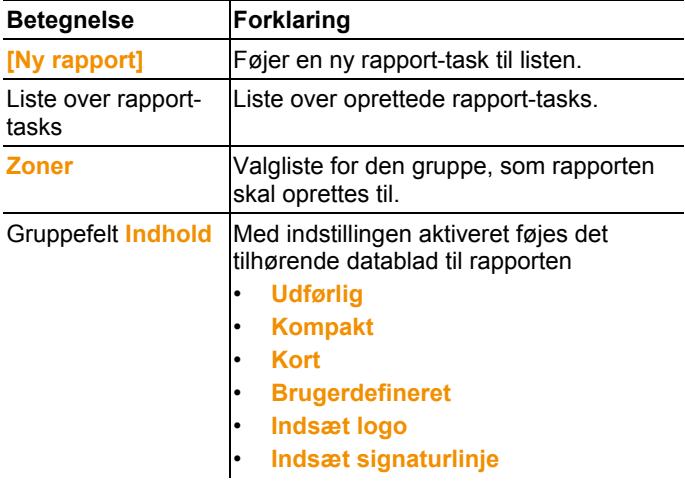

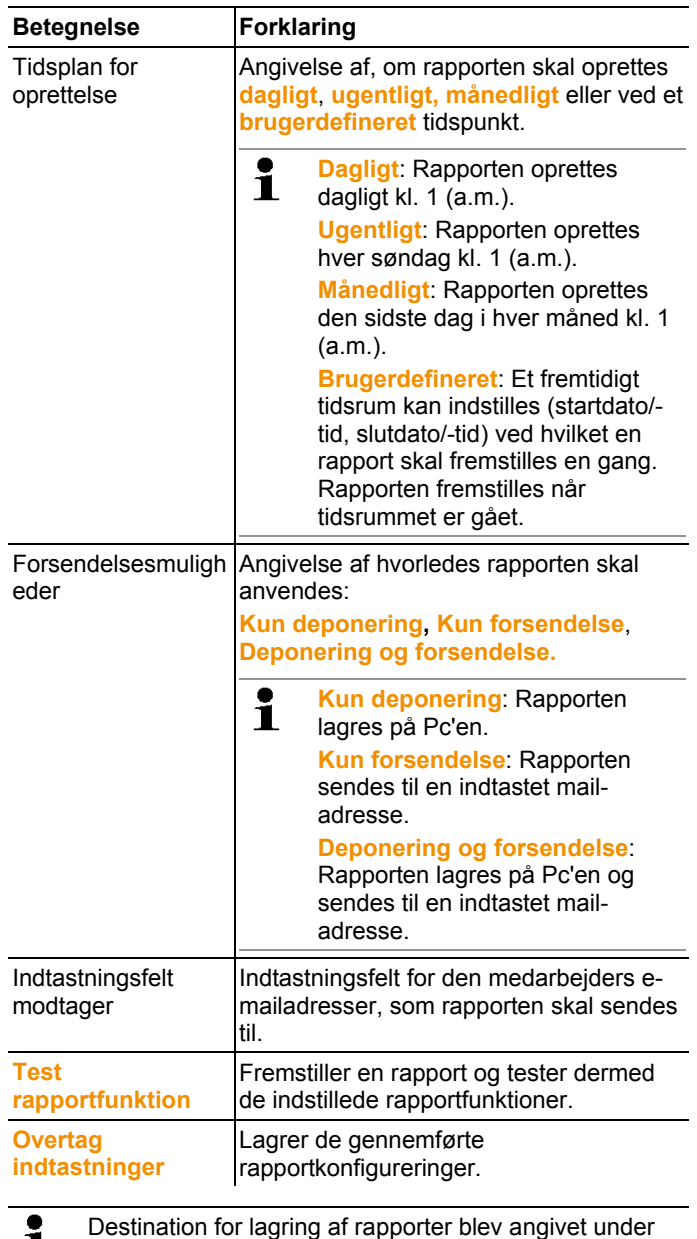

 $\mathbf{I}$ installationen af Saveris-softwaren.

Angivelsen af sti vises under feltet **Bestem mappe**.

# **7 Vedligeholdelse af produktet**

# **7.1. Vedligeholdelsessituation**

 $\ddot{\mathbf{1}}$ Opret om muligt en database-backup af det aktuelle system inden systemet vedligeholdes se også Gennemførsel af systemtest, Side **99**.

> De gemte data fra Saveris Base kan kun indspilled på en Saveris base med samme firmwareversion. Målbasens lagerplads skal være større eller lige så stor som kildebasen. Hukommelse se vindue **Vælg sprog**.

Området vedligeholdelse omfatter:

- Til-/framelding af komponenter (kalibrering uden for det kørende system)
- **Systemgenstart**
- Firmware- og software-opdatering
- Ændringer i alarmstyring.
- $\mathbf i$ Jo større et Saveris System er, jo vigtigere er det at udføre en stikprøveagtig systemtest efter et servicetilfælde/større indgren eller konfiguration, se også Gennemførsel af systemtest, Side **99**.

# **7.2. Udskiftning af komponenter**

Du kan til enhver tid deaktivere en komponent - føler, omformer eller router - hvis denne ikke benyttes over en periode, eller for at skifte den ud med en ny komponent, f.eks. på grund af defekt.

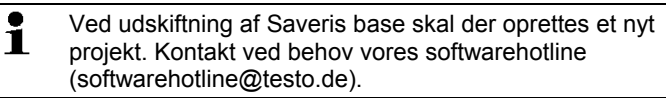

### **7.2.1. Sletning af komponenter**

- 1. Klik under **Start** | **Alle programmer** | **Testo** på **Testo Saveris ibrugtagnings-assistent**.
- Ibrugtagnings-assistentens velkomstdialog vises.

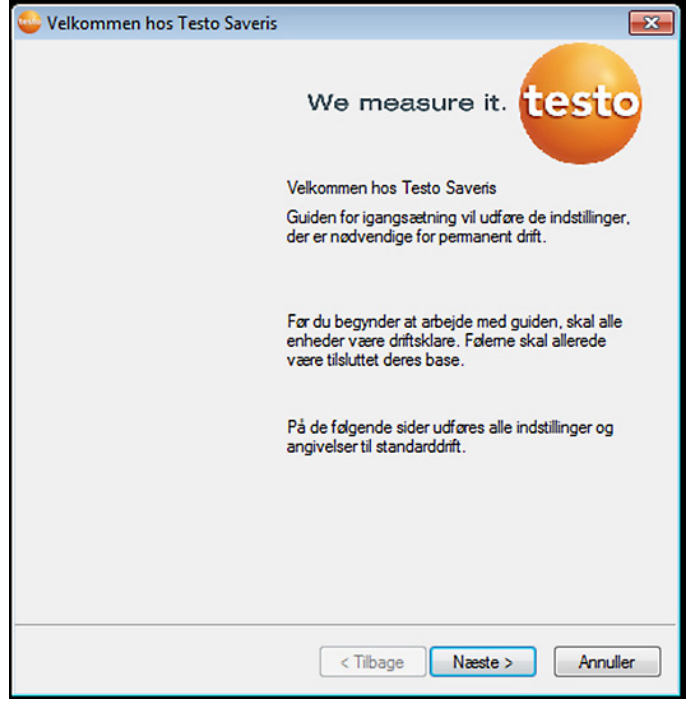

- 2. Klik på **[Videre >]**.
- Dialogen **Systemtilstand** med registret **Generelt** vises.

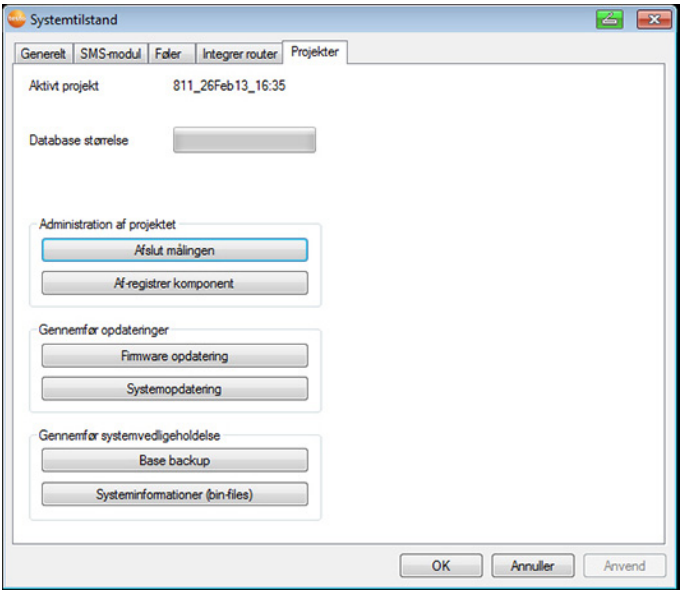

- 3. Gå til registret **Projekter**.
- 4. Klik på **[Frameld komponenter]**.
- Dialogen **Frameld komponenter** vises.

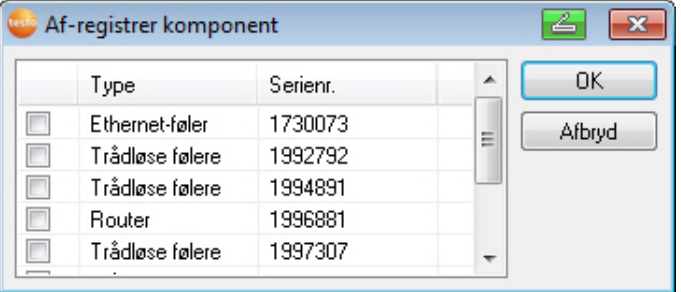

5. Aktiver kontrolboksen foran den komponent, der skal frameldes systemet.

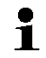

Før routeren slettes, bør de tilordnede følere allokeres direkte til Base for at sikre tilgængeligheden af dataene.

- 6. Klik på **[OK]**.
- Der vises en forespørgsel om fjernelse af komponenten fra konfigurationen.
- 7. Bekræft forepørgslen med **[Ja]**.
- Komponenten slettes fra konfigurationen.
- > Når en føler er blevet slettet, skal du trykke kortvarigt på Connect-knappen på bagsiden af føleren, så føleren ikke fortsat forsøger at overføre måledata.

### **7.2.2. Tilføjelse af nye komponenter**

- Ved efterfølgende tilføjelse af en komponent kan det Ť forekomme, at måletakten ikke er synkron med de i forvejen eksisterende komponenter. Dette medfører, at der tilsyneladende mangler måleværdier i tabellen, når der på et tidspunkt ikke indgår måleværdier fra alle følere.
- 1. Tilmeld den nye føler til Saveris basen; se også Tilmelding af trådløs føler, Side **48**.
- 2. Start testo Saveris-ibrugtagnings-assistenten.
- Ibrugtagnings-assistenten starter.

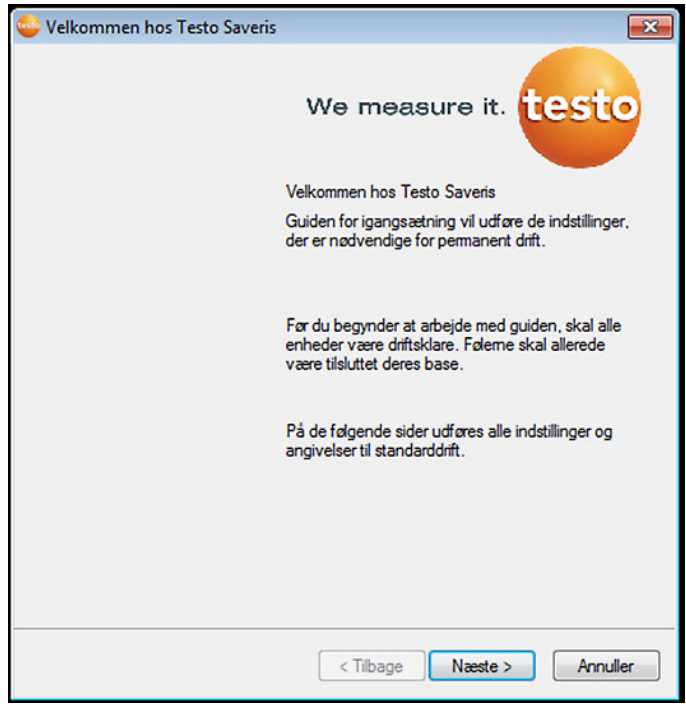

- 3. Klik på **[Fortsæt >]**.
- Dialogen **Tag ny føler i drift** vises.

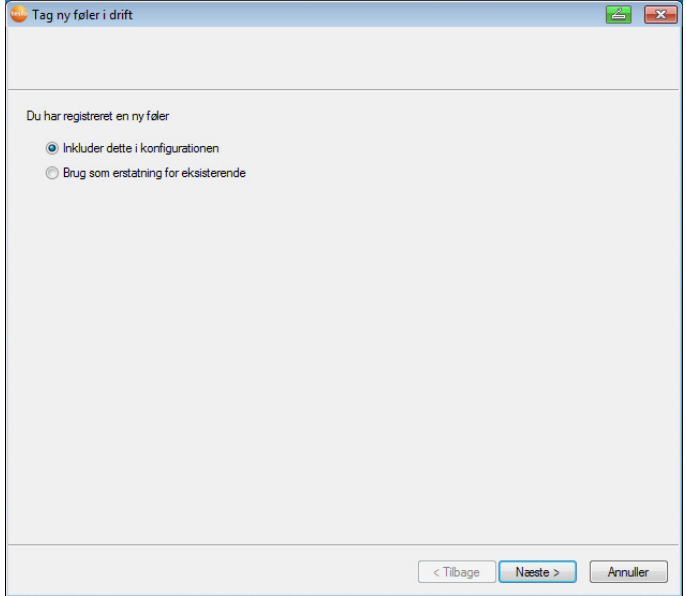

- 4. Lad standardindstillingen være, og klik på **[Videre >]**.
- Listen over nyregistrerede følere i Saveris basen vises.

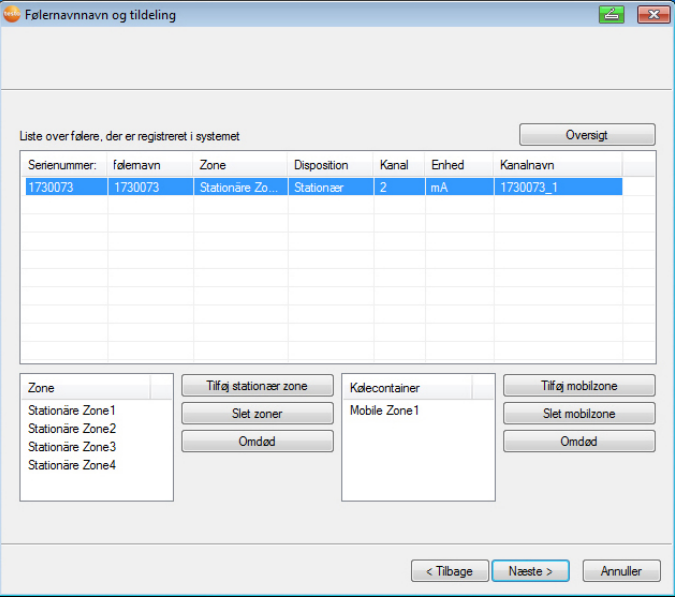

- 5. For at fordele de allerede i systemet registrerede følere alt efter anvendelse på stationære eller mobile zoner (til Saveris mobil): Klik på **[Ny stationær zone]** eller **[Ny mobil zone]**.
- 6. Åbn valglisten via kontaktfladen og vælg den zone, som føleren skal tilordnes.

Alle følerens kanaler skal tilordnes samme zone.  $\blacksquare$ 7. Klik på **[Fortsæt >]**. 8. Klik i feltet **TE-type** og indtast typen af termoelement (**K**, **J**, **T** eller **S**), såfremt denne oplysning kræves for apparatet. 9. Ændr ved behov de forudindstillede værdier i felterne **Følernavn** og **Kanalnavn** .  $\mathbf i$ Tildel kanalnavne, der ikke fylder mere end 20 tegn. 10. Importer ved behov justeringsdata for den enkelte føler Klik på **[Importer justeringsdata]**. 11. Klik på **[Fortsæt >]**. Indstillingerne til måletakt vises. Indstilling af målerate 百日 Måletakt 15.0  $min$   $\rightarrow$ <Tibage Naeste> Annuller

12. Indtast **Måletakt** og fastlæg dens **Enhed**.

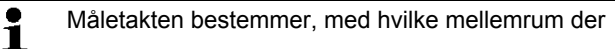

lagres en ny måleværdi i Saveris basen.

Mulige indstillinger for enheden:

- **sec** (sekund)
- **min** (minut)
- **h** (time).

Den mindste overførselsrate udgør for trådløse følere et minut.

#### 13. Klik på **[Fortsæt >]**.

- Hvis en router er tilmeldt til Saveris basen, bliver konfigurationen af tilslutningsmåden for føleren vist. Hvis der ikke er tilmeldt nogen router, fortsættes iht. trin 17.

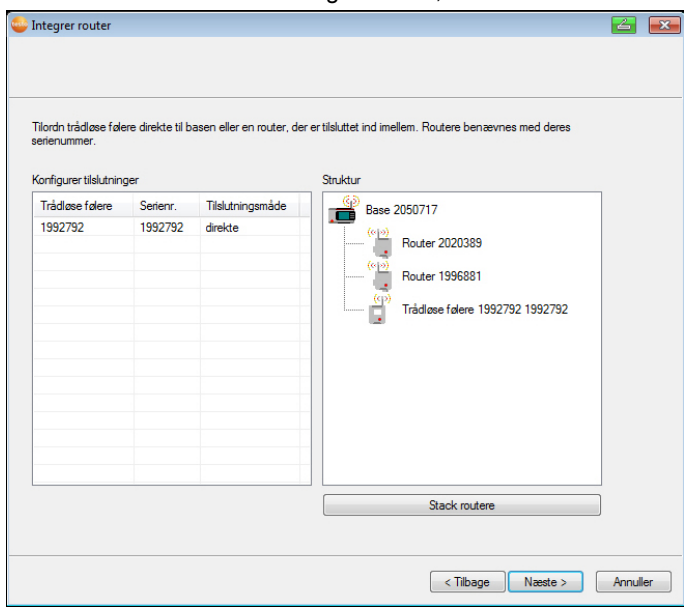

- 14. Klik i feltet **Tilslutningsmåde** for den føler, der skal tilordnes en router.
- Feltet vises som valgliste.
- 15. Åbn valglisten via kontaktfladen v og vælg den router, som føleren skal tilordnes.
- 16. Gennemfør trin 14 og 15 for alle yderligere følere, hvis måledata skal overføres til Saveris basen via en router.
- 17. Klik på **[Fortsæt >]**.
- Assistenten vises med indstillingen af målestart.

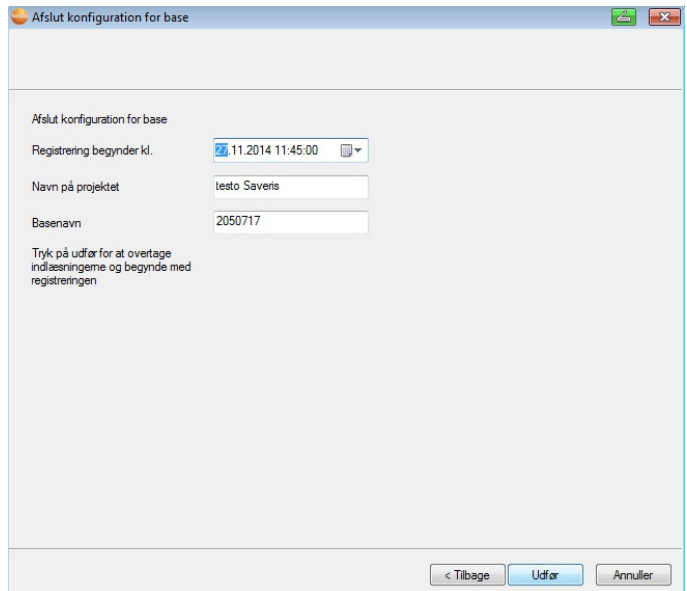

18. Foretag i givet fald ændring af målestart.

- 19. Klik på **[Afslut]** for at afslutte ibrugtagningen af hardwaren.
- Oplysning om korrekt konfigurering af hardware vises.
- 20. Bekræft med **[OK]**.
- Den nye hardware er nu driftsklar.

### **7.2.3. Ny tilmelding af komponenter**

- $\mathbf i$ Når der skal gennemføres en ny tilmelding af de komponenter, som allerede var tilmeldt i det løbende projekt, kan måleværdierne skrives videre i den eksisterende datasøjle i måleværditabellen, eller der kan indrettes en ny måleværdisøjle.
- 1. Tilmeld den nye føler til Saveris basen, se også Tilmelding af trådløs føler, Side **48**.
- 2. Start testo Saveris-ibrugtagnings-assistenten.
- Ibrugtagnings-assistenten starter.

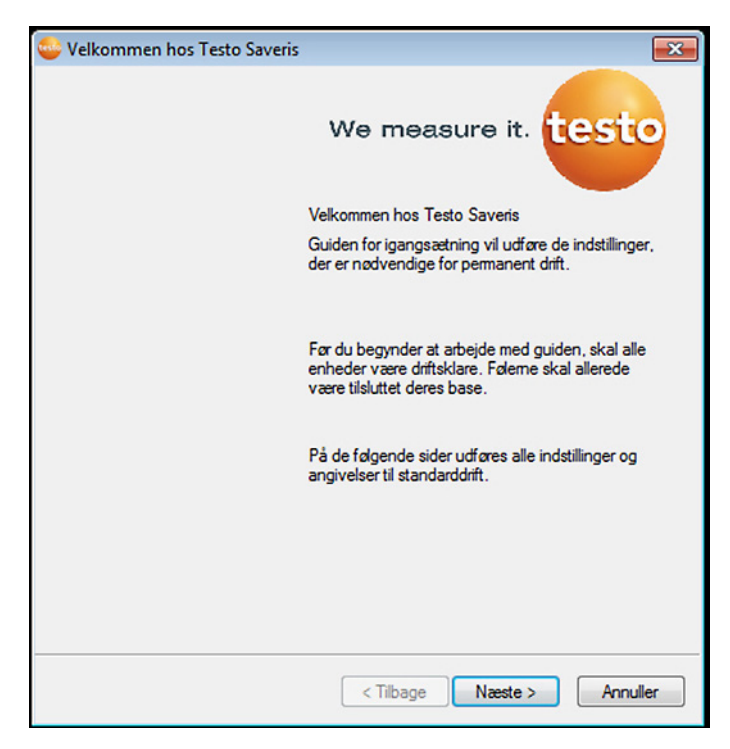

- 3. Klik på **[Fortsæt >]**.
- Softwaren registrerer automatisk, om føleren allerede var tilmeldt, og åbner dialogboksen **Tag ny føler i drift**.
- 4. I søjlen vælges **Tilslut [Til]**, hvis følerens måleværdier skal skrives videre i den eksisterende datasøjle, eller
- 5. **[Fra]**, hvis følerens måleværdier skal vises i en separat datasøjle.
- 6. Klik på **[Fortsæt >]**.
- Dialogboksen **Konfigurer ny føler** vises.

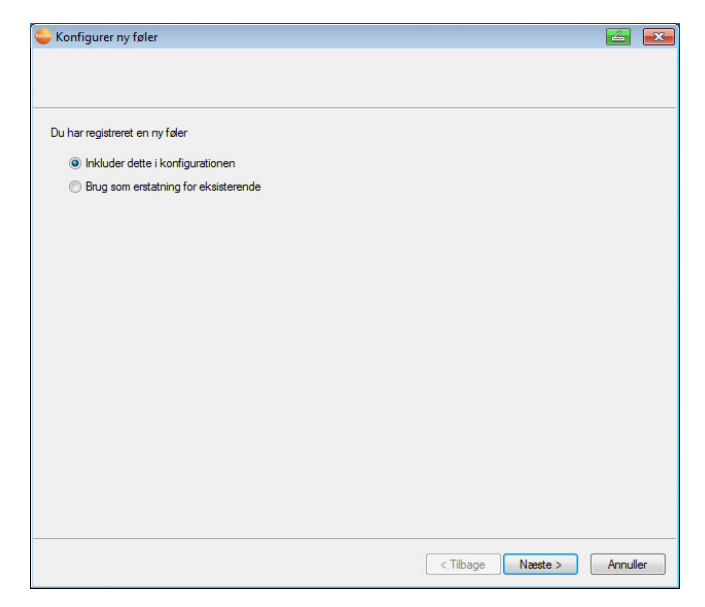

- 7. Klik på **[Fortsæt >]**, hvis føleren yderligere skal optages i konfigureringen, eller
- 8. **Vælg som erstatning for allerede eksisterende**, hvis føleren skal erstatte en anden føler i systemet.
- 9. Klik på **[Fortsæt]**, og følg anvisningerne fra ibrugtagningsassistenten.
- $\bullet$ Henvisning Den videre konfigurering gennemføres på Ť samme måde som i kapitel **Tilføjelse af nye komponenter,** Se også Tilføjelse af nye komponenter, Side **170**.

# **7.3. Kalibrering og justering**

#### $\mathbf i$ **Kalibrere**

Er sammenligning af en måleværdi med den korrekte værdi ved angivne betingelser. Hertil hører dokumentation af afvigelse, beregning af måleusikkerhed og at skabe certifikatet. "Indstilling" af måleapparatet hører ikke til kalibrering.

#### **Justere**

Med et måleapparat måles en korrekt (bekræftet af et overordnet sted), bekendt værdi og derefter indstilles apparatet på denne værdi.

Alle testo Saveris-følere er fabriksjusterede, hvilket attesteres i den tilhørende justeringsprotokol. Kalibreringscertifikat kan bestilles separat, se **Tilbehør og reservedele** side 212.

For varigt pålidelige data anbefaler vi en følerkalibrering og ved behov jævnlig justering, f.eks. årligt. Dette kan gennemføres på plads eller eksternt.

### **7.3.1. Kalibrering og justering på plads**

Hertil er der behov for Saveris justerings-software (artikelnr. 0572 0183).

Fordele: Kalibrering i kørende system og enkel dokumentation ved at tilføje en bemærkning og import af justeringsdata

Ulemper: Referencesystemets måledatas nøjagtighed hhv. sammenlignelighed.

Efter endt korrektion lagres de aktuelle justeringsdata i føleren. Samtidigt genererer justeringssoftwaren en justeringsfil, der kan importeres i Saveris-softwaren, se **Indstillinger for trådløse følere** side 159 og **Ethernet-følere** side 161.

 $\bullet$ Vær opmærksom på, at en ekstern fugtføler hele tiden Ť skal være sat i den trådløse føler eller Ethernet-føler, som den er blevet justeret til.

# **7.3.2. Ekstern kalibrering og justering**

Fordele: Nøjagtighed, ved hjælp af separat måling i en egnet kalibreringsstandardform, f.eks. et klimarum.

Ulemper: Føler skal fjernes fra kørende system.

Der kan anvendes to forskellige fremgangsmåder ved gennemførelse af en ekstern kalibrering og justering.

#### **Fremgangsmåde 1**

Herved erstattes den føler, der er fjernet fra systemet ikke, der findes ingen måledata under kalibrering og justering.

- 1. Tryk en gang på connect-tasten på føleren, for at fremtvinge en sidste dataoverføring.
- 2. Send føler til kalibreringslaboratoriet, uden at fjerne den som en komponent i idrifttagnings-assistenten.
- 3. Når systemalarmen "Føler svarer ikke" vises, skal den kvitteres en gang.
- 4. Når føleren kommer tilbage efter kalibreringen, kobles den sammen med basen eller konverteren igen.
- 5. Føleren får automatisk de tidligere konfigurationsdata og måler videre.

#### **Fremgangsmåde 2**

Herved erstattes den føler, der fjernes fra systemet, kortvarigt af en anden føler, således at der også kan modtages måledata under kalibreringen og justeringen.

- 1. Tilmeld udskiftningsføleren til basen.
- 2. Udskiftningsføleren konfigureres med idrifttagnings-assistenten. Herved vælges funktionen Brug som erstatning for anden.
- 3. Anbring udskiftningsføleren på målestedet og afvent akklimatisering.
- 4. Tryk på connect-tasten ved begge følere, den ene efter den anden.
- Udskiftningen eksekveres dermed (leverance af måledata til systemet sker via udskiftningsføleren).
- 5. Gennemfør kalibrering og justering.
- 6. Tilmeld føleren til basen igen.
- 7. Føleren konfigureres med idrifttagnings-assistenten. Herved vælges ved **Forbind** funktionen **Fra** og derefter vælges funktionen **Brug som erstatning for anden**.
- 8. Anbring føleren på målestedet igen og afvent akklimatisering.
- 9. Tryk på connect-tasten ved begge følere, den ene efter den anden.
- Udskiftningen eksekveres dermed (leverance af måledata til systemet sker via den oprindelige føler).

# **7.4. Lagring af data i Saveris Base**

- ✓ Saveris Base er startet og forbundet med PS'en.
- 1. Start testo ibrugtagnings-assistenten.
- 2. Indtast Saveris basens IP-adresse.
- 3. Klik i mappen **Projekter** på **[Base Backup]**.
- Meddelelse **For backup skal basen genstartes** fremkommer. Meddelelsen skal **ikke** kvitteres.
- 4. Luk Saveris Base ned: Tryk i menuen **Info Base** 2x kort på **[Esc]**.
- 5. Opstart Saveris Base: Tryk vedvarende på **[Esc]**.
- Menu **Vælg sprog** fremkommer.

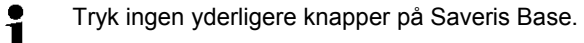

- 6. Kvitter Software-meddelelse **Til backup skal basen genstartes** med **[OK]**.
- 7. Vælg det bibliotek, hvor backup-filen skal gemmes.
- 8. Klik på **[Gem]**.
- \*bi2-fil med backup-data gemmes.

 $\mathbf i$ De gemte data kan kun indspilles på en Saveris Base med samme firmwareversion. Målbasens lagerplads skal være større eller lige så stor som kildebasen. Hukommelse se vindue **Vælg sprog**.

 $\overline{\mathbf{1}}$ For at overførte gemte data til en Saveris Base, kontakt venligst vores kundeservice.

# **7.5. Genstart Saveris base**

- $\mathbf{i}$ Gennemfør kun disse trin, hvis dette kan afhjælpe alarmmeddelelserne, se også Alarmmeddelelser Saveris base, Side **210**.
- ✓ I Saveris bases display vises **Info base**.
- 1. Tryk to gange lige efter hinanden på **[ESC].**
- På displayet vises **Lukker**, og Saveris base lukker.
- 2. Tryk på **[ESC]**.
- Saveris base startes.

**7.6. Afmontering af føler på vægholder** 

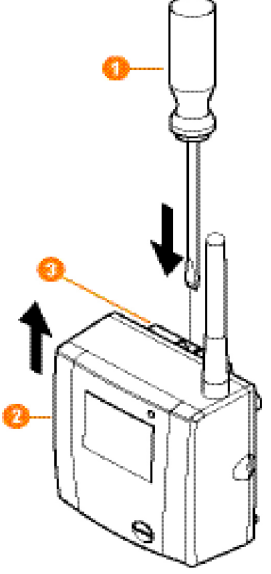

- 1. Med en smal kærvskruetrækker frigøres<sup>1</sup> føleren <sup>2</sup> fra vægholderen **8**.
- 2. Træk føleren op og af vægholderen som vist.

# **7.7. Udskiftning af batterier på føleren**

 $\mathbf{i}$ Udskift batterierne senest efter 3 års drift.

 $\mathbf{i}$ Batteriernes levetid udgør (ved en målesekvens på 15 minutter)

- 3 år med standardbatterier AlMn ved +25 °C og
- 3 år med Energizer-batterier L91 Foto-litium for dybfrostanvendelser (til drift under -10 °C).

Batteristatus for følerne kan kontrolleres over Saverissoftwaren. Gå til **System** | **Trådløse følere**, og vælg den føler, du vil kontrollere. I feltet **Batteritilstand** ser du den aktuelle batterikapacitet.
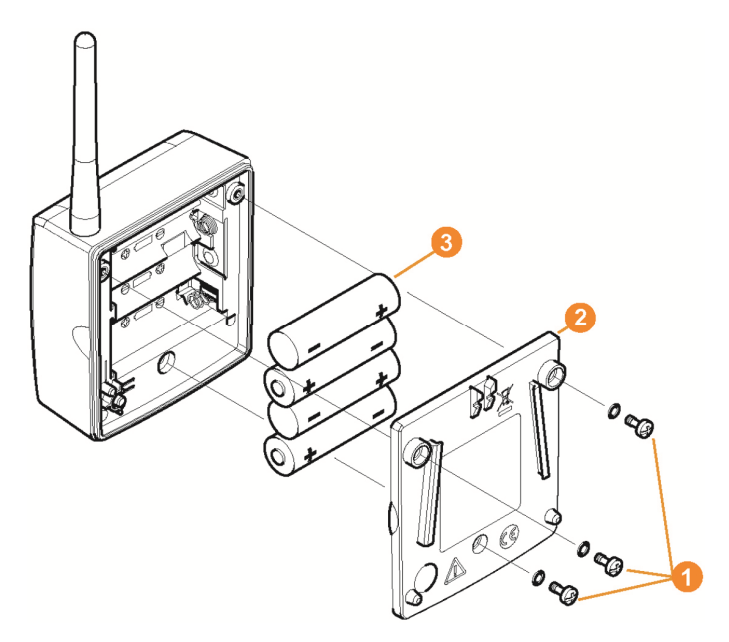

Tag føleren af vægholderen; se "**Afmontering af føler på vægholder**".

- $\mathbf i$ Føleren skal under batteriskift have rumtemperatur, da fugtighed på føleren ellers kan påvirke målenøjagtigheden negativt.
- 1. Løsn skruerne **O** på bagsiden af føleren.
- 2. Tag dækslet af føleren  $\bullet$ .
- 3. Udskift **3** batterierne.
- $\mathbf{i}$ Sørg for at vende batterierne rigtigt.
	- Den korrekte placering af polerne er vist i batterirummet.
- 4. Sæt dækslet på følerens hus igen.
- 5. Skru dækslet tæt til på huset.
- $\mathbf{i}$ Huset indeholder en kontrolkontakt, som aktiveres af dækslet. Derfor skal dækslet skrues på følerens hus

uden mellemrum. Hvis kontrolkontakten ikke aktiveres af dækslet, kan føleren ikke bruges.

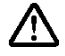

**Forsigtig!** Utilsigtet restafladning ved bortskaffelse af brugte batterier.

- > Sørg for at klæbe polerne på brugte batterier til for at undgå restafladning som følge af kortslutninger under bortskaffelsen.
- Transporthenvisning: Hvis føleren sendes pr. luftfragt, Ť skal batterierne først tages ud af apparatet for at udelukke en uønsket radiotrafik.

# **7.8. Udskiftning af batterier**

 $\mathbf{i}$ Batteriet i Saveris Base, ethernet-følere og analogkoblere er en sliddel, der skal udskiftes efter ca. 2 år.

> Når batteriet er defekt, kan den fulde funktion af GSMmodulet ikke garanteres. Ved et strømsvigt kan et datatab i nogle at komponenterne ikke udelukkes.

> Så snart batteriet i en komponent ikke længere er fuld funktionsdygtig, udløse den en systemalarm **Batter defekt**.

Derefter bør batteriet (artikel nr. 0515 5021) udskiftes omgående, for at garantere den fulde funktion og datasikkerhed.

### **Saveris base**

- 1. Sluk for Saveris Base (Ved valgt visning **Info Base** ved at trykke to gange kort **[ESC]**).
- 2. Tag Saveris-Basen af strømforsyningen.
- 3. Løsn skruerne  $\bullet$  og tag bundpladen  $\bullet$  af Saveris basen.

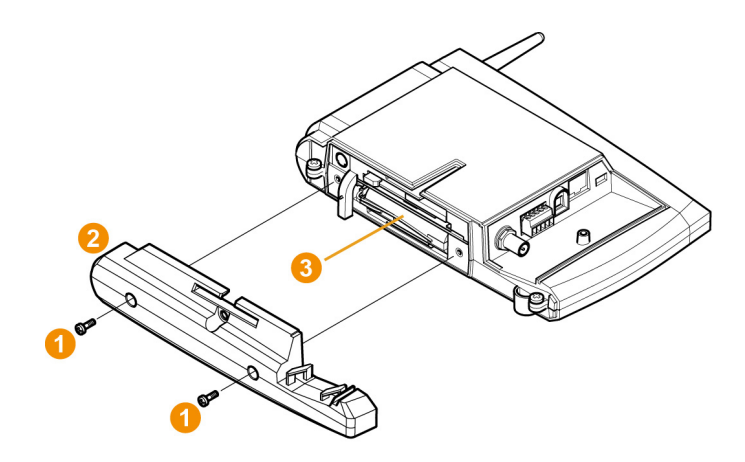

- 4. Udskiftning af batterier  $\bullet$ .
- 5. Sæt bundpladen på Saveris basen og skru det fast.
- 6. Forbind Saveris base med strømforsyningen.
- 7. Tænd for Saveris Base (tryk langt **[ESC]**).
- Sprogvalg vises.
- 8. Vælg det ønskede sprog (Tryk **[Enter]**).
- Saveris basen starter automatisk efter valg af sprog og er driftsklar.

#### **Ethernet-føler / analog kobler**

- $\mathbf i$ Under udskiftning af batteriet kan der ikke vises måleværdier.
- > Tag komponenterne ud af vægholderen; se "**Afmontering af føler på vægholder**".

 $\mathbf i$ Komponenterne skal under batteriskift have rumtemperatur, da fugtighed på føleren ellers kan påvirke målenøjagtigheden negativt.

- 1. Afbryd komponenten af strømforsyningen (netstik /stik- /skrueklemmen 24V AC/DC / Ethernetkabel (PoE)).
- 2. Løsn skruerne **O** på bagsiden.
- 3. Fjern husets låg <sup>2</sup>.

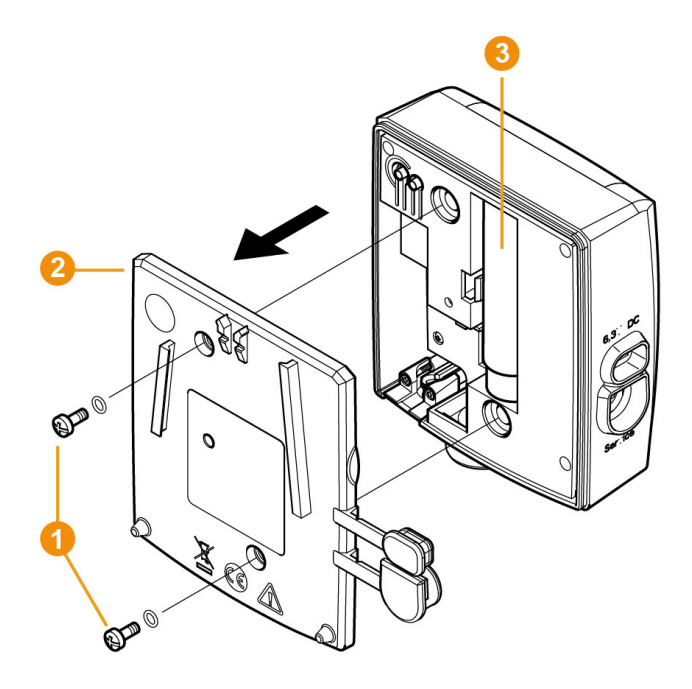

- 4. Udskiftning af batterier 8.
- 5. Sæt låget på huset igen.
- 6. Skru låget tæt med huset.
- 7. Forbind komponenten med strømforsyningen (netstik /stik- /skrueklemmen 24V AC/DC / Ethernetkabel (PoE)).
- Komponenten er driftsklar.
- $\mathbf{i}$ Huset indeholder en kontrolkontakt, som aktiveres af dækslet. Dertil skal dækslet skrues på følerens hus uden mellemrum. Hvis kontrolkontakten ikke aktiveres af dækslet, kan

komponenten ikke bruges.

# **7.9. Udførelse af software- og firmwaresystemopdatering**

# $\ddot{\mathbf{1}}$

- For at udnytte Saveris-systemets ydeevne fuldt ud skal systemet regelmæssigt opdateres.
	- Software- og firmware-opdateringerne skal altid gennemføres på samme tid. Derved skal der altid begyndes med softwareopdateringen ved opdateringer til version 4.2. Begynd altid med firmwareopdateringen ved opdatering til versioner fra 4.3.
		- Alle software- og firmware-opdateringer findes på Testos websted i downloadcentret eller hos vores software-hotline (softwarehotline@testo.de).
	- Kontakt vores software-hotline softwarehotline@testo.de for yderligere hjælp vedrørende opdateringer

# **7.9.1. Udførelse af software-opdatering**

# $\mathbf i$

- Saveris' måle- og konfigureringsdata bibeholdes ved denne proces, da disse er lagret i SQL-serveren®.
	- Hvis der er installeret MAPI eller SMTP Mail, skal indstillingerne dokumenteres i registret under HKeylokalmachine\software\testo\comsoft\tdasmail, og e-mail-komponenterne under software skal afinstalleres inden Saveris-serverafinstallationen og skal installeres igen efter Saveris-serverinstallationen.
	- Hvis lagerstien for dine automatiserede rapporter er tilpasset i registret, skal disse indstillinger tilpasses igen i registret.
	- Efter en opdatering af en Saveris CFR-software skal sikkerhedsindstillingerne konfigureres igen i softwaren. Til dette formål skal de gamle konfigureringsindstillinger fjernes, softwaren skal lukkes, åbnes igen, og sikkerhedsindstillingerne skal igen angives i de tre Testo-grupper.

Afinstaller den gamle version af Saveris-klienten (Professional eller CFR-version) uden at afinstallere databasen, og installer herefter den aktuelle server.

# **7.9.1.1. Afinstaller software**

- 1. Skift til **Systemstyring Programmer og funktioner** i Windows.
- 2. Klik på **Testo Saveris Professional Server** i **Programmer og funktioner**.
- 3. Højreklik og vælg **Afinstaller**.
- > Bekræft dialogvindue med **Ja**.
- Software afinstalleres.
- 4. Genstart pc.

### **7.9.1.2. Installer software**

- 1. Skift i Saveris-cd'en til mappen**TestoSaveris Prerequisites**.
- 2. Kør fil **setup.exe**.
- 3. Genstart pc
- Software blev opdateret

 $\mathbf{i}$ Hvis opdateringen ikke udføres fra en cd, men downloades fra en mappe, kopieres biblioteket TestoSaverisPrerequisites direkte under en mappe (f.eks. C:\ eller D:\), således at den hentede sti i setup-filen ser ud som følger: C:\ TestoSaverisPrerequisites eller D:\TestoSaverisPrerequisites

## **7.9.1.3. Installer server**

- 1. Skift på Saveris-cd'en eller i mappetræet til mappen **TestoSaverisServer** .
- 2. Kør fil **setup.exe**.
- 3. Genstart pc
- Server blev opdateret

# **7.9.2. Udfør firmware-systemopdatering**

Ved firmware-systemopdateringen opdateres alle Saveris- $\mathbf{i}$ komponenter (dog ikke Saveris Cockpit Unit) i dit system automatisk til den nyeste firmware-stand. Dette garanterer, at alle komponenter i dit system er i den aktuelle firmwareversionstand.

Vær opmærksom på, at en firmware-opdatering af Saveris Cockpit Units skal ske separat.

### **Vigtige oplysninger vedrørende firmware-systemopdateringen**

- Vær opmærksom på, at der står to firmwaresystemopdateringer **(V1.X og V2.X)** til rådighed ved dataovervågningssystemet testo Saveris. Kontrollér på forhånd præcist, hvilken firmware-opdatering der gælder for dit system. Firmware-versionens kompatibilitet kan kontrolleres via ordrenummeret på typeskiltet på din Saveris base.
	- **◦ Firmware-systemopdatering V1.X** gælder for Saveris Systeme med base artikelnr. 0572 0**1**20, 0572 0**1**21, 0572 0160, 0572 0**1**61
	- **◦ Firmware-systemopdatering V2.X** gælder for Saveris-systemer med base artikelnr. 0572 0**2**20, 0572 0**2**21, 0572 0**2**60, 0572 0**2**61
- Varigheden af firmware-systemopdateringerne afhænger af antallet af Saveris-komponenter i systemet. Den automatiske fordeling af firmwaren på:
	- **Konverter og extender** kræver ved standardkommnunikationstakt mindst 3 minutter + 2 minutter per komponent.
	- **Ethernetfølere** kræver ved standardkommnunikationstakt mindst 3 minutter + 2 minutter per komponent.
	- **Router** kræver mindst 6,5 timer (alle tilmeldte routere opdateres parallelt).
	- **Trådl. føl.** i stationær anvendelse kræver mindst 16 timer (alle tilmeldte trådløse følere opdateres parallelt).
- Saveris base skal være forbundet med computeren via USB eller Ethernet-kabel.
- Alle Saveris-komponenter skal i forbindelse med opdateringen mindst have firmware-version 1.12. Systemkomponenter med firmware-version < 1.12 kan udelukkende opdateres via service-interface.
- Til en opdatering til version 4.3 skal komponenterne mindst have følgende firmwareversion:
	- Ved V1.x systemer: Software 4.2 SP3, base og trådløs føler V1.90, router, konverter og extender V2.59, Eth.-føler V1.47
	- Ved V2.x systemer: Software 4.2 SP3, base og trådøs føler V2.59, router, konverter og extender V2.59, Eth.-føler V1.47
- Alle åbne alarmer skal kvitteres af dig inden en firmwaresystemopdatering.
- BEMÆRK: Under en firmware-opdatering må spændings- /netværksforsyningen samt forbindelsen til pc'en aldrig afbrydes.
- Under opdateringen kører målinger, datalagring og datakommunikation videre. Der forekommer således ingen datatab.
- Der må ikke foretages konfigureringsændringer under firmwaresystemopdateringer, da processen ellers forsinkes.
- Der forekommer stor radiotrafik under opdateringen, og der kan således forekomme midlertidige alarmer ved afbrudt trådløs forbindelse.
- Reboot-fasen efter gennemført opdatering af en føler tager ca. 1-2 minutter. I løbet af dette korte tidsrum kan der ikke registreres måleværdier.

#### **Gennemfør opdatering**

 $\bullet$ Vær opmærksom på, at hele opdateringsprocessen kan Ť tage flere timer. I dette tidsrum må der ikke forekomme konfigureringsændringer eller netværks-/strømafbrydelser.

- 1. Pak firmware-filmappen ud, og gem den på din pc.
- 2. Åbn **Saveris ibrugtagnings-assistent**, og klik på **Projekter** på feltet **Systemopdatering**.
- Et Windows® Explorer-vindue **Søg mappe** åbner.

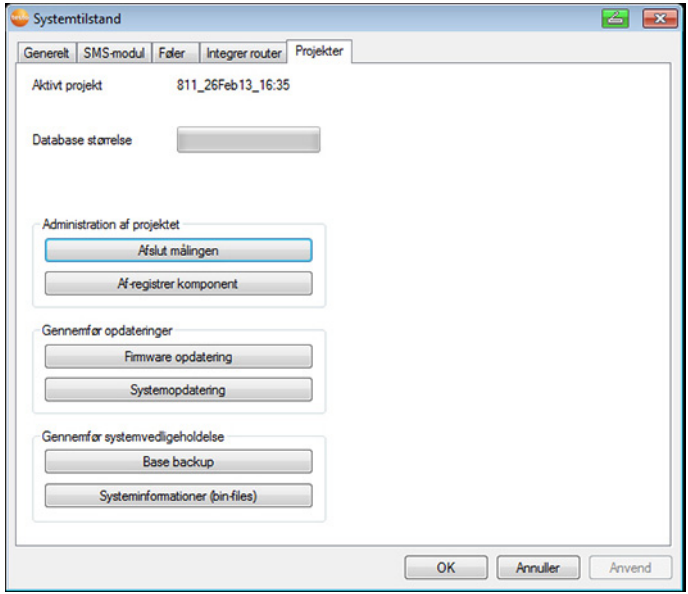

1 Vælg den målmappe, hvor du har gemt den downloadede filmappe.

- 2 Bekræft med **OK-tasten**.
- Informationen **Processen blev afsluttet** vises efter ca. 1 min.
- 3. Bekræft med **OK-tasten**.
- *-* Saveris-ibrugtagnings-assistenten lukker automatisk.
- Firmware-opdateringen til Saveris basen indspilles.
- Opdateringsprocessen afsluttes, så snart basen starter igen og står i menuen **Vælg sprog**.
- 4 Vælg sprog i basen, og bekræft med **ENTER-tasten**, eller
- 5. vent i ca. 10 minutter, før Saveris basen starter automatisk.
- Saveris basens firmware er opdateret.
- Opdateringsprocessen for alle yderligere Saveris-komponenter i systemet starter.

 $\mathbf{i}$ Efter systemopdateringen kan den nye firmwareversionstand for hver komponent ses i Saveris-softwaren under menupunktet system. Opdateringen af firmwareversionvisningen finder udelukkende sted ved genstart af softwaren.

# **7.9.3. Udfør firmware-opdatering Saveris Cockpit Unit**

- Alle åbne alarmer på Cockpit Unit skal kvitteres inden en firmware-opdatering.
- Afslut alle løbende toure på Cockpit Unit.
- Frakobl Cockpit Unit fra spændingsforsyningen, og deaktiver den, eller vent, indtil den deaktiverer automatisk.
- 1. Forbind USB-kablet med Saveris Cockpit Unit.
- 2. Hold bladr op-tasten på Saveris Cockpit Unit inde.
- 3. Forbind USB-kablet med en pc/notebook.
- Status LED på Cockpit Unit lyser rødt.
- Cockpit Unit vises som vekseldatabærer (**FWOPDATERING**) i Windows® Explorer.
- 4. Giv slip på bladr op-tasten på Saveris Cockpit Unit.
- 5. Åbn Windows®-Explorer, og klik på **FWOPDATERING**.
- 6. Fjern den fil, der er indeholdt under **FWOPDATERING**.
- 7. Skift til den målmappe, hvor du har gemt den downloadede nye firmware-fil.
- 8. Kopiér den nye firmware-fil fra Cockpit Unit ind i mappen **FWOPDATERING**.
- Firmware-opdatering for Saveris Cockpit Unit er afsluttet

# **7.10. Tekniske data**

# **7.10.1. Saveris base**

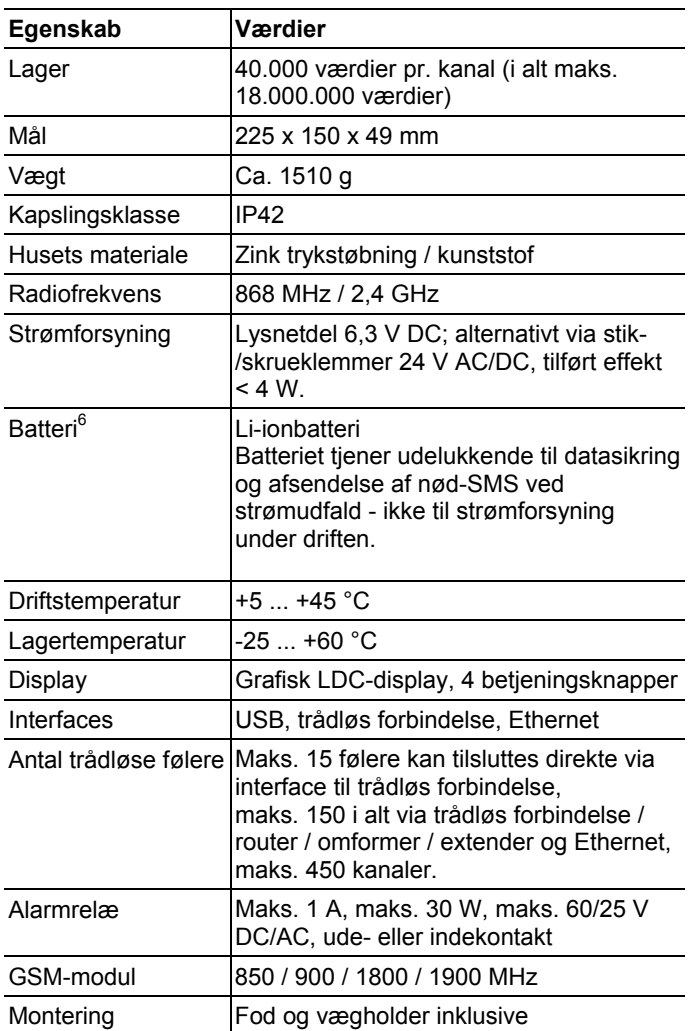

 $\overline{a}$ 

<sup>&</sup>lt;sup>6</sup> Sliddel

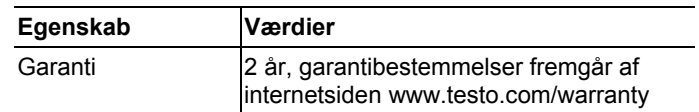

# **7.10.2. Saveris trådløse følere**

#### **Generelt**

De tekniske data i nedenstående tabel gælder for alle trådløse Saveris følere. Specielle data for de enkelte følertyper findes i de efterfølgende afsnit.

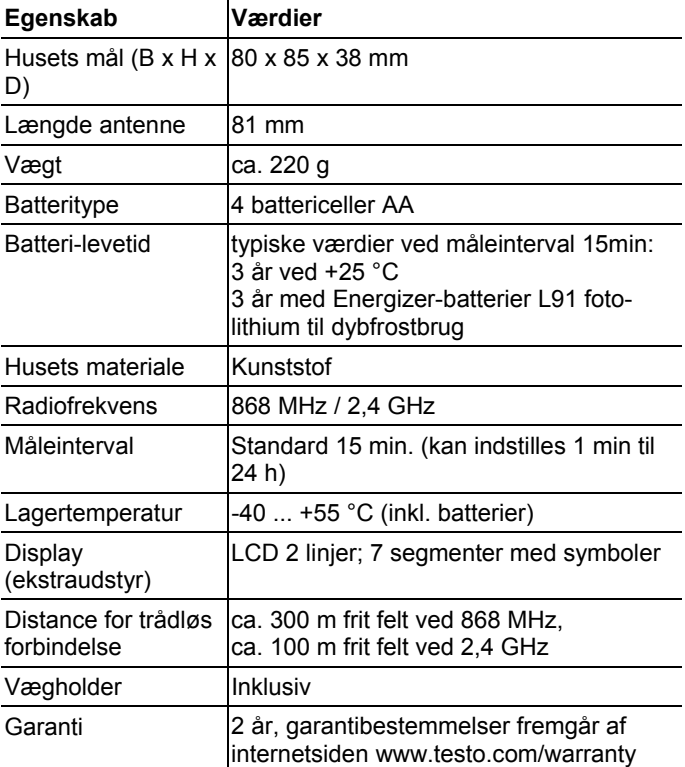

### **Trådløs føler Saveris T1 / T1D**

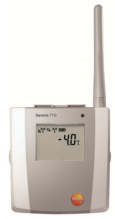

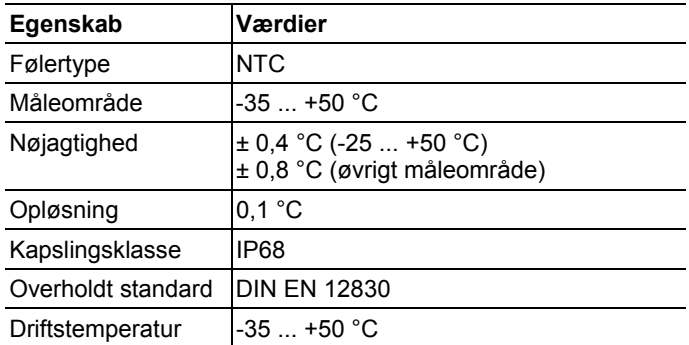

### **Trådløs føler Saveris T2 / T2D**

Trådløs føler med ekstern følertilslutning og intern NTC, dørkontakt

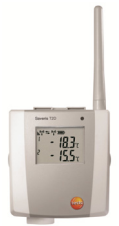

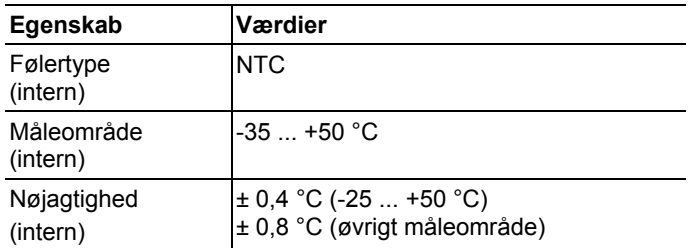

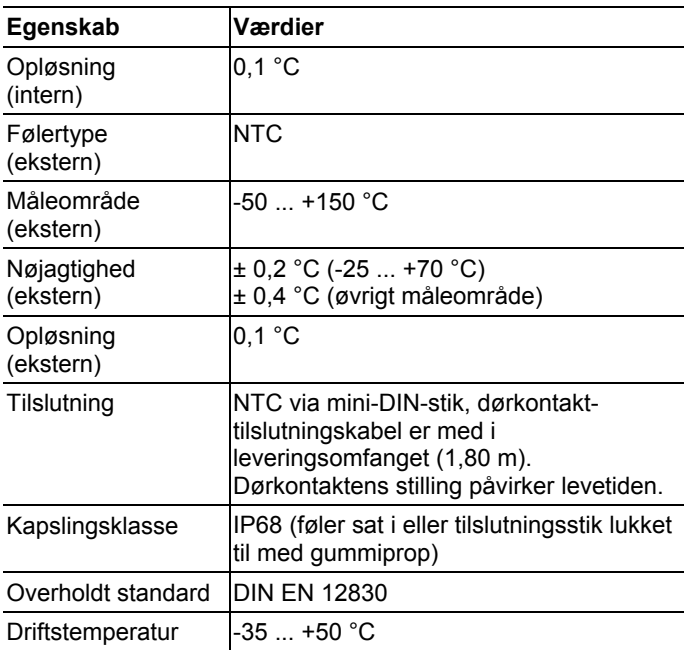

### **Trådløs føler Saveris T3 / T3D**

Trådløs 2-kanals-føler med to eksterne TE-følertilslutninger (TEkarakteristika kan vælges)

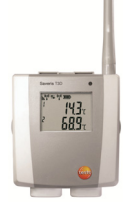

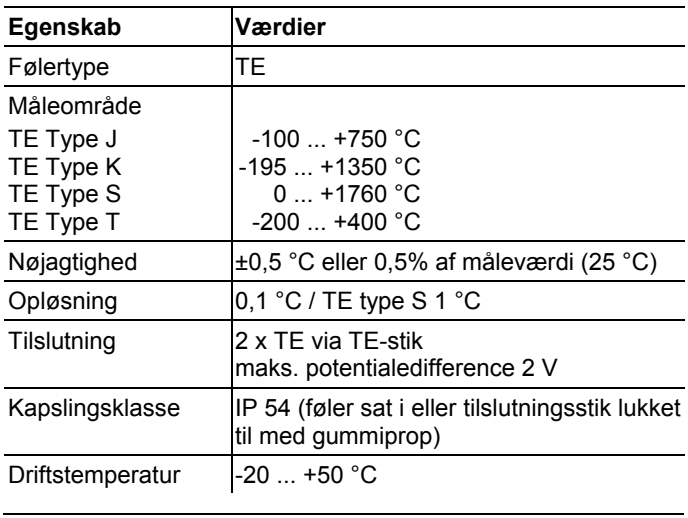

 $\mathbf{i}$ Følerindgangene er ikke potentialsepareret indbyrdes. Vær opmærksom på det, når der anvendes følere med ikke-isoleret termoelement.

## **Trådløs føler Saveris Pt / PtD**

Trådløs føler med en ekstern følertilslutning Pt100

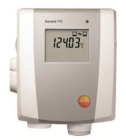

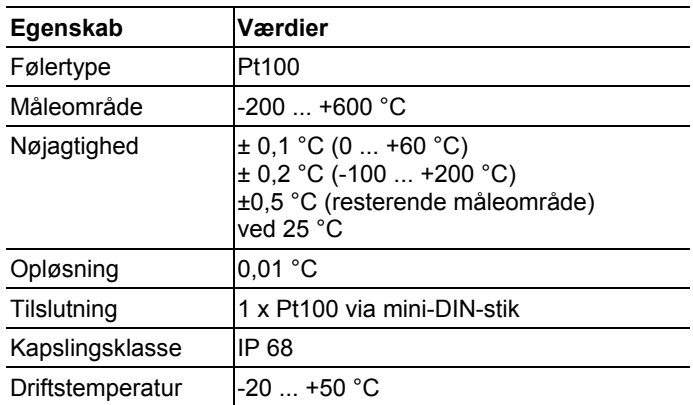

## **Trådløs føler Saveris H3 / H3D**

Trådløs fugtføler

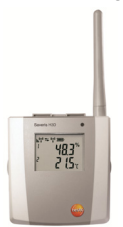

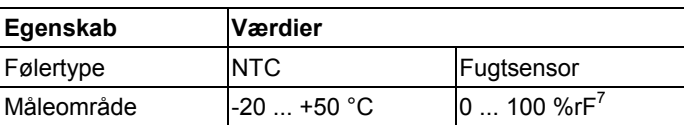

 $<sup>7</sup>$  Ikke for duggende atmosfære. For kontinuerlig anvendes ved høj fugtighed</sup> (>80%rF ved ≤30 °C i >12 h, >60%rF ved >30 °C i >12 h) kontakt os venligst under www.testo.com

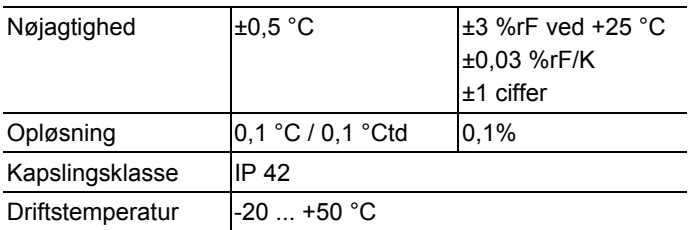

### **Trådløs føler Saveris H2D**

Trådløs fugtføler

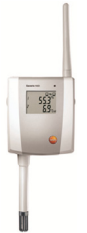

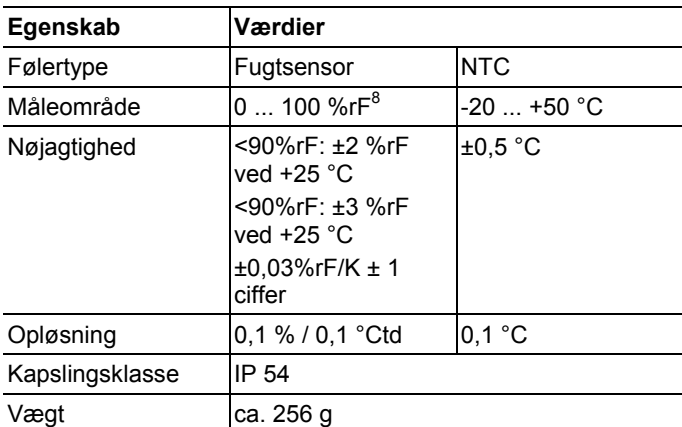

<sup>&</sup>lt;sup>8</sup> Ikke for duggende atmosfære. For kontinuerlig anvendes ved høj fugtighed (>80%rF ved ≤30 °C i >12 h, >60%rF ved >30 °C i >12 h) kontakt os venligst under www.testo.com

## **Trådløs føler Saveris H4D**

Trådløs fugtføler

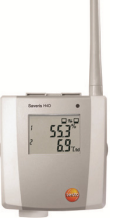

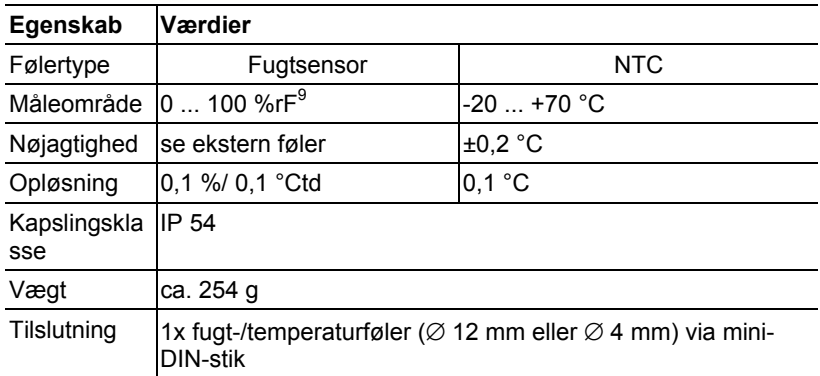

#### **Eksterne følere**

| Egenskab    | Værdier                                                                                 |                                                                    |
|-------------|-----------------------------------------------------------------------------------------|--------------------------------------------------------------------|
| Følertype   | Fugt-/ temperaturføler<br>$\varnothing$ 12mm                                            | Fugt-/ temperaturføler Ø4mm                                        |
| Måleområde  | $-20+70$ °C<br>$0+100$ %rF:                                                             | $0+40 °C$<br>$0+100$ %rF:                                          |
| Nøjagtighed | $\pm 0.3$ °C<br>$±2\%$ rF ved +25 °C<br>$(298\%$ rF)<br>$\pm 0.03$ %rF/K<br>$±1$ ciffer | ±0.3 °C<br>±2%rF ved +25 °C (298%rF)<br>±0,08 %rF/K<br>$±1$ ciffer |

<sup>&</sup>lt;sup>9</sup> Ikke for duggende atmosfære. For kontinuerlig anvendes ved høj fugtighed (>80%rF ved ≤30 °C i >12 h, >60%rF ved >30 °C i >12 h) kontakt os venligst under www.testo.com

# **7.10.3. Saveris router**

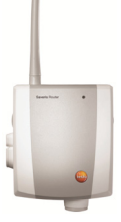

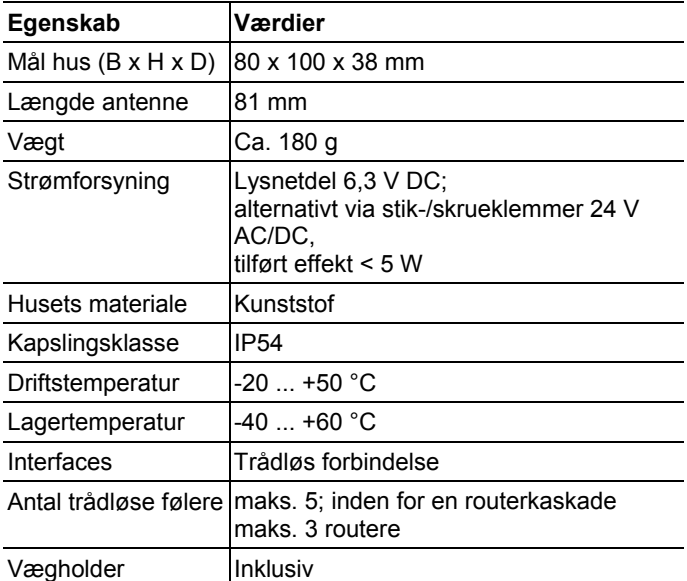

# **7.10.4. Saveris Ethernet-følere**

De tekniske data i nedenstående tabel gælder for alle Saveris Ethernet-følere. Specielle data for de enkelte følertyper findes i de efterfølgende afsnit.

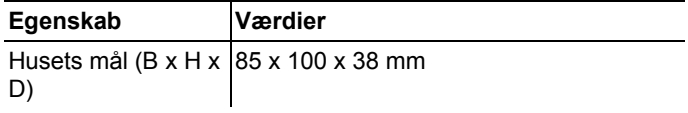

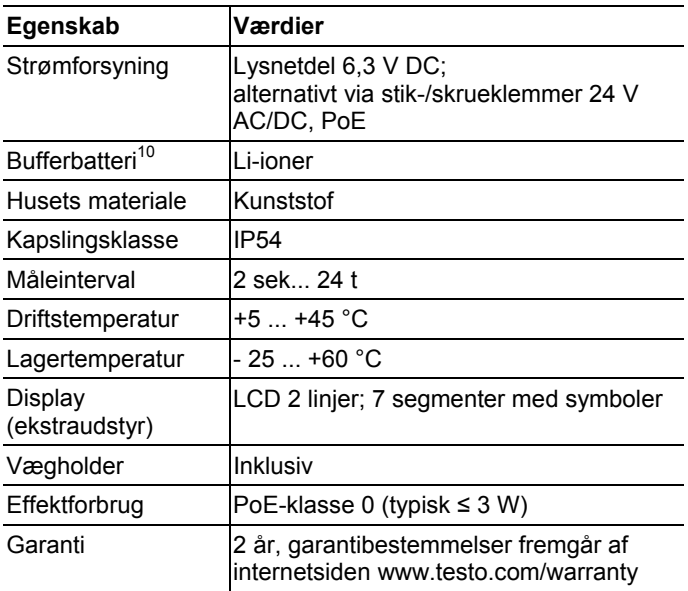

### **Ethernet-føler Saveris PtE**

Ethernet-føler med ekstern følertilslutning Pt100

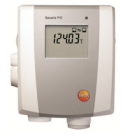

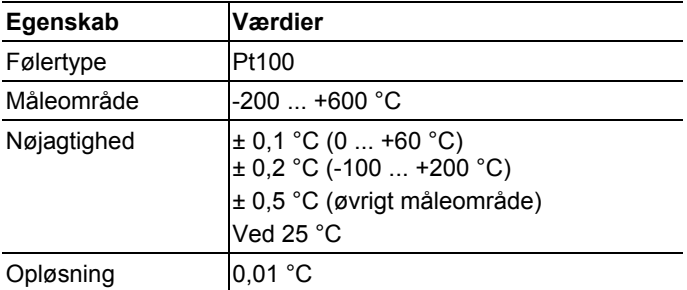

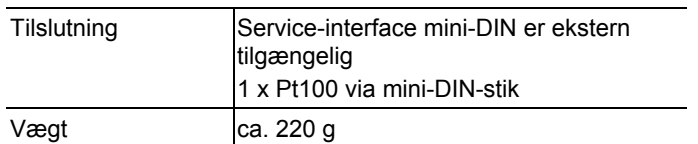

### **Ethernet-føler Saveris T1E**

Ethernet-føler med ekstern følertilslutning NTC

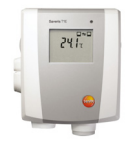

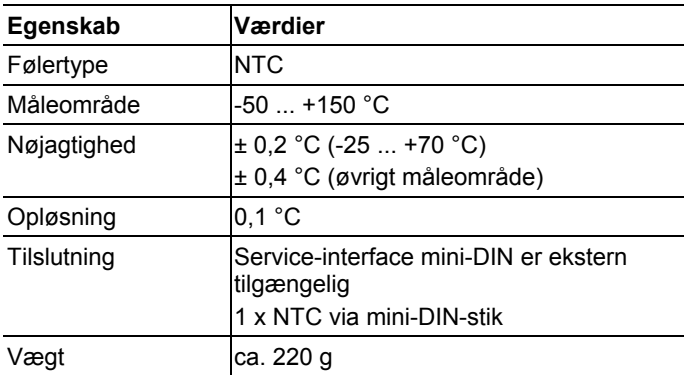

### **Ethernet-føler Saveris H4E**

Ethernet-fugtføler

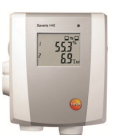

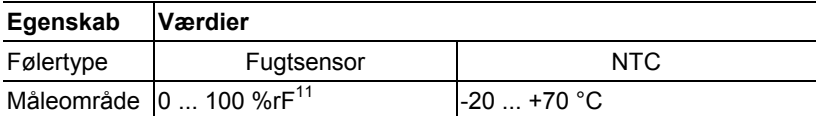

 $11$  Ikke for duggende atmosfære. For kontinuerlig anvendelse ved høj fugtighed (>80%rF ved ≤30 °C i >12 h, >60%rF ved >30 °C i >12 h) kontakt os venligst under www.testo.com

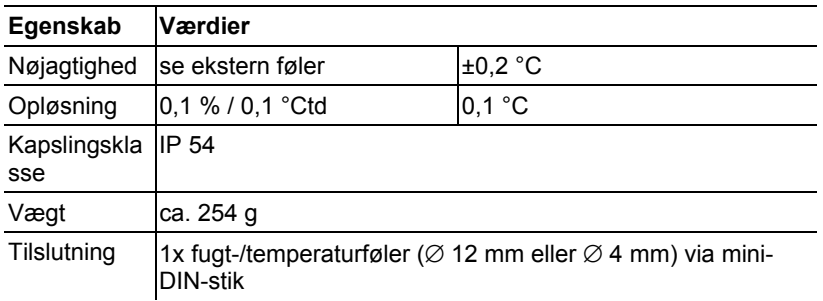

### **Eksterne følere**

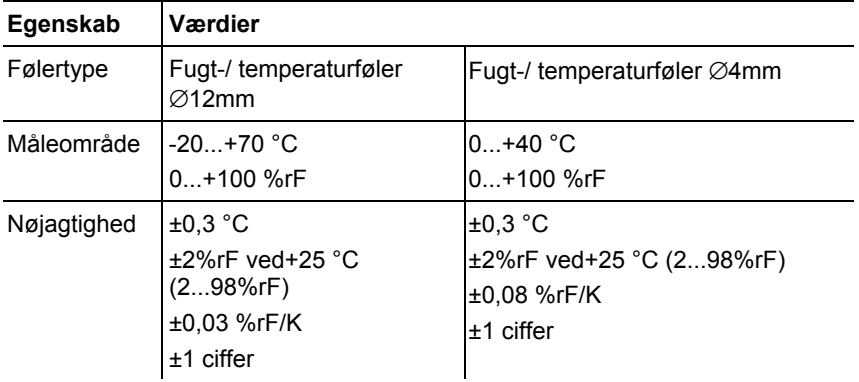

### **Ethernet-føler Saveris T4E**

4-kanals-Ethernet-føler med 4 eksterne TE-følertilslutninger

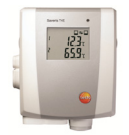

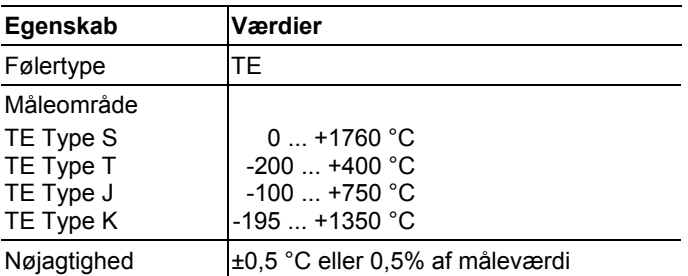

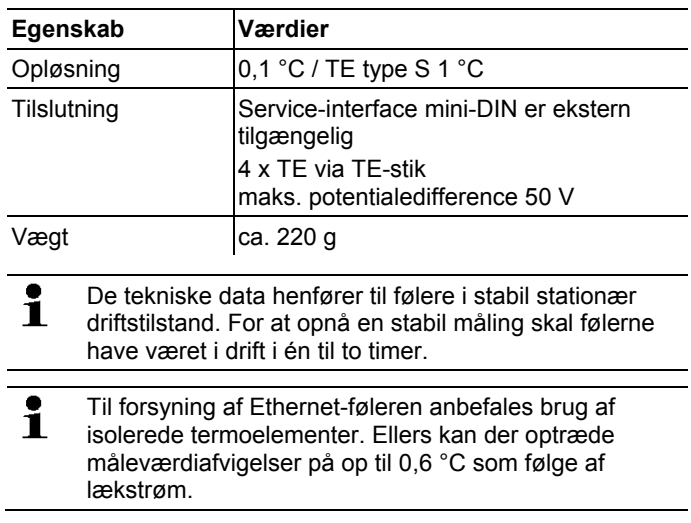

### **Ethernet-føler H2E**

Fugtigheds-Ethernet-føler 2%

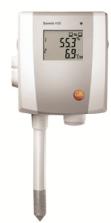

| Egenskab    | Værdier                                                                                                    |              |
|-------------|----------------------------------------------------------------------------------------------------|--------------|
| Følertype   | Fugtsensor                                                                                                   | <b>NTC</b>   |
| Måleområde  | $0100$ %r $F^{12}$                                                                                           | $-20$ +70 °C |
| Nøjagtighed | <90%rF: ±2 %rF ved<br>$+25 °C$<br><90%rF: ±3 %rF ved<br>+25 $^{\circ}$ C<br>$\pm 0.03\%$ rF/K $\pm$ 1 ciffer | $\pm 0.5$ °C |
| Opløsning   | 0.1 %rF / $0.1$ °Ctd                                                                                         | $0,1$ °C     |

 $12$  Ikke for duggende atmosfære. For kontinuerlig anvendelse ved høj fugtighed (>80%rF ved ≤30 °C i >12 h, >60%rF ved >30 °C i >12 h) kontakt os venligst under www.testo.com

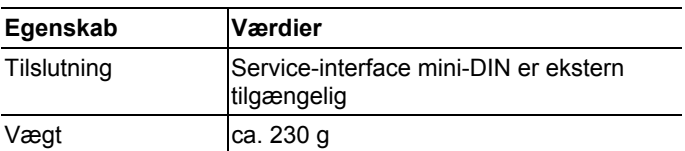

### **Ethernet-føler H1E**

Fugtigheds-Ethernet-føler 1%

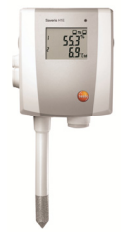

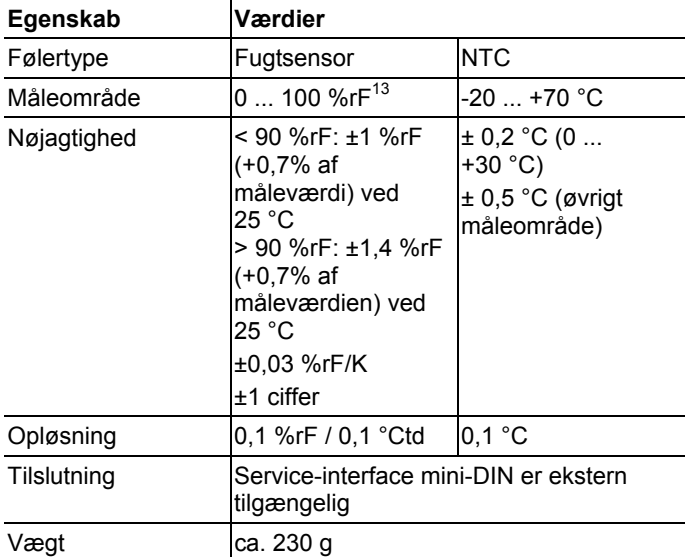

 $13$  Ikke for duggende atmosfære. For kontinuerlig anvendelse ved høj fugtighed (>80%rF ved ≤30 °C i >12 h, >60%rF ved >30 °C i >12 h) kontakt os venligst under www.testo.com

# **7.10.5. Saveris omformer**

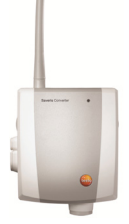

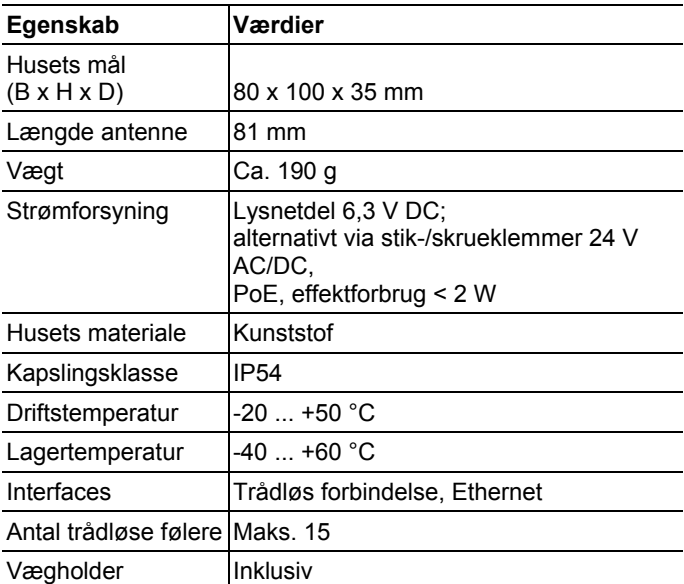

# **7.10.6. Saveris Cockpit Unit14**

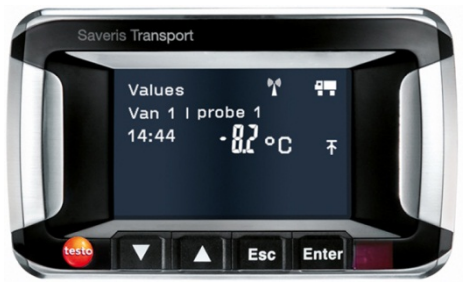

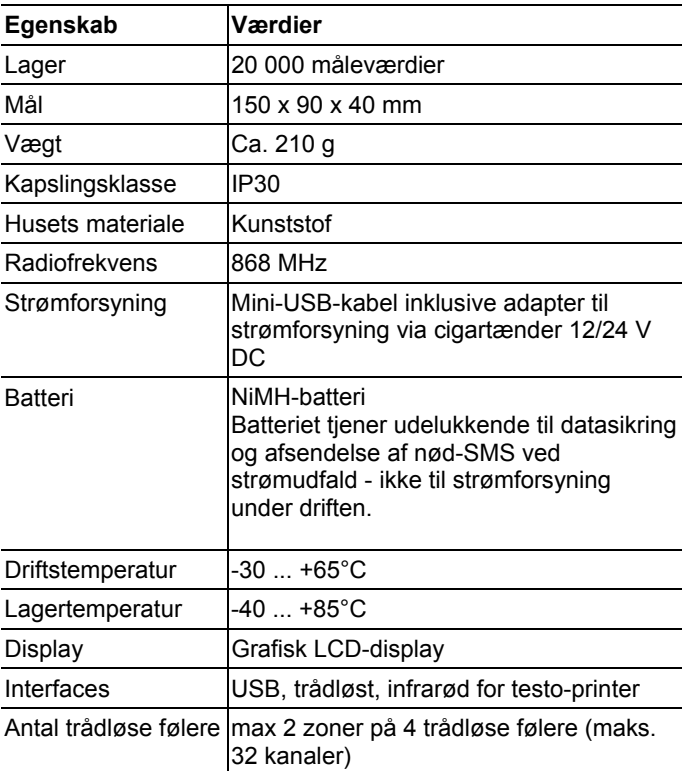

<sup>&</sup>lt;sup>14</sup> Komponenten er kun godkendt til mobil overvågning i alle lande med en radiofrekvens på 868 MHz.

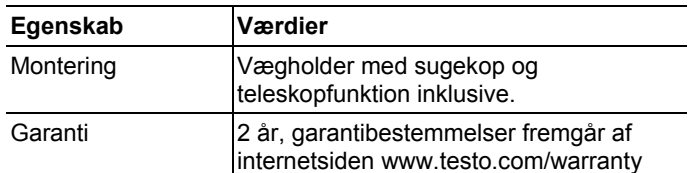

# **7.10.7. Saveris Extender15**

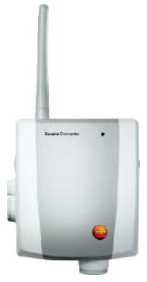

| Egenskab                    | Værdier                                                                                                   |
|-----------------------------|----------------------------------------------------------------------------------------------------|
| Husets mål (B x H x  <br>D) | 80 x 100 x 35 mm                                                                                          |
| Længde antenne              | 81 mm                                                                                                    |
| Vægt                        | Ca. 190 g                                                                                                 |
| Strømforsyning              | Lysnetdel $6.3$ V DC;<br>alternativ via stik-/skrueklemme 24 V<br>AC/DC.<br>PoE, effektforbrug $\leq 2$ W |
| Husets materiale            | Kunststof                                                                                                 |
| Kapslingsklasse             | IP <sub>54</sub>                                                                                          |
| Driftstemperatur            | -20  +50 °C                                                                                               |
| Lagertemperatur             | -40  +60 °C                                                                                               |
| Interfaces                  | Trådløs forbindelse, Ethernet                                                                             |
| Antal trådløse følere       | maks. 100                                                                                                 |
| Radiofrekvens               | 868MHz                                                                                                    |
| Vægholder                   | Inklusiv                                                                                                  |

<sup>&</sup>lt;sup>15</sup> Komponenten er kun godkendt til mobil overvågning i alle lande med en radiofrekvens på 868 MHz.

 $\overline{a}$ 

# **7.10.8. Saveris analoge kobler**

## **Trådløs analog kobler Saveris U1**

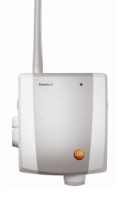

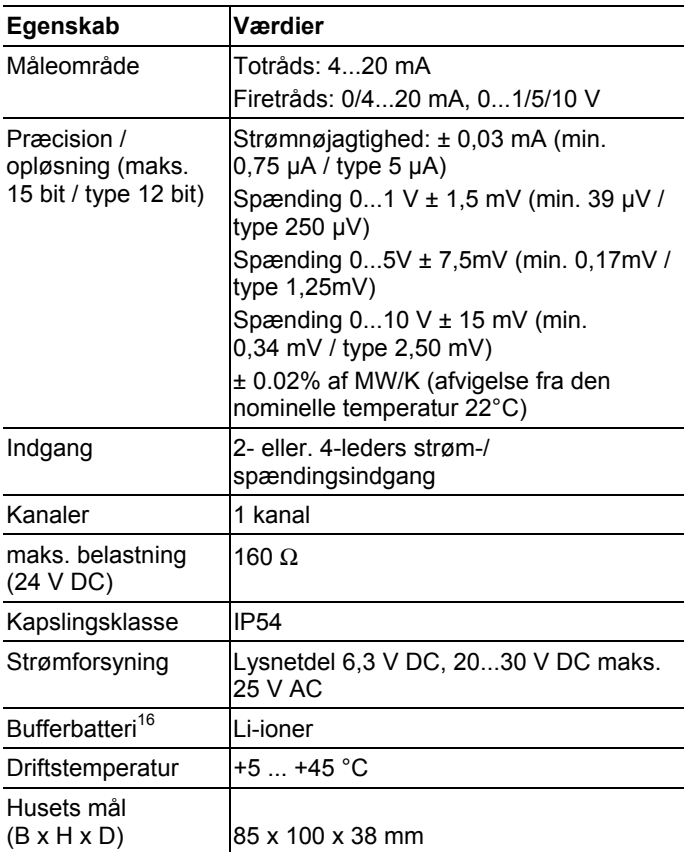

<sup>16</sup> Sliddel

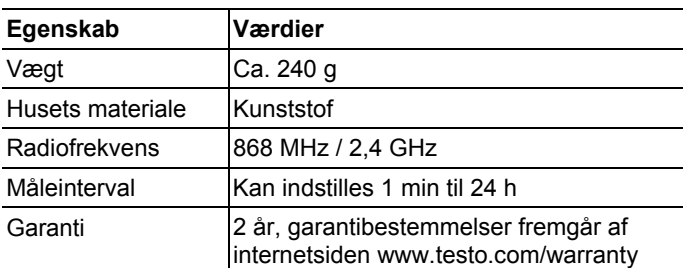

## **Ethernet analog kobler Saveris U1E**

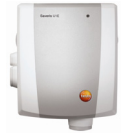

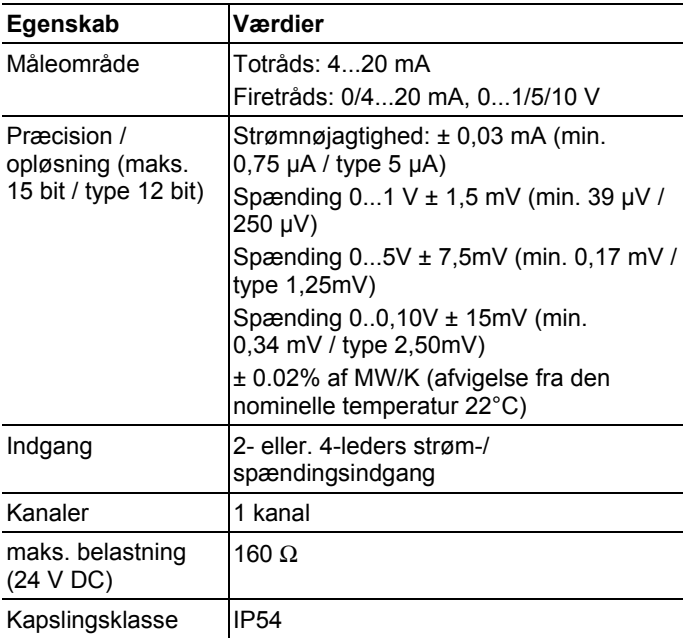

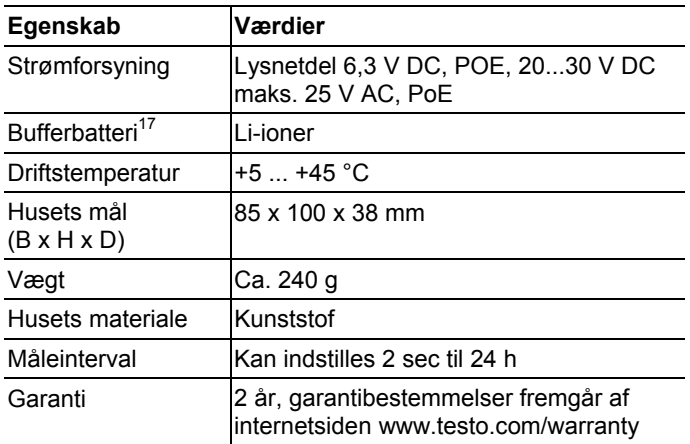

<sup>&</sup>lt;sup>17</sup> Sliddel

# **8 Tips og hjælp**

# **8.1. Spørgsmål og svar**

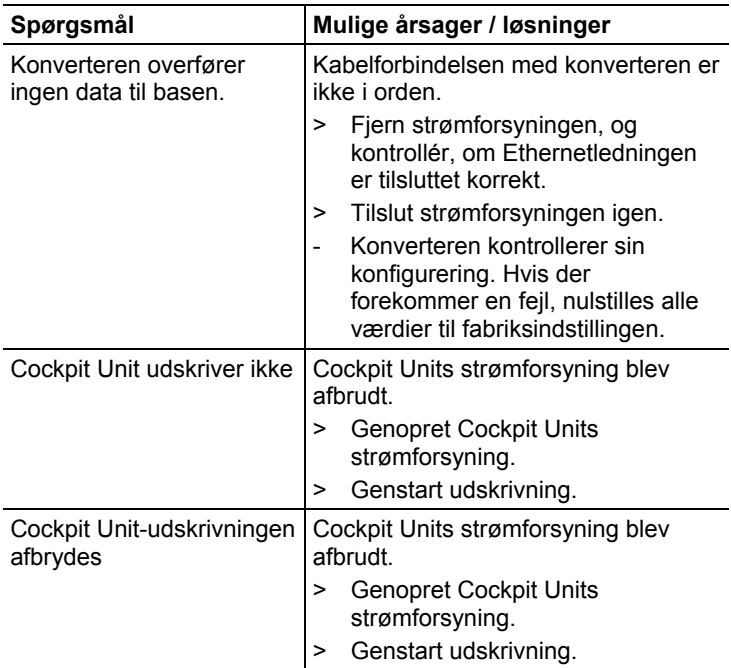

# **8.2. Alarmmeddelelser Saveris base**

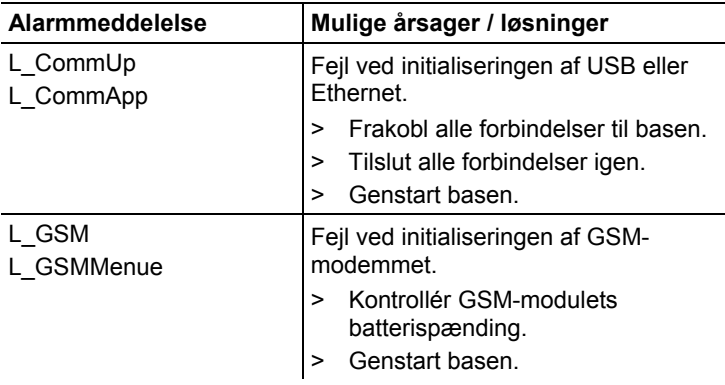

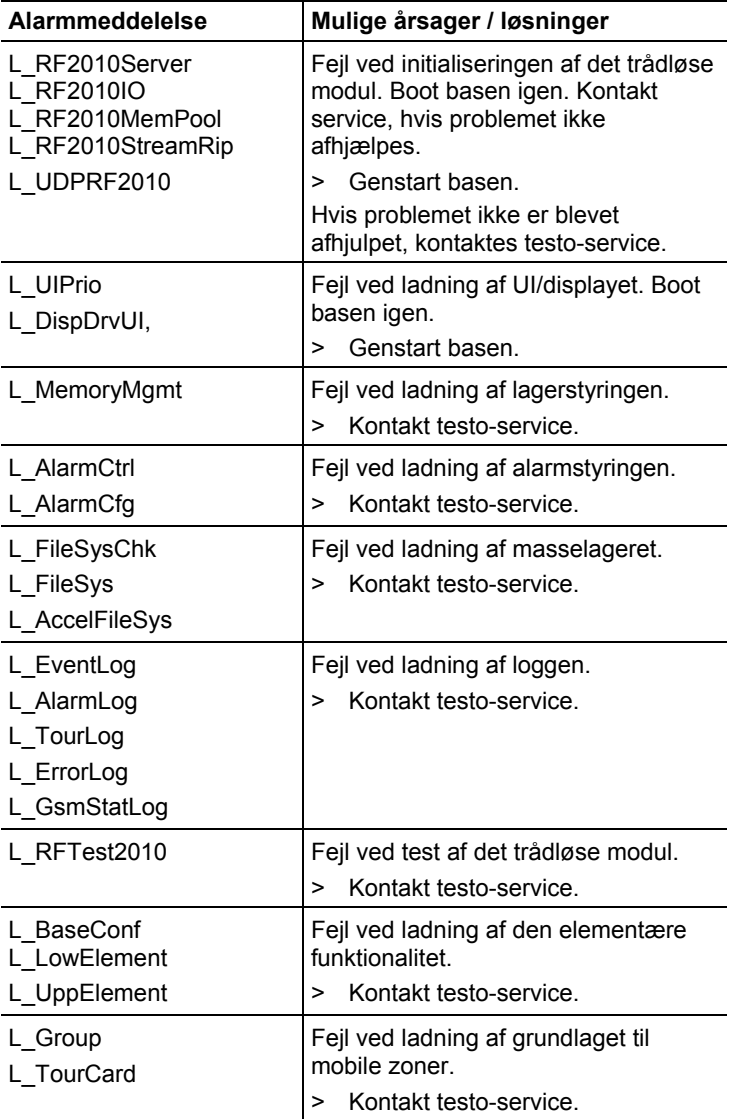

# **8.3. Tilbehør og reservedele**

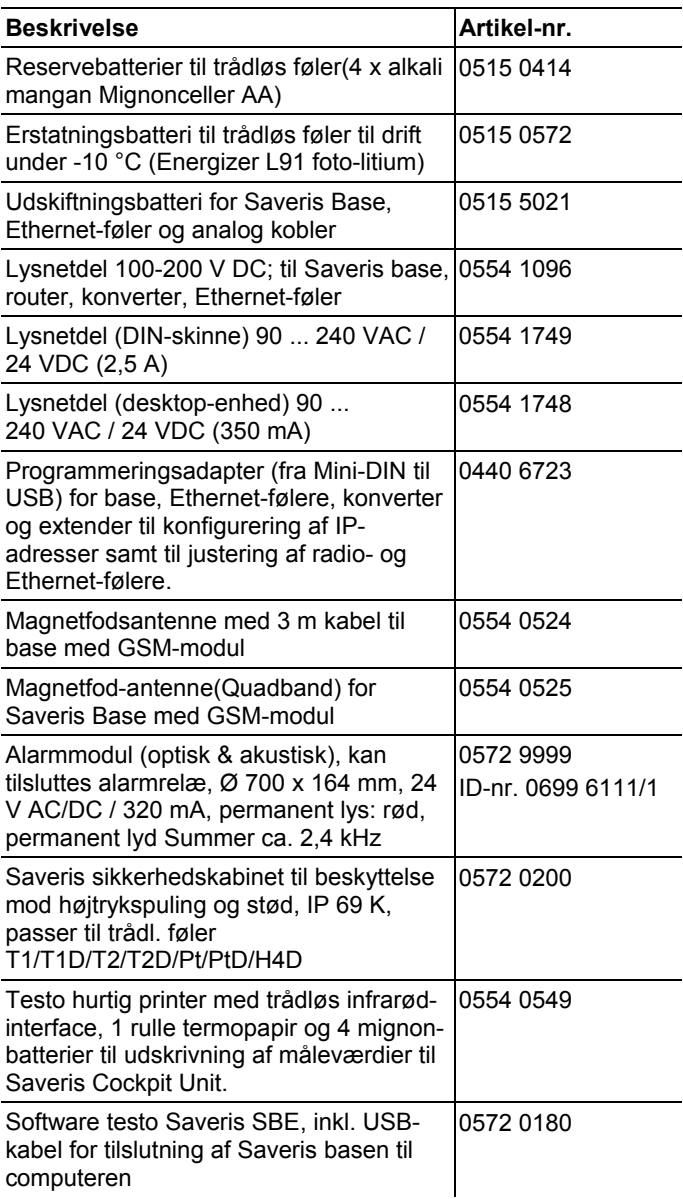

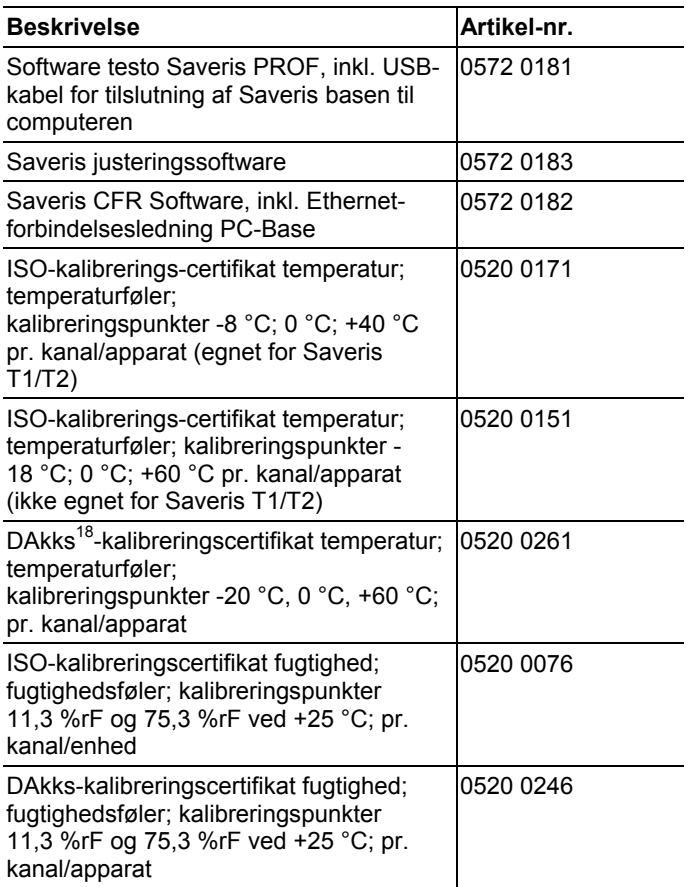

<sup>&</sup>lt;sup>18</sup> Efterfølger-organisation af DKD

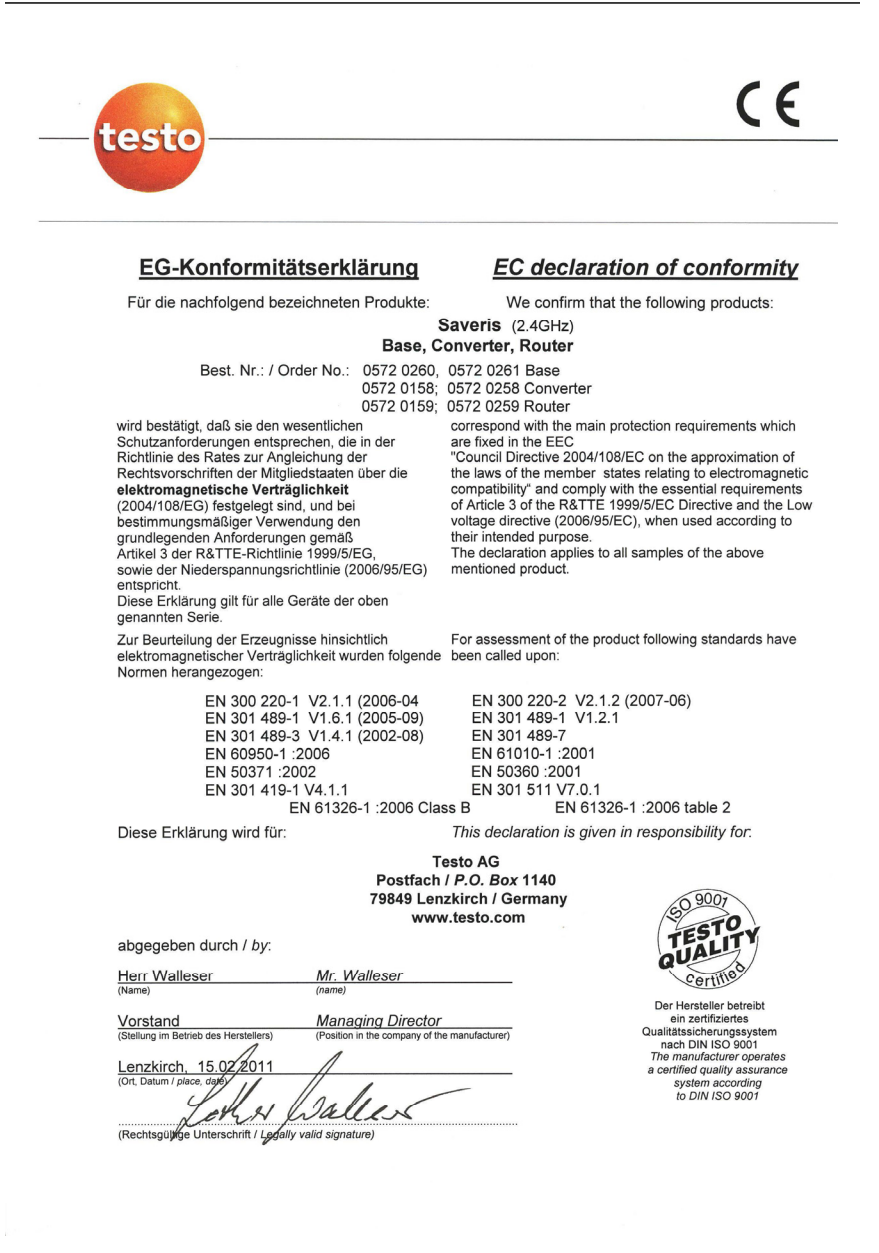

 $\epsilon$ 

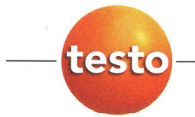

#### EG-Konformitätserklärung

Für die nachfolgend bezeichneten Produkte:

**EC declaration of conformity** 

We confirm that the following products:

#### Saveris (868MHz) Base, Converter, Router

Best. Nr.: / Order No.: 0572 0220, 0572 0221 0572 0118, 0572 0218

wird bestätigt, daß sie den wesentlichen Schutzanforderungen entsprechen, die in der Richtlinie des Rates zur Angleichung der Rechtsvorschriften der Mitgliedstaaten über die elektromagnetische Verträglichkeit (2004/108/EG) festgelegt sind, und bei

bestimmungsmäßiger Verwendung den grundlegenden Anforderungen gemäß Artikel 3 der R&TTE-Richtlinie 1999/5/EG. sowie der Niederspannungsrichtlinie (2006/95/EG) entspricht.

Diese Erklärung gilt für alle Geräte der oben genannten Serie

Zur Beurteilung der Erzeugnisse wurden folgende Normen herangezogen:

EN 300 220-1 V2.1.1 (2006-04<br>EN 301 489-1 V1.6.1 (2005-09)<br>EN 301 489-3 V1.4.1 (2002-08) EN 60950-1:2006 EN 50371 :2002 EN 301 419-1 V4.1.1 EN 61326-1 : 2006 Class B

Converter 0572 0119, 0572 0219 **Router** 

**Rase** 

correspond with the main protection requirements which are fixed in the EEC

"Council Directive 2004/108/EC on the approximation of the laws of the member states relating to electromagnetic compatibility" and comply with the essential requirements<br>of Article 3 of the R&TTE 1999/5/EC Directive and the Low voltage directive (2006/95/EC), when used according to their intended purpose.

The declaration applies to all samples of the above mentioned product.

For assessment of the product, the following standards have been called upon:

EN 300 220-2 V2.1.2 (2007-06)<br>EN 301 489-1 V1.2.1 EN 301 489-7 EN 61010-1:2001 EN 50360 :2001 EN 301 511 V7.0.1 EN 61326-1 : 2006 table 2

This declaration is given in responsibility for.

Diese Erklärung wird für:

**Testo AG** Postfach / P.O. Box 1140 79849 Lenzkirch / Germany www.testo.com

abgegeben durch / by:

**Herr Walleser** 

Mr. Walleser

Vorstand **Managing Director** the manufacturer righ des Herstellers'

Lenzkirch, 14.02/201 oque

(Rechtsgülkge Unterschrift / Legally valid signature)

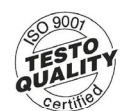

Der Hersteller betreibt ein zertifiziertes<br>Qualitätssicherungssystem nach DIN ISO 9001 The manufacturer operates<br>a certified quality assurance system according<br>to DIN ISO 9001

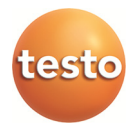